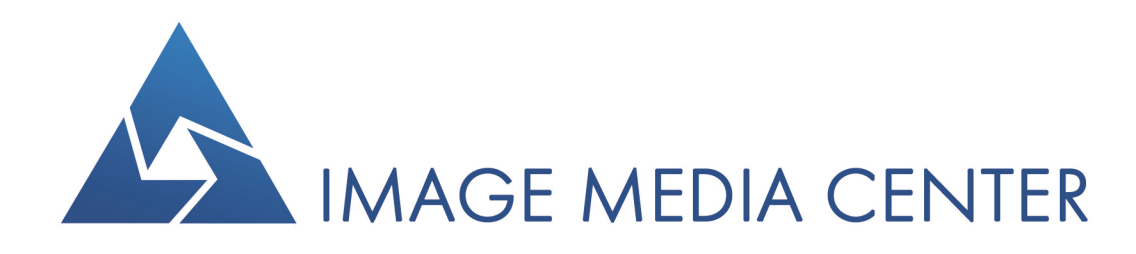

# РУКОВОДСТВО ПОЛЬЗОВАТЕЛЯ

Примеры тематической обработки данных ДЗЗ

# СОДЕРЖАНИЕ

# [ВВЕДЕНИЕ](#page-2-0)

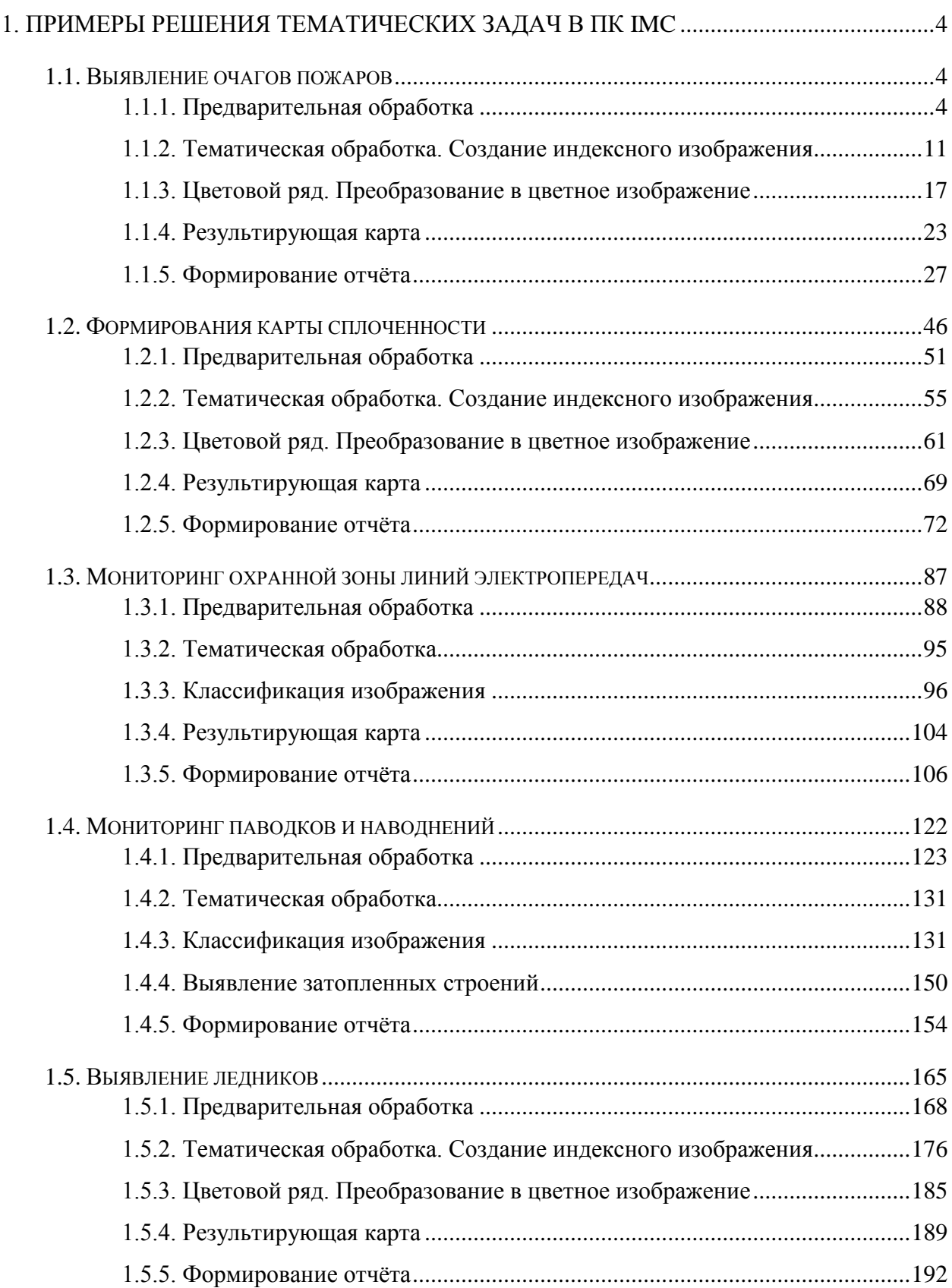

#### <span id="page-2-0"></span>**ВВЕДЕНИЕ**

В настоящее время получение информации об объектах местности доступно без прямого контакта с этими объектами, а именно с помощью методов дистанционного зондирования земли (ДЗЗ), которые основаны на измерении параметров и определении характеристик собственного и отражённого электромагнитного излучения объектов земной поверхности.

Различают типы дистанционного зондирования: наземное, аэро (самолётное, вертолётное и т.д.) и космическое. Анализ наземных и аэрокосмических данных ДЗЗ в совокупности с полевым обследованием местности обеспечивают получение уникальной и достоверной информации о состоянии объектов местности.

Съёмка земной поверхности выполняется в панхроматическом, зональном, спектрозональном, многозональном и гиперспектральном режимах. Подбор комплекта оптимальных исходных данных осуществляется с учётом анализа спектральных характеристик объектов местности.

В процессе дешифрирования данных ДЗЗ учитываются различия отражательной способности объектов, и устанавливается принадлежность объекта к определённому типу местности.

Для обработки и комплексного анализа разнородных геопространственных данных используют современные геоинформационные системы (ГИС) зарубежного и российского производства, например, программный комплекс Image Media Center, разработанный российской компанией ООО «Центр инновационных технологий».

Использование ПК IMC позволяет в кратчайшие сроки определить как пространственные, так и временные изменения, происходящие в области исследований, проводить многофакторный анализ территорий, осуществлять оперативный мониторинг.

Методы тематической обработки данных ДЗЗ в ПК IMC позволяют извлекать качественную и количественную информацию о состоянии территории с помощью автоматических и автоматизированных алгоритмов. Среди основных инструментов тематического дешифрирования можно выделить: формирование и анализ индексных изображений, кластеризацию, классификацию с обучением, спектральный анализ, текстурный анализ, структурный анализ создание векторных объектов, формирование и наполнение атрибутивных таблиц, создание и назначение стилей отображения векторных объектов и др. (рис.1).

2

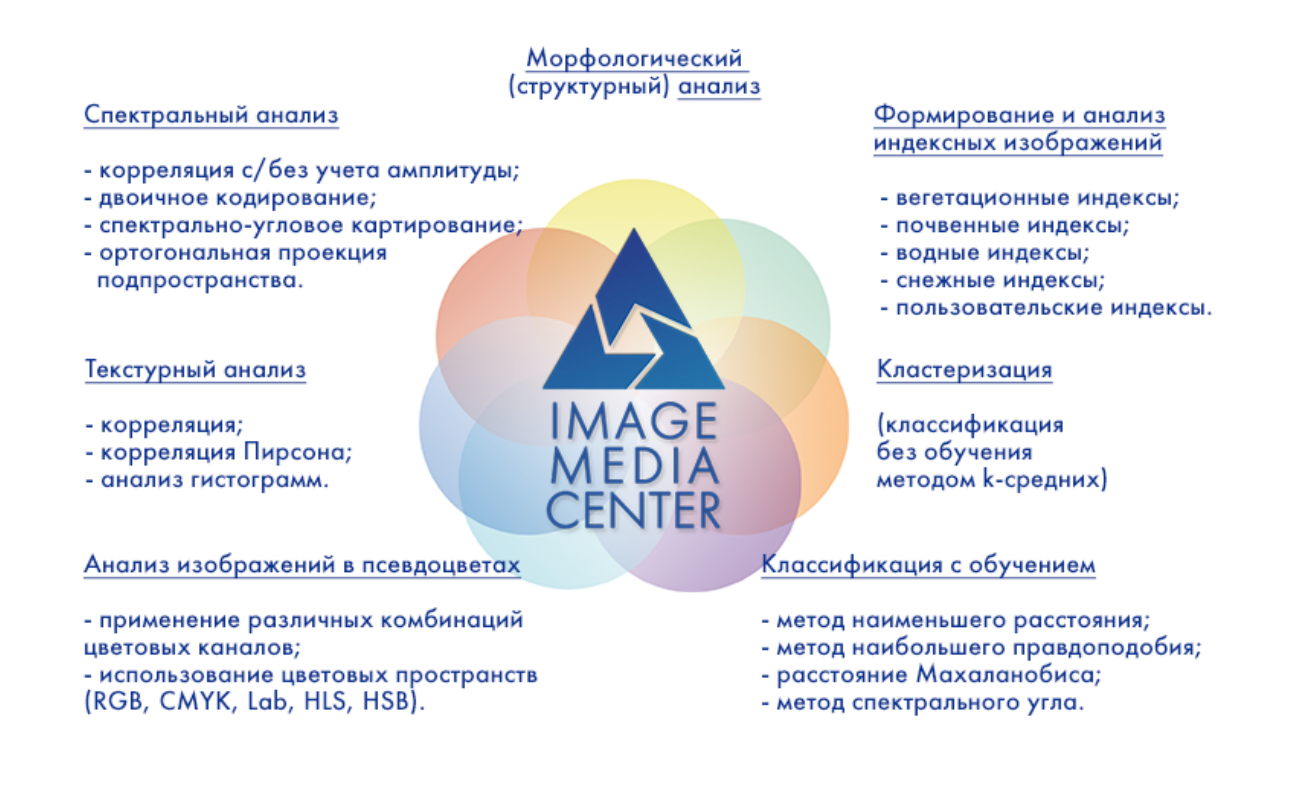

#### Рис. 1. Инструменты тематической обработки ПК Image Media Center

Дешифрирование и тематическое картографирование дают наглядное представление о характере природной среды и служат основой для повышения эффективности различных отраслей хозяйства. Использование космической съемки позволяет успешно решать задачи во многих отраслевых направлениях — сельском хозяйстве, геологических и гидрологических исследованиях, лесоводстве, охране окружающей среды, планировании территорий, образовательных, разведывательных и военных целях. Комплексное использование результатов космической деятельности в работе отраслевых компаний способно придать инновационный характер, усилить конкурентные преимущества, повысить эффективность производства, строительства, снизить затраты и оптимизировать многие процессы управления.

Использование ПК IMC в качестве программной среды для комплексного анализа геопространственной информации позволяет осуществлять обработку в потоковом режиме мультигигабайтных объемов данных и формировать на их основе тематические карты с неограниченным количеством векторных и растровых слоев, а также выходные отчеты по результатам обработки.

### **1. ПРИМЕРЫ РЕШЕНИЯ ТЕМАТИЧЕСКИХ ЗАДАЧ В ПК IMC**

#### <span id="page-4-0"></span>**1.1. Выявление очагов пожаров**

<span id="page-4-1"></span>Выявление очагов пожаров возможно по оптическим данным с различных КА. В примере используются материалы КА Landsat-8, прошедшие предварительную обработку.

#### **Структура данных**

− Landsat 8\_NBR

- − data
- − map
- − imf
- − report
- shp

Рабочие папки содержат входные данные и результаты обработки.

В папке «data» содержатся данные:

- Набор данных космического аппарата Landsat-8.

В папке «map» содержатся данные:

- Векторная граница района («Граница зоны интереса.shp»);
- «Граница снимка.shp»

В папку «imf» сохраняются результаты обработки в формате данных \*.imf. В папку «shp» сохраняется векторные объекты в формате данных \*.shp.

#### <span id="page-4-2"></span>**1.1.1. Предварительная обработка**

Предварительная обработка в ПК IMC включает в себя:

- − чтение паспорта снимка;
- − формирование композитного изображения;
- − назначение цветовых каналов;
- − атмосферную коррекцию изображения;
- − удаление неинформативных полей;
- − создание векторной границы снимка.

#### **Открытие паспорта КА**

Паспорт снимка содержится в наборе исходных данных в формате TXT или XML. В ПК IMC данные из паспорта считываются автоматически с последующим формированием композитного изображения.

Считываются следующие данные: наименование КА, время/дата съемки, тип сенсора, режим съемки, пространственное разрешение, облачность диапазоны длин волн для каждого спектрального канала, ширина диапазонов, коэффициент усиления, сдвиг. Вся метаинформация используется в последующей обработке и анализе данных ДЗЗ.

Инструмент «Чтение паспорта» позволяет выбрать необходимые каналы для формирования композитного изображения.

Для открытия паспорта КА необходимо выбрать меню *«Изображение» – «Открыть паспорт»* (рис.2).

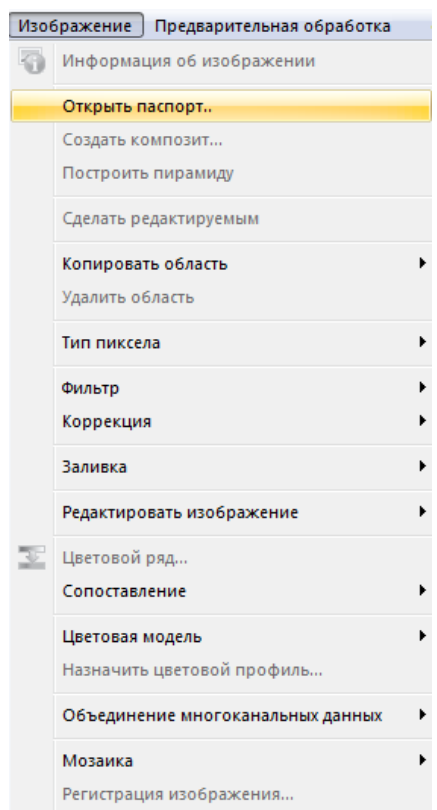

Рис. 2. Панель инструментов «Изображение»

В диалоговом окне (рис.3) следует выбрать паспорт КА «LC81320162013211LGN00\_MTL.txt» и нажать кнопку *«Открыть».*

| $\mathbf{x}$<br>Д Открыть                                                                                                    |   |                                      |   |                  |                                                              |             |  |
|----------------------------------------------------------------------------------------------------|---|--------------------------------------|---|------------------|--------------------------------------------------------------|-------------|--|
| « 1 Очаги пожаров_гари > Landsat 8_NBR > data ><br>Поиск: data<br>٩<br>$\ddot{+}$<br>$\overline{\phantom{0}}$                                                            |   |                                      |   |                  |                                                              |             |  |
| 988 ▼<br>0<br>Упорядочить ▼<br>Новая папка                                                                                                    |   |                                      |   |                  |                                                              |             |  |
| <b>IU IC07-LOGVANEV</b>                                                                                                    | ▲ | ≖<br>Имя                             | ▼ | Дата изменения   | Тип                                                          | Размер      |  |
| <b>ICO8-VICA</b><br>IC09-POLTORACKY<br>ساد                                                                                                    |   | map                                  |   | 04.07.2016 18:32 | Папка с файлами                                              |             |  |
| <b>IC12-BOROVKOV</b>                                                                                                    |   | LC81320162013211LGN00_MTL            |   | 08.03.2014 12:43 | Текстовый докум                                              | <b>8 KB</b> |  |
| IC13-KSENIA<br>IC15-ANYA<br><b>IC17-ZEMSKOV</b><br><b>IC18-PANKIN</b><br><b>IC19-ZAKHAROV</b><br>$\blacksquare$ IC20<br><b>IDE IC21-BHANDARI</b><br><b>IC22-MALIKOVA</b> | Ξ |                                      |   |                  |                                                              |             |  |
|                                                                                                    |   | Имя файла: LC81320162013211LGN00 MTL |   |                  | Satellite Passport (*.txt, *.xml, *. ▼<br>$\cdot$<br>Открыть | Отмена      |  |

Рис. 3. Диалоговое окно «Открытие паспорта»

После выбора паспорта снимка откроется диалоговое окно *«Открытие данных с КА»* (рис.4).

| Тип космического аппарата:                            | Landsat 8                     |                       |                   |
|-------------------------------------------------------|-------------------------------|-----------------------|-------------------|
| Аппаратура:                                           |                               |                       |                   |
|                                                       | OLI TIRS                      |                       |                   |
| Время съемки:                                         | 30.07.2013 03:44:46           |                       |                   |
| Проекция:                                             | WGS 84 / UTM zone 49N         |                       |                   |
| Уровень обработки:                                    | L <sub>1</sub> T              |                       |                   |
| Облачность, %:                                        | 49.64                         |                       |                   |
| Угол съемки, градусы:                                 |                               |                       |                   |
| Разрешение панхрома, м:                               | 15.00                         |                       |                   |
| Разрешение мультиспектра, м:                          | 30.00                         |                       |                   |
| Выбрать все существующие файлы                        |                               | <b>V</b> Предпросмотр |                   |
|                                                       |                               |                       |                   |
|                                                       | Название файла                | Тип файла             | Размер файла      |
|                                                       | LC81320162013211LGN00 B8.TIF  | Панхроматический      | 61 M <sub>5</sub> |
|                                                       | LC81320162013211LGN00 B1.TIF  | Мультиспектральный    | 16 M <sub>b</sub> |
|                                                       | LC81320162013211LGN00 B2.TIF  | Мультиспектральный    | 16 M <sub>b</sub> |
|                                                       | LC81320162013211LGN00 B3.TIF  | Мультиспектральный    | 16 M <sub>b</sub> |
|                                                       | LC81320162013211LGN00_B4.TIF  | Мультиспектральный    | <b>16 MB</b>      |
|                                                       | LC81320162013211LGN00_B5.TIF  | Мультиспектральный    | 16 M <sub>b</sub> |
|                                                       | LC81320162013211LGN00_B6.TIF  | Мультиспектральный    | <b>16 MB</b>      |
| ╔<br>V<br>V<br>$\overline{\mathsf{v}}$<br>V<br>V<br>V | LC81320162013211LGN00_B7.TIF  | Мультиспектральный    | <b>16 MB</b>      |
| F                                                     | LC81320162013211LGN00 B9.TIF  | Мультиспектральный    | <b>16 MB</b>      |
| F                                                     | LC81320162013211LGN00_B10.TIF | Мультиспектральный    | 16 M <sub>B</sub> |
| F                                                     | LC81320162013211LGN00 B11.TIF | Мультиспектральный    | 16 MB             |

Рис. 4. Диалоговое окно «Открытие данных с КА»

В диалоговом окне необходимо выбрать интересующие мультиспектральные каналы снимка, в данном случае для КА Landsat 8 – 6 каналов B2 - B7 (синий, зеленый, красный, ИК 1, SWIR1, SWIR2). Нажать кнопку *«Загрузить»*.

В результате, сформированный файл отобразится в панели *«Слои»* (рис.5).

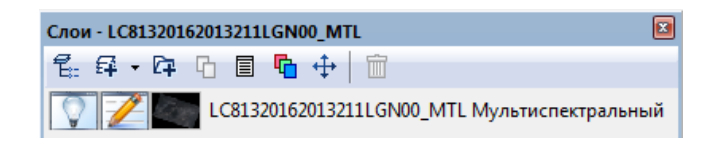

Рис. 5. Панель «Слои»

#### **Выделение неинформативных полей**

Для выделения (удаления) неинформативных полей на снимке необходимо выбрать меню *«Отметка» – «Выделить углы изображения»* или нажать кнопку «Выделить углы изображения» на панели инструментов *«Отметка»* (рис.6).

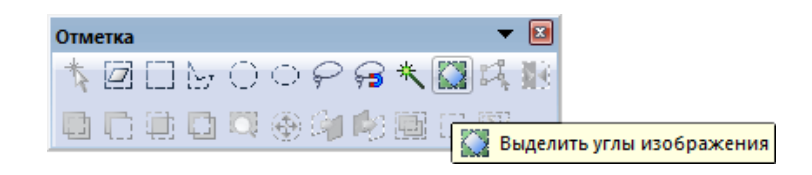

Рис. 6. Панель инструментов «Отметка»

Результат выделения углов снимка представлен на рис.7.

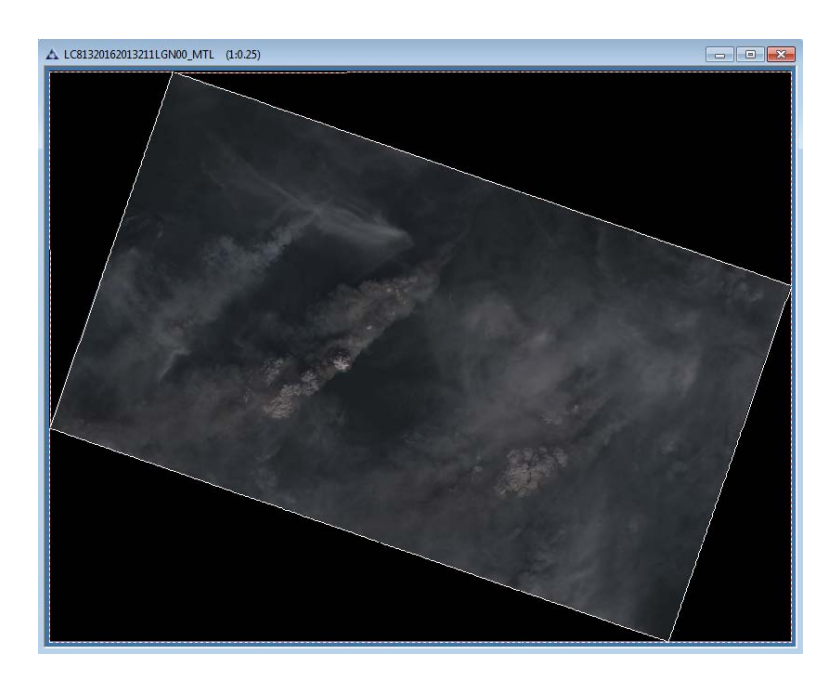

Рис. 7. Выделение неинформативного поля на снимке

Для выделения информативной области снимка необходимо выбрать меню *«Отметка» – «Инвертировать отметку»* или нажать кнопку «Инвертировать отметку» на панели инструментов *«Отметка»* (рис.8).

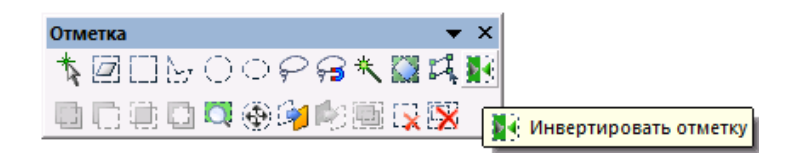

Рис. 8. Панель инструментов «Отметка»

Для удаления неинформативной области снимка и формирования Альфа-канала необходимо выбрать меню *«Изображение» – «Копировать область со сглаживанием»* или нажать кнопку *«Копировать область со сглаживанием»* на панели инструментов изображение (рис. 9).

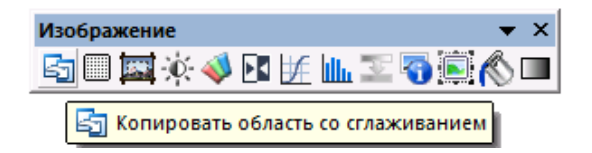

Рис. 9. Панель инструментов «Изображение»

В панели «Цветовые каналы» появится новый канал с именем «Альфа канал» (скрывающий неинформативную область) (рис.10).

| Цветовые каналы |                              |             |  |  |  |  |  |  |
|-----------------|------------------------------|-------------|--|--|--|--|--|--|
|                 | Все RGB каналы               | <b>RGBA</b> |  |  |  |  |  |  |
|                 | LC81320162013211LGN00 B2.TIF | B           |  |  |  |  |  |  |
|                 | LC81320162013211LGN00 B3.TIF | lG          |  |  |  |  |  |  |
|                 | LC81320162013211LGN00 B4.TIF |             |  |  |  |  |  |  |
|                 | LC81320162013211LGN00 B5.TIF |             |  |  |  |  |  |  |
|                 | LC81320162013211LGN00 B6.TIF |             |  |  |  |  |  |  |
|                 | LC81320162013211LGN00 B7.TIF |             |  |  |  |  |  |  |
|                 | Альфа канал                  |             |  |  |  |  |  |  |
|                 |                              |             |  |  |  |  |  |  |

Рис. 10. Панель «Цветовые каналы»

#### **Атмосферная коррекция**

Для корректирования влияния атмосферы перед тематической обработкой проводится атмосферная коррекция с учетом модели атмосферы. Задача данного этапа предварительной обработки состоит в уменьшении влияния атмосферы и переводе значений пикселов на снимке в значения отражённого от земли спектрального излучения солнечного света.

Для проведения атмосферной коррекции необходимо выбрать меню *«Предварительная обработка» - «Атмосферная коррекция» - «Модель атмосферы»*  (рис.11).

| Предварительная обработка<br>География                                                       |                  | Тематическая обработка<br>Bektop |
|----------------------------------------------------------------------------------------------|------------------|----------------------------------|
| Атмосферная коррекция                                                                        |                  | Общая                            |
| Создать обзорное изображение                                                                 | Модель атмосферы |                                  |
| Паншарпенинг                                                                                 |                  |                                  |
| Преобразовать в энергетическую яркость<br>Обработка материалов Ресурс-П<br>Ортотрансформация |                  |                                  |

Рис. 11. Меню «Предварительная обработка»

В открывшемся диалоговом окне «Атмосферная коррекция по графику коэффициента пропускания» (рис. 12) следует выбрать «Средний график пропускания атмосферы» или загрузить требуемый. Нажать кнопку «ОК».

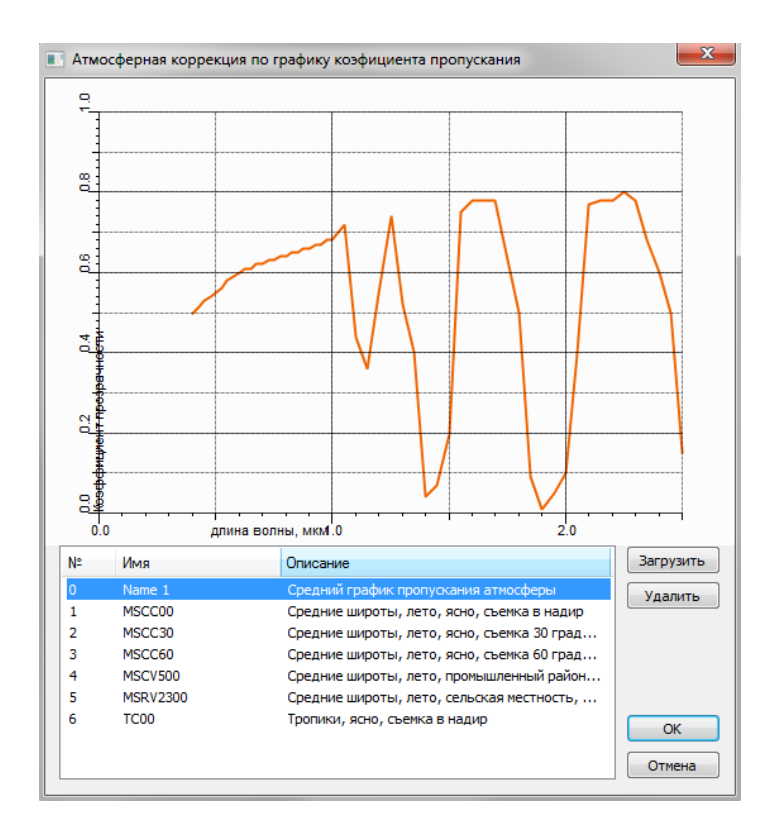

Рис. 12. Диалоговое окно «Атмосферная коррекция по графику коэффициента пропускания»

Сформируется новый слой с пометкой «отражение». Слой, который находится ниже следует удалить.

#### **Редактирование гистограммы снимка**

Инструмент «Гистограмма» служит для визуальной настройки снимка и сохраняет исходные значения яркости пикселей.

Гистограмма графически показывает распределение пикселей изображения по уровням яркости. Чем выше столбик гистограммы, тем больше пикселей данной яркости присутствует в изображении.

Для редактирования гистограммы снимка необходимо выбрать меню *«Изображение» – «Коррекция» – «Гистограмма»* или нажать кнопку «*Гистограмма*» на панели инструментов *«Изображение»*. Откроется диалоговое окно *«Гистограмма»*  (рис. 13).

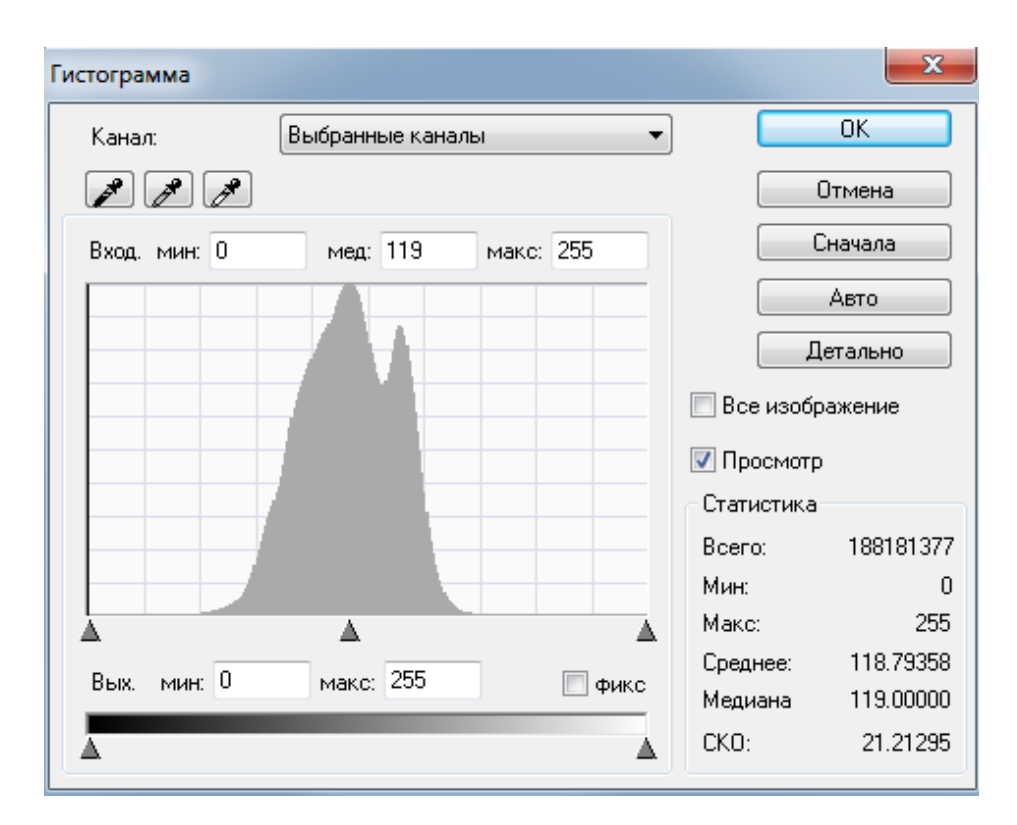

Рис. 13. Диалоговое окно «Гистограмма»

В данном окне можно просмотреть значения по выбранным каналам или по отдельным каналам. Для этого следует нажать левой кнопкой мыши в окне значений и в раскрывшемся списке выбрать требуемое значение.

Для изменения диапазона значений, следует нажать левой кнопкой мыши в соответствующих окнах и вписать нужные значения либо навести левую кнопку мыши на требуемый ползунок внизу изображения и, нажав левую кнопку мыши и удерживая ее, переместить ползунок на нужное значение.

Для быстроты редактирования гистограммы на больших снимках следует:

- перед работой с инструментом «Гистограмма» создать отметку на небольшую часть снимка;
- в диалоговом окне «Гистограмма» вставить «галочку» в пункте «Все изображение».

 В случае когда требуется просмотр изменений на изображении, следует левой кнопкой мыши выставить «галочку» в пункте «Просмотр».

Для принятия изменений, следует нажать левой кнопкой мыши на кнопку «ОК».

При необходимости отмены изменений и последующего выхода из гистограммы, следует нажать левой кнопкой мыши кнопку «Отмена». Если требуется начать изменения сначала, следует нажать левой кнопкой мыши на кнопку «Сначала». Для выставления значений автоматически, следует нажать левой кнопкой мыши на кнопку «Авто».

Если необходимо произвести детализацию на определенных участках гистограммы, заключенных между крайними левым и правым значениями ползунков, следует нажать левой кнопкой мыши на кнопку «Детально».

В раскрывшемся снизу окне можно детализировать минимальное и максимальное значения и медиану в секторе «Уровни детализации».

В случае, когда нужно скрыть окно детализации, следует нажать левой кнопкой мыши на кнопку «Скрыть детали».

В поле «Статистика» записаны следующие значения исходного изображения:

- общее количество пикселов на изображении («Всего»);

- минимальное значение пиксела («Мин.»);

- максимальное значение пиксела («Макс.»);

- среднее статистическое значение («Среднее»);

- статистическое значение медианы («Медиана»);

- статистическое значение среднеквадратичного отклонения («СКО»).

Для принятия изменений, следует нажать левой кнопкой мыши на кнопку *«ОК»*.

#### <span id="page-11-0"></span>**1.1.2. Тематическая обработка. Создание индексного изображения**

Для выделения очагов пожаров использован индекс NBR (Normalized Burn Ratio, NBR), посредством которого сопоставляются отражения от повреждённой и неповрежденной растительности в инфракрасном спектральном диапазоне. Ближний инфракрасный канал чувствителен к уменьшению содержания хлорофилла растительности, а средний инфракрасный канал восприимчив к влажности растений и имеет тенденцию к увеличению на открытых участках и гарях.

Индекс представляет собой разность спектральных отражений в ближнем и коротковолновом инфракрасных каналах, нормализованную на их сумму:

$$
NBR = \frac{(NIR - SWIR)}{(NIR + SWIR)}
$$

где *NIR, SWIR* – спектральные значения каналов спутника в диапазонах (0,75– 0,90 мкм) и (2,09–2,35 мкм), соответственно.

Так, для спутника Landsat-8, согласно спектральным характеристикам каналов, формула имеет следующий вид:

$$
NBR = \frac{Kana\pi_5 - Kana\pi_7}{Kana\pi_5 + Kana\pi_7'}
$$

где *Канал\_5* - отражение в ближней инфракрасной области спектра, *Канал\_7* отражение в средней инфракрасной области спектра.

Индекс NBR может принимать значения от -1 до 1.

Для расчёта индекса NBR следует открыть панель «Цветовые каналы», для этого необходимо выбрать меню «Окно» - «Панели» - «Цветовые каналы» (рис.14)

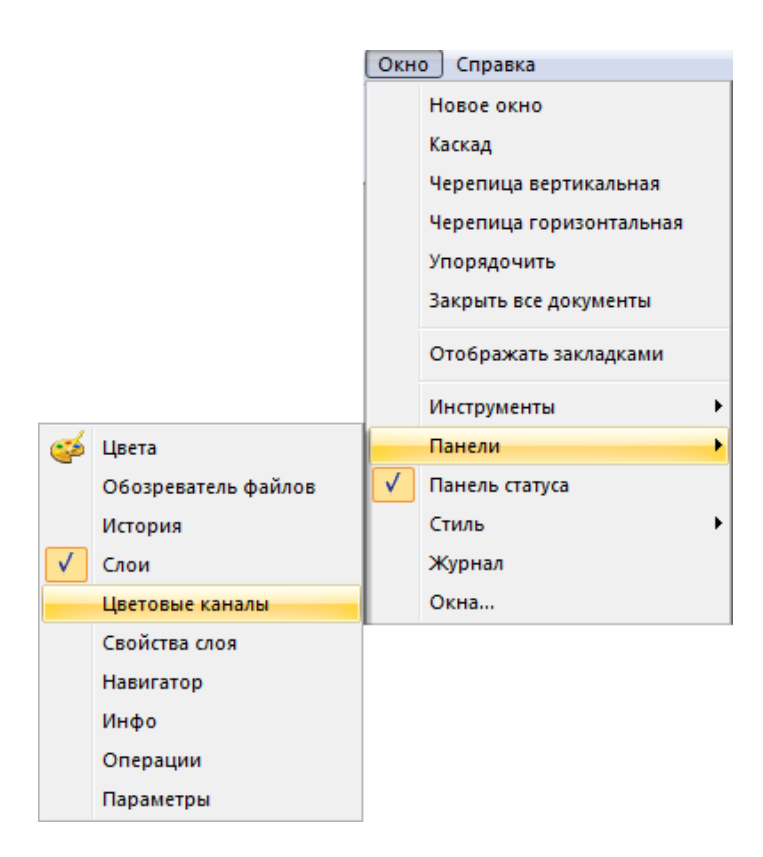

Рис. 14. Меню «Окно»

Затем на панели «Цветовые каналы» выбрать щелчком правой кнопкой мыши функцию «Новый канал» (рис.15).

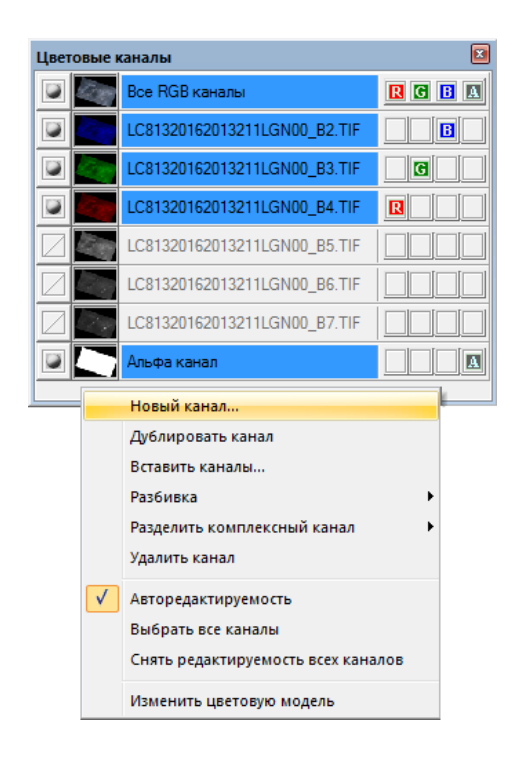

Рис. 15. Панель «Цветовые каналы»

Откроется диалоговое окно «Новый канал», которое служит для формирования индексных изображений (рис.16).

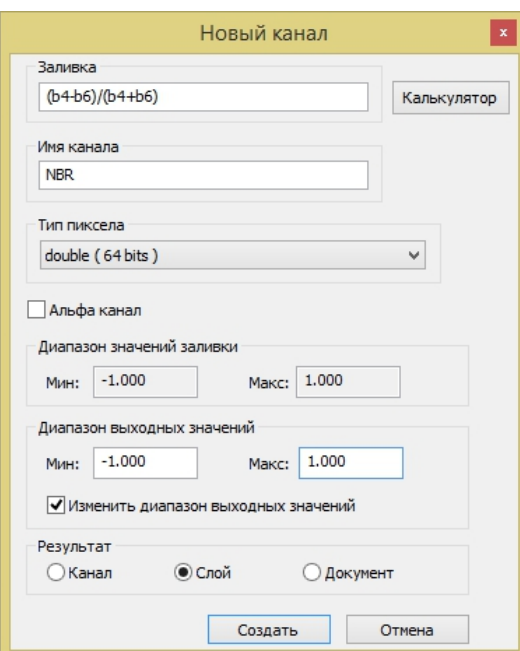

Рис. 16. Инструмент «Калькулятор каналов»

Для составления формулы индексного изображения следует выбрать кнопку *«Калькулятор»* (рис.16), откроется диалоговое окно *«Заливка канала»* (рис.17).

| 1<br>4<br>7<br>C                        | $\overline{2}$<br>5<br>8<br>$\Omega$ | 3<br>6<br>9 | $+$<br>$\ast$<br>л | <b>EXP</b><br>LN<br><b>STN</b><br>COS<br>SQRT | Каналы:<br>LC81320162013211LGN00_B2.TIF<br>$\mathbf{1}$<br>$\overline{2}$<br>LC81320162013211LGN00_B3.TIF<br>3<br>LC81320162013211LGN00_B4.TIF<br>4<br>LC81320162013211LGN00_B5.TIF<br>5<br>LC81320162013211LGN00_B6.TIF<br>6<br>LC81320162013211LGN00 B7.TIF<br>Альфа канал<br>7 |
|-----------------------------------------|--------------------------------------|-------------|--------------------|-----------------------------------------------|----------------------------------------------------------------------------------------------------|
| Функции:<br>Шаблоны<br>Категория:<br>OK | min                                  | Отмена      | v                  | v<br>Шаблон:                                  | v<br>Удалить<br>Загрузить                                                                                                    |

Рис. 17. Диалоговое окно «Заливка канала»

В пустом поле необходимо записать формулу индекса NBR, представленную выше и нажать кнопку «ОК» (рис.17). В диалоговом окне «Новый канал» задать тип пиксела «double (64 bits), включить галочку «Изменить диапазон выходных значений» и задать диапазон выходных значений от -1 до 1 (рис.16).

Результат вычисления индекса для КА Landsat-8 приведен на рисунке18.

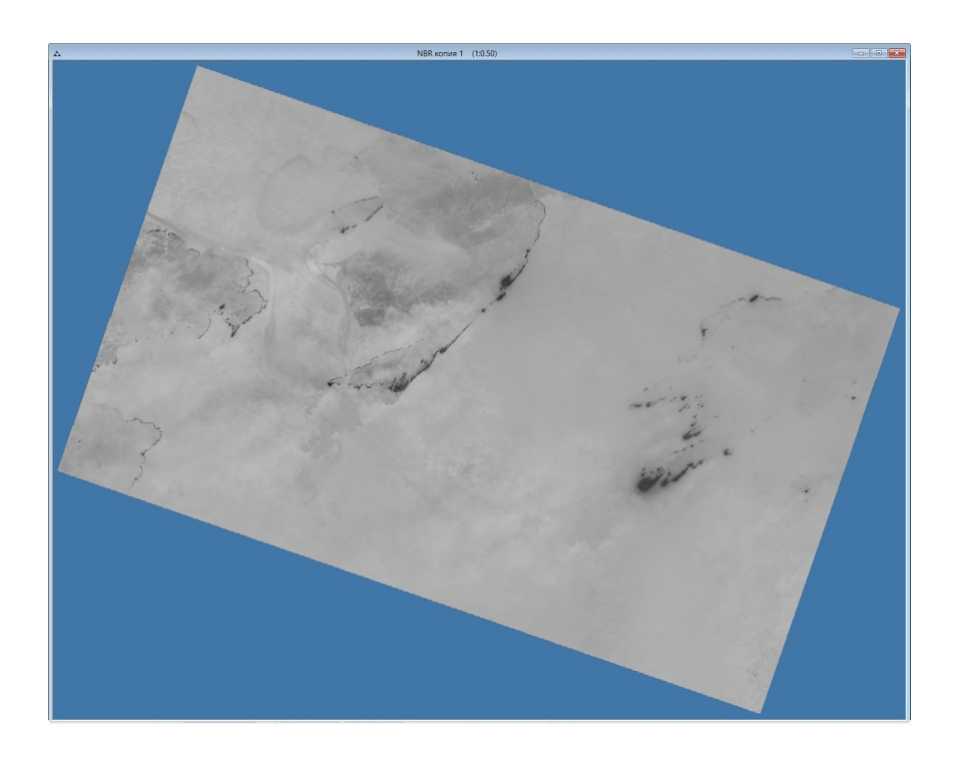

Рис. 18. Индексное изображение NBR

#### **Выделение зоны интереса**

Маскирование зоны интереса на снимке осуществляется с использованием векторного файла «Граница зоны интереса.shp». Данный файл необходимо добавить в документ в виде нового слоя, используя кнопку «Загрузить из файла» в панели «Слои» (рис. 19).

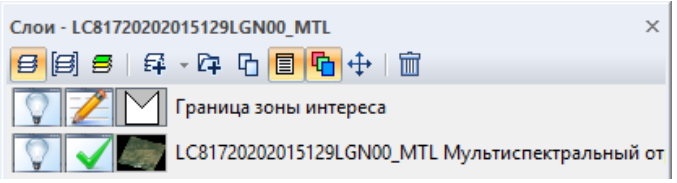

Рис. 19. Панель «Слои»

Чтобы назначить стиль векторного слоя, следует щелкнуть по нему правой кнопкой мыши и выбрать в контекстном меню *«Установить стиль полигона»* (рис.20).

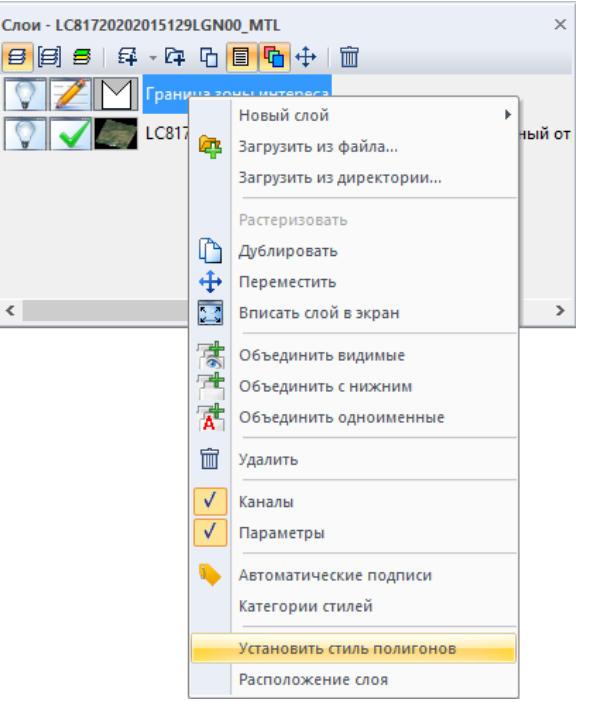

Рис. 20. Меню «Установить стиль полигона»

В открывшемся диалогом окне «Выбор стиля полигона» нужно выбрать кнопку «Свойства» (рис.21).

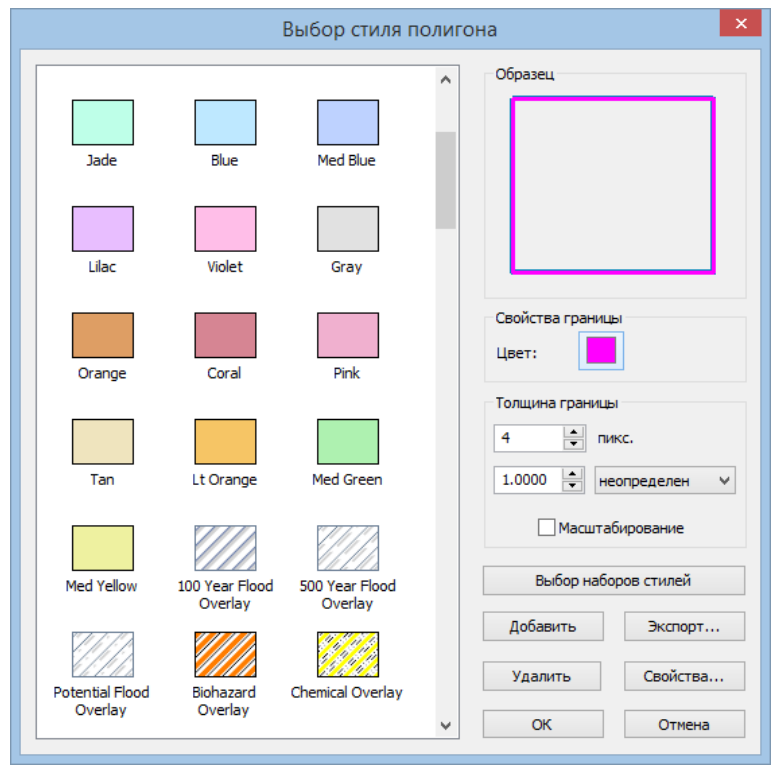

Рис. 21. Диалоговое окно «Стиль полигона»

На панели инструментов отметка выбрать кнопку *«Преобразовать вектор в отметки»* (рис.22).

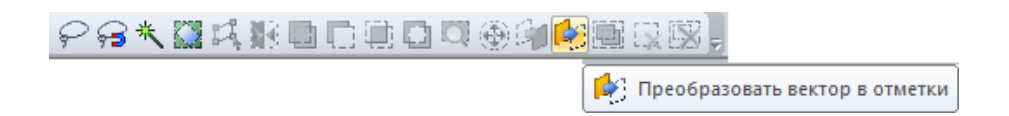

Рис. 22. Панель инструментов «Отметка»

Затем необходимо выбрать меню *«Изображение» - «Копировать область» - «Копировать область со сглаживанием»* (рис.23).

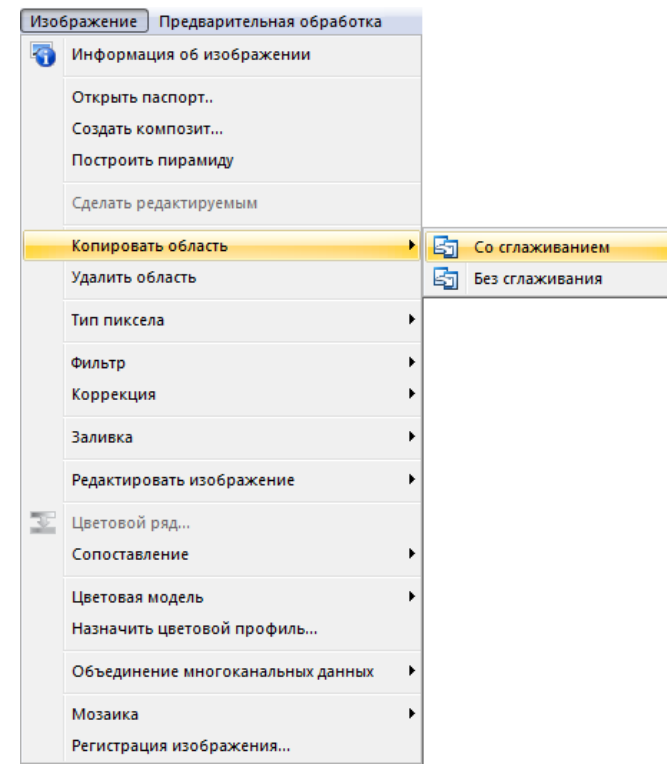

Рис. 23. Панель меню «Изображение»

## **1.1.3. Цветовой ряд. Преобразование в цветное изображение**

<span id="page-17-0"></span>Цветовой ряд требуется для классификации изображения и выделения необходимых классов объектов.

Для того чтобы раскрасить индексное изображение в псевдоцвета необходимо воспользоваться инструментом *«Цветовой ряд»* и подобрать классы. Выбрать меню *«Изображение» - «Цветовой ряд»* (рис. 24).

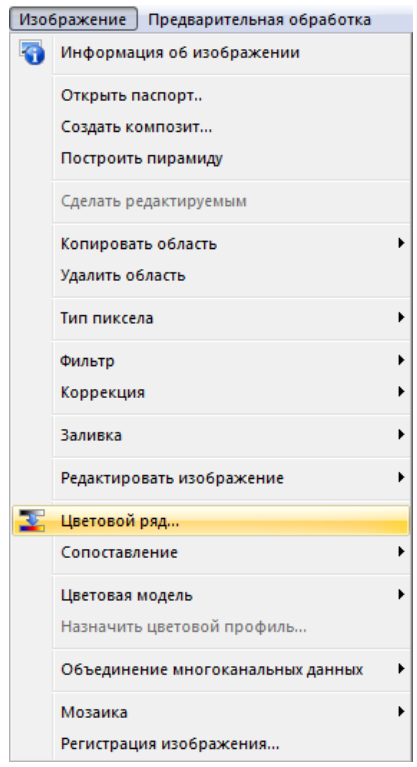

Рис. 24. Меню «Изображение»

В открывшемся диалоговом окне *«Цветовой ряд»* установить «Режим» - «Класс», параметр «Классы» установить равным 2, также следует установить галочку «Векторизовать результат» (рис.25).

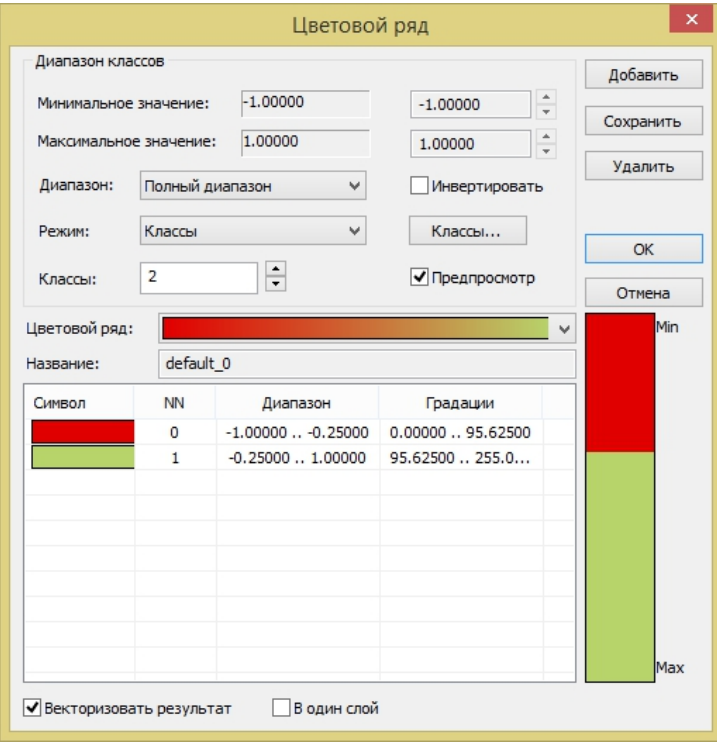

Рис. 25. Диалоговое окно «Цветовой ряд»

В диалоговом окне «Цветовой ряд» следует выбрать кнопку «Классы» (рис.25).

В открывшемся диалоговом окне необходимо внести значения диапазонов и нажать кнопку «ОК» (рис.26).

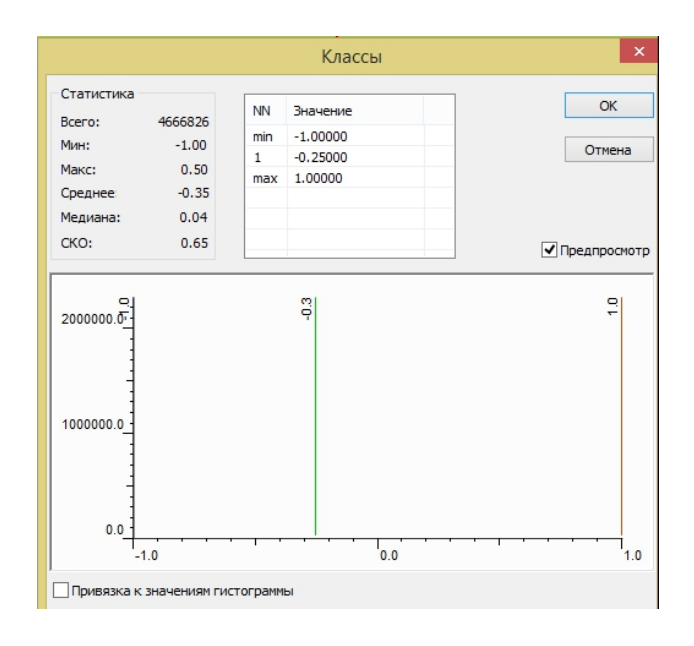

Рис. 26. Настройка классов индексного изображения

Необходимо удалить слой, который отображается зелёным цветом и покрывает практически всю территорию. С помощью двойного щелчка мыши переименовать слой «Очаги пожаров» соответственно.

Необходимо разбить векторный слой на отдельные объекты, для этого следует выполнить следующие действия:

- 1) выделить векторный объект с помощью инструмента «Выбрать все объекты», который располагается в панели инструментов «Векторные запросы»;
- 2) разъединить на объекты, для этого выбираем меню «Вектор» «Редактировать» «Разъединить объекты»;
- 3) в диалоговом окне «Разделение полигонов» выбрать пункт «Разделить на регионы» (рис.27);

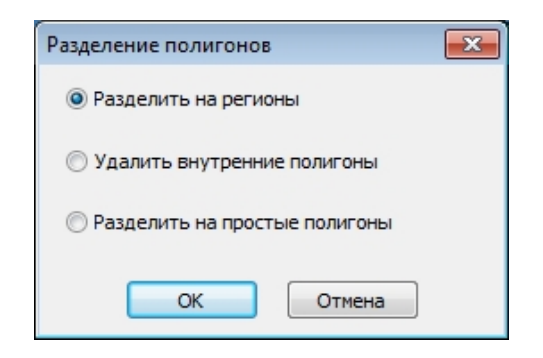

Рис. 27. Контекстное меню инструмента «Разъединить объекты»

Результат векторизации индексного изображения представлен на рис.28.

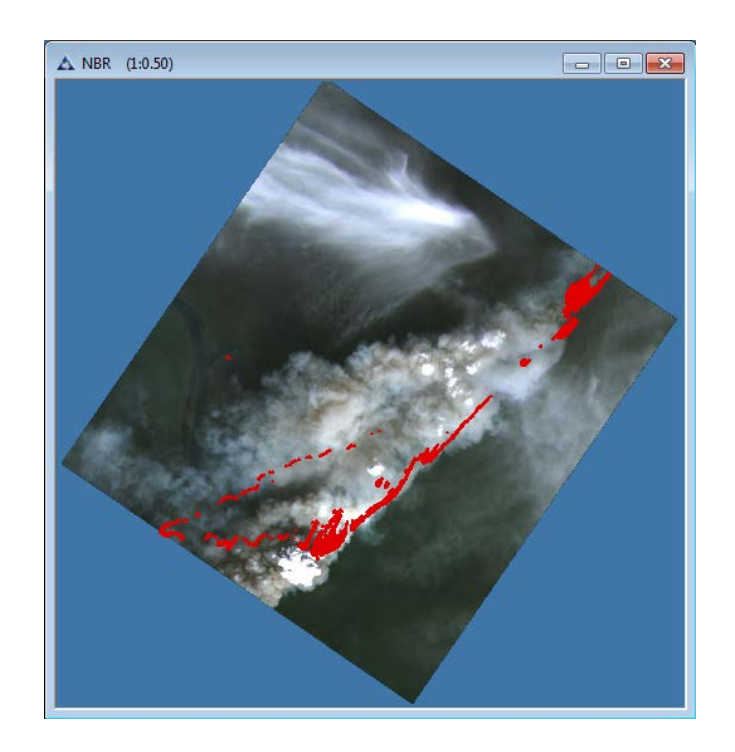

Рис. 28. Векторный слой «Очаги пожаров»

## **Создание и редактирование атрибутивной таблицы**

Для формирования таблицы атрибутов необходимо выбрать меню *«Вектор» - «Таблица»* – «*Перестроить»* (рис.29).

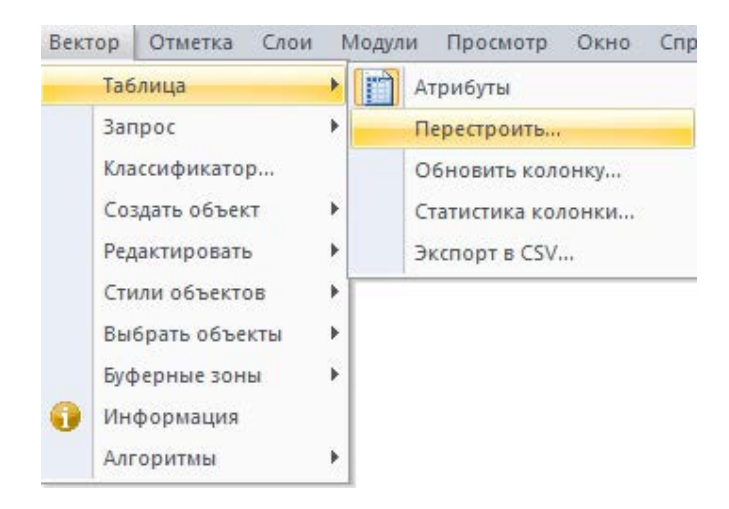

Рис. 29. Меню «Вектор»

В открывшемся диалоговом окне нажать кнопку *«Добавить».* В поле *«Информация»* задать *«Название»:* «Тип», *«Тип»:* «Символьный», *«Длина»:* «30». Также добавить колонки «Площ\_м2», «Площ\_км2», и задать *«Тип»:* «Десятичный», *«Длина»:* «10», *«Точность»:* «2». Нажать кнопку *«ОК»* (рис.30).

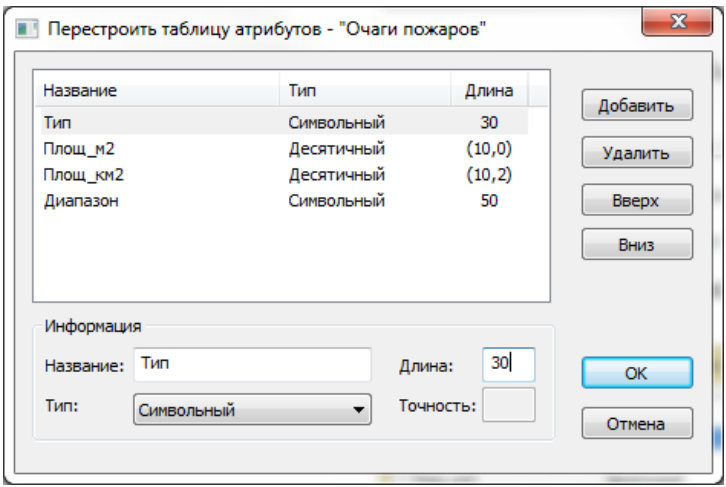

Рис. 30. Диалоговое окно «Перестроить таблицу атрибутов»

Выбрать *меню «Вектор» - «Таблица* – *Обновить колонку»* (рис.31).

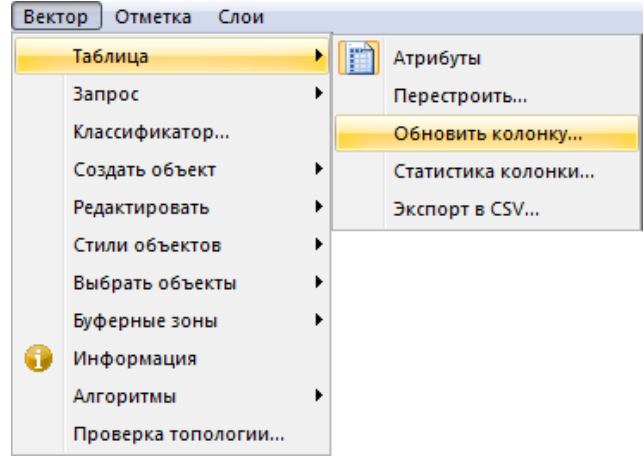

Рис. 31. Меню «Вектор»

В открывшемся диалоговом окне для колонки «Тип» задать значение «Очаг пожара». Далее следует обновить колонку «Площ\_м2», для этого следует выбрать кнопку *«Составить»* в диалоговом окне *«Обновить колонку»* (рис.32).

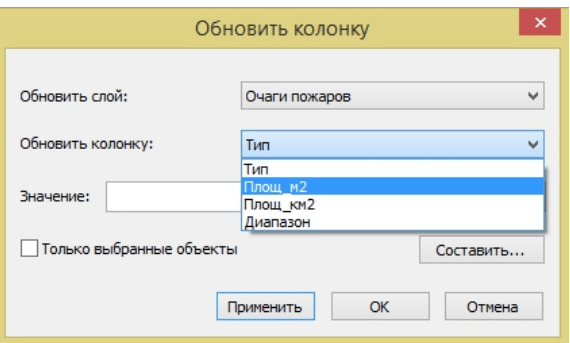

Рис. 32. Диалоговое окно «Обновить колонку»

В открывшемся окне *«Значение»* следует выбрать функцию «Area(sq.unit) (рис.33).

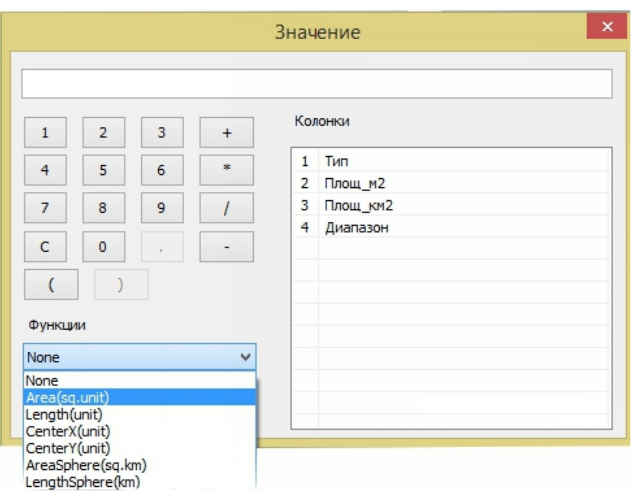

Рис. 33. Окно «Значение»

Для колонки «Площ\_км2» следует повторить действие *«Обновить колонку»* и в поле «Значение» необходимо ввести формулу с2/1000000 (можно внести с помощью клавиатуры, либо нажать в диалоговом окне «Значение» на необходимую колонку) (рис.34).

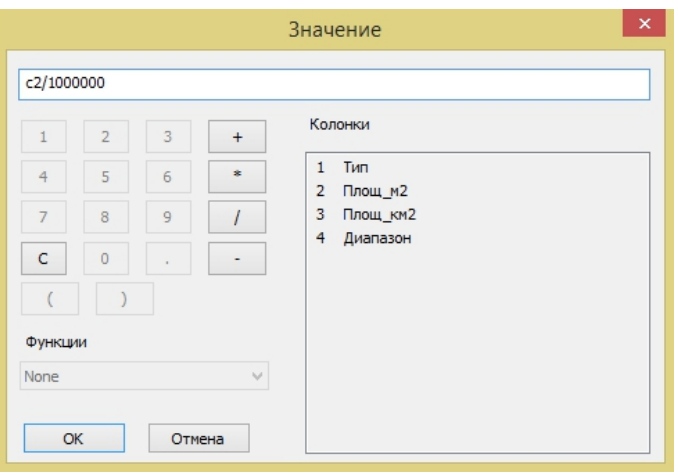

Рис. 34. Окно «Значение»

Затем полученные векторные слои следует сохранить поочередно в формате *\*.shp* или *\*.tab.*

Для сохранения каждого векторного слоя необходимо в меню *«Файл»* выбрать *«Сохранить как»*. В открывшемся диалоговом окне следует указать путь для сохранения файла, выбрать формат \**.*shp или \*.tab*.*

#### <span id="page-23-0"></span>**1.1.4. Результирующая карта**

В разделе «Результирующая карта» собирается ГИС-проект из результатов тематической обработки.

Необходимо создать новый документ «Результирующая карта».

В панели «Слои» необходимо выбрать кнопку «Загрузить» (рис.35). В открывшемся диалоговом окне «Открыть» выбрать следующие файлы из папки «imf» (рис.36):

- − Снимок.imf снимок после предварительной обработки;
- − Очаги пожаров.tab документ, содержащий векторный слой, полученный в результате тематической обработки;
- − Граница зоны интереса.shp файл с векторной границей исследуемой территории.

| Слои - Новый документ5                                                           |  |  |  |  |  |  |
|----------------------------------------------------------------------------------|--|--|--|--|--|--|
| $\mathbf{F} \cdot \mathbf{G} \cdot \mathbf{G}$ and $\mathbf{F} \cdot \mathbf{G}$ |  |  |  |  |  |  |
| <b>Д-Загрузить</b>                                                               |  |  |  |  |  |  |

Рис. 35. Панель «Слои»

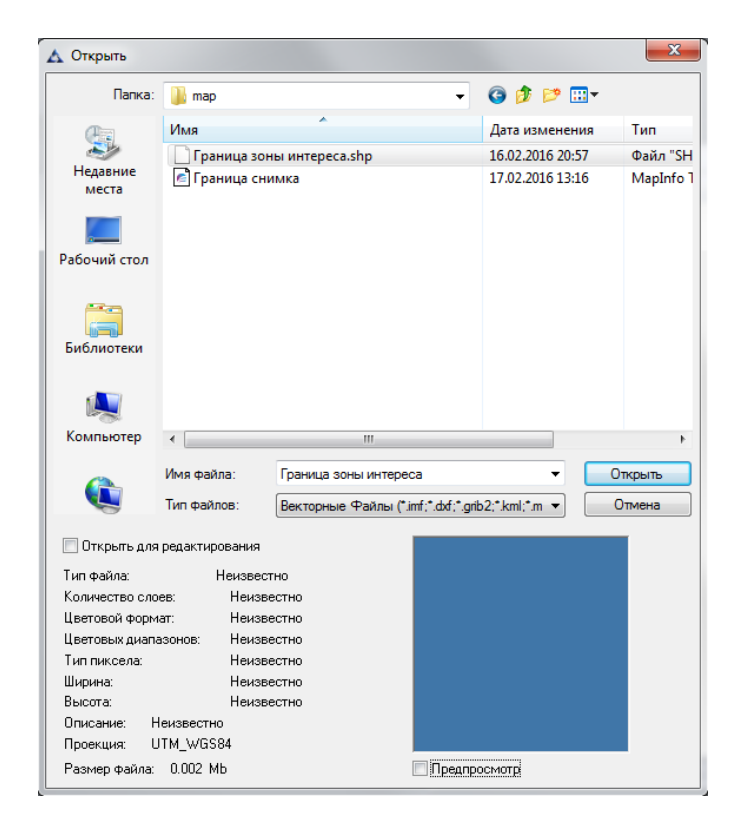

Рис. 36. Диалоговое окно «Открыть»

Необходимо установить стиль слоя «Граница зоны интереса». В панели «Слои» открыть контекстное меню щелчком правой кнопкой мыши и выбрать «Установить стиль полигонов» (рис.37).

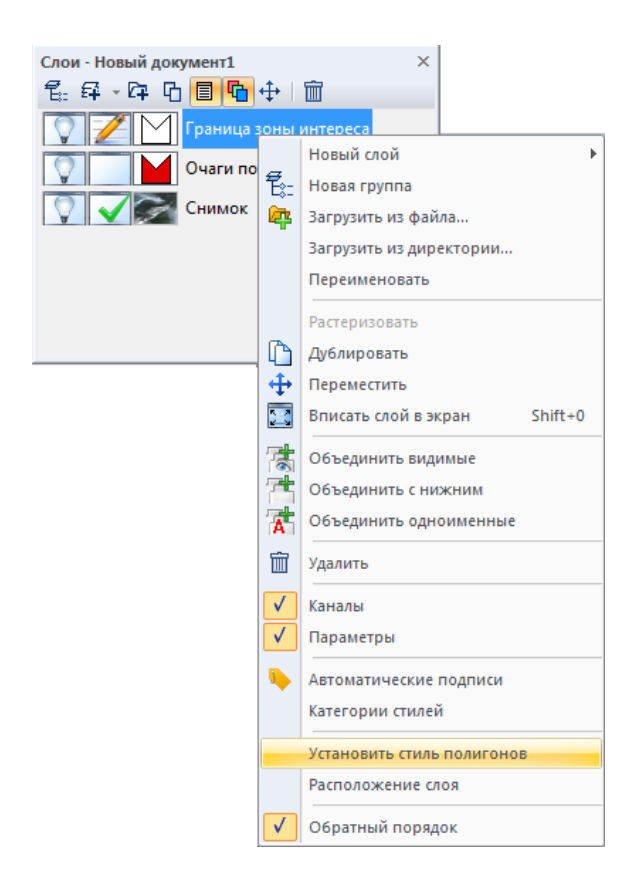

Рис. 37. Контекстное меню панели «Слои»

В открывшемся диалоговом окне «Выбор стиля полигона» нужно выбрать кнопку «Свойства» (рис.38).

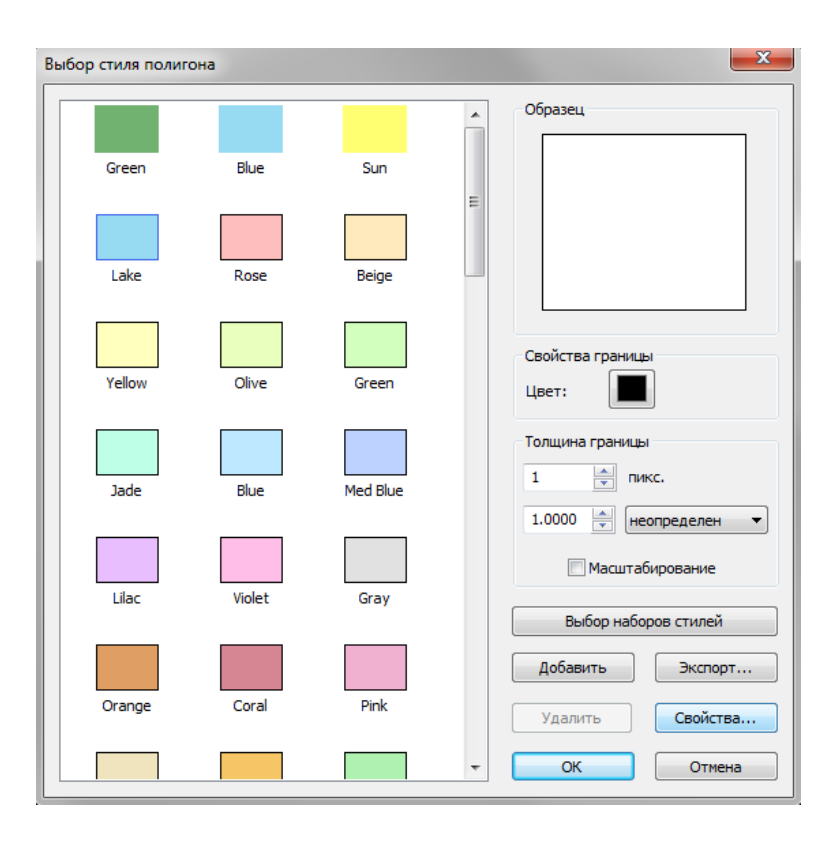

Рис. 38. Диалоговое окно «Выбор стиля полигона»

Диалоговое окно «Свойства стиля полигона» служит для настройки отображения векторного объекта, следует выбрать «Тип» — «Линейный полигон», во вкладке «Свойства границы» необходимо установить галочку «Граница полигона» и выбрать цвет и толщину линии как на рис.39. Затем нажать кнопку «ОК» дважды.

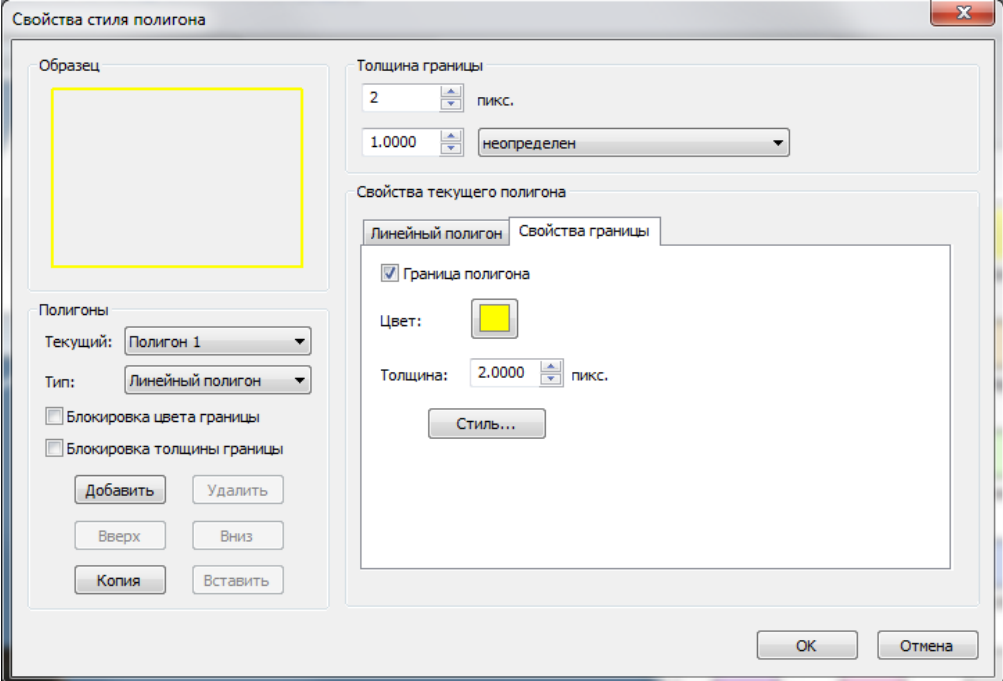

Рис. 39. Диалоговое окно «Свойства стиля полигона»

После загрузки и настройки всех необходимых файлов в панели «Слои» формируется набор слоев, показанный на рисунке 40.

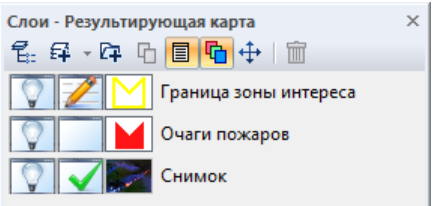

Рис. 40. Панель «Слои». Состав слоев результирующей карты.

На рис.41 показана рабочая область документа после загрузки необходимых слоёв.

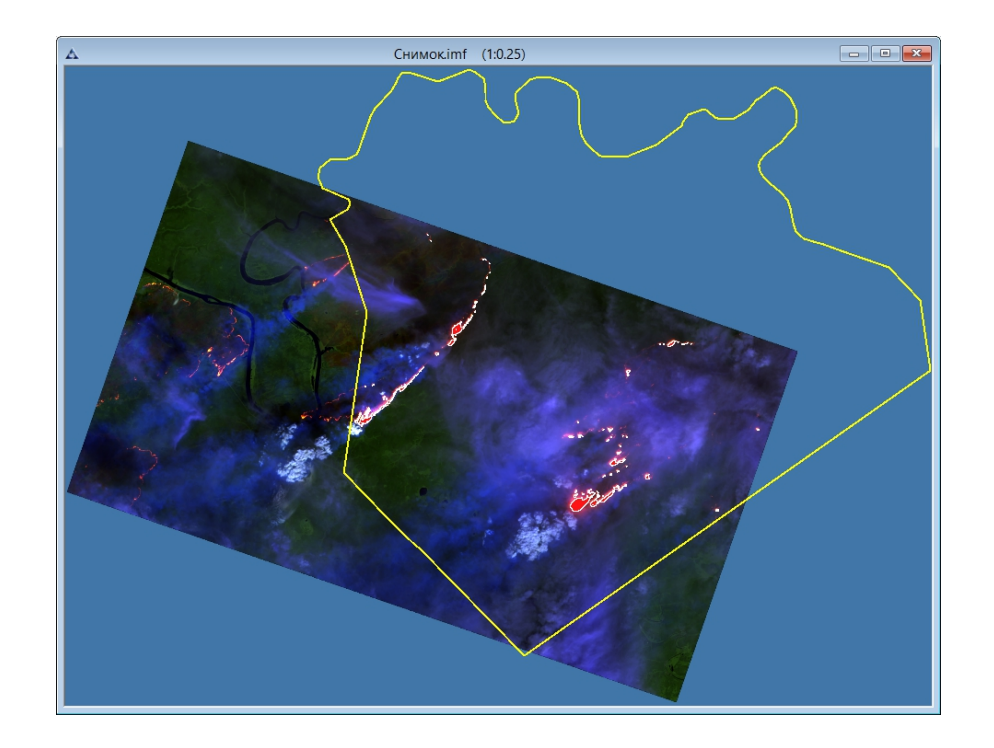

Рис. 41. Результирующая карта

Необходимо сохранить документ в папку «imf» с именем «Результирующая карта.imf».

#### **Выходные данные**

В ходе тематической обработки формируются следующие материалы:

- − Векторные слои:
	- − Очаги пожаров.shp
- − Результирующие файлы:
	- − Снимок.imf
	- − Результирующая карта.imf

#### <span id="page-27-0"></span>**1.1.5. Формирование отчёта**

В блоке «Формирование отчёта» создаются документы необходимые для отчёта, в том числе «Анализ карты.imf» и «Пилотная территория.imf».

#### **Граница зоны интереса**

В блоке «Граница зоны интереса» формируется новый документ «Пилотная территория», в который из папки «map» добавляются векторные слои «Граница зоны интереса.shp» и «Граница области.shp».

Создаём новый документ с помощью меню «Файл» – «Новый» с названием «Пилотная территория» (рис.42, 43).

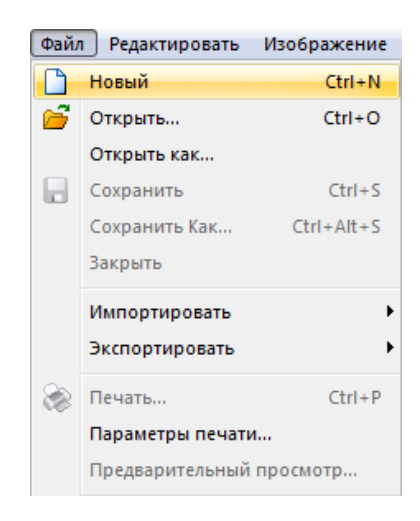

Рис. 42. Меню «Файл»

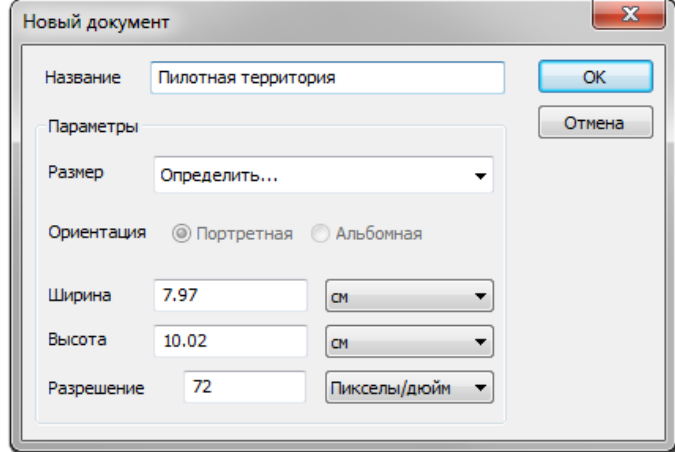

Рис. 43. Диалоговое окно «Новый документ»

В панели «Слои» выбрать кнопку **F** «Загрузить» (рис.44).

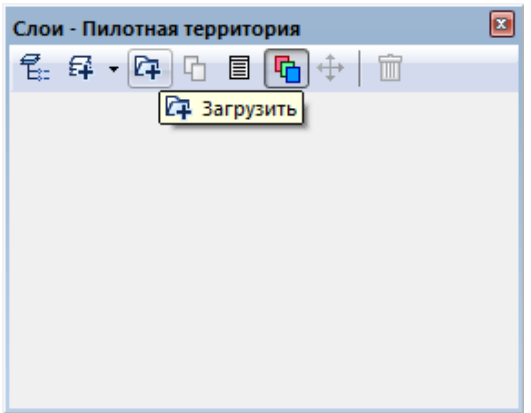

Рис. 44. Панель «Слои»

В открывшемся диалоговом окне «Открыть» выбрать файл «Граница области.shp» из папки «map» и нажать кнопку «ОК» (рис.45).

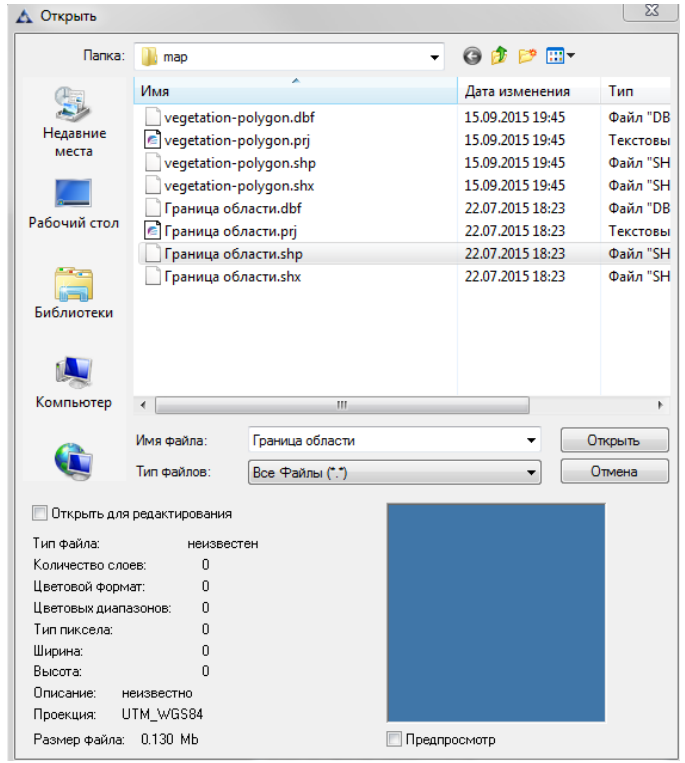

Рис. 45. Диалоговое окно «Открыть»

Автоматически появится диалоговое окно «Географическая проекция», в котором следует выбрать «Нет», таким образом сохранится проекция слоя «Граница области.shp» (рис.46).

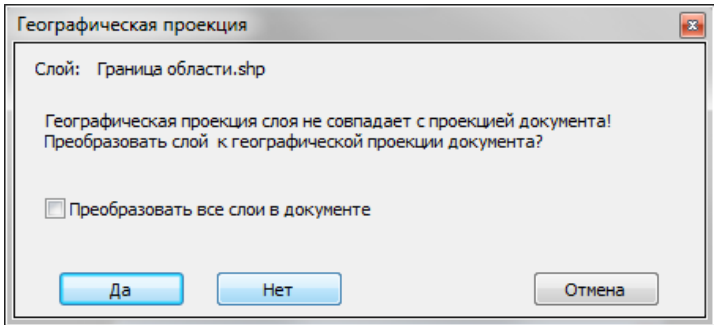

Рис. 46. Диалоговое окно «Географическая проекция»

В панели «Слои» открыть контекстное меню щелчком правой кнопкой мыши и выбрать «Установить стиль полигонов» (рис.47).

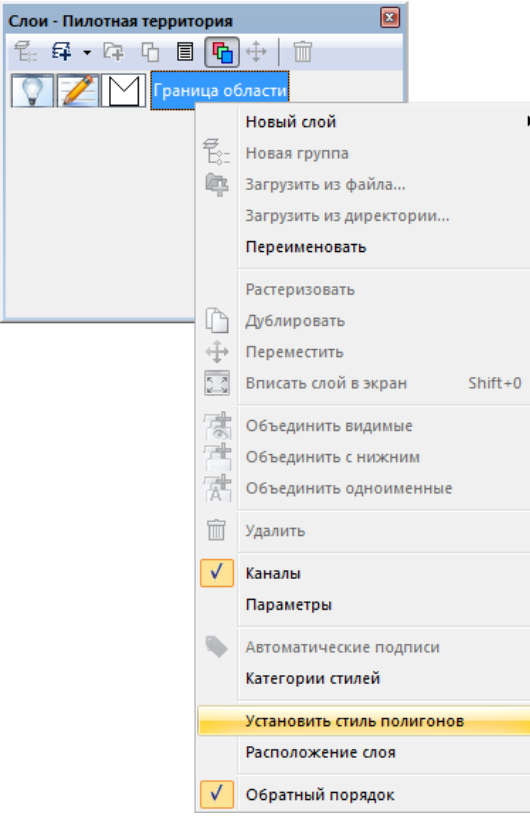

ŀ

Рис. 47. Контекстное меню панели «Слои»

В открывшемся диалоговом окне «Выбор стиля полигона» нужно выбрать кнопку «Свойства» (рис.48).

| Выбор стиля полигона |        |          |   | $\overline{\mathbf{x}}$                                                      |
|----------------------|--------|----------|---|------------------------------------------------------------------------------|
| Green                | Blue   | Sun      | ▲ | Образец                                                                      |
|                      |        |          | Ξ |                                                                              |
| Lake                 | Rose   | Beige    |   |                                                                              |
| Yellow               | Olive  | Green    |   | Свойства границы<br>Цвет:                                                    |
| Jade                 | Blue   | Med Blue |   | Толщина границы<br>÷۱<br>$\mathbf{1}$<br>пикс.<br>÷<br>1.0000<br>неопределен |
| Lilac                | Violet | Gray     |   | Масштабирование                                                              |
|                      |        |          |   | Выбор наборов стилей<br>Добавить<br>Экспорт                                  |
| Orange               | Coral  | Pink     |   | Свойства<br>Удалить                                                          |
|                      |        |          |   | ОК<br>Отмена                                                                 |

Рис. 48. Диалоговое окно «Выбор стиля полигона»

Диалоговое окно «Свойства стиля полигона» служит для настройки отображения векторного объекта, следует выбрать «Тип» — «Линейный полигон», во вкладке «Свойства границы» необходимо установить галочку «Граница полигона», а также назначить параметр «Цвет» и «Толщина» как на рис.49. Затем нажать кнопку «ОК» дважды.

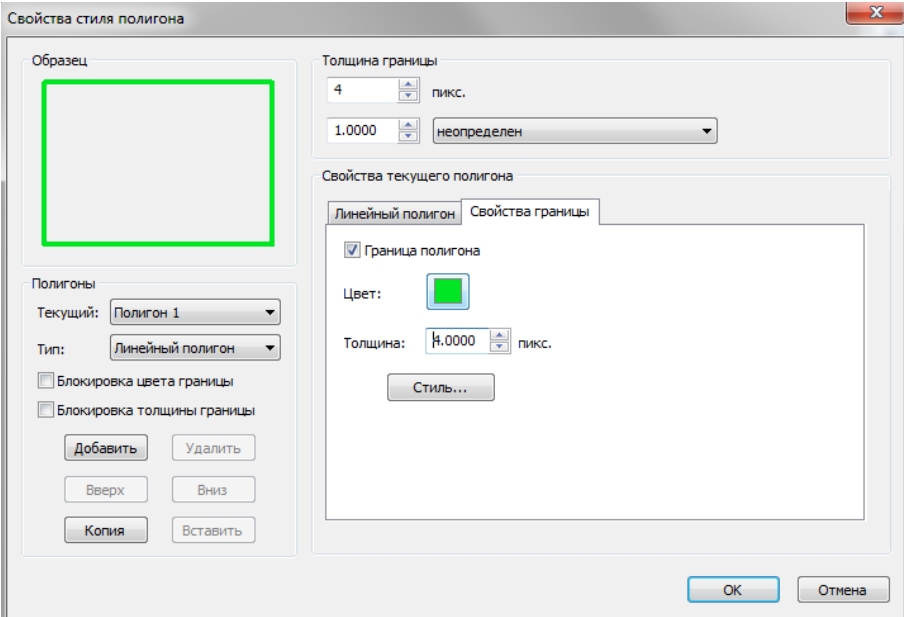

Рис. 49. Диалоговое окно «Свойства стиля полигона»

После установки стиля для слоя «Граница области» следует открыть контекстное меню панели «Слои» щелчком правой кнопкой мыши, затем следует выбрать «Автоматические подписи» (рис.50).

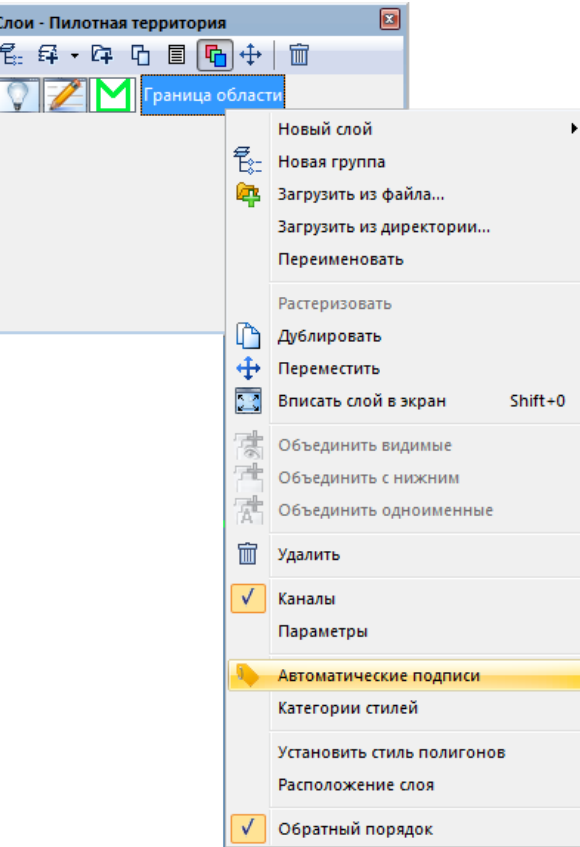

Рис. 50. Контекстное меню панели «Слои»

В диалоговом окне «Подписи» установить галочку «Автоматические подписи», выбрать параметр «Из колонки» — «AREA», затем нажать кнопку «Стиль» (рис.51).

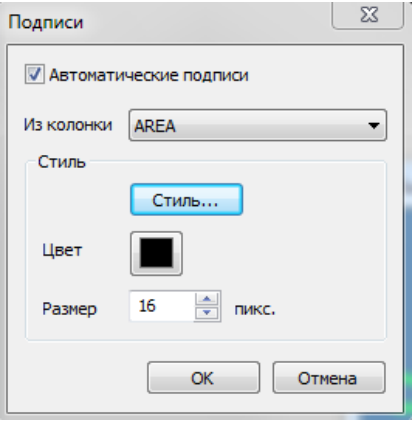

Рис. 51. Диалоговое окно «Подписи»

В диалоговом окне «Выбор стиля текста» выбрать стиль «Country 2», задать цвет и размер шрифта в соответствии с рис.52. И нажать кнопку «ОК».

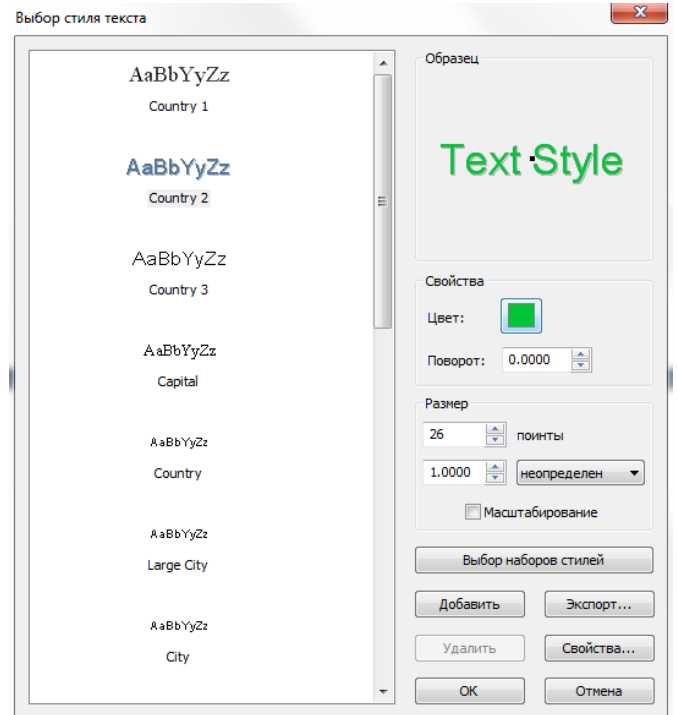

Рис. 52. Диалоговое окно «Выбор стиля текста»

В диалоговом окне «Выбор стиля текста» следует нажать кнопку «Свойства», в открывшемся диалоговом окне «Свойства стиля текста» следует установить смещение по оси Y равным «-37» (рис.53). Нажать «ОК» для всех окон настройки стиля подписей.

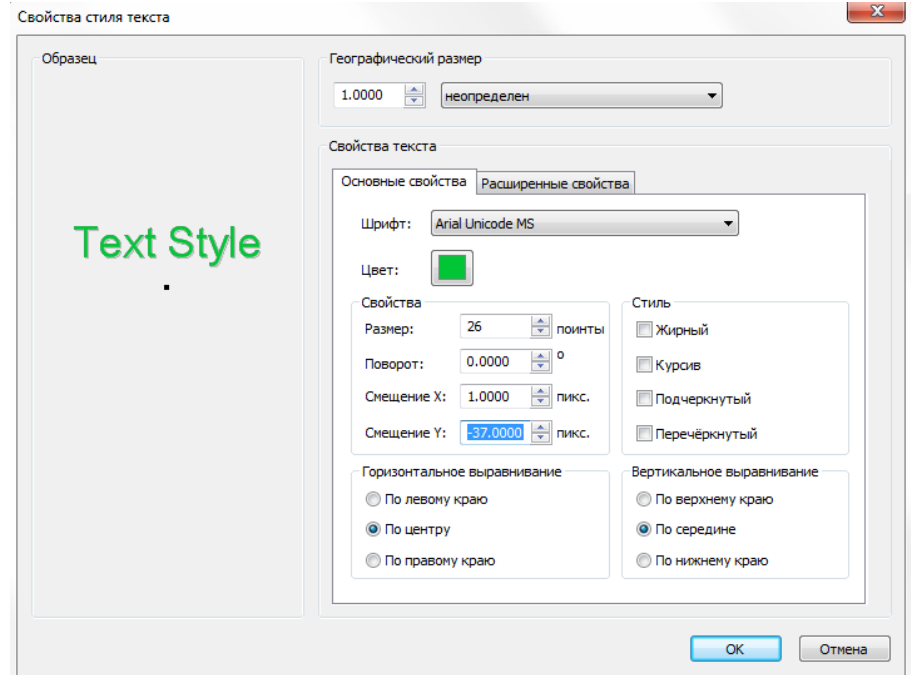

Рис. 53. Диалоговое окно «Свойства стиля текста»

Далее следует добавить в документ «Пилотная территория» новый векторный слой с границей снимка. Для этого необходимо загрузить этот слой с помощью панели «Слои». В панели «Слои» выбрать кнопку **F** «Загрузить» (рис.54).

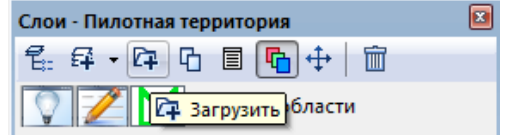

Рис. 54. Панель «Слои»

В открывшемся диалоговом окне «Открыть» выбрать файл «Граница снимка.shp» из папки «shp» и нажать кнопку «ОК» (рис.55).

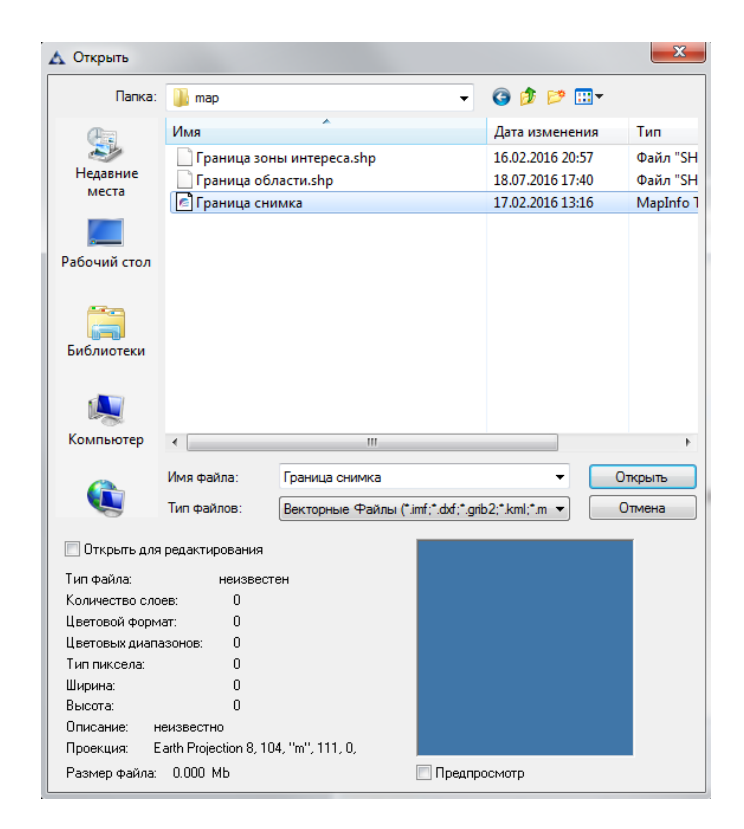

Рис. 55. Диалоговое окно «Открыть»

На рис.56 представлен результат формирования документа «Пилотная территория».

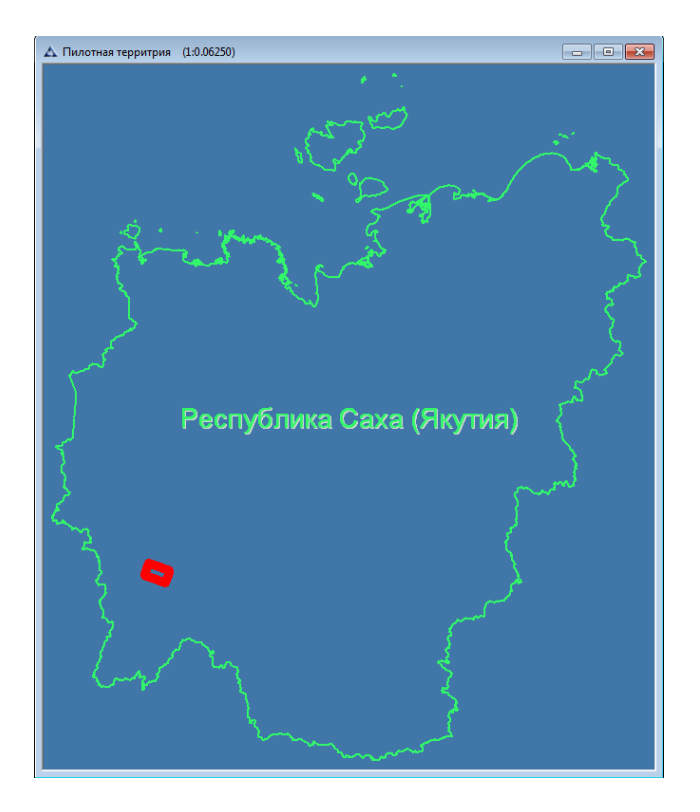

Рис. 56. Пилотная территория

#### **Анализ карты**

В блоке «Анализ карты» формируется новый документ «Анализ карты.imf», в который из папки «shp» добавляются векторные слои, полученные в результате классификации с обучением.

Создаём новый документ с помощью меню «Файл» – «Новый» с названием «Анализ карты» (рис.57,58).

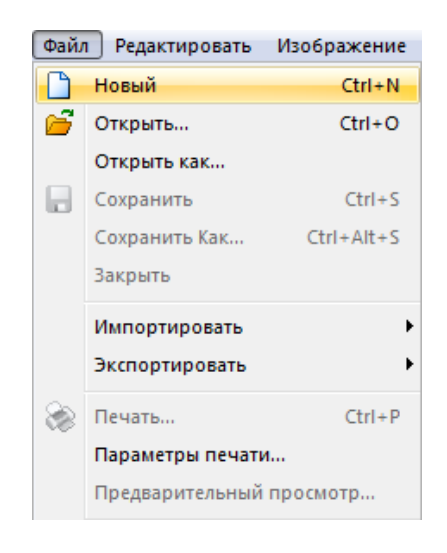

Рис. 57. Меню «Файл»
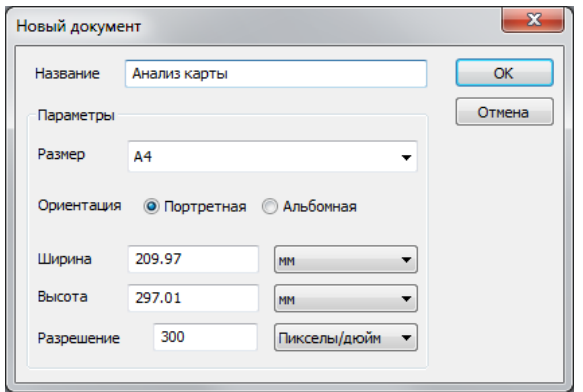

Рис. 58. Диалоговое окно «Новый документ»

В панели «Слои» следует выбрать кнопку **4** «Загрузить» (рис.59).

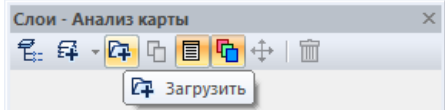

Рис. 59. Панель «Слои»

В открывшемся диалоговом окне «Открыть» выбрать следующие файлы из папки «shp»: «Очаги пожаров», «Граница снимка», «Граница зоны интереса»; и нажать кнопку «Открыть» (рис.60).

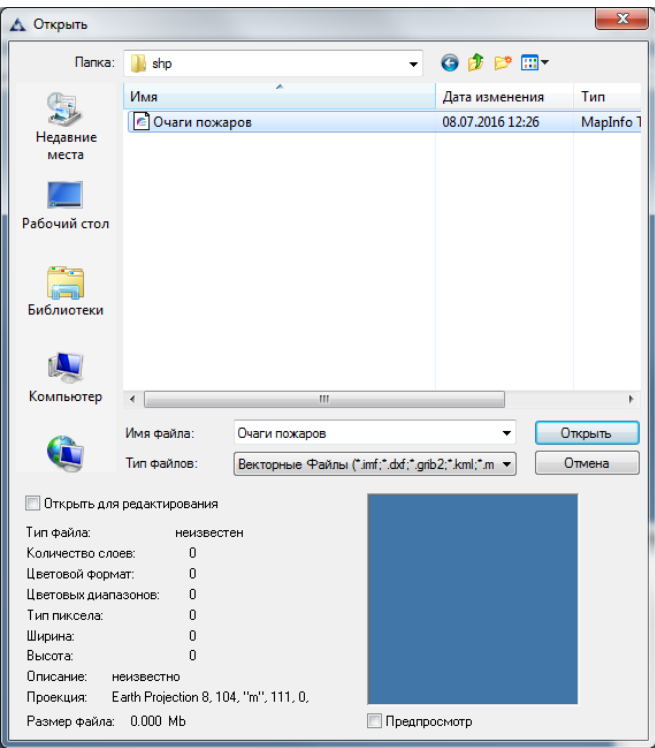

Рис. 60. Диалоговое окно «Открыть»

Автоматически появится диалоговое окно «Географическая проекция», в котором следует выбрать «Нет», таким образом сохранится проекция загружаемых слоёв (рис.61).

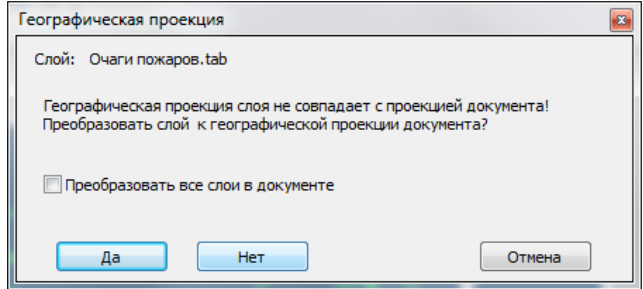

Рис. 61. Диалоговое окно «Географическая проекция»

Следует объединить слои «Граница снимка» и «Граница зоны интереса», для того чтобы определить область их пересечения. В панели «Слои» необходимо расположить слои «Граница снимка» и «Граница зоны интереса» рядом друг с другом, затем установить редактируемость слоя, который находится уровнем выше и вызвать контекстное меню панели «Слои» щелчком правой кнопкой мыши, выбрать пункт «Объединить с нижним» (рис.62).

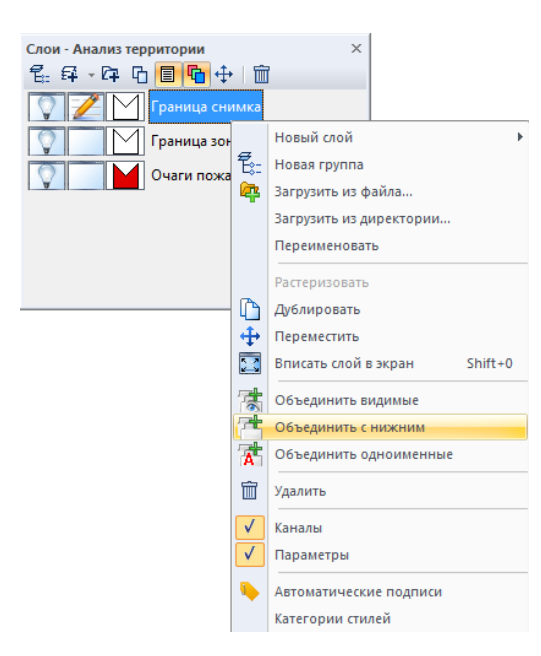

Рис. 62. Контекстное меню панели «Слои»

В результате образуется новый слой, который содержит два векторных объекта – граница снимка и граница зоны интереса. Чтобы определить их общую область следует выбрать инструмент «Пересечение областей» в панели инструментов «Векторные инструменты» (рис.63).

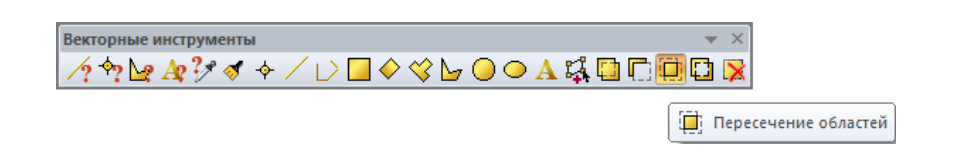

Рис. 63. Панель инструментов «Векторные инструменты»

В новом векторном слое следует выбрать последовательно два объекта: граница снимка, граница зоны интереса. Завершить операцию по пересечению объектов нажатием правой кнопки мыши. Т.о. в данном слое сформируется новый векторный объект, соответствующий общей зоне двух векторных объектов.

Далее следует установить редактируемость слоя «Очаги пожаров» и выбрать функцию «Выбрать все объекты» на панели инструментов «Векторные запросы» (рис.64).

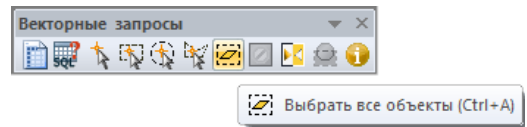

Рис. 64. Панель инструментов «Векторные запросы»

В меню «Вектор» выбрать «Редактировать» – «Объединить» – «Объединить полигоны» (рис.65).

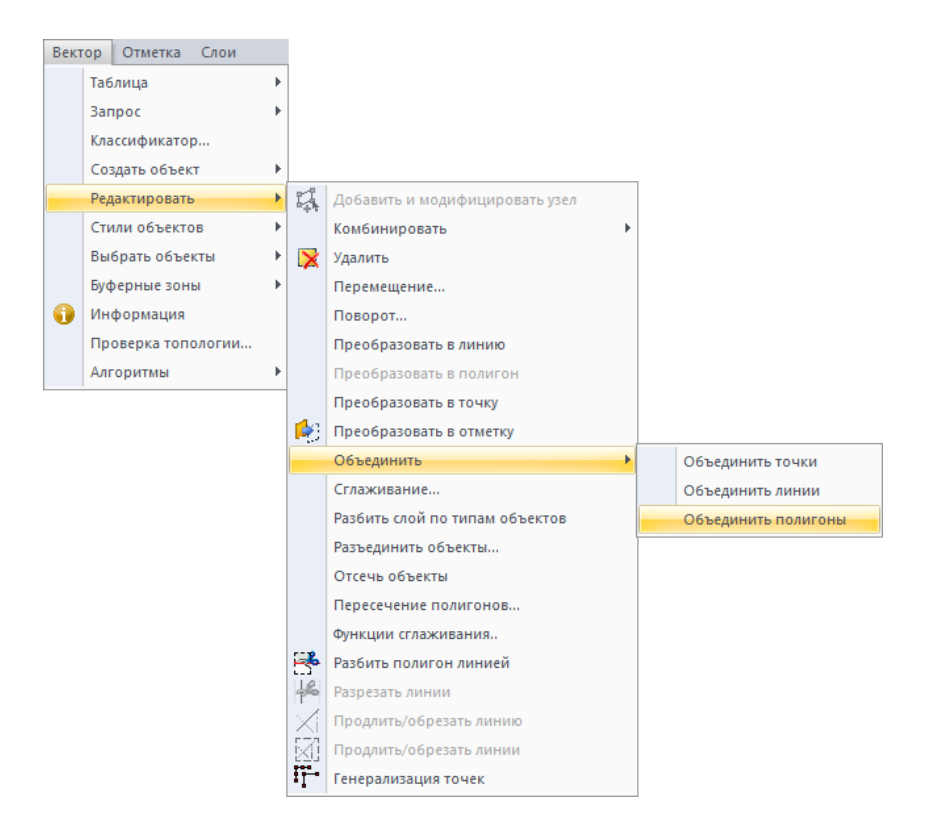

Рис. 65. Меню «Вектор» – «Редактировать» – «Объединить полигоны»

Необходимо создать копию слоя «Очаги пожаров», для этого следует установить редактируемость данного слоя и вызвать контекстное меню щелчком правой кнопкой мыши, выбрать функцию «Дублировать» (рис.66).

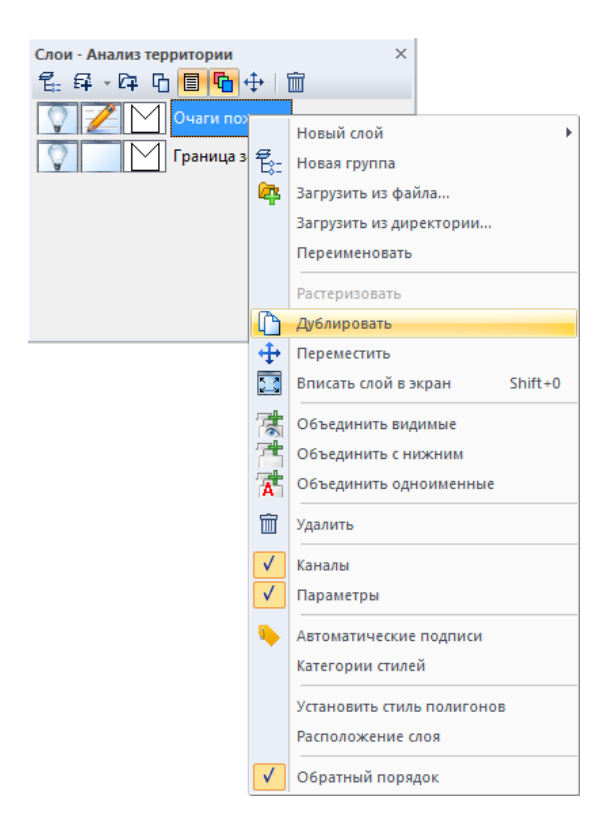

Рис. 66. Контекстное меню панели «Слои»

Чтобы определить область без изменений выполним вычитание векторных объектов общей зоны исследования и очагов пожаров, для этого объединим слои «Очаги пожаров» и «Граница зоны интереса». Следует вызвать контекстное меню панели «Слои» и выбрать функцию «Объединить с нижним», расположение слоёв должно соответствовать рис.67.

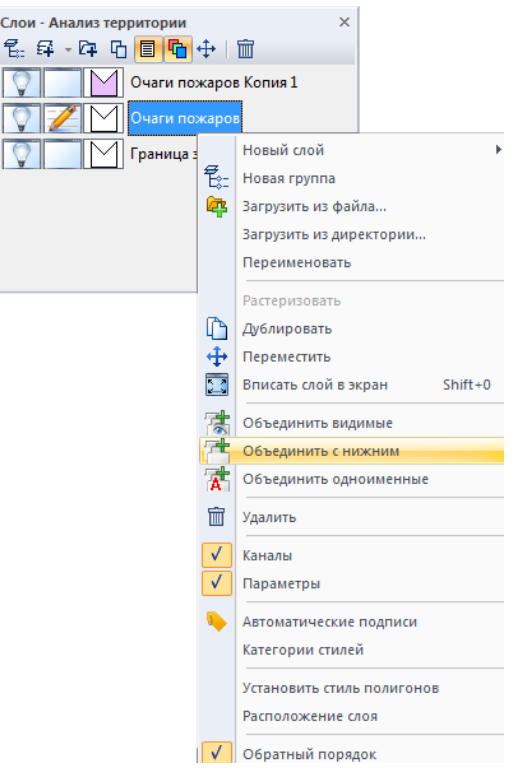

Рис. 67. Контекстное меню панели «Слои»

Выбрать кнопку *«Вычитание областей»* в панели инструментов *«Векторные инструменты»* (рис.68).

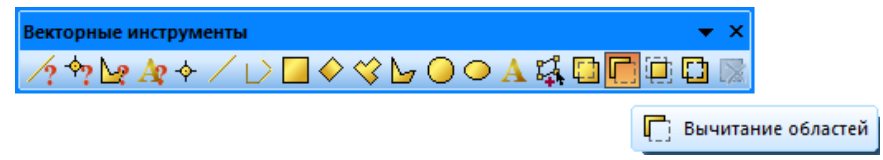

Рис. 68. Панель «Векторные инструменты»

В новом векторном слое следует выбрать последовательно два объекта: зона интереса и очаги пожаров. Завершить операцию по вычитанию объектов нажатием правой кнопки мыши. Т.о. в данном слое сформируется новый векторный объект, соответствующий зоне без изменений.

Далее необходимо объединить все слои с помощью функции «Объединить видимые», для этого следует вызвать контекстное меню панели «Слои» щелчком правой кнопкой мыши (рис.69).

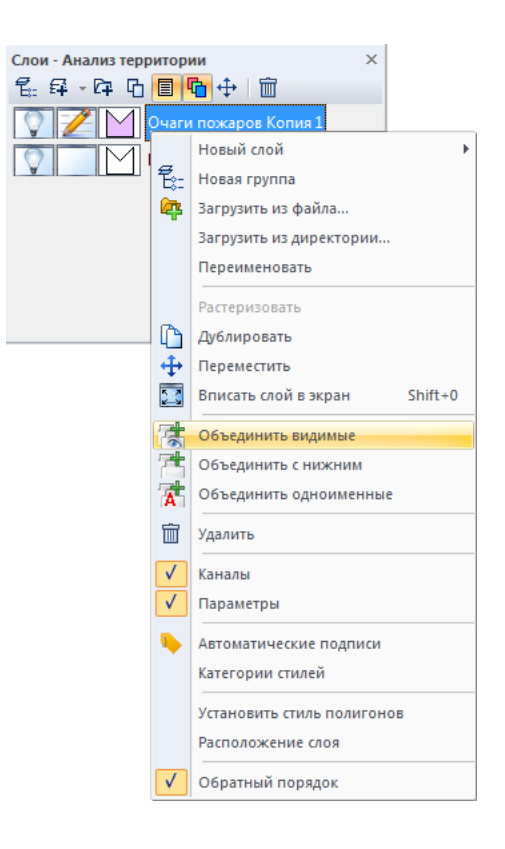

Рис. 69. Панель «Слои». Объединение видимых слоёв документа

В результате объединения образуется новый слой, который необходимо переименовать как «Анализ карты» (рис.70).

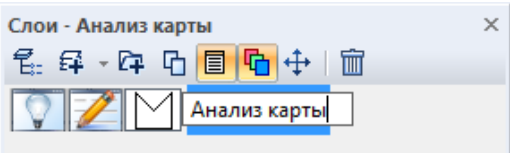

Рис. 70. Панель «Слои»

Для построения отчёта следует задать необходимые значения в атрибутивной таблице слоя «Анализ карты». Чтобы автоматически присвоить значения атрибутов векторных объектов следует вызвать инструмент «Обновить колонку». Для этого необходимо выбрать меню «Вектор» – «Таблица» – «Обновить колонку» (рис.71).

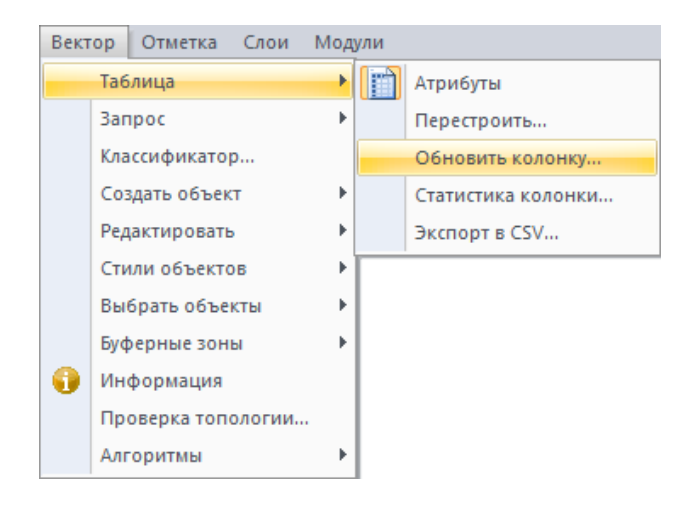

Рис. 71. Меню «Вектор»

Также возможно вызвать инструмент «Обновить колонку» в панели «Атрибуты векторных объектов». Открыть панель «Атрибуты векторных объектов» с помощью меню «Вектор» – «Таблица» – «Атрибуты» (рис.72).

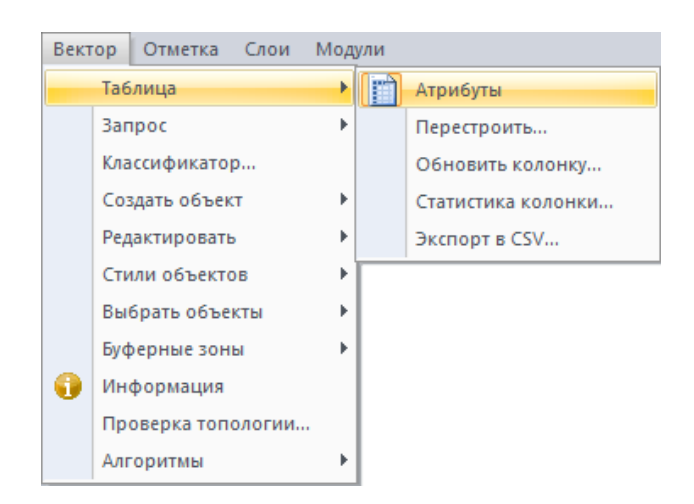

Рис. 72. Меню «Вектор» – «Таблица» – «Атрибуты»

В панели «Атрибуты векторных объектов» вручную задать значение «Область без изменений» в колонке «Тип» для векторного объекта с пустым значением (рис.73).

| Атрибуты векторных объектов<br>$\times$<br>国国 X   叩   乙   臨<br>Кодировка СР1251<br> <br>∢<br>Граница зоны интереса |                       |              |          |  |  |
|----------------------------------------------------------------------------------------------------|-----------------------|--------------|----------|--|--|
| ID                                                                                                    | Тип                   | Площ м2      | Площ км2 |  |  |
| $\mathbf{0}$                                                                                                    | Область без изменений | $\mathbf{0}$ | 0.00     |  |  |
| 1                                                                                                    | Очаг пожара           | 0            | 0.00     |  |  |
|                                                                                                    |                       |              |          |  |  |
|                                                                                                    |                       |              |          |  |  |
|                                                                                                    |                       |              |          |  |  |
| ∢                                                                                                    | Ш                     |              |          |  |  |

Рис. 73. Панель «Атрибуты векторных объектов»

На панели «Атрибуты векторных объектов» выбрать кнопку **В «Обновить** колонку» (рис.74).

|    | Атрибуты векторных объектов<br>$\frac{1}{2}$ $\frac{1}{2}$ |         |          |  |  |  |  |
|----|----------------------------------------------------------------------------------------------------|---------|----------|--|--|--|--|
| ID | Обновить колонку<br><b>FVII</b>                                                                                                    | Площ м2 | Площ км2 |  |  |  |  |
|    | Область без изменений                                                                                                    | 0       | 0.00     |  |  |  |  |
|    | Очаг пожара                                                                                                    |         | 0.00     |  |  |  |  |
|    |                                                                                                    |         |          |  |  |  |  |
|    |                                                                                                    |         |          |  |  |  |  |
|    |                                                                                                    |         |          |  |  |  |  |
|    | Ш                                                                                                    |         |          |  |  |  |  |

Рис. 74. Панель «Атрибуты векторных объектов»

В открывшемся диалоговом окне «Обновить колонку» выбрать колонку «Площ\_м2» и нажать кнопку «Составить» (рис.75).

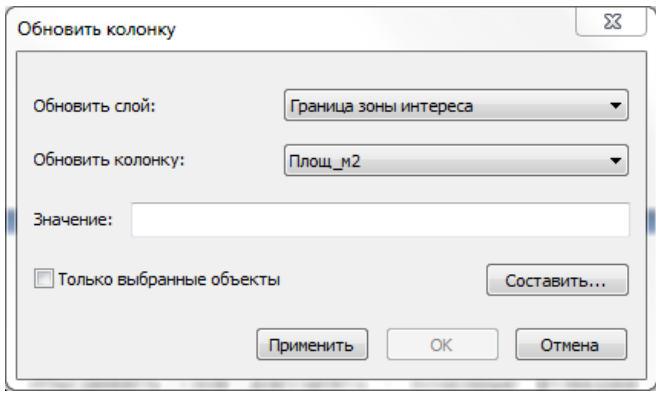

Рис. 75. Панель «Обновить колонку»

В открывшемся диалоговом окне «Значение» выбрать функцию «Area(sq.unit)» (рис.76).

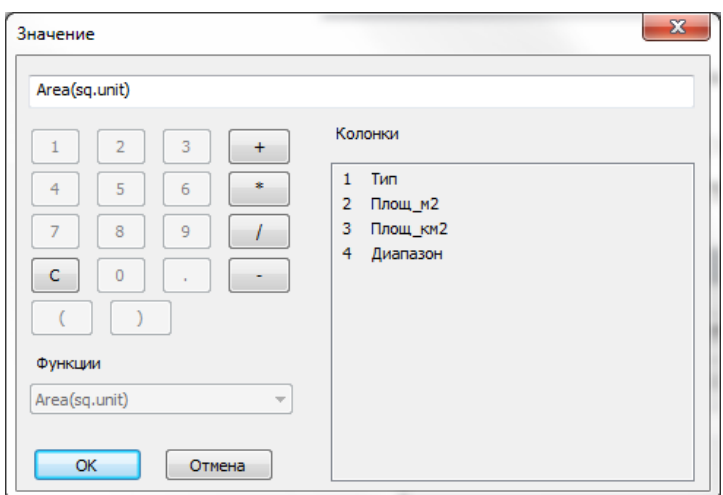

Рис. 76. Диалоговое окно «Значение»

Для колонки «Площ\_км2» следует повторить действие *«Обновить колонку»* и в поле «Значение» необходимо ввести формулу «с2/1000000» (можно внести с помощью клавиатуры, либо нажать в диалоговом окне «Значение» в поле «Колонки» и выбрать «Площ\_м2») (рис.77).

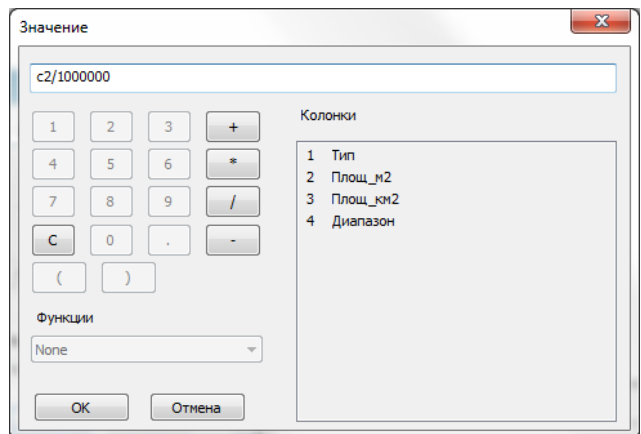

Рис. 77. Окно «Значение»

Сохранить файл в папку «imf» как Анализ карты.imf.

#### **Формирование отчёта**

В блоке *«Формирование отчёта»* следует открыть файлы *«Результирующая карта.imf», «Анализ карты.imf», «Пилотная территория.imf»* и настроить видимость области карты для каждого документа с помощью инструментов навигации. Затем следует открыть файл *«Шаблон отчёта»*, который находиться в папке *«report»* (рис.78).

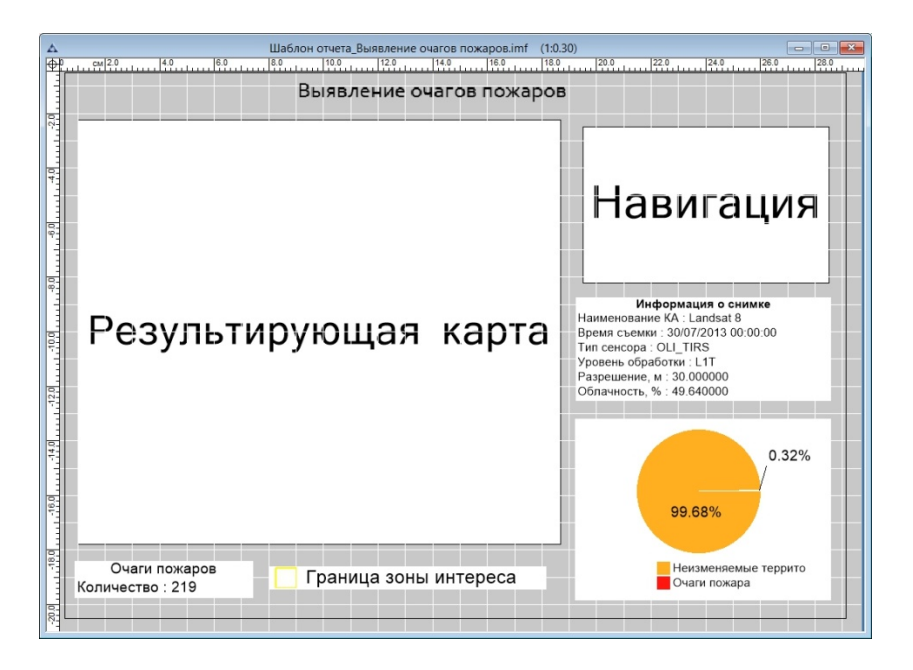

Рис. 78. Файл «Шаблон отчёта»

На панели инструментов *«Оформление»* выбрать кнопку *«Обновить отчёт»*  (рис.79).

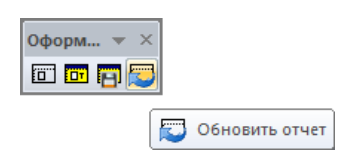

Рис. 79. Панель инструментов «Оформление». Обновить отчет

Далее выбрать кнопку *«Сформировать отчёт»* (рис.80).

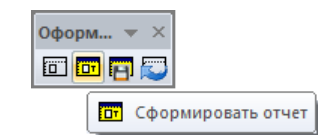

Рис. 80. Панель инструментов «Оформление».

На рис.81 представлен результат формирования отчёта «Выявление очагов пожаров».

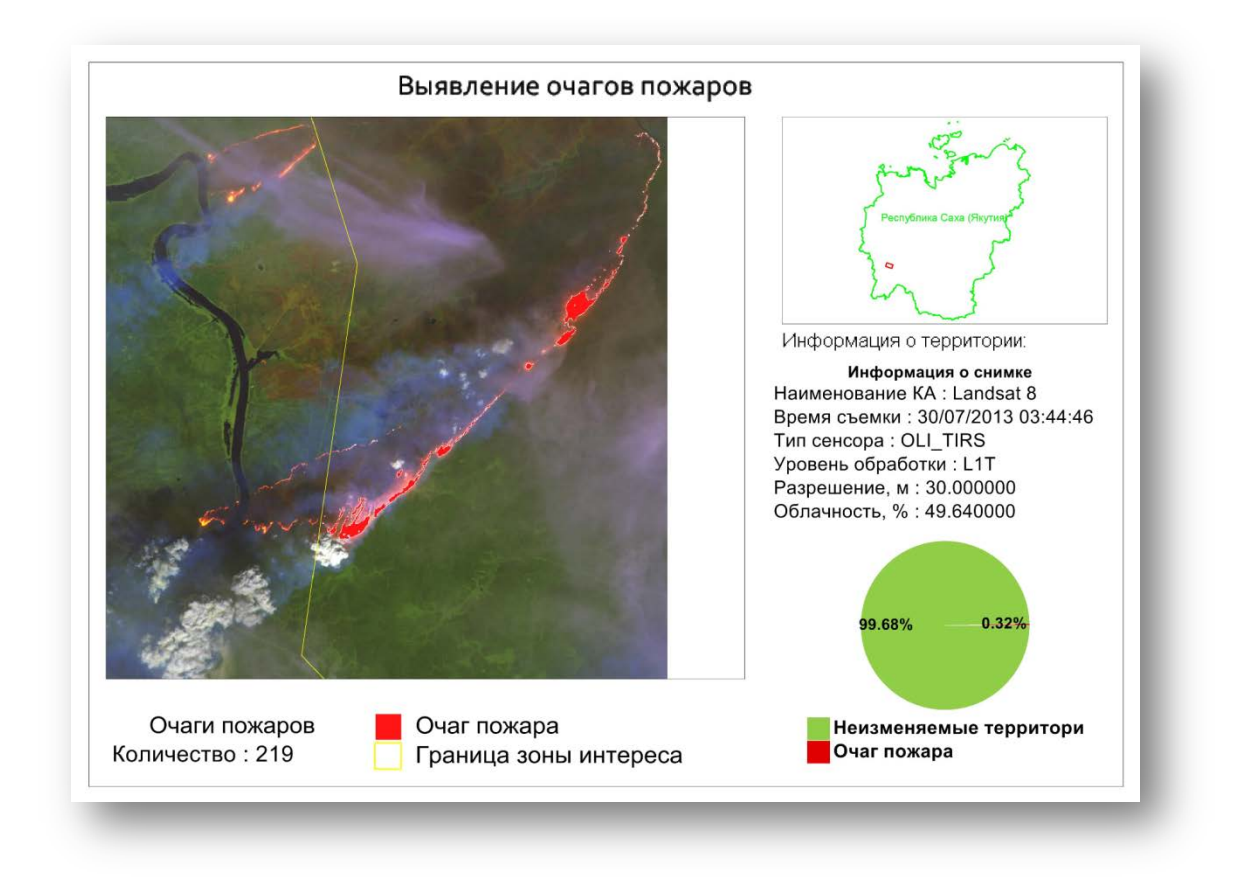

Рис. 81. Отчёт «Выявление очагов пожаров»

На панели инструментов *«Оформление»* выбрать кнопку *«Сохранить отчёт»* (рис.82). Необходимо сохранить отчёт в папку «report»с названием «Отчет\_Мониторинг Выявление очагов пожара» в форматах \*.imf, \*.pdf, \*.jpg.

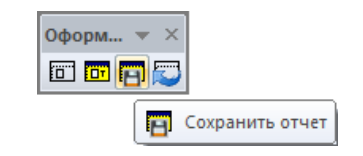

Рис. 82. Панель инструментов «Оформление».

Закрыть все открытые документы.

#### **1.2. Формирования карты сплоченности**

Главной навигационной характеристикой льда является его сплоченность.

Сплоченность – отношение площади льдин в зоне, где они распределены сравнительно равномерно, к общей площади этой зоны, выраженное в десятых долях.

В таблице 1 представлена информация по отображению карты сплоченности согласно Номенклатуре ВМО по морскому льду (НМЛ), Доп. № 4, WMO/OMM/ВМО - No.259, 1989, Руководству по производству ледовой авиационной разведки, ГИМИЗ, 1974, Ice Chart Colour Standard, WMO/Td-No.1215, 2004.

| № по НМЛ | Сплоченность                   | Символ                            |                |       |
|----------|--------------------------------|-----------------------------------|----------------|-------|
| 4.2.8    |                                | Отсутствие льда (чистая вода)     |                |       |
| 4.2.6    | <1/10                          | Отдельные льдины                  | $\theta$       |       |
|          | 1/10                           |                                   |                |       |
| 4.2.5    | 2/10                           | Редкий лед                        | $\overline{2}$ |       |
|          | 3/10                           |                                   | 3              |       |
|          | 4/10                           |                                   | $\overline{4}$ |       |
| 4.2.4    | 5/10                           | Разреженный лед                   | 5              |       |
|          | 6/10                           |                                   | 6              |       |
|          | 7/10                           |                                   | 7              |       |
| 4.2.3    | 8/10                           | Сплоченный лед                    | 8              |       |
| 4.2.2    | 9/10                           | Очень сплоченный лед              | 9              |       |
|          | $> 9/10$ ,                     |                                   | $9+$           |       |
|          | < 10/10                        |                                   |                |       |
| 4.2.1,   |                                | Сплошной, смерзшийся сплошной лед |                |       |
| 4.2.1.1  | 10/10                          |                                   | 10             |       |
|          |                                |                                   |                |       |
|          | Не определялись или неизвестны |                                   |                | ? ? ? |

*Таблица 1. Сплоченность льда*

Карты сплоченности льда строятся по индексным изображениям на основе оптических материалов Метеор-М.

В мировой практике для формирования ледовых карт используются данные с пространственным разрешением от десятков до тысяч метров. Материалы Метеор-М с пространственным разрешением 60 м., соответственно, удовлетворяют данному условию.

#### **Реализация тематической обработки**

Тематическая обработка проходит на основе индексного изображения. Индексное изображение представляет собой значение рассчитываемого индекса NDVI для каждого пиксела снимка.

Нормализованный дифференциальный вегетационный индекс NDVI (Normalized Difference Vegetation Index) - показатель количества фотосинтетически активной биомассы. Позволяет четко отделять и анализировать растительность от прочих природных объектов. Кроме растительности, индекс имеет характерные диапазоны значений для воды, снега и льда, грунта.

Формула расчета индекса NDVI имеет вид:

$$
NDVI = \frac{NIR - Red}{NIR + Red}
$$

где NIR - отражение в ближней инфракрасной области спектра, RED - отражение в красной области спектра.

Для спутника «Метеор-М», согласно спектральным характеристикам каналов, формула имеет следующий вид:

$$
NDVI = \frac{Kana\pi_1 - Kanan2}{Kana\pi_1 + Kanan2}
$$

где *Канал\_1* - отражение в ближней инфракрасной области спектра, *Канал\_2* отражение в красной области спектра.

Значения NDVI варьируются в пределах от -1 до 1. Как значения индекса распределяются на разные типы объектов можно увидеть в таблице 2.

| Тип объекта                                       | Отражение в красной<br>области спектра | Отражение<br><sub>B</sub><br>инфракрасной<br>области спектра | Значение<br><b>NDVI</b> |
|---------------------------------------------------|----------------------------------------|--------------------------------------------------------------|-------------------------|
| Густая<br>растительность                          | 0.1                                    | 0.5                                                          | 0.7                     |
| Разряженная<br>растительность                     | 0.1                                    | 0.3                                                          | 0.5                     |
| Открытая почва                                    | 0.25                                   | 0.3                                                          | 0.025                   |
| Облака                                            | 0.25                                   | 0.25                                                         | $\Omega$                |
| Снег и лед                                        | 0.375                                  | 0.35                                                         | $-0.05$                 |
| Bo <i>da</i>                                      | 0.02                                   | 0.01                                                         | $-0.25$                 |
| Искусственные<br>(бетон,<br>материалы<br>асфальт) | 0.3                                    | 0.1                                                          | $-0.5$                  |

*Таблица 2. Распределение NDVI по типам объектов.*

Индексное изображение представляет собой изображение в оттенках серого цвета, каждый пиксель которого имеет значение в диапазоне от -1 до 1. В процессе обработки для выделения необходимой акватории используется маска моря, следовательно, исключается возможность попадания объектов, значения пикселей которых соответствуют другим типам объектов. Согласно таблице 2, лед по значению соответствует -0,05, вода - -0,25. Чем плотнее лед, тем больше значение пиксела приближается к своему значению. На индексном изображении плотный лед отображается светлыми оттенками - чем светлее цвет - тем сплоченнее лед, чем темнее цвет - тем ближе к воде. Чистая вода на изображении отражается темным цветом, ближе к черному (рис.83).

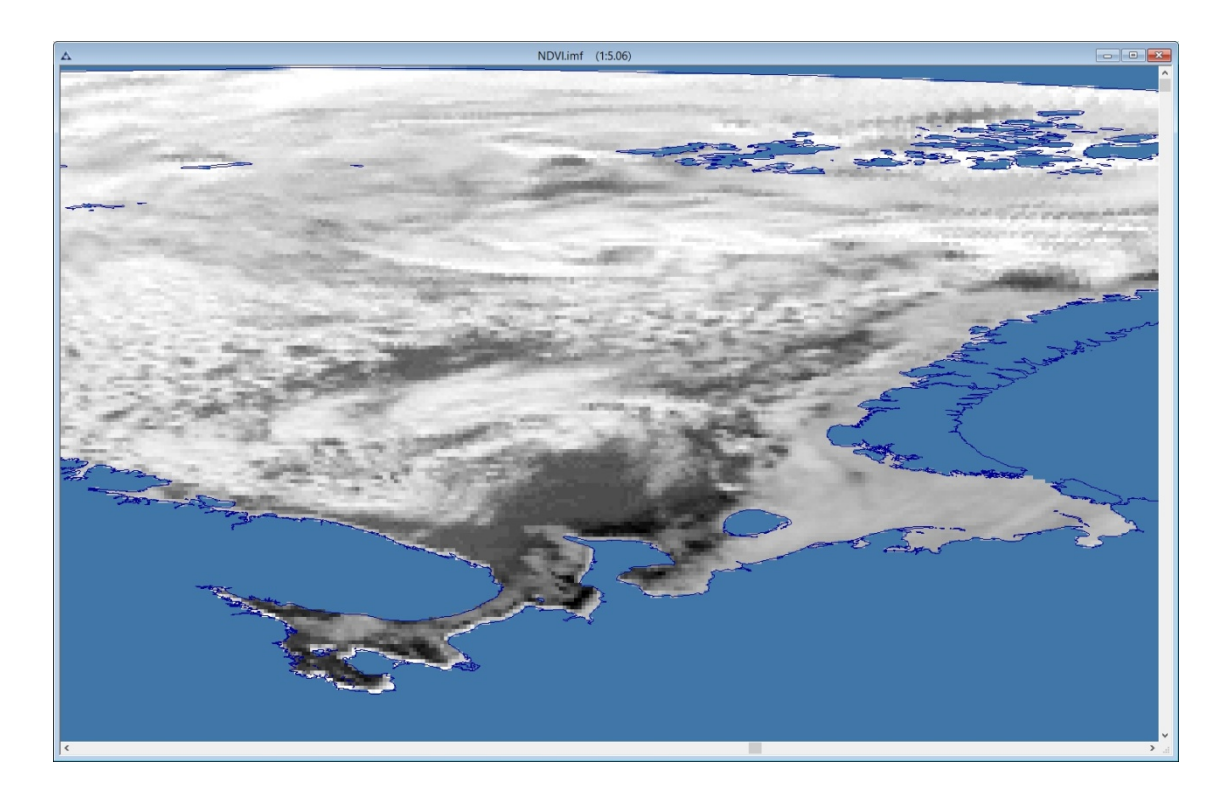

Рис. 83. Индексное изображение NDVI

Для построения тематической карты сплоченности льда по индексному изображению используется цветовой ряд с набором цветов. Каждый цвет соответствует степени сплоченности льда и распределяются по значениям пикселей, соответствующих типам объектов лед и вода: от синего - чистой воды, до красного - сплошного льда (Таблица 3).

| № по НМЛ | Сплоченность |                                   | Символ         |     |  |
|----------|--------------|-----------------------------------|----------------|-----|--|
| 4.2.8    |              | Отсутствие льда (чистая вода)     |                |     |  |
| 4.2.6    | <1/10        | Отдельные льдины                  | $\Omega$       |     |  |
|          | 1/10         |                                   | 1              |     |  |
| 4.2.5    | 2/10         | Редкий лед                        | $\overline{2}$ |     |  |
|          | 3/10         |                                   | 3              |     |  |
|          | 4/10         |                                   | 4              |     |  |
| 4.2.4    | 5/10         | Разреженный лед                   | 5              |     |  |
|          | 6/10         |                                   | 6              |     |  |
| 4.2.3    | 7/10         |                                   | 7              |     |  |
|          | 8/10         | Сплоченный лед                    | 8              |     |  |
| 4.2.2    | 9/10         | Очень сплоченный лед              | 9              |     |  |
|          | $> 9/10$ ,   |                                   | $9+$           |     |  |
|          | < 10/10      |                                   |                |     |  |
| 4.2.1,   |              | Сплошной, смерзшийся сплошной лед |                |     |  |
| 4.2.1.1  | 10/10        |                                   | 10             |     |  |
|          |              |                                   |                |     |  |
|          |              | Не определялись или неизвестны    | $\mathbf{x}$   | 222 |  |

*Таблица 3. Сплоченность льда*

В таблице 3 представлена информация по отображению карты сплоченности согласно Номенклатуре ВМО по морскому льду (НМЛ).

# **Исходные данные**

В качестве исходных данных для обработки используются оптические материалы КА «МЕТЕОР-М» в формате данных TIF с разрешением < 60 м (3 каналов).

Для реализации автоматизированной обработки исходный файл имеет стандартное название «Meteor-M.tif».

## **Перечень каналов исходного файла**

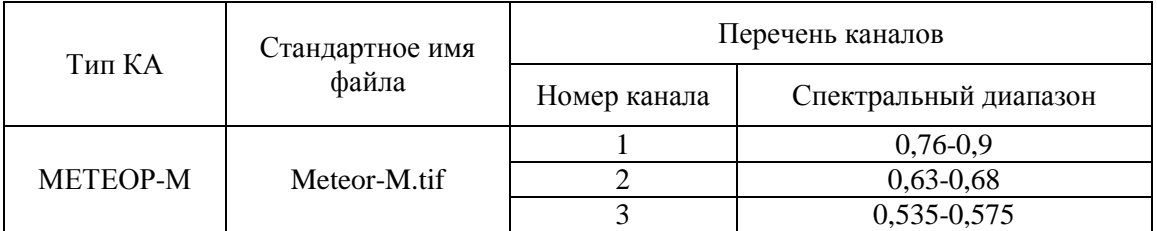

# **Структура данных**

- − Ледовая обстановка
	- − Карта сплоченности льда
		- − Метеор-М
			- − data
				- map
			- − imf
			- − report
			- − shp
			- − tif

Рабочая папка «МЕТЕОР-М» содержит входные данные и результаты обработки.

В папке «data» содержаться исходные данные КА МЕТЕОР-М в формате TIFF.

В папке «Map» содержатся векторные данные:

- маска моря (Sea\_mask.shp)
- маска северных морей для формирования итоговой ледовой карты (Маска северных морей.imf)

В папку «imf» сохраняются промежуточные и итоговые результаты обработки в формате \*.imf.

Папка «report» служит для формирования шаблона отчёта и хранения готовых отчётных форм.

В папку «shp» сохраняется векторные объекты в формате данных \*.shp.

## **1.2.1. Предварительная обработка**

Предварительная обработка включает в себя:

- − формирование композитного изображения;
- − назначение цветовых каналов;
- − атмосферную коррекцию изображения;
- − удаление неинформативных полей;
- − создание векторной границы снимка.

#### **Открытие файла**

Открыть файл с исходным изображением в формате .tif (рис. 84).

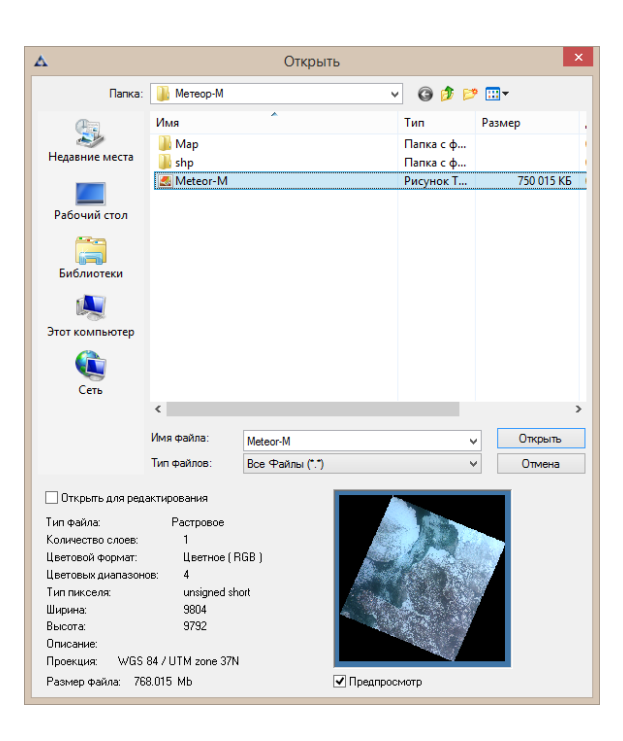

Рис. 84. Диалоговое окно «Открыть»

#### **Атмосферная коррекция**

Для корректирования влияния атмосферы перед тематической обработкой проводится атмосферная коррекция с учетом модели атмосферы. Задача данного этапа предварительной обработки состоит в уменьшении влияния атмосферы и переводе значений пикселов на снимке в значения отражённого от земли спектрального излучения солнечного света.

Предварительно перед проведением атмосферной коррекции требуется загрузить данные о цветовых каналах. Для этого следует открыть пункт меню «Изображение» - «Информация об изображении». В открывшемся диалоговом окне требуется выбрать вкладку «Каналы», далее следует выбрать кнопку «Загрузить» и выбрать в папке «data» файл «Диапазон каналов.xml», нажать кнопку «Применить» и закрыть диалоговое окно.

Для проведения атмосферной коррекции необходимо выбрать меню *«Предварительная обработка» - «Атмосферная коррекция» - «Модель атмосферы»*  (рис.85).

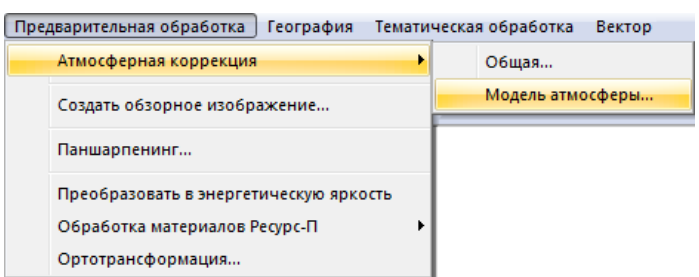

Рис. 85. Меню «Предварительная обработка»

В открывшемся диалоговом окне «Атмосферная коррекция по графику коэффициента пропускания» (рис.86) следует выбрать «Средний график пропускания атмосферы» или загрузить требуемый. Нажать кнопку «ОК».

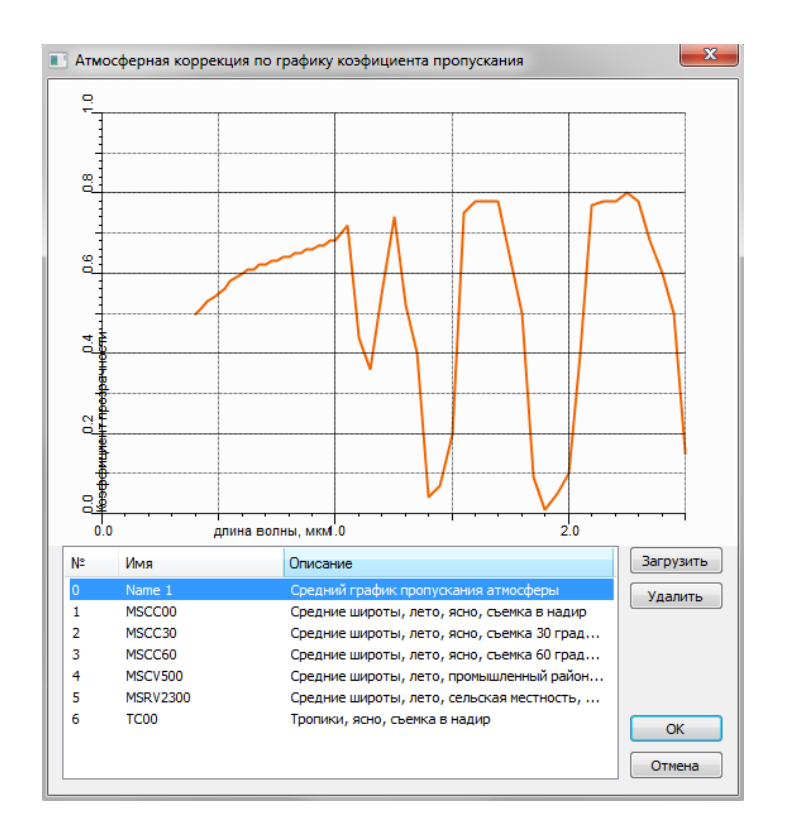

Рис. 86. Диалоговое окно «Атмосферная коррекция по графику коэффициента пропускания»

В результате, в панели «Слои» добавляется новый слой «Meteor-M отражение» (рис.87). Слой, который находится ниже следует удалить.

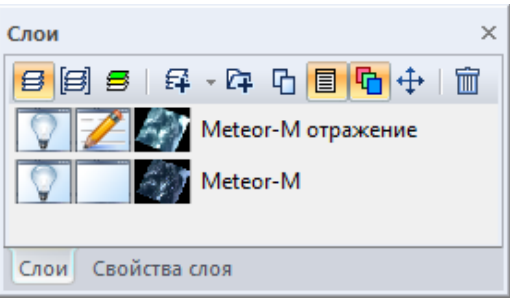

Рис. 87. Панель «Слои». Добавление нового слоя «Meteor-M отражение».

Далее необходимо открыть окно «Шкала значение пикселей» *(в панели «Изображение» меню «Коррекция» - «Шкала значений пикселей»)*, в окне «Max» установить значение 2200 (рис.88).

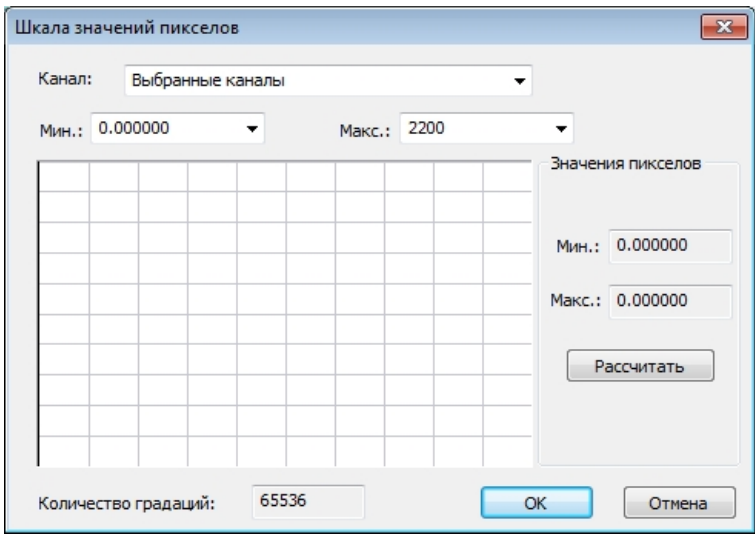

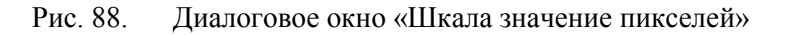

Изображение отобразится в естественных цветах (рис.89).

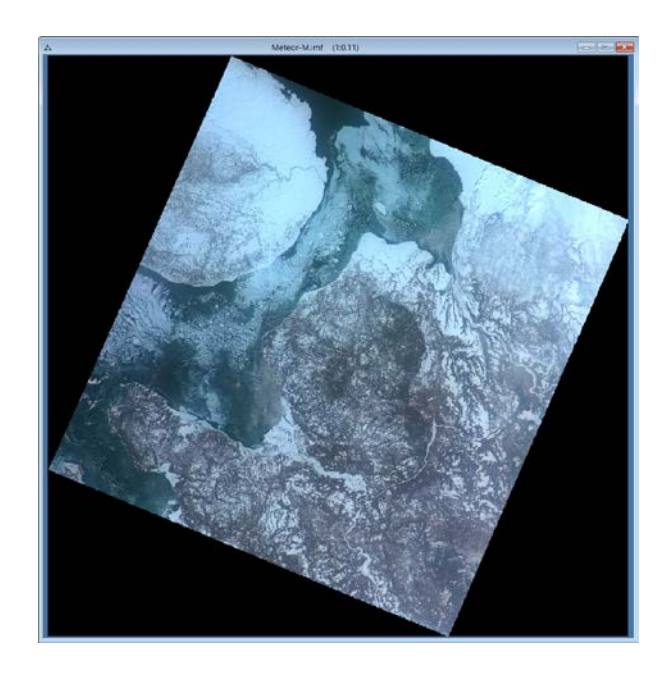

Рис. 89. Снимок «Метеор-М» в естественных цветах

# **Выделение неинформативных полей**

Для выделения (удаления) неинформативных полей на снимке необходимо выбрать меню *«Отметка» – «Выделить углы изображения»* или нажать кнопку «Выделить углы изображения» на панели инструментов *«Отметка»* (рис.90).

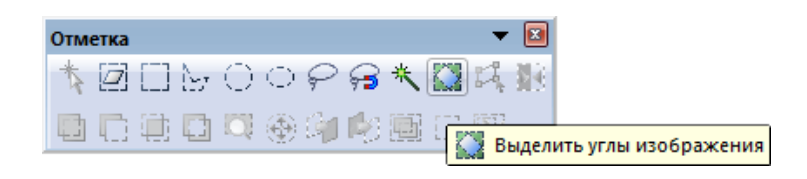

Рис. 90. Панель инструментов «Отметка»

Для выделения информативной области снимка необходимо выбрать меню *«Отметка» – «Инвертировать отметку»* или нажать кнопку «Инвертировать отметку» на панели инструментов *«Отметка»* (рис.91).

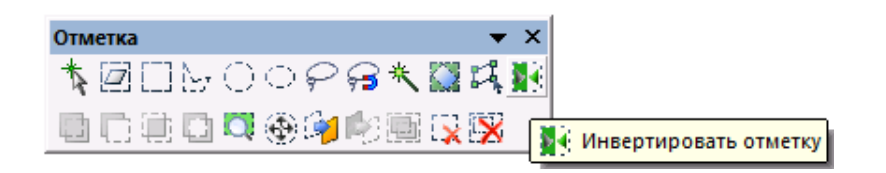

Рис. 91. Панель инструментов «Отметка»

Для удаления неинформативной области снимка и формирования Альфа-канала необходимо выбрать меню *«Изображение» – «Копировать область со сглаживанием»* или нажать кнопку *«Копировать область со сглаживанием»* на панели инструментов изображение (рис.92).

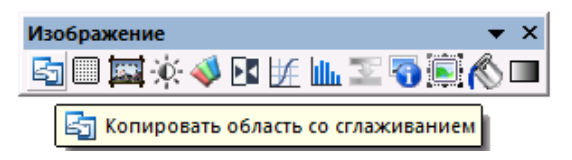

Рис. 92. Панель инструментов «Изображение»

В панели «Цветовые каналы» появится новый канал с именем «Альфа канал» (скрывающий неинформативную область). Следует переименовать слой как «Meteor-M».

Сохранить документ в папку «imf» с именем «Meteor-M.imf».

## **1.2.2. Тематическая обработка. Создание индексного изображения**

Для выполнения тематической обработки следует открыть докумет «Meteor-M.imf».

Необходимо создать индексное изображение, для этого в панели «Цветовые каналы» нужно создать новый канал щелчком правой клавишей мыши (рис.93).

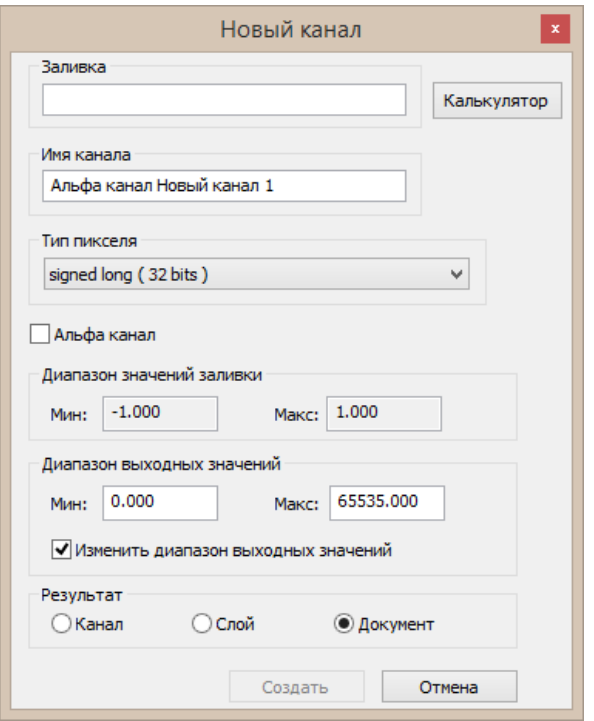

Рис. 93. Диалоговое окно «Новый канал»

В диалоговом окне «Новый канал» выбрать кнопку «Калькулятор», откроется диалоговое окно «Заливка канала», в котором следует ввести формулу индекса NDVI с помощью каналов, цифр и символов (рис.94).

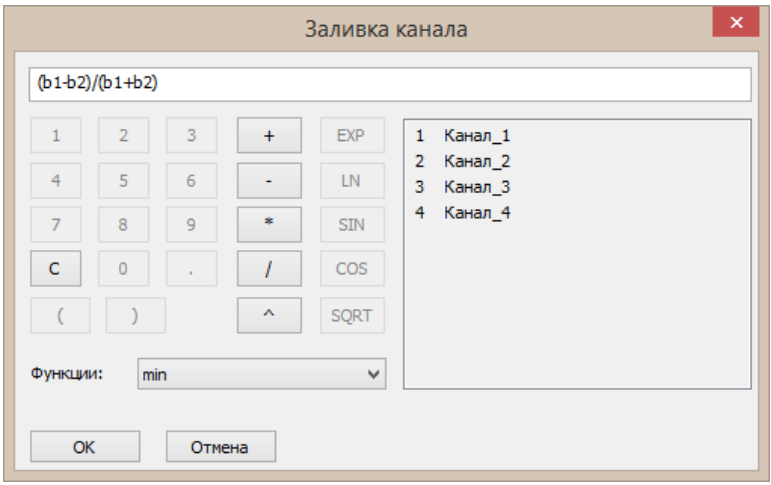

Рис. 94. Диалоговое окно «Заливка канала».

В диалоговом окне «Новый канал» в поле «Заливка» отобразится заданная формула (рис.95).

Поскольку индекс NDVI меняет свое значение от -1 до 1, следует в поле «Тип пиксела» установить значение «double (64 bits)», которое поддерживает положительные и отрицательные целые и дробные значения (рис.95).

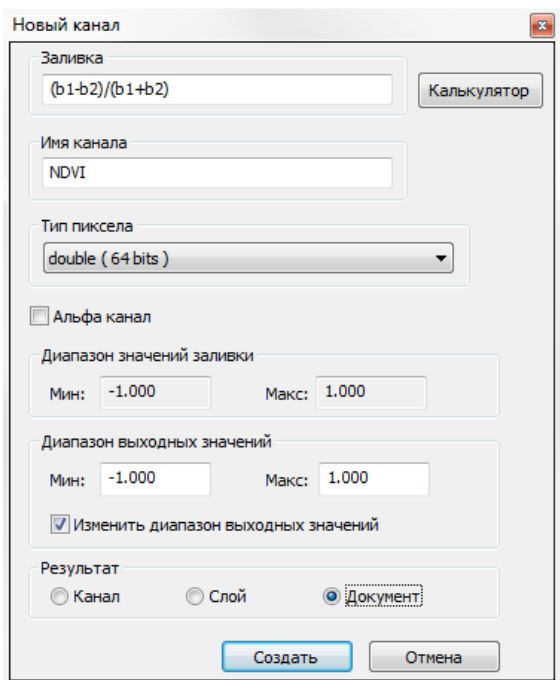

Рис. 95. Диалоговое окно «Новый канал»

В результате формируется индексное изображение в градациях серого со значениями индекса NDVI (рис.96).

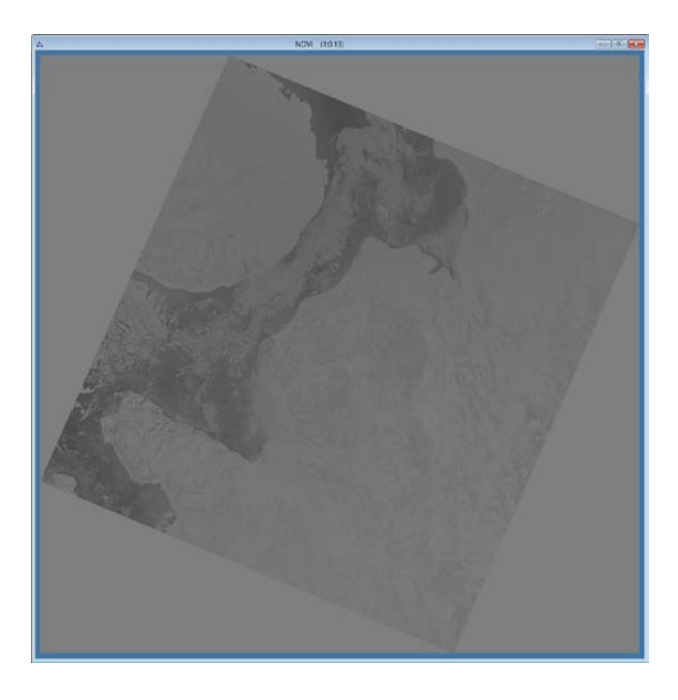

Рис. 96. Индексное изображение NDVI.

Необходимо устранить влияние шумов на индексном изображении, для этого применим медианный фильтр. Следует выбрать меню «Изображение» - «Фильтр» - «Шум» - «Медианный» (рис.97).

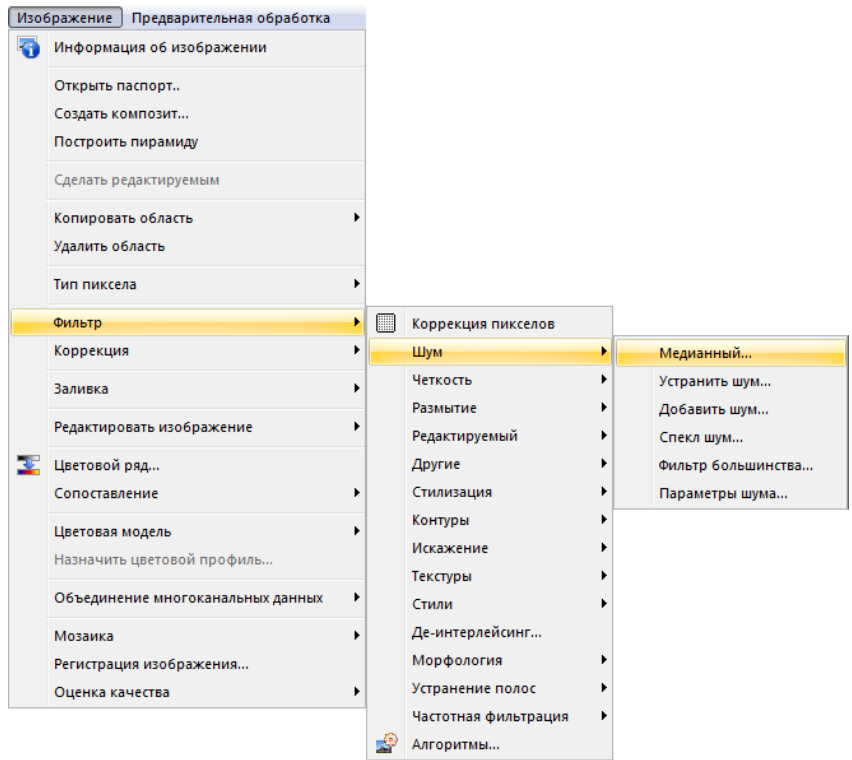

Рис. 97. Меню «Изображение». Выбор фильтра «Медианный»

В открывшемся диалоговом окне «Медианный фильтр» установить значение радиуса равным 2 (рис.98). Нажать кнопку «ОК».

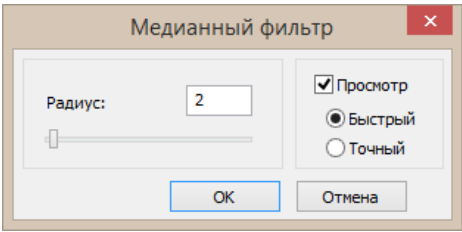

Рис. 98. Диалоговое окно «Медианный фильтр»

#### **Выделение неинформативных полей**

Для выделения (удаления) неинформативных полей на снимке необходимо выбрать меню *«Отметка» – «Выделить углы изображения»* или нажать кнопку «Выделить углы изображения» на панели инструментов *«Отметка»* (рис.99).

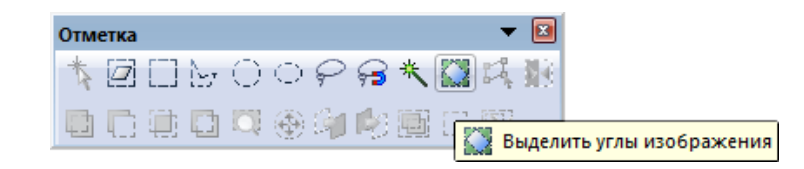

Рис. 99. Панель инструментов «Отметка»

Для выделения информативной области снимка необходимо выбрать меню *«Отметка» – «Инвертировать отметку»* или нажать кнопку «Инвертировать отметку» на панели инструментов *«Отметка»* (рис.100).

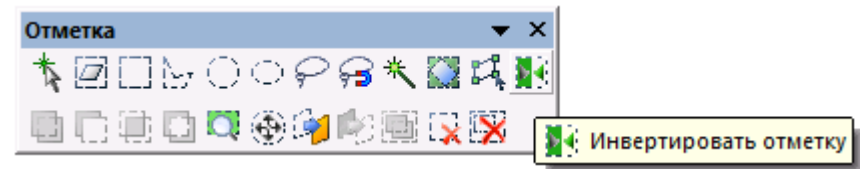

Рис. 100. Панель инструментов «Отметка»

Для удаления неинформативной области снимка и формирования Альфа-канала необходимо выбрать меню *«Изображение» – «Копировать область со сглаживанием»* или нажать кнопку *«Копировать область со сглаживанием»* на панели инструментов изображение (рис.101).

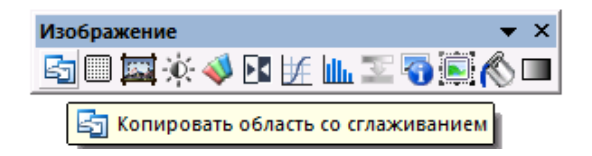

Рис. 101. Панель инструментов «Изображение»

Результат устранения неинформативных полей на индексном изображении NDVI представлен на рисунке 102.

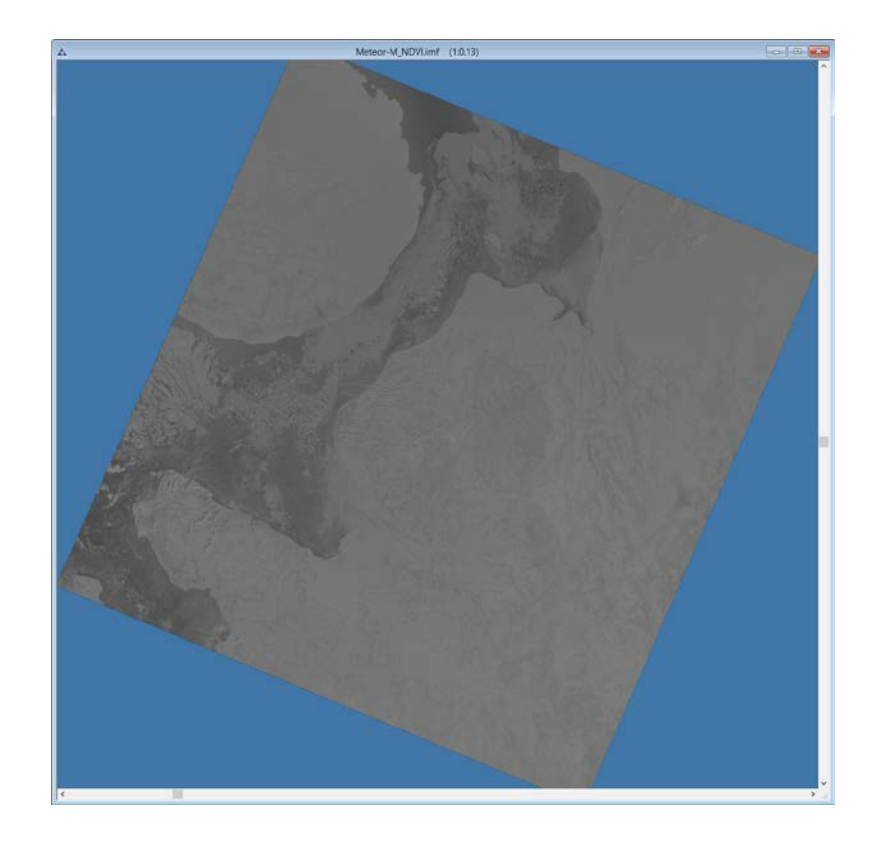

Рис. 102. Индексное изображение NDVI

#### **Маскирование**

Индексное изображение необходимо маскировать по территории Белого моря. Для этого необходимо загрузить новый векторный слой Sea\_mask.shp - маска моря. На панели «Слои» выбрать кнопку **4** «Загрузить» (рис.103).

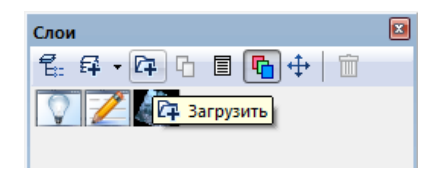

Рис. 103. Панель «Слои»

На экране появится диалоговое окно «Географическая проекция», в котором следует выбрать кнопку «Да», таким образом проекция нового слоя будет преобразована в проекцию документа (рис.104).

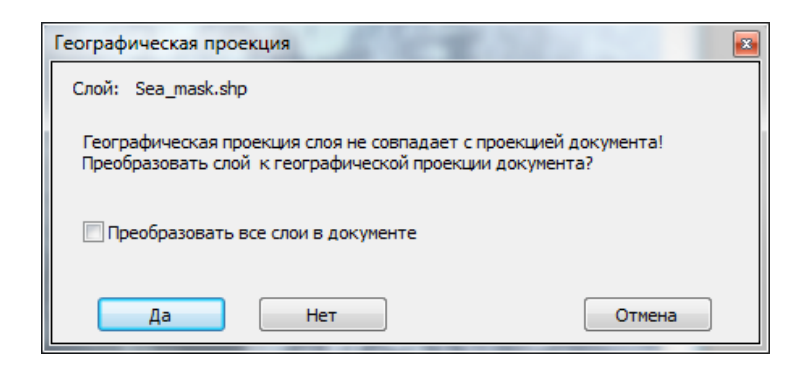

Рис. 104. Диалоговое окно «Географическая проекция»

Векторный слой Sea\_mask следует преобразовать в слой отметки. Для этого на панели «Отметка» необходимо выбрать инструмент «Преобразовать вектор в отметки» (рис.105).

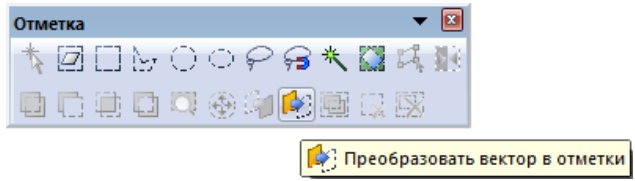

Рис. 105. Панель инструментов «Отметка»

Затем следует выбрать инструмент «Копировать область со сглаживанием» на панели инструментов «Изображение» (рис.106).

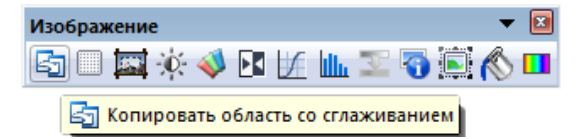

Рис. 106. Панель инструментов «Изображение»

Необходимо присвоить новому слою название Sea\_NDVI двойным щелчком мыши.

## **1.2.3. Цветовой ряд. Преобразование в цветное изображение**

Для классификации индексного изображения необходимо выбрать меню «Изображение» - «Цветовой ряд» (рис.107), либо нажать кнопку **NE** «Цветовой ряд» на панели инструментов «Изображение» (рис.108).

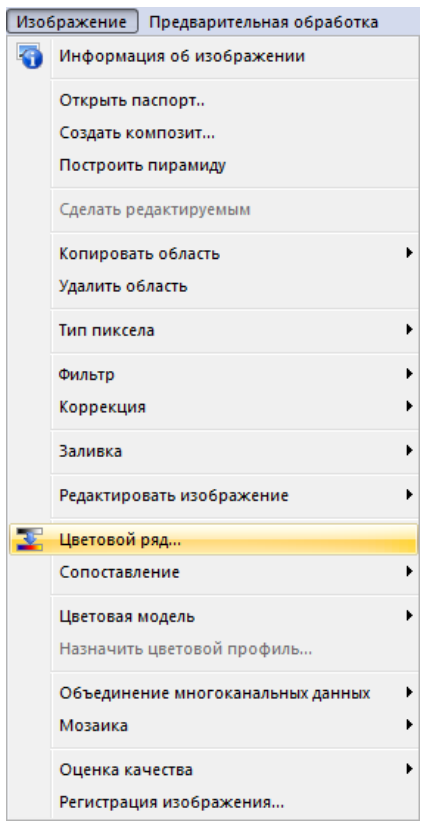

Рис. 107. Меню «Изображение»

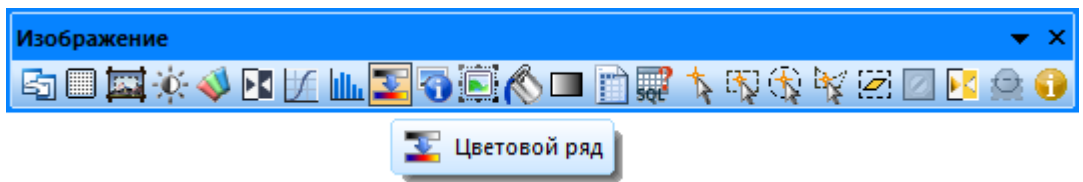

Рис. 108. Панель инструментов «Изображение»

В открывшемся диалоговом окне *«Цветовой ряд»* (рис.109) установить «Режим» - «Классы», параметр «Классы» установить равным 6.

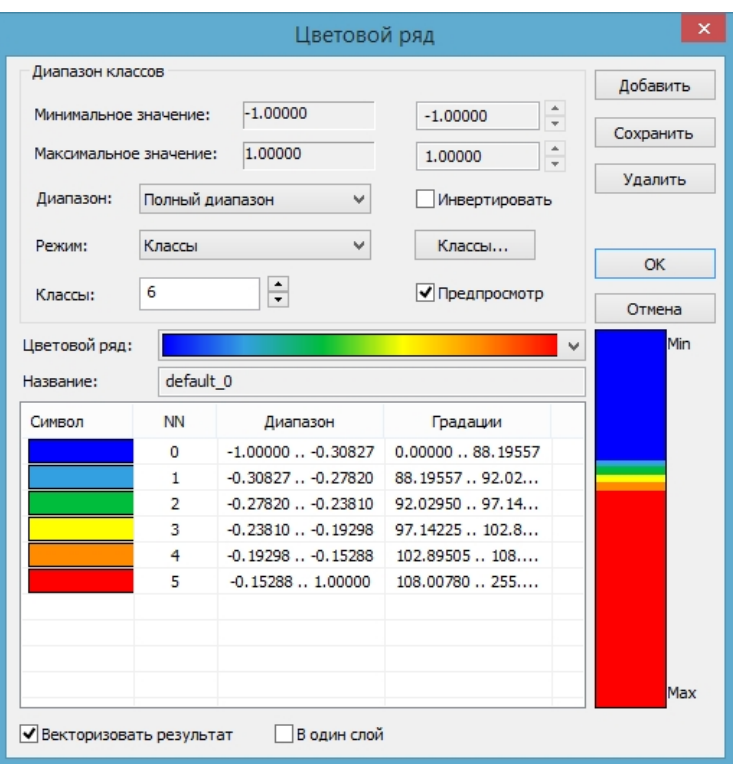

Рис. 109. Диалоговое окно «Цветовой ряд». Соответствие цветов тематической карты диапазону значений индексного изображения

В диалоговом окне «Цветовой ряд» следует выбрать кнопку «Классы» (рис.109).

В открывшемся диалоговом окне необходимо внести значения диапазонов и нажать кнопку «ОК» (рис.110).

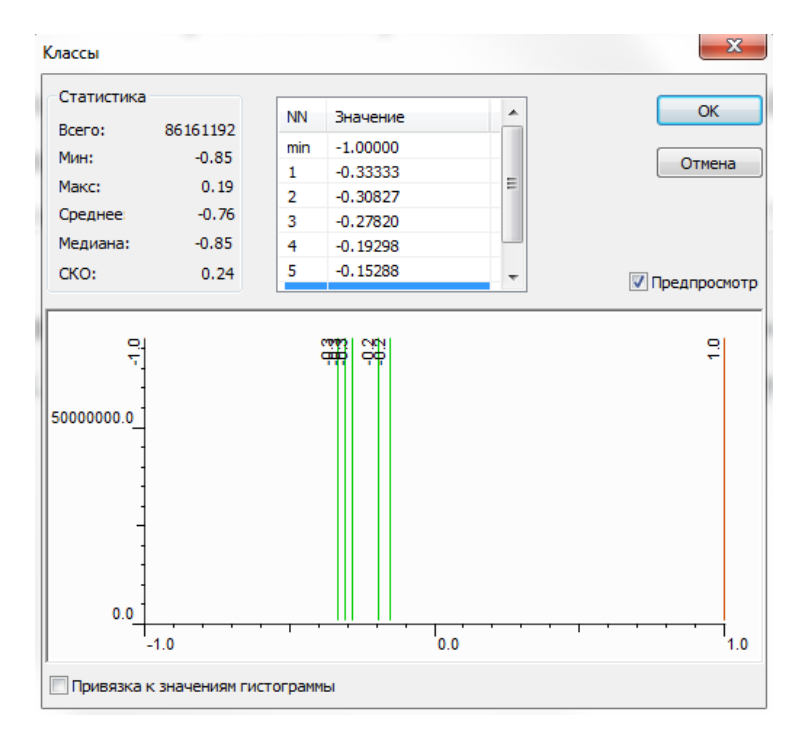

*Рис. 110. Диалоговое окно «Классы»*

В диалоговом окне «Цветовой ряд» следует назначить диапазонам соответствующие цвета, а также поставить галочку в поле «Векторизовать результат» и убрать её в поле «В один слой» и нажать кнопку «ОК» (рис.109).

В результате в панели «Слои» формируются 6 векторных слоёв. Необходимо задать слоям соответствующие названия двойным щелчком мыши по названию слоя (рис.111).

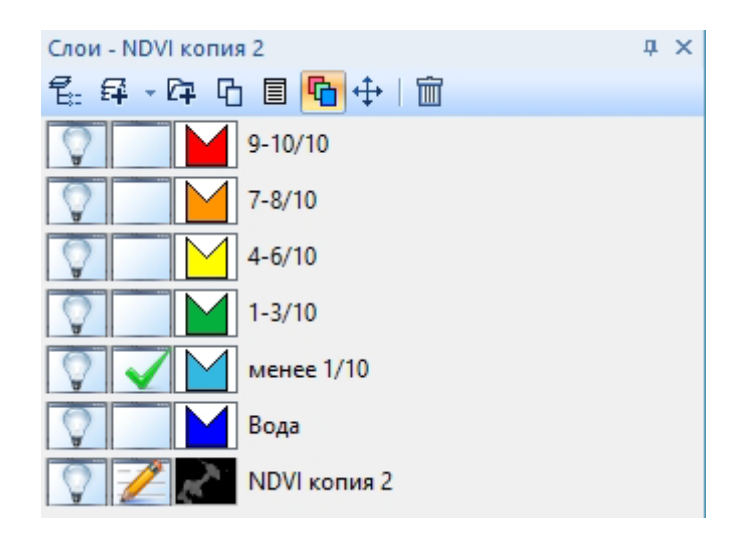

Рис. 111. Панель «Слои». Векторный слой

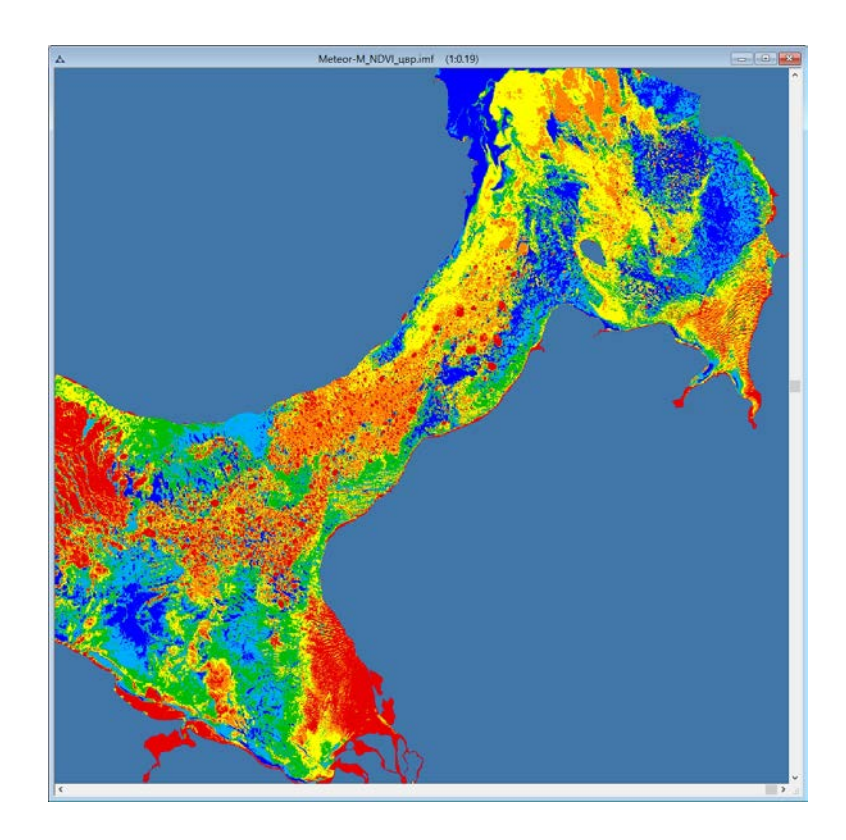

На рис.112 показана тематическая карта сплочённости льда.

Рис. 112. Тематическая карта сплоченности льда

Каждый сформированный векторный слой необходимо разъединить на множество отдельных объектов. Для этого для каждого слоя следует повторить следующие действия:

- *1)* выбрать все объекты при помощи инструмента в меню «*Вектор» - «Выбрать объекты» - «Выбрать все объекты»;*
- 2) затем при помощи инструмента в меню «*Вектор» – «Редактировать» - «Разъединить объекты»* и в контекстном меню выбрать «*Разделить на регионы»* (рис.113).

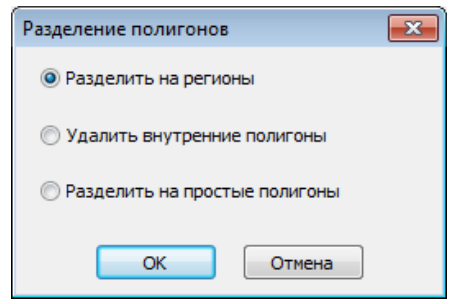

Рис. 113. Контекстное меню инструмента «Разъединить объекты»

#### **Создание и редактирование атрибутивной таблицы**

Для формирования таблицы атрибутов необходимо выбрать меню «Вектор» - «Таблица» - «Перестроить» (рис.114).

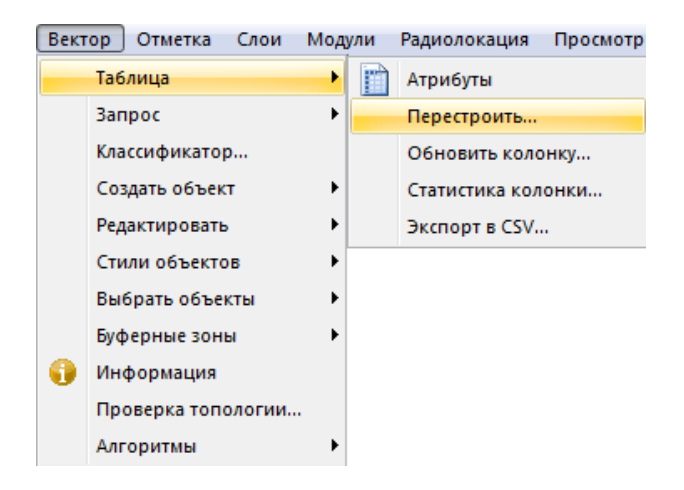

Рис. 114. Меню «Вектор» - «Таблица» - «Перестроить»

Необходимо сформировать таблицу атрибутов в соответствии с параметрами, представленными в таблице 4.

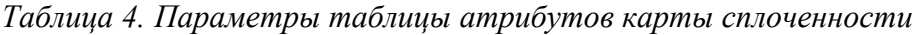

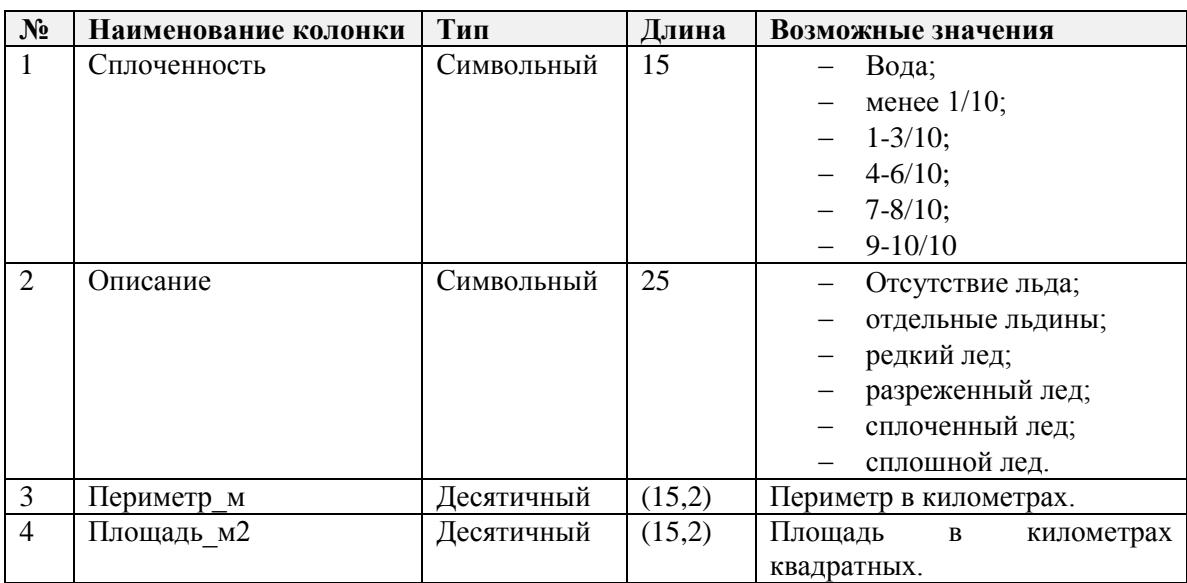

В открывшемся диалоговом окне «Перестроить таблицу атрибутов» создать колонки в соответствии с таблицей 4 с помощью кнопки «Добавить» (рис.115).

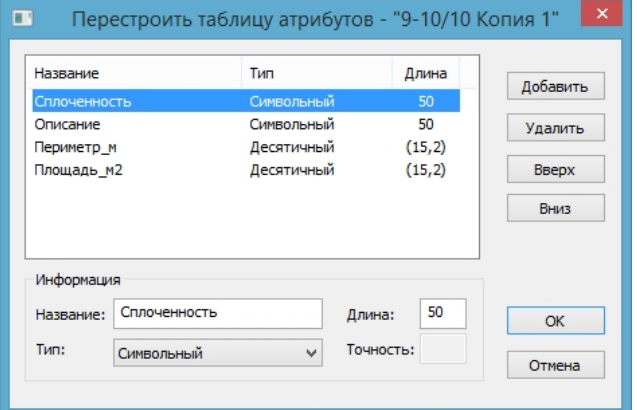

Рис. 115. Формирование таблицы атрибутов.

В колонку *«Сплоченность»* необходимо занести значение соответствующее активному слою, с помощью диалогового окна «Обновить колонку» (рис.116).

| Вектор | Отметка         | Слои | Модули | Просмотр<br>Окно   |  |  |
|--------|-----------------|------|--------|--------------------|--|--|
|        | Таблица         | Þ    |        | Атрибуты           |  |  |
|        | Запрос          | Þ    |        | Перестроить        |  |  |
|        | Классификатор   |      |        | Обновить колонку   |  |  |
|        | Создать объект  | þ    |        | Статистика колонки |  |  |
|        | Редактировать   | þ    |        | Экспорт в CSV      |  |  |
|        | Стили объектов  | Þ    |        |                    |  |  |
|        | Выбрать объекты | Þ    |        |                    |  |  |
|        | Буферные зоны   | Þ    |        |                    |  |  |
|        | Информация      |      |        |                    |  |  |
|        | Алгоритмы       |      |        |                    |  |  |

Рис. 116. Открытие диалогового окна «Обновить колонку»

В строку «Значение» внести название объектов слоя соответствующее активному слою (рис.117).

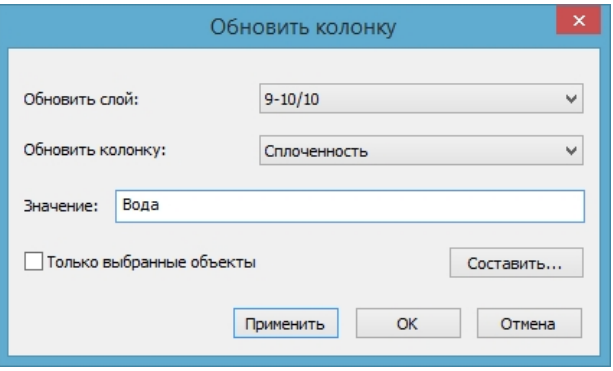

Рис. 117. Диалоговое окно «Обновить колонку»

В колонку *«Периметр\_м»* заносится значение периметра в метрах. Для этого необходимо открыть диалоговое окно «Обновить колонку», выбрать в строке «Обновить колонку» нужную колонку и затем нажать кнопку «составить», затем выбрать в поле «Функции» – «Length(unit)» (рис.118).

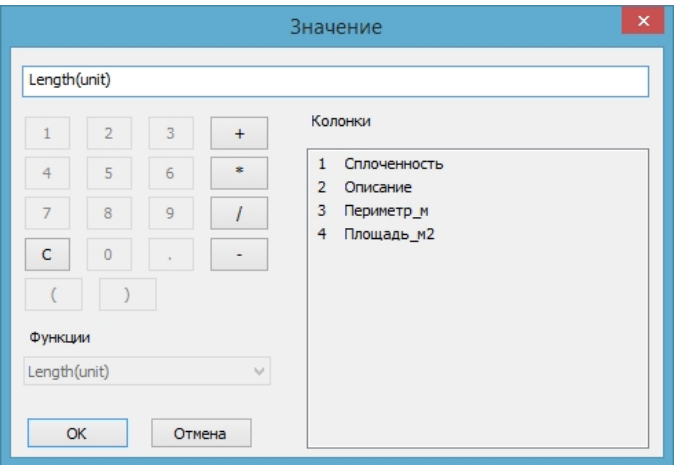

Рис. 118. Диалоговое окно «Значение»

В колонку *«Площадь\_м2»* заносится значение площади в квадратных метрах. Для этого необходимо открыть диалоговое окно «Обновить колонку», выбрать в строке «Обновить колонку» – *«Периметр\_м»,* затем выбрать в поле «Функции» –«Area (sq.unit)».

В колонку *«Описание»* заносится значение соответствующее каждому слою и таблице 4.

Результат формирования таблицы атрибутов представлен на рисунке 119.

| Вода - Вектор\Атрибуты векторных объектов |                 |            | ▣             | -23          |
|-------------------------------------------|-----------------|------------|---------------|--------------|
| Сплоченность                              | Описание        | Перим м    | Площ м2       | ́            |
|                                           |                 |            |               |              |
| Вода                                      | Отсутствие льда | 5778840.00 | 3137907600.00 |              |
| Вода                                      | Отсутствие льда | 941520.00  | 2377472400.00 |              |
| Вода                                      | Отсутствие льда | 1776960.00 | 515530800.00  |              |
| Вода                                      | Отсутствие льда | 1150800.00 | 296416800.00  |              |
| Вола                                      | Отсутствие льда | 1464360.00 | 434466000.00  | $\checkmark$ |
|                                           |                 |            |               |              |

Рис. 119. Атрибутивная таблица векторного слоя «Вода»

Действия по формированию таблиц и заполнению атрибутивных данных необходимо повторить для всех векторных слоёв тематической карты.

В результате сформируется следующий набор слоев (рис.120).

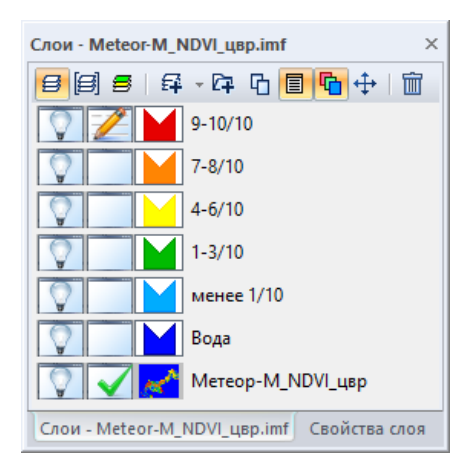

Рис. 120. Панель «Слои». Результат векторизации

# **1.2.4. Результирующая карта**

В разделе «Результирующая карта» собирается ГИС-проект из промежуточных итоговых файлов.

Для этого необходимо создать новый документ «Ледовая карта».

В панели «Слои» необходимо выбрать кнопку «Загрузить» (рис.121). В открывшемся диалоговом окне «Открыть» выбрать следующие файлы из папки «imf» (рис.122):

- − Meteor-M.imf снимок после предварительной обработки;
- − Meteor-M\_цвр.imf документ, содержащий снимок после тематической обработки и результат векторизации (набор векторных слоев).

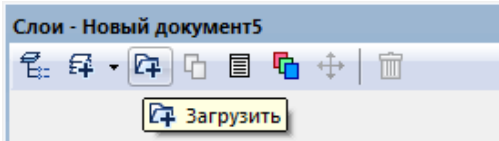

Рис. 121. Панель «Слои»

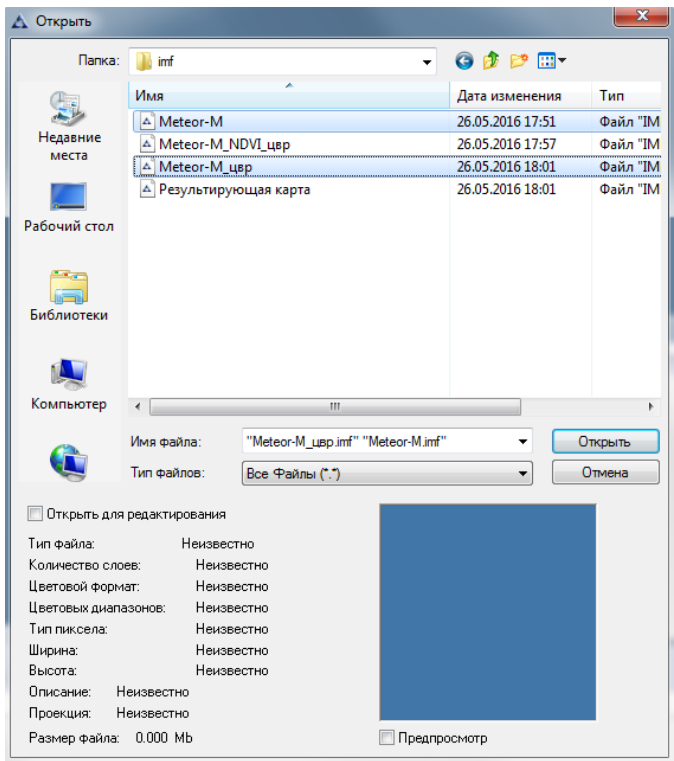

Рис. 122. Диалоговое окно «Открыть»

После загрузки всех необходимых файлов в панели «Слои» формируется набор слоев, показанный на рисунке 123.

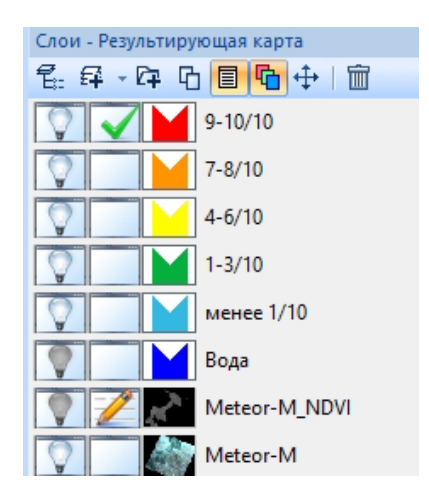

Рис. 123. Панель «Слои». Состав слоев Результирующей карты.

На рис.124 показана рабочая область документа после загрузки необходимых слоёв.

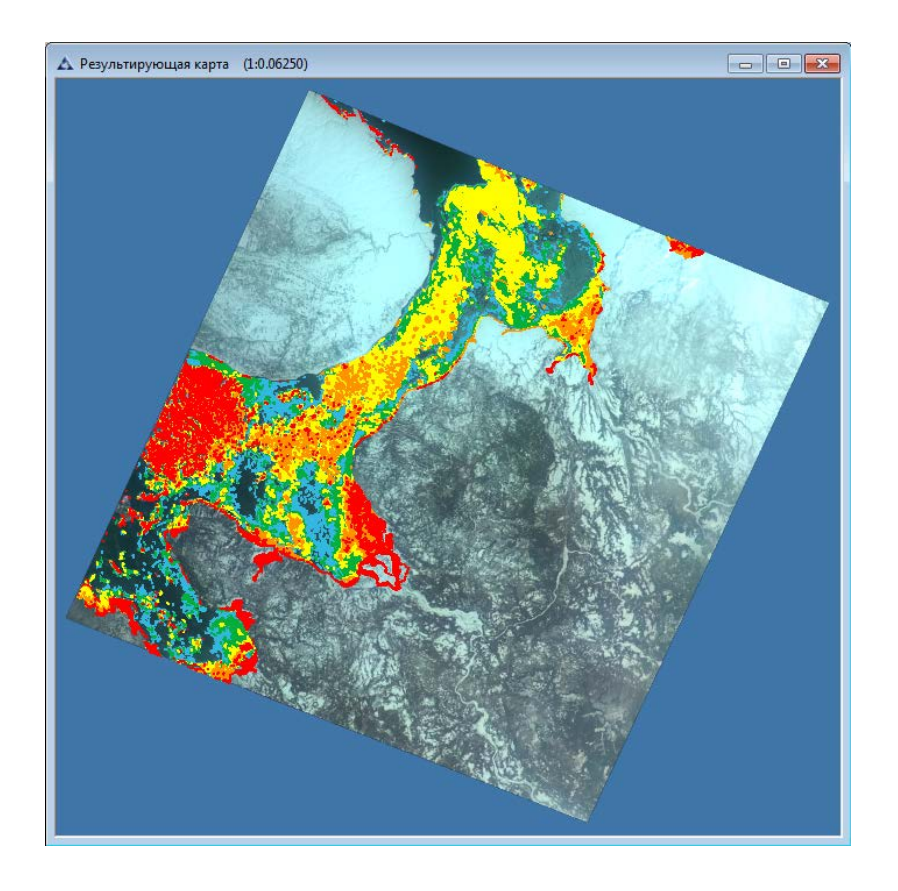

Рис. 124. «Результирующая карта».

Необходимо сохранить документ в папку «imf» с именем «Результирующая карта.imf».

## **Выходные данные**

В ходе тематической обработки формируются следующие материалы:

- − Векторные слои:
	- − Вода.shp
	- − Отдельные льдины.shp
	- − Разреженный лед.shp
	- − Редкий лед.shp
	- − Сплоченный лед.shp
	- − Сплошной лед.shp
- Результирующие файлы:
	- − Meteor-M.imf
	- − Meteor-M\_NDVI\_цвр.imf
	- − Meteor-M\_Результирующая карта.imf
### **1.2.5. Формирование отчёта**

В блоке «Формирование отчёта» формируются документы необходимые для отчёта, в том числе «Анализ карты.imf» и «Пилотная территория.imf».

### **Граница зоны интереса**

В блоке «Граница зоны интереса» формируется новый документ «Пилотная территория», в который из папки «map» добавляются векторные слои «Граница снимка.shp» и «Северный Ледовитый океан.shp» .

Создаём новый документ с помощью меню «Файл» – «Новый» с названием «Пилотная территория» (рис.125, 126).

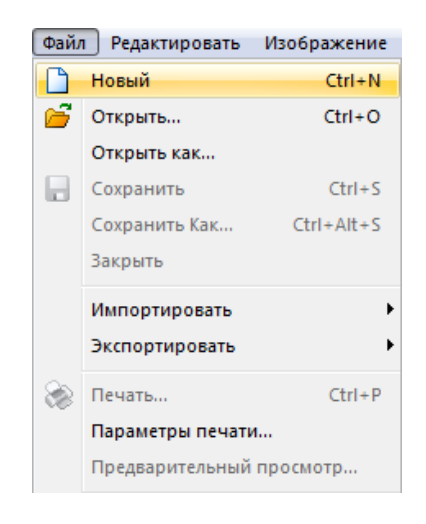

Рис. 125. Меню «Файл»

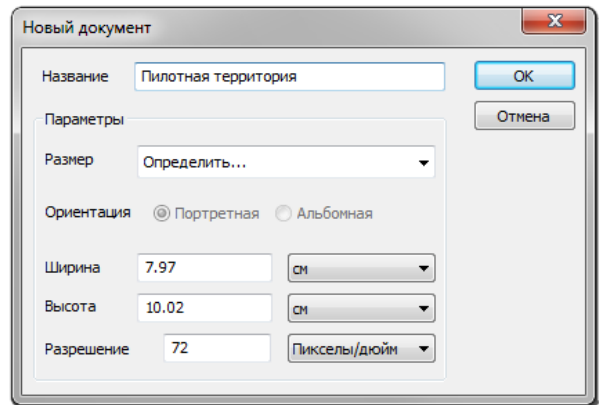

Рис. 126. Диалоговое окно «Новый документ»

В панели «Слои» выбрать кнопку <sup>[74]</sup> «Загрузить» (рис.127).

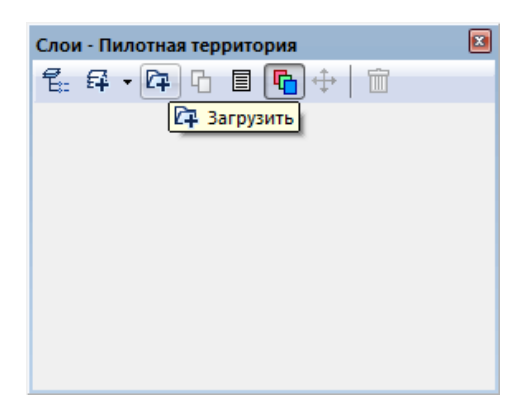

Рис. 127. Панель «Слои»

В открывшемся диалоговом окне «Открыть» выбрать файл «Северный Ледовитый океан.shp» из папки «map» и нажать кнопку «ОК» (рис.128).

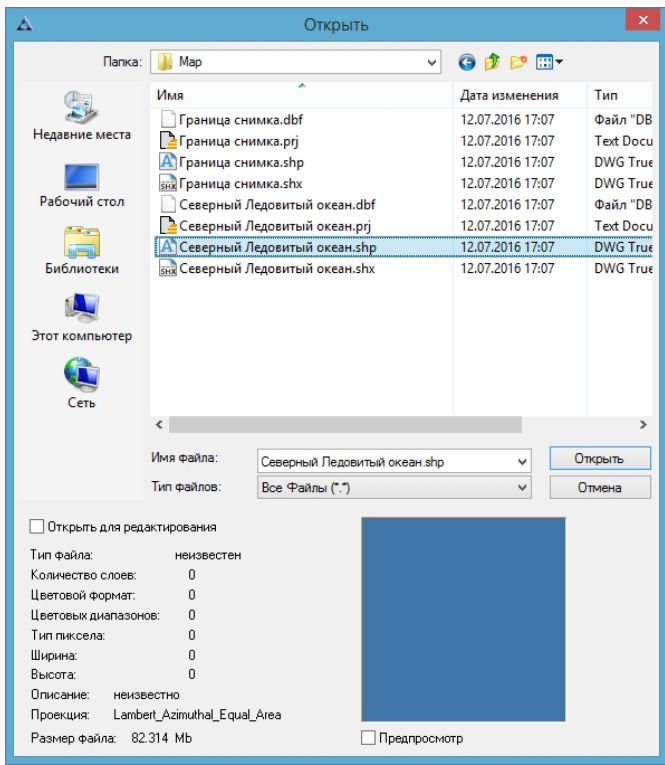

Рис. 128. Диалоговое окно «Открыть»

Автоматически появится диалоговое окно «Географическая проекция», в котором следует выбрать «Нет», таким образом сохранится проекция слоя «Северный Ледовитый океан.shp» (рис.129).

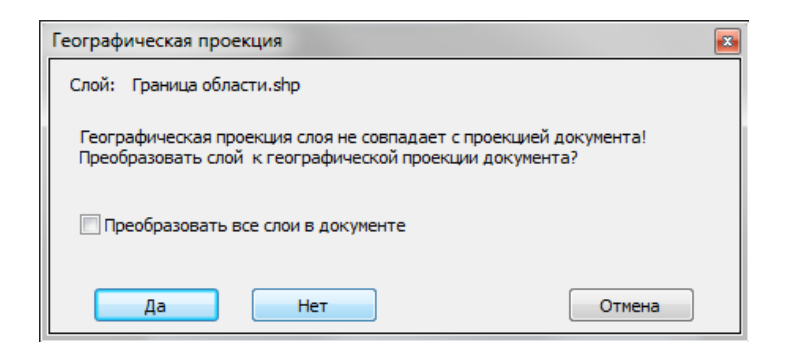

Рис. 129. Диалоговое окно «Географическая проекция»

В панели «Слои» открыть контекстное меню щелчком правой кнопкой мыши и выбрать «Установить стиль полигонов» (рис.130).

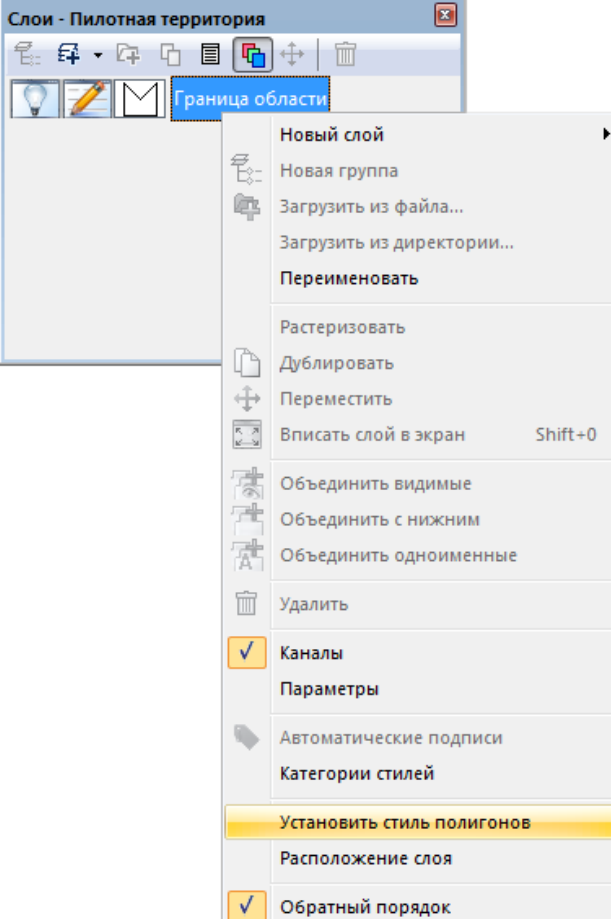

Рис. 130. Контекстное меню панели «Слои»

В открывшемся диалоговом окне «Выбор стиля полигона» нужно выбрать кнопку «Свойства» (рис.131).

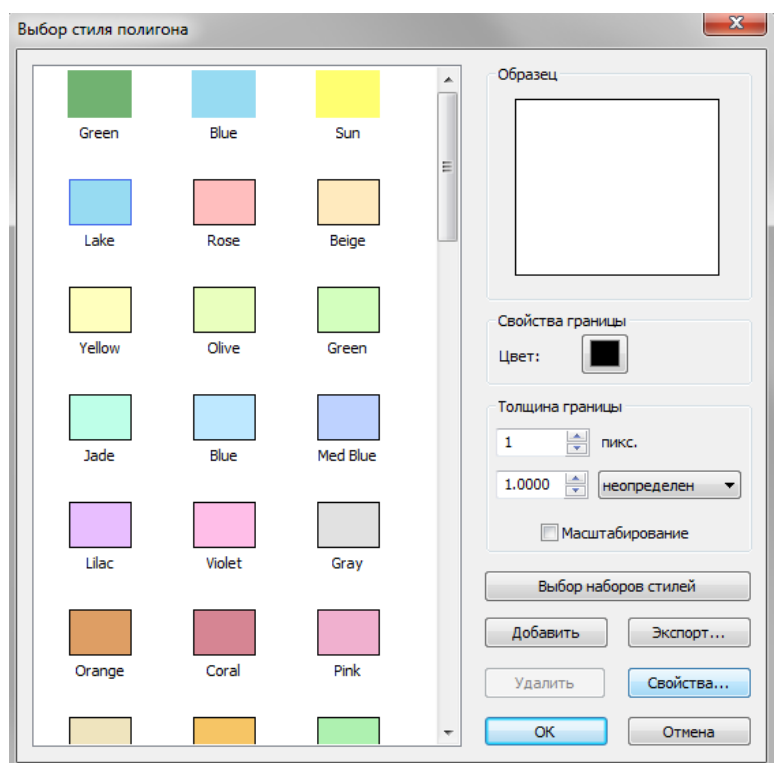

Рис. 131. Диалоговое окно «Выбор стиля полигона»

Диалоговое окно «Свойства стиля полигона» служит для настройки отображения векторного объекта, следует выбрать «Тип» — «Простой полигон», во вкладке «Цвет заливки» необходимо назначить параметр «Цвет» как на рис.132 . Затем нажать кнопку «ОК» дважды.

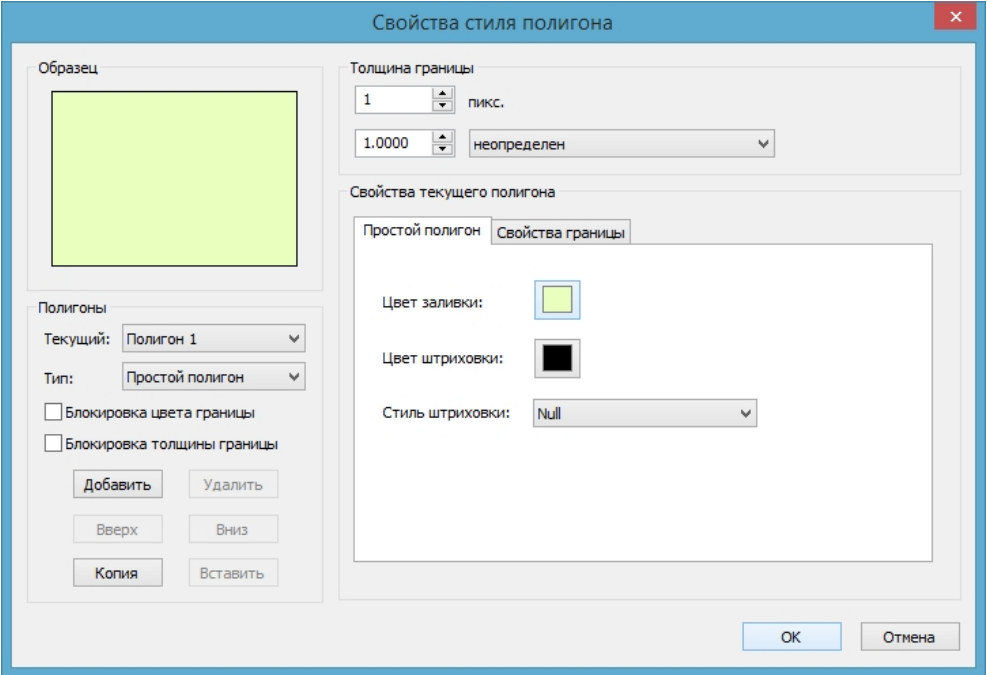

Рис. 132. Диалоговое окно «Свойства стиля полигона»

Далее следует добавить в документ «Пилотная территория» новый векторный слой с границей снимка. Для этого необходимо загрузить этот слой с помощью панели «Слои». В панели «Слои» выбрать кнопку <sup>[74]</sup> «Загрузить» (рис.133).

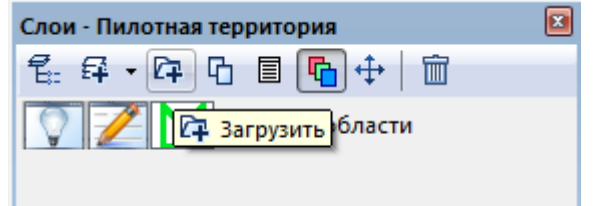

Рис. 133. Панель «Слои»

В открывшемся диалоговом окне «Открыть» выбрать файл «Граница снимка.shp» из папки «shp» и нажать кнопку «ОК» (рис.134).

| Д Открыть            |                            |                    |                                           | x       |
|----------------------|----------------------------|--------------------|-------------------------------------------|---------|
| Папка:               | shp                        |                    | $\odot$ $\oplus$ $\boxdot$ $\blacksquare$ |         |
|                      | Имя                        | ۸                  | Дата изменения                            | Тип     |
|                      | <b>Взвеси.shx</b>          |                    | 26.09.2015 14:28                          | Файл    |
| Недавние             | <b>Вода.dbf</b>            |                    | 08.10.2015 17:17                          | Файл'   |
| места                | Вода.ргј                   |                    | 08.10.2015 17:17                          | Текстс  |
|                      | Вода.shp                   |                    | 08.10.2015 17:17                          | Файл'   |
|                      | <b>Вода.shx</b>            |                    | 08.10.2015 17:17                          | Файл'   |
| Рабочий стол         |                            | Граница снимка.dbf | 08.10.2015 17:09                          | Файл'   |
|                      | Граница снимка.ргј         |                    | 08.10.2015 17:09                          | Тексто  |
|                      |                            | Граница снимка.shp | 08.10.2015 17:09                          | Файл'   |
|                      |                            | Граница снимка.shx | 08.10.2015 17:09                          | Файл'   |
| Библиотеки           | Грунт.dbf                  |                    | 08.10.2015 17:17                          | Файл'   |
|                      | € Грунт.ргј                |                    | 08.10.2015 17:17                          | Тексто  |
|                      | Грунт.shp                  |                    | 08.10.2015 17:17                          | Файл'   |
|                      | <b>Fover</b> , shx         |                    | 08.10.2015 17:17                          | Файл    |
| Компьютер            |                            | m.                 |                                           |         |
|                      | Имя файла:                 | Граница снимка     |                                           | Открыть |
|                      | Тип файлов:                | Все Файлы (*.*)    |                                           | Отмена  |
|                      |                            |                    |                                           |         |
|                      | Открыть для редактирования |                    |                                           |         |
| Тип файла:           | неизвестен                 |                    |                                           |         |
| Количество слоев:    | n                          |                    |                                           |         |
| Цветовой формат:     | $\Omega$                   |                    |                                           |         |
| Цветовых диапазонов: | n                          |                    |                                           |         |
| Тип пиксела:         | n                          |                    |                                           |         |
| Ширина:<br>Высота:   | 0<br>n                     |                    |                                           |         |
| Описание:            | неизвестно                 |                    |                                           |         |
| Проекция:            | UTM WGS84                  |                    |                                           |         |
|                      |                            |                    |                                           |         |

Рис. 134. Диалоговое окно «Открыть»

Далее следует добавить масштабную сетку с помощью меню «Просмотр» - «Оформление» - «Масштабная сетка» (рис.135).

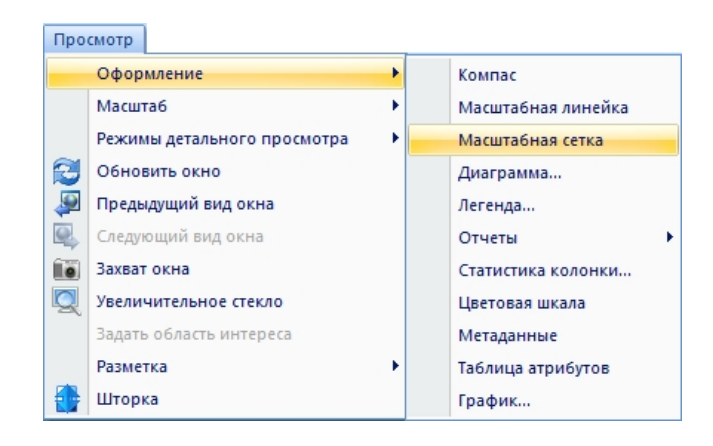

Рис. 135. Создание масштабной сетки

Настройки масштабной сетки, в том числе цвет сетки, цвет шкалы, толщина, шаг в градусах, устанавливаются с помощью панели «Свойства слоя» (рис.136).

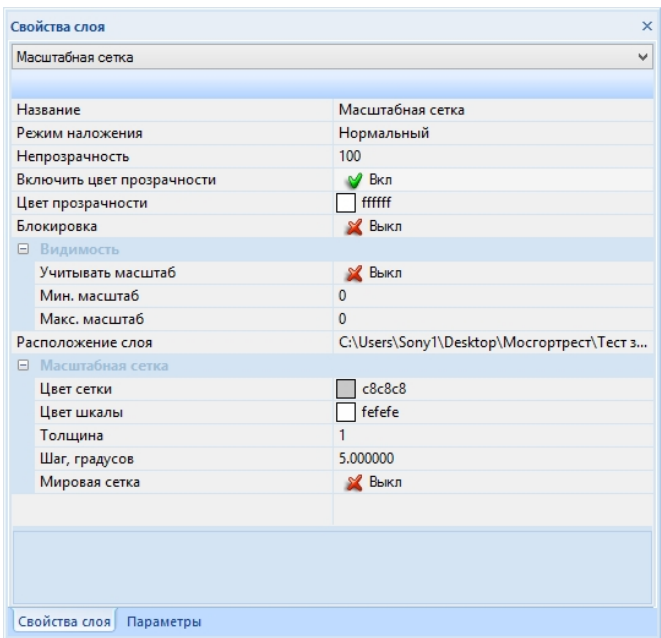

Рис. 136. Окно «свойство слоя» масштабной сетки

Для создания фонового изображения следует создать новый векторный слой в панели «Слои» (рис.137).

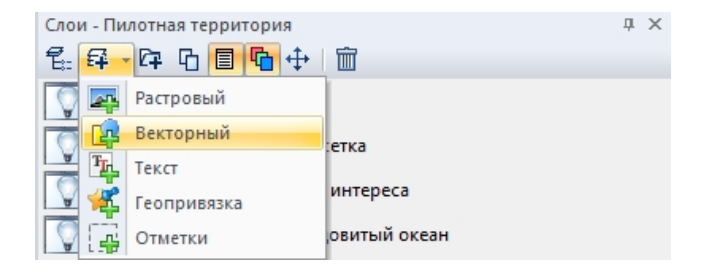

Рис. 137. Создание нового векторного слоя

Затем необходимо создать векторный объект (полигон) по размеру рабочей области

с помощью кнопки «Прямоугольник» на панели инструментов «Векторные инструменты» (рис.138).

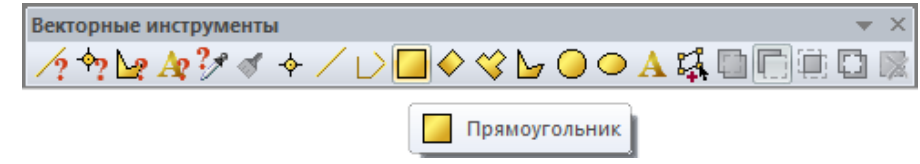

Рис. 138. Панель «Векторные инструменты»

Следует задать стиль полигона, для этого в панели «Слои» открыть контекстное меню щелчком правой кнопкой мыши и выбрать «Установить стиль полигонов» (рис.139).

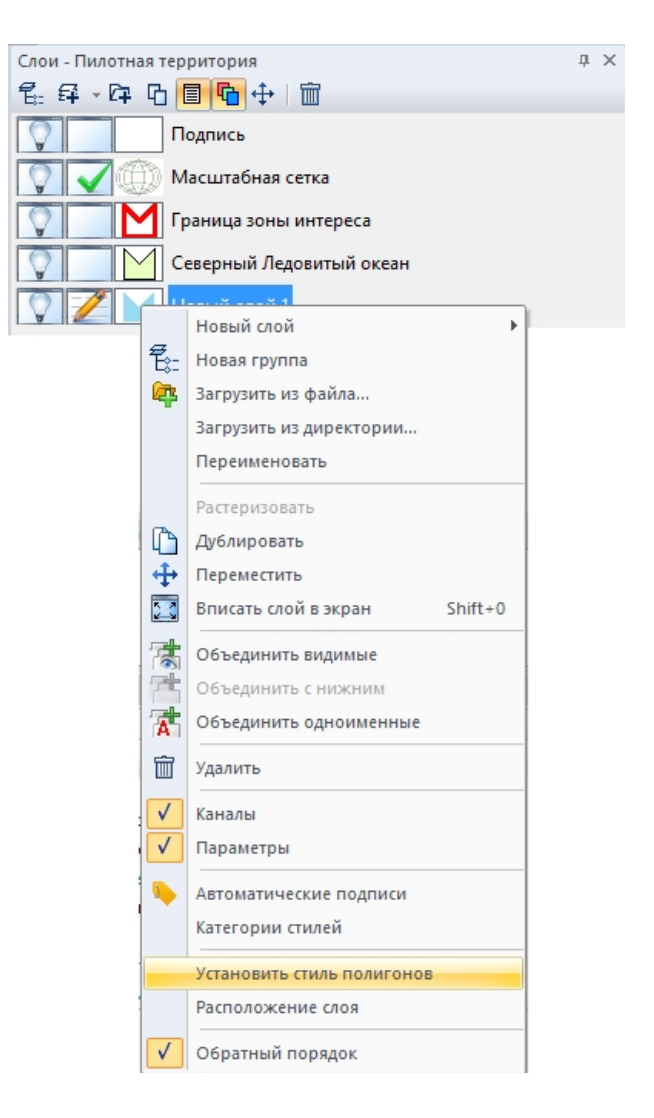

Рис. 139. Контекстное меню панели «Слои»

В открывшемся диалоговом окне «Выбор стиля полигона» нужно выбрать кнопку «Свойства» или выбрать стиль из имеющихся (рис.140).

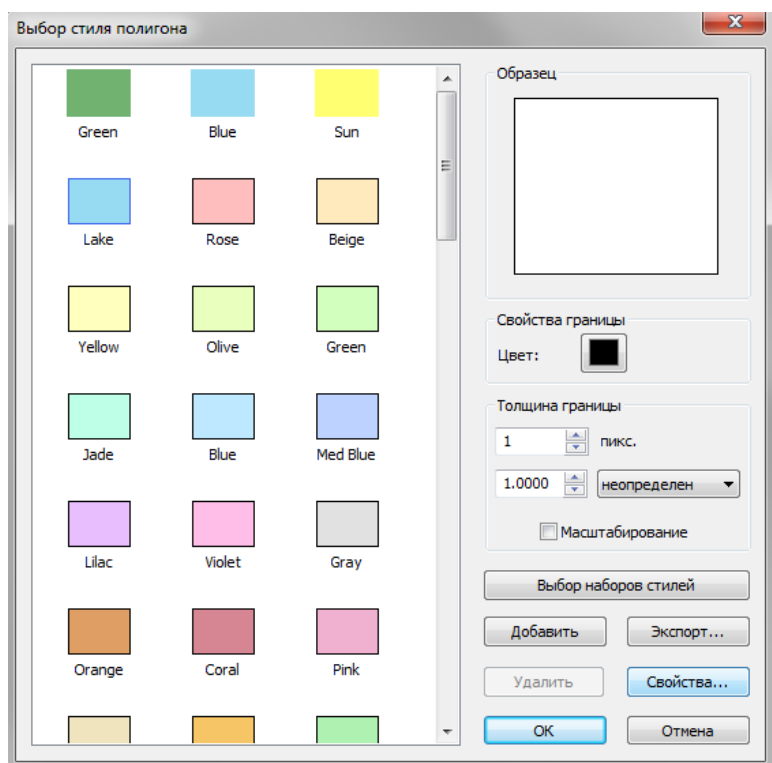

Рис. 140. Диалоговое окно «Выбор стиля полигона»

Диалоговое окно «Свойства стиля полигона» служит для настройки отображения векторного объекта, следует выбрать «Тип» — «Простой полигон», во вкладке «Цвет заливки» необходимо назначить параметр «Цвет» как на рис.141 . Затем нажать кнопку «ОК» дважды.

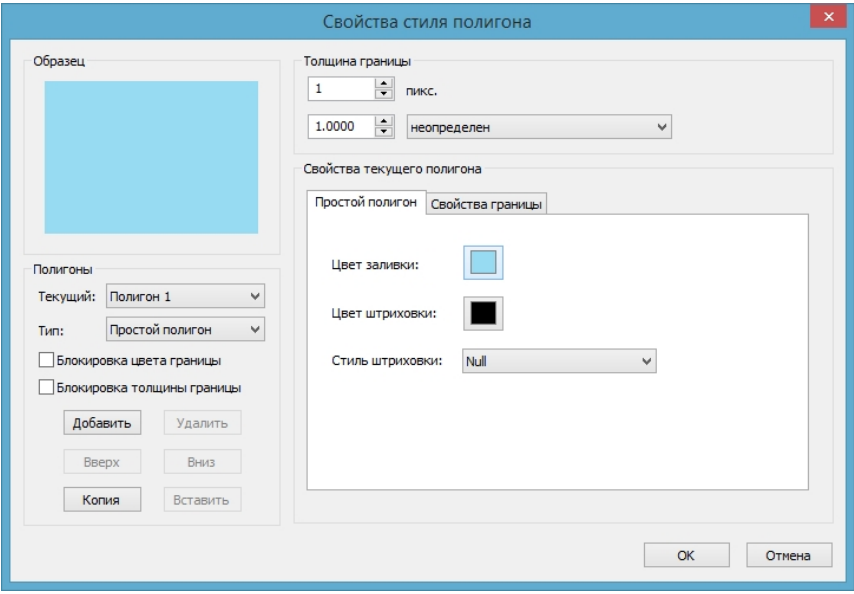

Рис. 141. Диалоговое окно «Свойства стиля полигона»

Далее необходимо создать подпись для этого требуется нажать на кнопку **Т** «Текст» в панели инструментов «Текст» и расположить подпись по центру изображения (рис.142).

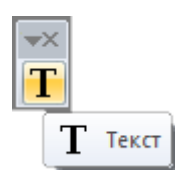

Рис. 142. Панель инструментов «Текст»

Для настройки параметров текста следует открыть панель «Параметры» (рис.143).

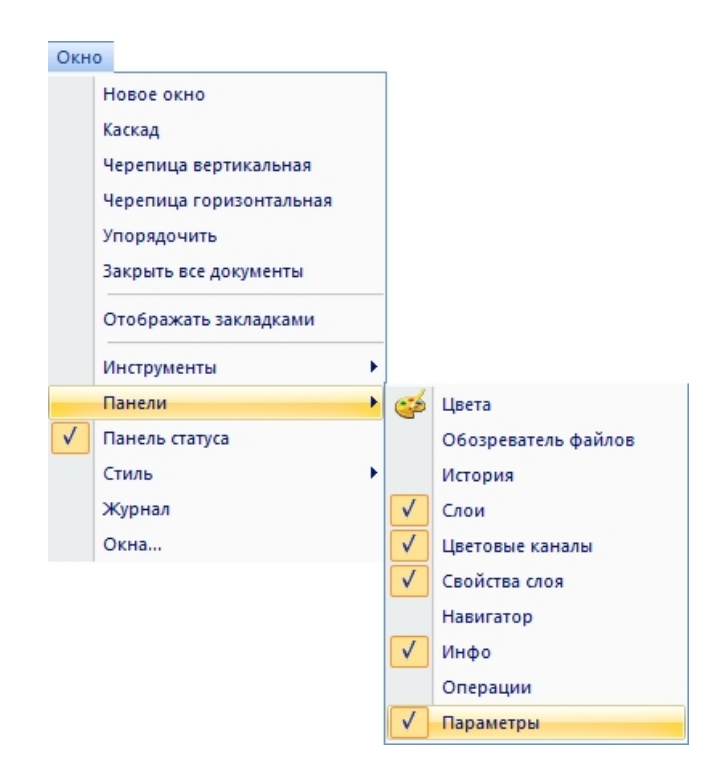

Рис. 143. Открытие панели «Параметры»

Панель «Параметры» позволяет установить цвет, шрифт, размер и начертание текста (рис.144).

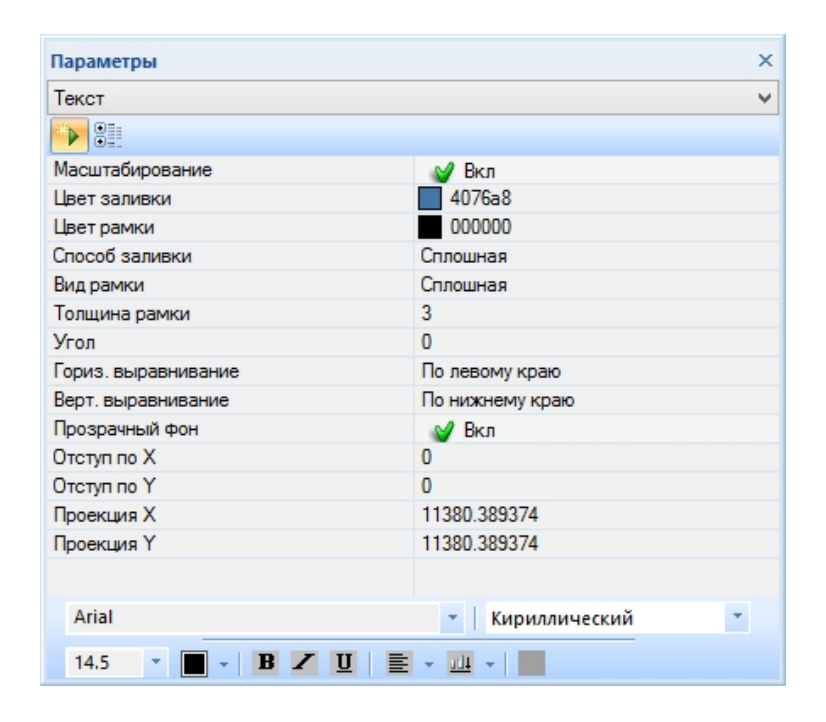

Рис. 144. Настройки параметров текста

В результате настроек фонового изображения, масштабной сетки и текста документ имеет вид как на рисунке 145.

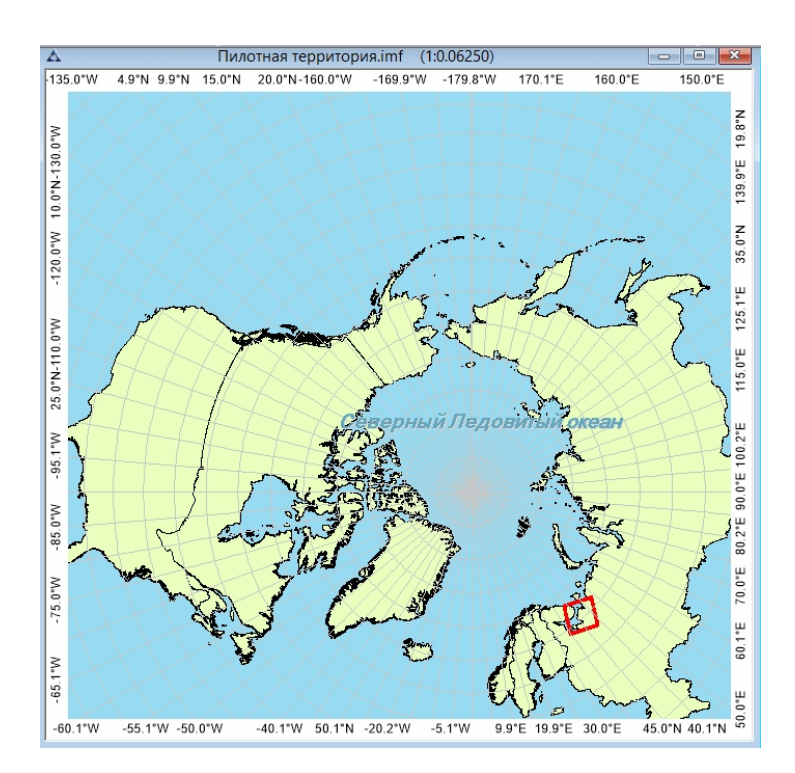

Рис. 145. Пилотная территория

Результирующий документ следует сохранить в папку «imf» с именем «Пилотная территория.imf».

### **Анализ карты**

Для отображения статистических данных карты в отчёте необходимо использовать документ «Анализ карты», в котором содержаться векторные слои, полученные в результате тематической обработки.

Создаём новый документ с помощью меню «Файл» – «Новый» с названием «Анализ карты» (рис.146, 147).

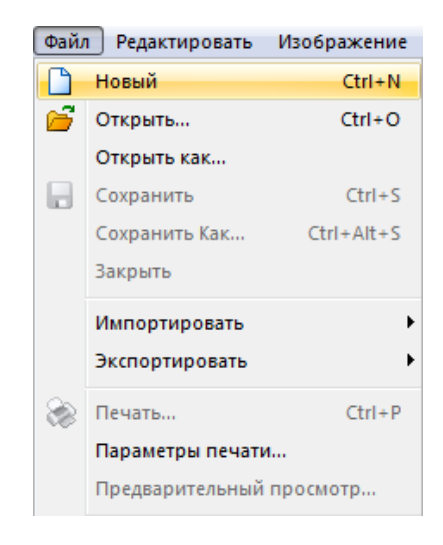

Рис. 146. Меню «Файл»

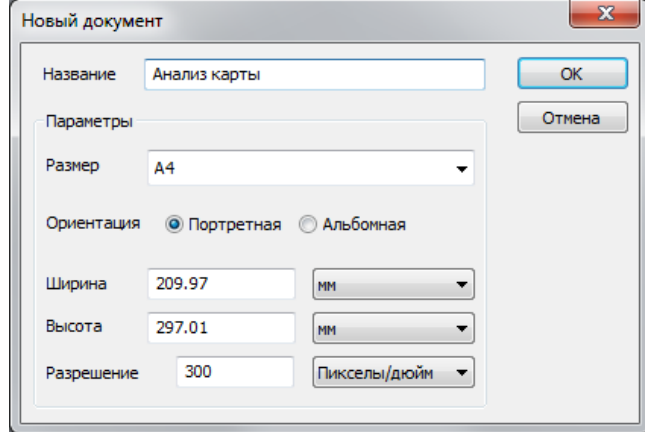

Рис. 147. Диалоговое окно «Новый документ»

В панели «Слои» следует выбрать кнопку «Загрузить» (рис.148).

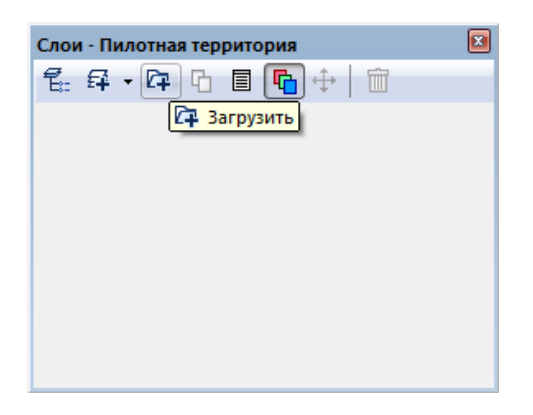

Рис. 148. Панель «Слои»

В открывшемся диалоговом окне «Открыть» выбрать следующие файлы из папки «shp»: Вода, Отдельные льдины, Разреженный лед, Редкий лед, Сплоченный лед, Сплошной лед; и нажать кнопку «Открыть» (рис.149).

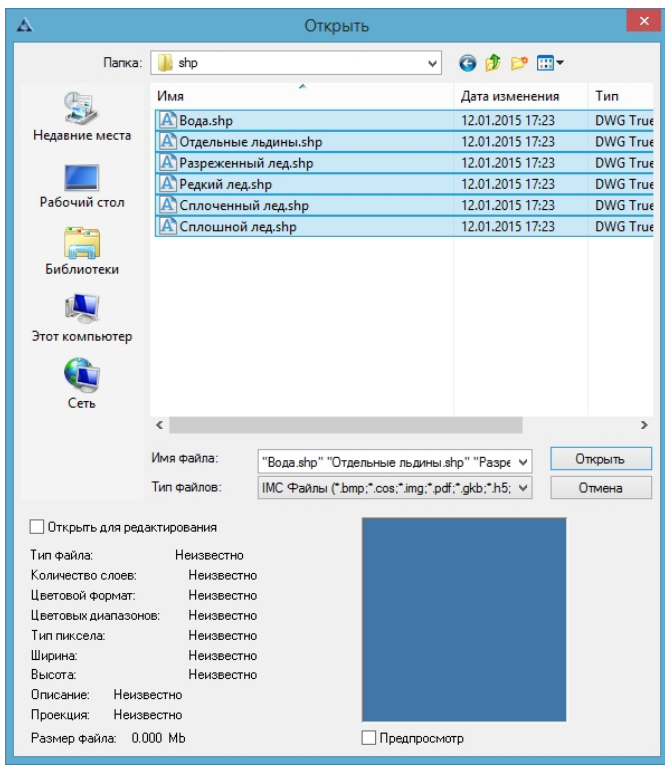

Рис. 149. Диалоговое окно «Открыть»

Автоматически появится диалоговое окно «Географическая проекция», в котором следует выбрать «Нет», таким образом сохранится проекция загружаемых слоёв (рис.150).

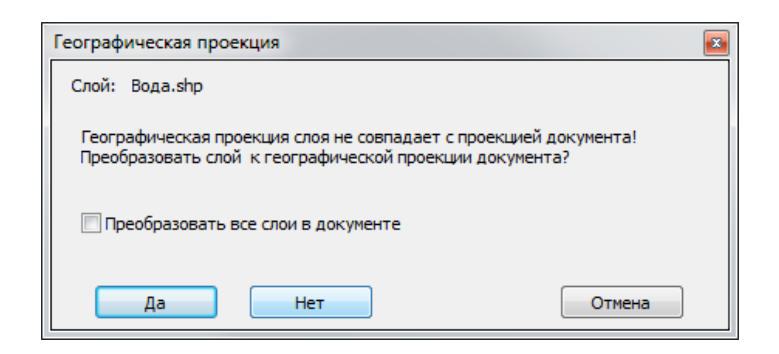

Рис. 150. Диалоговое окно «Географическая проекция»

Подгруженные слои следует объединить в единый слой, для этого в панели «Слои» следует вызвать контекстное меню панели «Слои» щелчком правой кнопкой мыши и выбрать пункт «Объединить видимые» (рис.151).

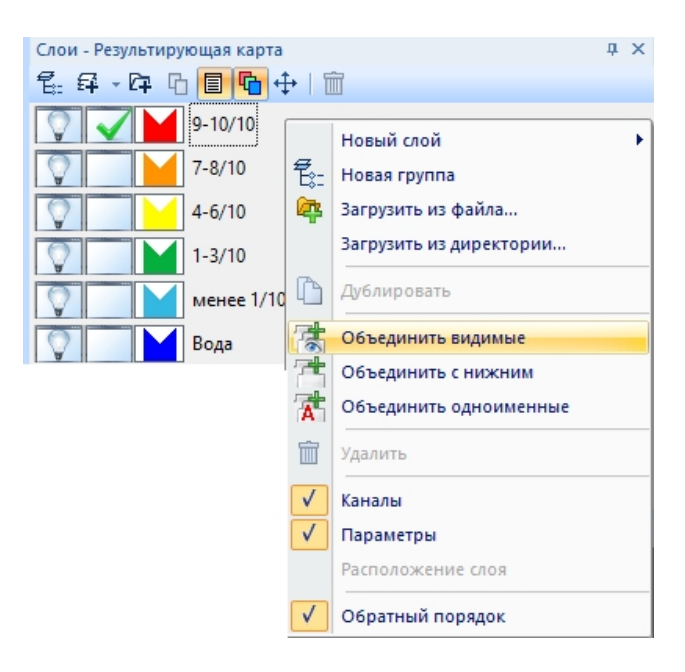

Рис. 151. Операция «Объединить видимые»

Результат следует сохранить в папку «imf» с именем «Анализ территории.imf».

### **Формирование отчёта**

Для формирования отчётной формы следует открыть файл *«Результирующая карта.imf»* и настроить отображение необходимой территории с помощью инструментов навигации, так же необходимо открыть файлы: *«Анализ карты.imf», «Пилотная территория.imf»*. Затем следует открыть файл *«Шаблон отчёта»*, который находиться в папке *«report»* (рис.152).

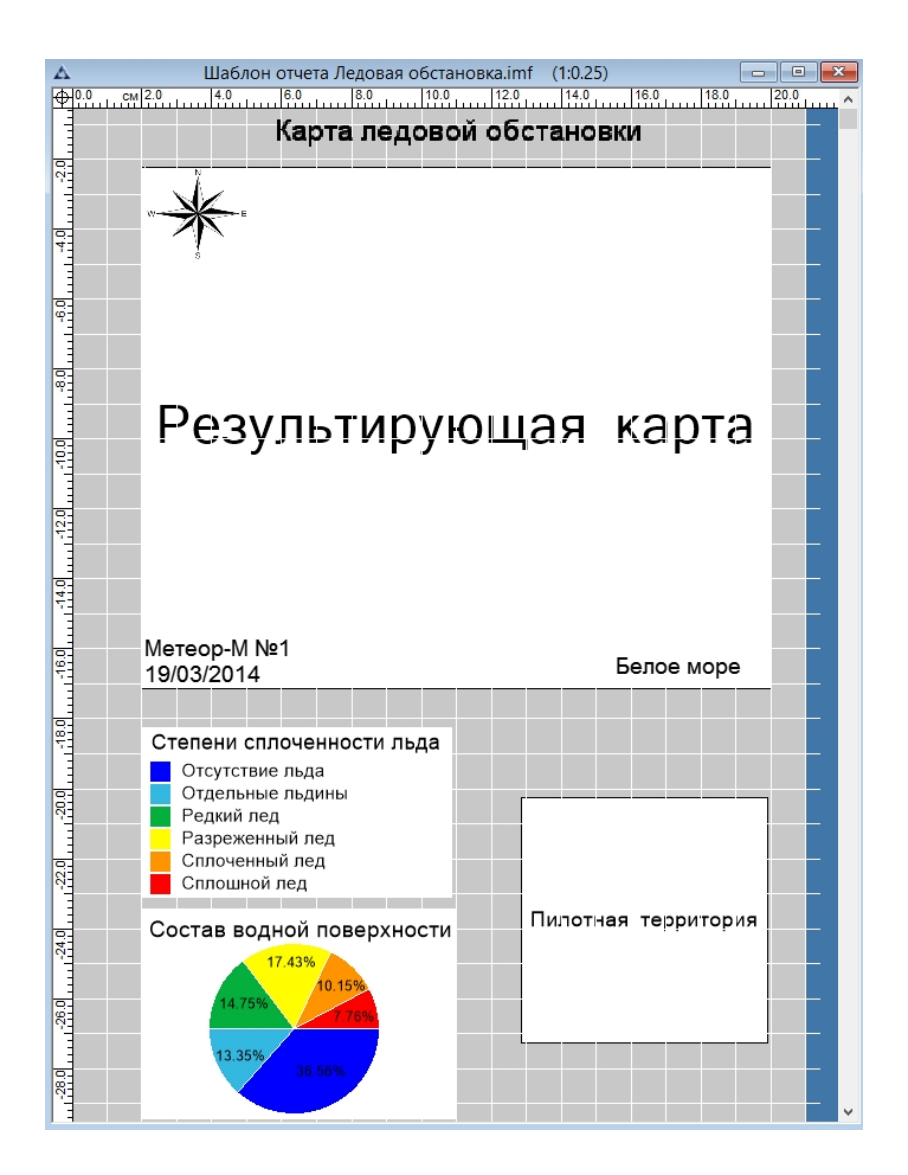

Рис. 152. Файл «Шаблон отчёта»

На панели инструментов *«Оформление»* выбрать кнопку *«Обновить отчёт»*  (рис.153).

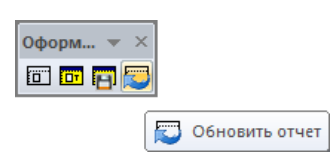

Рис. 153. Панель инструментов «Оформление». Обновить отчет

Далее выбрать кнопку *«Сформировать отчёт»* (рис.154).

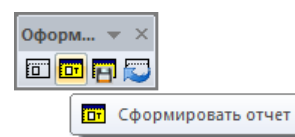

Рис. 154. Панель инструментов «Оформление». Сформировать отчет

На панели инструментов *«Оформление»* выбрать кнопку *«Сохранить отчёт»* (рис.155).

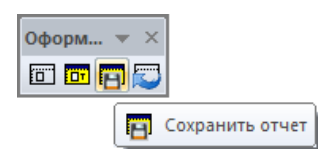

Рис. 155. Панель инструментов «Оформление». Сохранить отчет

Результат формирования отчётной формы «Карта ледовой обстановки» представлен на рисунке 156.

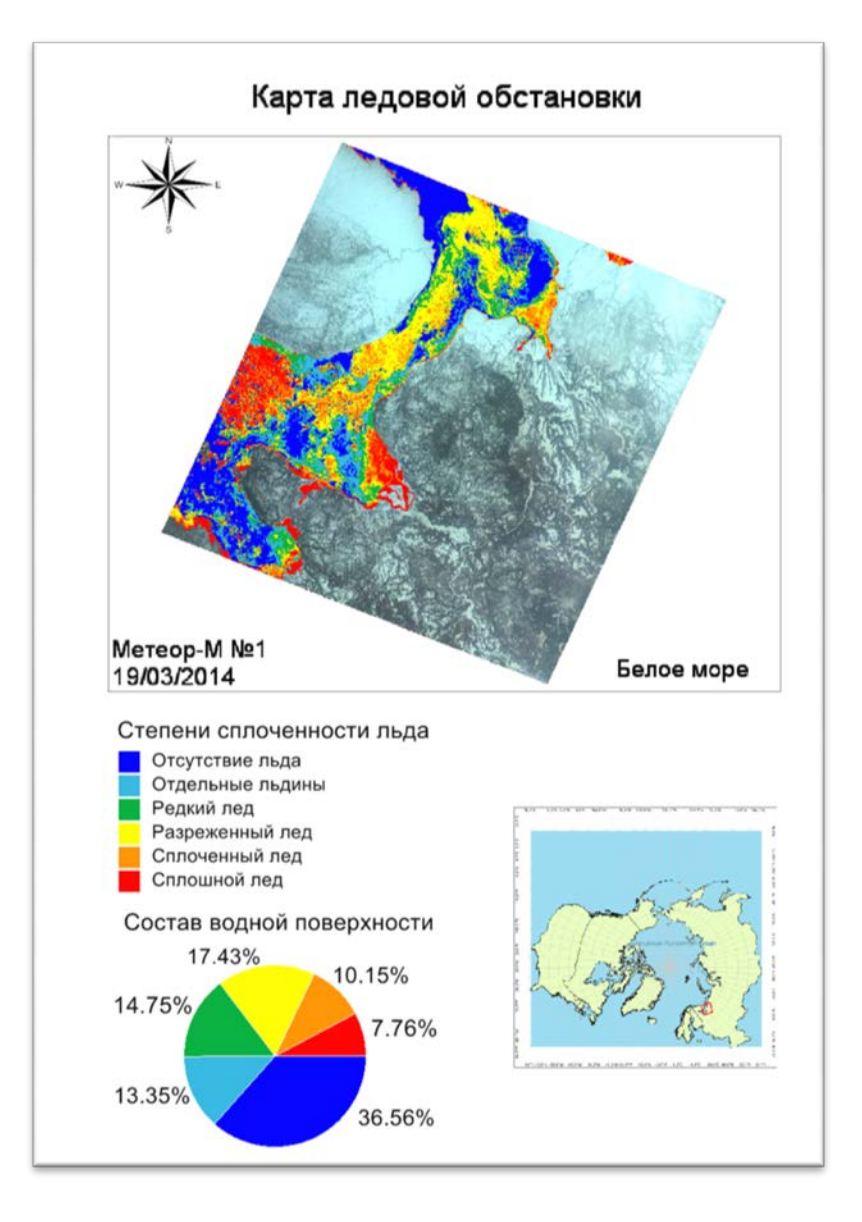

Рис. 156. Отчет «Карта ледовой обстановки»

## **1.3. Мониторинг охранной зоны линий электропередач**

В рамках решения задачи контроля соблюдения федеральных нормативных требований и использования земель производится обработка материалов высокодетальной космической съемки в границах охранных зон линий электропередач (ЛЭП).

Выявление нарушений в охранных зонах линий электропередач производится по материалам сверхвысокого разрешения КА Pleiades методом классификации с обучением в рамках буферных зон, размер которых определяется в соответствии с санитарными правилами и нормами СанПиН 2.2.1/2.1.1.567—96. По результатам обработки материалов ДЗЗ формируются области зарастания просек ЛЭП древесной растительностью, переувлажненные территории, водные объекты и объекты строительства, расположенные в охранной зоне ЛЭП, а так же отчетные формы, отображающие статистику по нарушениям в зонах мониторинга.

# **Исходные данные**

В качестве исходных данных для обработки используются мультиспектральные оптические материалы КА Pleiades в формате данных TIFF.

Перечень исходных файлов для реализации автоматизированной обработки представлен в Таблице 5.

# *Таблица 5. Исходные данные*

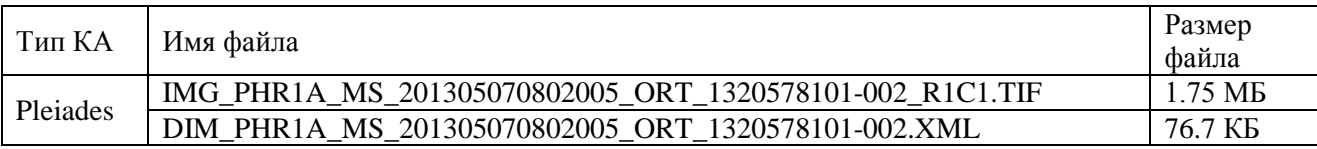

# **Структура данных**

− Pleiades − data · map − imf − report − shp − tif

Рабочая папка «Pleiades» содержат входные данные и результаты обработки. В папке «data» содержатся данные:

- Векторный слой lep\_220.shp;
- Набор данных космического аппарата Pleiades.

В папке «map» содержатся данные:

- Векторная граница района («Граница зоны интереса.shp»);
- Векторная граница области («Граница области.shp»).

В папку «imf» сохраняются результаты обработки в формате данных \*.imf.

Папка «report» служит для хранения шаблона отчёта и хранения готовых отчётных форм.

В папку «shp» сохраняется векторные объекты в формате данных \*.shp.

# **1.3.1. Предварительная обработка**

Предварительная обработка в ПК IMC включает в себя:

- − чтение паспорта снимка;
- − атмосферную коррекцию изображения;
- − удаление неинформативных полей;
- − создание векторной границы снимка.

### **Открытие паспорта КА**

Паспорт снимка КА Pleiades содержится в наборе исходных данных в формате .XML. В ПК IMC данные из паспорта считываются автоматически с последующим формированием композитного изображения.

Считываются следующие данные: наименование КА, время/дата съемки, тип сенсора, режим съемки, пространственное разрешение, облачность диапазоны длин волн для каждого спектрального канала, ширина диапазонов, коэффициент усиления, сдвиг. Вся метаинформация используется в последующей обработке и анализе данных ДЗЗ.

Для открытия паспорта КА Pleiades необходимо выбрать меню *«Изображение» – «Открыть паспорт»* (рис.157).

![](_page_89_Picture_42.jpeg)

Рис. 157. Панель инструментов «Изображение»

В диалоговом окне (рис.3) следует выбрать паспорт КА «DIM\_PHR1A\_MS\_201305070802005\_ORT\_1320578101-002.XML» и нажать кнопку *«Открыть».*

![](_page_90_Picture_48.jpeg)

Рис. 158. Диалоговое окно «Открытие паспорта»

После выбора паспорта снимка откроется диалоговое окно *«Открытие данных с КА»* (рис. 159).

![](_page_90_Picture_49.jpeg)

Рис. 159. Диалоговое окно «Открытие данных с КА «Pleiades»

Для загрузки файла в диалоговом окне необходимо выбрать интересующий фрагмент снимка и нажать кнопку *«Загрузить».*

В результате, сформированный файл отобразится в панели *«Слои»* (рис.160).

![](_page_91_Picture_0.jpeg)

Рис. 160. Панель «Слои»

## **Выделение неинформативных полей**

Для выделения (удаления) неинформативных полей на снимке необходимо выбрать меню *«Отметка» – «Выделить углы изображения»* или нажать кнопку «Выделить углы изображения» на панели инструментов *«Отметка»* (рис.161).

![](_page_91_Picture_4.jpeg)

Рис. 161. Панель инструментов «Отметка»

Результат выделения углов снимка представлен на снимке (рис.162).

![](_page_91_Picture_7.jpeg)

Рис. 162. Выделение неинформативного поля на снимке

Для выделения информативной области снимка необходимо выбрать меню *«Отметка» – «Инвертировать отметку»* или нажать кнопку «Инвертировать отметку» на панели инструментов *«Отметка»* (рис.163).

![](_page_92_Figure_0.jpeg)

Рис. 163. Панель инструментов «Отметка»

Для удаления неинформативной области снимка и формирования Альфа-канала необходимо выбрать меню *«Изображение» – «Копировать область со сглаживанием»* или нажать кнопку *«Копировать область со сглаживанием»* на панели инструментов изображение (рис.164).

![](_page_92_Figure_3.jpeg)

Рис. 164. Панель инструментов «Изображение»

В панели «Цветовые каналы» появится новый канал с именем «Альфа канал» (скрывающий неинформативную область) (рис.165).

| B<br>Цветовые каналы |                |      |  |  |  |  |  |
|----------------------|----------------|------|--|--|--|--|--|
|                      | Все RGB каналы | RCBA |  |  |  |  |  |
|                      | Канал_1        | ΙR   |  |  |  |  |  |
|                      | Канал_2        | ШG   |  |  |  |  |  |
|                      | Канал_3        | B    |  |  |  |  |  |
|                      | Канал_4        |      |  |  |  |  |  |
|                      | Альфа канал    |      |  |  |  |  |  |
|                      |                |      |  |  |  |  |  |

Рис. 165. Панель «Цветовые каналы»

## **Атмосферная коррекция**

Для корректирования влияния атмосферы перед тематической обработкой проводится атмосферная коррекция с учетом модели атмосферы. Задача данного этапа предварительной обработки состоит в уменьшении влияния атмосферы и переводе значений пикселов на снимке в значения отражённого от земли спектрального излучения солнечного света.

Для проведения атмосферной коррекции следует выбрать меню *«Предварительная обработка» - «Атмосферная коррекция» - «Модель атмосферы»* (рис.166).

| Предварительная обработка<br>География                                                       | Тематическая обработка | Вектор |
|----------------------------------------------------------------------------------------------|------------------------|--------|
| Атмосферная коррекция                                                                        | Общая                  |        |
| Создать обзорное изображение                                                                 | Модель атмосферы       |        |
| Паншарпенинг                                                                                 |                        |        |
| Преобразовать в энергетическую яркость<br>Обработка материалов Ресурс-П<br>Ортотрансформация |                        |        |

Рис. 166. Меню «Предварительная обработка»

В открывшемся диалоговом окне «Атмосферная коррекция по графику коэффициента пропускания» (рис.167) следует выбрать «Средний график пропускания атмосферы» или загрузить требуемый. Нажать кнопку «ОК».

![](_page_93_Figure_3.jpeg)

![](_page_93_Figure_4.jpeg)

Сформируется новый слой с пометкой «отражение». Слой, который находится ниже следует удалить.

# **Редактирование гистограммы снимка**

Инструмент «Гистограмма» служит для визуальной настройки снимка и сохраняет исходные значения яркости пикселей.

Гистограмма графически показывает распределение пикселей изображения по уровням яркости. Чем выше столбик гистограммы, тем больше пикселей данной яркости присутствует в изображении.

Для редактирования гистограммы снимка необходимо выбрать меню *«Изображение» – «Коррекция» – «Гистограмма»* или нажать кнопку «*Гистограмма*» на панели инструментов *«Изображение»*. Откроется диалоговое окно *«Гистограмма»*  (рис.168).

![](_page_94_Picture_87.jpeg)

Рис. 168. Диалоговое окно «Гистограмма»

В данном окне можно просмотреть значения по выбранным каналам или по отдельным каналам. Для этого следует нажать левой кнопкой мыши в окне значений и в раскрывшемся списке выбрать требуемое значение.

Для изменения диапазона значений, следует нажать левой кнопкой мыши в соответствующих окнах и вписать нужные значения либо навести левую кнопку мыши на требуемый ползунок внизу изображения и, нажав левую кнопку мыши и удерживая ее, переместить ползунок на нужное значение.

По окончании предварительной обработки следует сохранить документ в папку «imf» в формате \*.imf с названием *«Предварительная обработка».*

### **1.3.2. Тематическая обработка**

### **Маскирование**

Создать новый документ с названием «Охранная зона ЛЭП». С помощью панели «Слои» необходимо загрузить следующие слои: «Предварительная обработка.imf» из папки «imf»; «lepp\_220\_l.shp» из папки «data».

На данном этапе необходимо сформировать буферную зону от линии ЛЭП для проведения дальнейшей тематической обработки на необходимом участке территории (внутри буферной зоны ЛЭП).

#### **Буферные зоны по нормативу**

Для построения буферных зон по нормативам необходимо выбрать пункт меню *«Вектор» – «Буферные зоны – По нормативу»*. Далее в диалоговом окне *«Буферные зоны по нормативам»* настроить параметры построения (рис.169): выбрать подходящий тип объектов из перечня стандартов, указать рабочий слой из числа открытых в программе векторных слоев, определить тип параметра и т.д. При необходимости установить галочку *«Результат в новый слой»*. После задания параметров нажать кнопку *«ОК»*.

![](_page_95_Picture_99.jpeg)

Рис. 169. Диалоговое окно «Буферные зоны по нормативам»

Затем необходимо выбрать инструмент «Преобразовать вектор в отметки» на панели инструментов «Отметка» (рис.170).

![](_page_96_Picture_0.jpeg)

Рис. 170. Панель инструментов «Отметка»

Выберите на панели инструментов «Изображение» либо в пункте меню «Изображение» инструмент  $\boxed{5}$  «Копировать область со сглаживанием» (рис.171).

![](_page_96_Picture_111.jpeg)

Рис. 171. Панель инструментов «Изображение»

Сохраняем получившийся документ в папку «imf» как «Мониторинг охранной зоны ЛЭП.imf».

# **1.3.3. Классификация изображения**

В классификации изображений с обучением используются спектральные сигнатуры, полученные из обучающих выборок.

Для вызова классификации с обучением необходимо выбрать пункт меню *«Изображение» – «Классификация изображения – Классификация с обучением…»* (рис.172).

![](_page_96_Picture_112.jpeg)

Рис. 172. Меню «Изображение»

Появится окно *«Классификатор изображений»* (рис.173) с таблицей, содержащей следующие колонки:

ID – идентификационный номер класса;

Имя – имя класса (существует возможность переименования);

Размерность – кол-во цветовых каналов изображения;

Цвет – цвет, которым будет выделена выбранная область в результате классификации изображения (существует возможность изменения цвета путем двойного щелчка левой кнопкой мыши по ячейке);

Число элементов – количество пикселов в выделенной области;

X – координата центра выделенной области по оси абсцисс в соответствии с геопроекцией, используемой в документе;

Y – координата центра выделенной области по оси ординат в соответствии с геопроекцией, используемой в документе;

Сканер – информация о спутнике, с которого получен снимок;

Описание – описание класса (заполняется пользователем).

![](_page_97_Picture_128.jpeg)

Рис. 173. Классификатор изображений с обучением

Далее необходимо создать набор эталонных классов следующих объектов: грунт, искусственные объекты, травяная растительность, лиственная растительность, хвойная растительность, переувлажнённые территории, зоны с низкой вероятностью дешифрирования.

Подробное описание работы с панелью «Классификатор изображений» и составлению обучающих выборок вы найдёте в пункте 5.6.2. руководства пользователя.

### **Составление обучающих выборок**

В классификации с обучением обучающие выборки используются для определения классов и вычисления их сигнатур.

Чтобы создать обучающую выборку следует выделить нужные объекты на изображении с помощью панели инструментов *«Отметка»* (пункт меню *«Окно»* – *«Инструменты*– *Отметка»*) (рис.174).

![](_page_98_Picture_0.jpeg)

Рис. 174. Меню «Окно». Выбор панели инструментов «Отметка»

В верхней части окна программы появится панель инструментов «Отметка», в которой присутствуют следующие необходимые инструменты для выделения эталонных объектов: прямоугольная отметка, полигональная отметка, круговая отметка, эллиптическая отметка, произвольная отметка (рис.175).

$$
\begin{array}{|c|c|c|c|c|}\hline \text{Ornerica} & \multicolumn{1}{|c|}{\times}\\ \hline \text{Tr}\boxtimes \text{Tr}\boxtimes \text
$$

Рис. 175. Панель инструментов «Отметка»

В выделенную область должны входить только пикселы относящиеся к одному классу. Если вы оцифровываете эталонный полигон для леса, то в него не должно входить посторонних пикселов, не относящихся к лесу (рис.176).

Задавать полигоны следует как можно большей площади, чтобы охватить как можно больше вариаций в пределах одного класса.

![](_page_99_Picture_0.jpeg)

Рис. 176. Выделение области на изображении инструментом отметка

Далее необходимо нажать кнопку *«Получить выборку из активной отметки»* в окне классификатора. В таблицу добавится новый класс (рис.177).

|                                | Классификатор изображений       |                |                 |           |           |          |             |                     |          | $\times$   |
|--------------------------------|---------------------------------|----------------|-----------------|-----------|-----------|----------|-------------|---------------------|----------|------------|
|                                | 国内日の国文目3⇒<×国博                   |                | Классификация - |           |           |          |             |                     |          |            |
| ID                             | Имя                             | Размернос Цвет | Число элементов | X         | Y         | Источник | Сканер      | Дата съёмки         | Описание | Совпадение |
| $\sqrt{200}$ Вода              |                                 | 4              | 1291            | 48.651731 | 58.354917 | DIM PHR1 | Pleiades-1A | 23/06/2013 07:50:00 |          |            |
| $\vee$ $\blacksquare$ 1 Взвеси |                                 | 4              | 18              | 48.585577 | 58.327960 | DIM PHR1 | Pleiades-1A | 23/06/2013 07:50:00 |          |            |
| $\sqrt{2}$ 2 Песок             |                                 | 4              | 12              | 48.524165 | 58.339533 | DIM PHR1 | Pleiades-1A | 23/06/2013 07:50:00 |          |            |
| $\sqrt{3}$ S Грунт             |                                 | 4              | 294             | 48.615318 | 58.271650 | DIM PHR1 | Pleiades-1A | 23/06/2013 07:50:00 |          |            |
|                                | 4 Искусственные объекты 4       |                | 74              | 48.659521 | 58.320022 | DIM PHR1 | Pleiades-1A | 23/06/2013 07:50:00 |          |            |
|                                | • 5 Травянистая раститель 4     |                | 773             | 48.582043 | 58.272050 | DIM PHR1 | Pleiades-1A | 23/06/2013 07:50:00 |          |            |
|                                | • 6 Лиственный лес              | 4              | 45              | 48.574323 | 58.314840 | DIM PHR1 | Pleiades-1A | 23/06/2013 07:50:00 |          |            |
|                                | <b>12 7 Хвойный лес</b>         | 4              | 19              | 48.547719 | 58.229723 | DIM PHR1 | Pleiades-1A | 23/06/2013 07:50:00 |          |            |
|                                | ◆ 3 Переувлажненные тер   4     |                | 13              | 48.497728 | 58.178685 | DIM PHR1 | Pleiades-1A | 23/06/2013 07:50:00 |          |            |
|                                | ◆ ■ 9 Зоны с низкой вероятн   4 |                | 1260            | 48.661240 | 58.399347 | DIM PHR1 | Pleiades-1A | 23/06/2013 07:50:00 |          |            |

Рис. 177. Составление классификатора изображений

После набора эталонных классов следует выбрать способ классификации «Метод наименьшего расстояния» (рис.178).

![](_page_99_Picture_58.jpeg)

Рис. 178. Выбор метода классификации

После завершения классификации с обучением, будут созданы слой с растровым изображением классов и векторным. Создание векторного слоя можно отменить, выбрав слой, содержащий исходной изображение и отключив соответствующую функцию в панели *«Параметры слоя»* в *«Разделе классификация изображения с обучением»*.

В результате классификации образуются новые векторные слои – *«Зоны с низкой вероятностью дешифрирования»; «Переувлажненные территории; «Хвойная растительность*»; *«Лиственная растительность*»; *«Травянистая растительность*»; *«Искусственные объекты*»; *«Грунт*» (рис.179, 180).

![](_page_100_Figure_2.jpeg)

Рис. 179. Панель «Слои». Векторные слои, полученные в результате классификации с обучением

![](_page_100_Picture_4.jpeg)

Рис. 180. Результат классификации

Затем требуется назначить редактируемость слоев поочередно и задать атрибутивную информацию.

## **Создание и редактирование атрибутивной таблицы**

Выбрать *меню «Вектор» - «Таблица» - «Перестроить»* (рис.181).

![](_page_101_Picture_2.jpeg)

Рис. 181. Меню «Вектор»

В открывшемся диалоговом окне нажать кнопку «Добавить». В поле «Информация» задать «Название» - «TYPE», «Тип» - «Символьный», «Длина» - «30». Также добавить колонки «AREA\_M2», «AREA\_HA» и задать «Тип» - «Десятичный», «Длина» - «15». Нажать кнопку «ОК» (рис.182).

![](_page_101_Picture_110.jpeg)

Рис. 182. Диалоговое окно «Перестроить таблицу атрибутов»

Выбрать *меню «Вектор» - «Таблица» - «Обновить колонку»* (рис.183).

![](_page_102_Picture_54.jpeg)

Рис. 183. Меню «Вектор»

В открывшемся диалоговом окне для колонки «TYPE» задать поочередно типы объектов каждому слою, которые получились в результате классификации (рис.184).

![](_page_102_Picture_55.jpeg)

Рис. 184. Диалоговое окно «Обновить колонку»

Далее следует обновить колонку «AREA\_M2», для этого следует выбрать кнопку *«Составить»* в диалоговом окне *«Обновить колонку»* (рис.184).

В открывшемся окне «Значение» следует выбрать функцию «Area(sq.unit)» (рис.185).

![](_page_103_Picture_65.jpeg)

Рис. 185. Окно «Значение»

Для колонки «AREA\_M2» следует повторить действие «Обновить колонку» и в поле «Значение» необходимо ввести формулу. Для колонки «AREA\_HA» следует ввести формулу «AREA\_M2»/10000 (с2/10000).

Для сохранения каждого векторного слоя необходимо в меню «Файл» выбрать «Сохранить как». В открывшемся диалоговом окне следует указать путь для сохранения файла, выбрать формат *.shp.* (рис.186). Последовательно сохранить все векторные слои.

| <b>Д</b> Сохранить как                                  |          |             |                                   |                                                       |                  | $\mathbf{x}$ |
|---------------------------------------------------------|----------|-------------|-----------------------------------|-------------------------------------------------------|------------------|--------------|
|                                                         |          |             | « LEP > Pleiades > shp            | Поиск: shp<br>$\ddotmark$<br>$\overline{\phantom{a}}$ |                  | Ω            |
| Упорядочить ▼                                           |          | Новая папка |                                   |                                                       | 1888 -           |              |
|                                                         |          |             | ≖<br>Имя                          | Дата изменения                                        | Tun              |              |
| Библиотеки                                              | $\equiv$ |             | Взвеси.shp                        | 08:10:2015 13:41                                      | Файл "SHP"       |              |
| Видео                                                   |          |             | <b>Вода.shp</b>                   | 08.10.2015 13:41                                      | Файл "SHP"       | Ξ            |
| Документы                                               |          |             | Граница снимка.shp                | 08.10.2015 12:34                                      | Файл "SHP"       |              |
| Изображения                                             |          |             | <b>Грунт.shp</b>                  | 08:10:2015 13:41                                      | Файл "SHP"       |              |
| ⊳ Nузыка                                                |          |             | Зоны с низкой вероятностью дешифр | 08.10.2015 13:33                                      | Файл "SHP"       |              |
|                                                         |          |             |                                   | Искусственные объекты.shp                             | 08.10.2015 13:40 | Файл "SHP"   |
| ⊿   Компьютер<br>$\triangleright$ <b>E.</b> SYSTEM (C.) |          |             | Лиственная растительность.shp     | 08.10.2015 13:40                                      | Файл "SHP"       |              |
| $\triangleright$ $\equiv$ DATA (D:)                     |          |             | Охранная зона ЛЭП.shp             | 08.10.2015 13:00                                      | Файл "SHP"       |              |
|                                                         |          |             | m.                                |                                                       |                  |              |
| Имя файла:                                              |          | Песок.shp   |                                   |                                                       |                  |              |
| Тип файла:                                              |          |             | Shapefile Format (*.shp)          |                                                       |                  |              |
|                                                         |          |             |                                   |                                                       |                  |              |
| Скрыть папки                                            |          |             |                                   | Сохранить                                             | Отмена           |              |

Рис. 186. Диалоговое окно «Сохранение документа»

Все векторные слои следует сохранить в формате *\*.shp.* Сохранить документ в папке «imf» касс названием «Мониторинг охранной зоны ЛЭП.imf».

## **1.3.4. Результирующая карта**

В разделе «Результирующая карта» собирается ГИС-проект из промежуточных итоговых файлов.

Для этого необходимо создать новый документ «Результирующая карта».

В панели «Слои» необходимо выбрать кнопку «Загрузить» (рис.187). В открывшемся диалоговом окне «Открыть» выбрать следующие файлы из папки «imf» (рис.188):

- − Предварительная обработка.imf снимок после предварительной обработки;
- − Мониторинг охранной зоны ЛЭП.imf документ, содержащий снимок после тематической обработки и результат векторизации (набор векторных слоев).

![](_page_104_Picture_84.jpeg)

Рис. 187. Панель «Слои»

| imf                                                                                                    |                           | 6 まま田                     |                |
|----------------------------------------------------------------------------------------------------|---------------------------|---------------------------|----------------|
| Имя                                                                                                    |                           | Дата изменения            | Тип            |
| А Анализ карты                                                                                                    | 12.07.2016 14:45          | Файл "ІМ                  |                |
| ∆ Атмосферная коррекция                                                                                                    |                           | 07.07.2016 14:47          | Файл "ІМ       |
| Градиент.igr                                                                                                    |                           | 08.07.2016 10:42          | Файл "IGF      |
| Классификация<br>A                                                                                                    |                           | 07.07.2016 17:56          | Файл "IM       |
| А Охранная зона ЛЭП                                                                                                    |                           | 07.07.2016 16:05          | Файл "ІМ       |
| А Пилотная территория                                                                                                    |                           | 08.07.2016 10:53          | Файл "ІМ       |
| А Предварительная обработка                                                                                                    |                           | 19.07.2016 17:10          | Файл "ІМ       |
| <sup>4</sup> Результирующая карта                                                                                                    | 14.07.2016 10:11          | Файл "ІМ                  |                |
| Ш                                                                                                    |                           |                           |                |
| Имя файла:                                                                                                    |                           |                           | Открыть        |
| Тип файлов:<br>Все Файлы (*.*)                                                                                                    |                           |                           | Отмена         |
| Открыть для редактирования<br>Растровое<br>Количество слоев:<br>Цветное (RGB)<br>Цветовой формат:<br>Цветовых диапазонов:<br>$\boldsymbol{\Lambda}$<br>unsigned short<br>448<br>478<br>DIM_PHR1A_MS_201305070802005_OR<br>WGS 84 / UTM zone 39N |                           |                           |                |
|                                                                                                    | Размер файла:<br>5.181 Mb | Предварительная обработка | √ Предпросмотр |

Рис. 188. Диалоговое окно «Открыть»

После загрузки всех необходимых файлов в панели «Слои» формируется набор слоев, показанный на рисунке 189.

![](_page_105_Picture_0.jpeg)

Рис. 189. Панель «Слои». Состав слоев Результирующей карты.

На рис.190 показана рабочая область документа после загрузки необходимых слоёв.

![](_page_105_Picture_3.jpeg)

Рис. 190. «Результирующая карта».

Необходимо сохранить документ в папку «imf» с именем «Результирующая карта.imf».

# **Выходные данные**

В ходе тематической обработки формируются следующие материалы:

− Векторные слои:

- − Граница снимка.shp
- − Хвойная растительность.shp
- − Травяная растительность.shp
- − Переувлажнённая территория.shp
- − Лиственная растительность.shp
- − Искусственные объекты.shp
- − Зоны с низкой вероятностью дешифрирования.shp
- − Грунт.shp
- − Результирующие файлы:
	- − Предварительная обработка.imf
	- − Мониторинг охранной зоны ЛЭП.imf

# **1.3.5. Формирование отчёта**

В блоке «Формирование отчёта» формируются документы необходимые для отчёта, в том числе «Анализ карты.imf» и «Пилотная территория.imf».

# **Граница зоны интереса**

В блоке «Граница зоны интереса» формируется новый документ «Пилотная территория», в который из папки «map» добавляются векторные слои «Граница снимка.shp» и «Граница области.shp» .

Создаём новый документ с помощью меню «Файл» – «Новый» с названием «Пилотная территория» (рис.191, 192).

![](_page_106_Picture_16.jpeg)

Рис. 191. Меню «Файл»

![](_page_107_Picture_37.jpeg)

Рис. 192. Диалоговое окно «Новый документ»

В панели «Слои» выбрать кнопку <sup>[74]</sup> «Загрузить» (рис.193).

![](_page_107_Picture_38.jpeg)

Рис. 193. Панель «Слои»

В открывшемся диалоговом окне «Открыть» выбрать файл «Граница области.shp» из папки «map» и нажать кнопку «Открыть» (рис.194).
| <b>Д</b> Открыть     |                            |                        |                  |                  |          |
|----------------------|----------------------------|------------------------|------------------|------------------|----------|
| Папка:               | map                        |                        |                  | ◎ 步 [2] 田▼       |          |
|                      | Имя                        | ۸                      |                  | Дата изменения   | Тип      |
|                      |                            | vegetation-polygon.dbf | 15.09.2015 19:45 | Файл "DB         |          |
| Недавние             | e vegetation-polygon.prj   |                        | 15.09.2015 19:45 | <b>Текстовы</b>  |          |
| места                |                            | vegetation-polygon.shp |                  | 15.09.2015 19:45 | Файл "SH |
|                      |                            | vegetation-polygon.shx |                  | 15.09.2015 19:45 | Файл "SH |
|                      |                            | Граница области.dbf    |                  | 22.07.2015 18:23 | Файл "DB |
| Рабочий стол         | € Граница области.ргј      |                        |                  | 22.07.2015 18:23 | Текстовы |
|                      |                            | Граница области.shp    | 22.07.2015 18:23 | Файл "SH         |          |
|                      |                            | Граница области.shx    |                  | 22.07.2015 18:23 | Файл "SH |
| Библиотеки           |                            |                        |                  |                  |          |
|                      |                            |                        |                  |                  |          |
| Компьютер            |                            | Ш                      |                  |                  | Þ        |
|                      | Имя файла:                 | Граница области        |                  |                  | Открыть  |
|                      | Тип файлов:                | Все Файлы (*.*)        |                  | Отмена           |          |
|                      | Открыть для редактирования |                        |                  |                  |          |
| Тип файла:           | неизвестен                 |                        |                  |                  |          |
| Количество слоев:    | 0                          |                        |                  |                  |          |
| Цветовой формат:     | O                          |                        |                  |                  |          |
| Цветовых диапазонов: | 0                          |                        |                  |                  |          |
| Тип пиксела:         | n                          |                        |                  |                  |          |
| Ширина:              | O                          |                        |                  |                  |          |
| Высота:              | n                          |                        |                  |                  |          |
| Описание:            | неизвестно                 |                        |                  |                  |          |
|                      | UTM WGS84                  |                        |                  |                  |          |
| Проекция:            |                            |                        |                  |                  |          |

Рис. 194. Диалоговое окно «Открыть»

Автоматически появится диалоговое окно «Географическая проекция», в котором следует выбрать «Нет», таким образом сохранится проекция слоя «Граница области.shp» (рис.195).

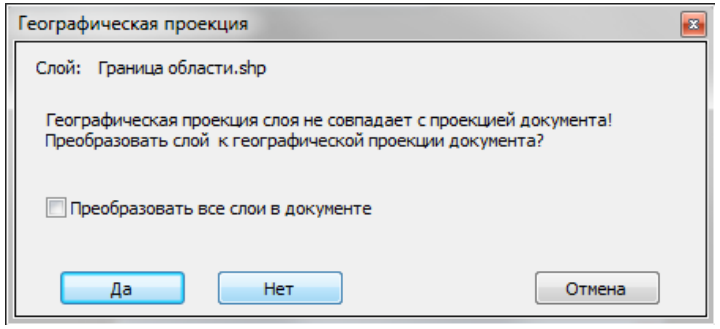

Рис. 195. Диалоговое окно «Географическая проекция»

В панели «Слои» открыть контекстное меню щелчком правой кнопкой мыши и выбрать «Установить стиль полигонов» (рис.196).

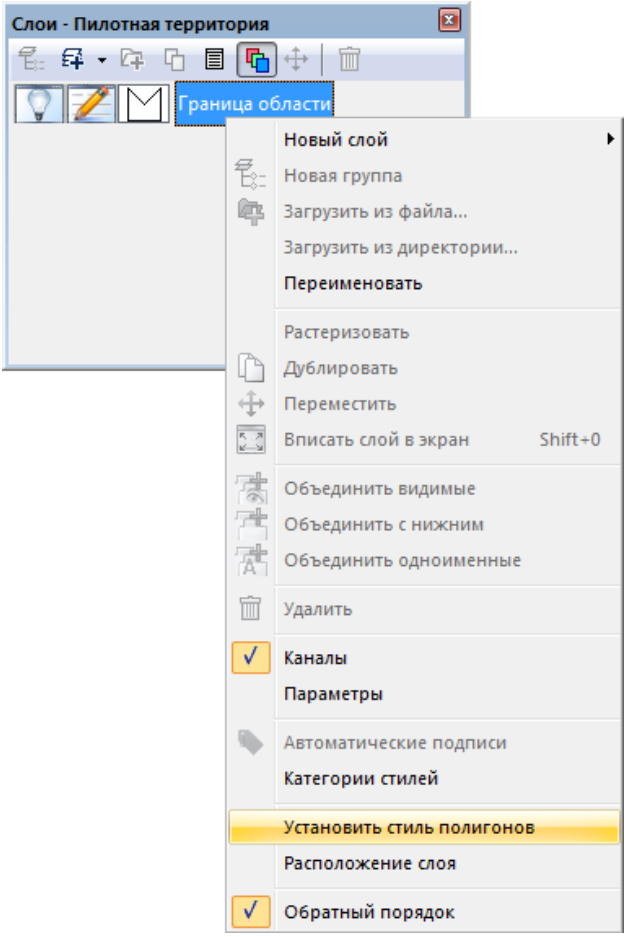

Рис. 196. Контекстное меню панели «Слои»

В открывшемся диалоговом окне «Выбор стиля полигона» нужно выбрать кнопку «Свойства» (рис.197).

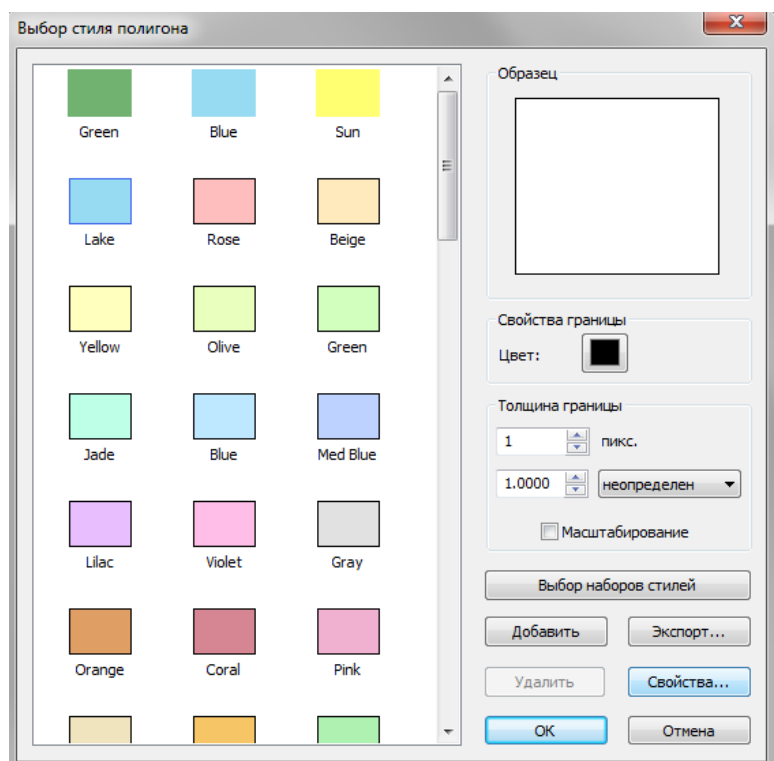

Рис. 197. Диалоговое окно «Выбор стиля полигона»

Диалоговое окно «Свойства стиля полигона» служит для настройки отображения векторного объекта, следует выбрать «Тип» — «Линейный полигон», во вкладке «Свойства границы» необходимо установить галочку «Граница полигона», а также назначить параметр «Цвет» и «Толщина» как на рис.198 . Затем нажать кнопку «ОК» дважды.

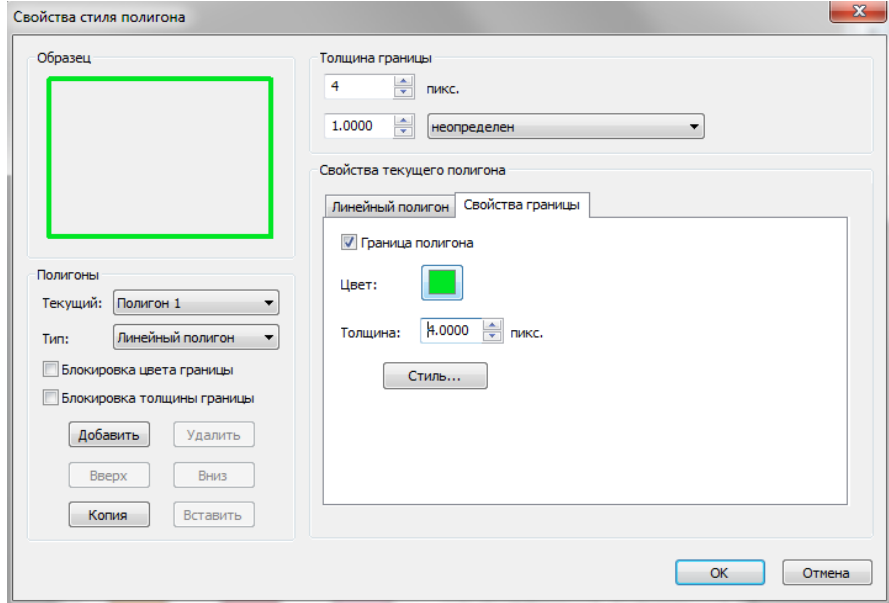

Рис. 198. Диалоговое окно «Свойства стиля полигона»

После установки стиля для слоя «Граница области» следует задать подпись, вызвав контекстное меню панели «Слои» щелчком правой кнопкой мыши, затем следует выбрать «Автоматические подписи» (рис.199).

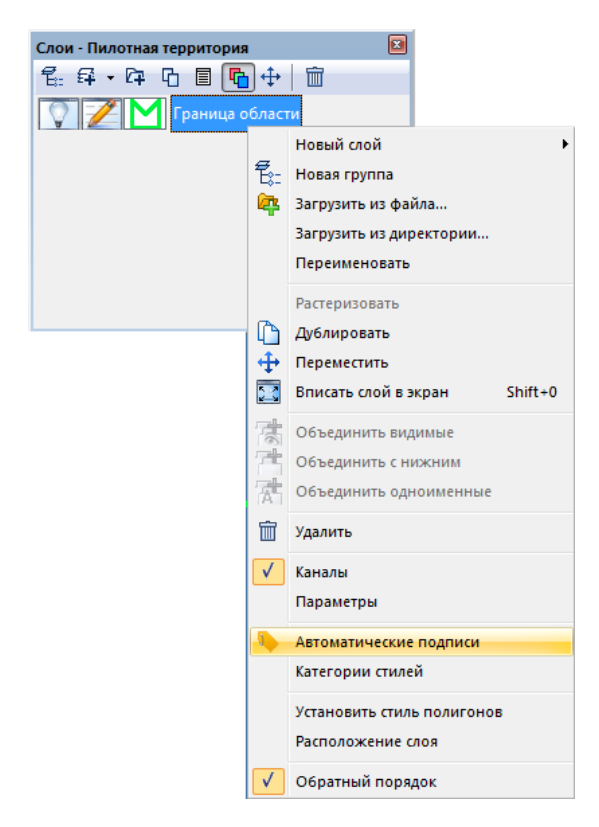

Рис. 199. Контекстное меню панели «Слои»

В диалоговом окне «Подписи» установить галочку «Автоматические подписи», выбрать параметр «Из колонки» — «AREA», затем нажать кнопку «Стиль» (рис.200).

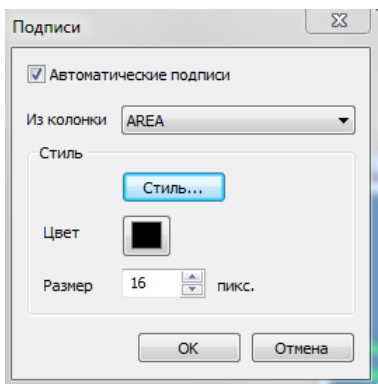

Рис. 200. Диалоговое окно «Подписи»

В диалоговом окне «Выбор стиля текста» выбрать стиль «Country 2», задать цвет и размер шрифта в соответствии с рисунком 201 и нажать кнопку «ОК».

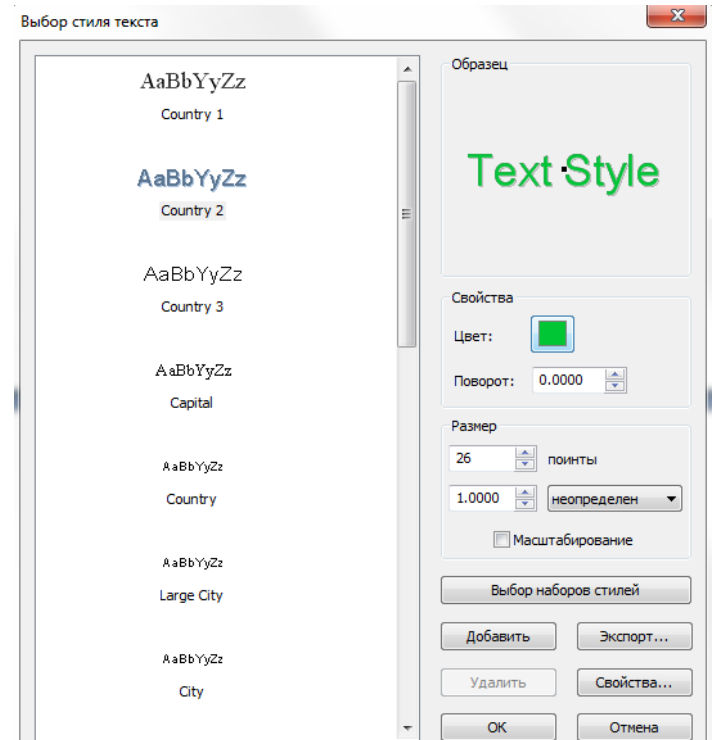

Рис. 201. Диалоговое окно «Выбор стиля текста»

В диалоговом окне «Выбор стиля текста» следует нажать кнопку «Свойства», в открывшемся диалоговом окне «Свойства стиля текста» следует установить смещение по оси Y равным «-37» (рис.202). Нажать «ОК» для всех окон настройки стиля подписей.

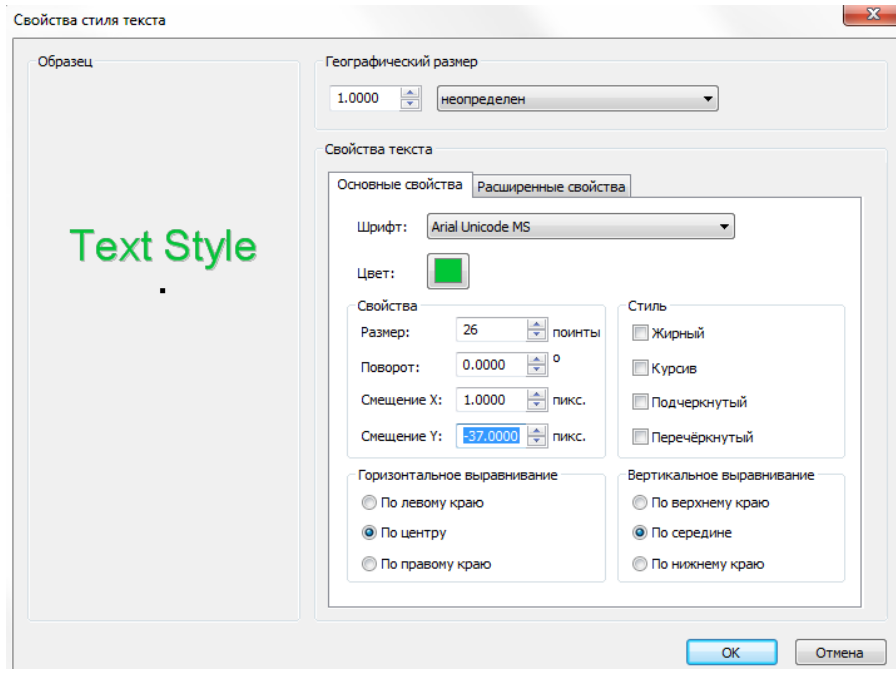

Рис. 202. Диалоговое окно «Свойства стиля текста»

Далее следует добавить в документ «Пилотная территория» новый векторный слой с границей снимка. Для этого необходимо загрузить этот слой с помощью панели «Слои». В панели «Слои» выбрать кнопку <sup>[74]</sup> «Загрузить» (рис.203).

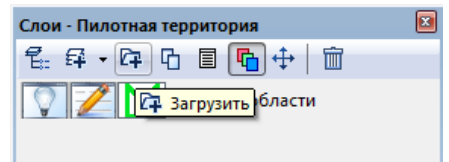

Рис. 203. Панель «Слои»

В открывшемся диалоговом окне «Открыть» выбрать файл «Граница снимка.shp» из папки «shp» и нажать кнопку «ОК» (рис.204).

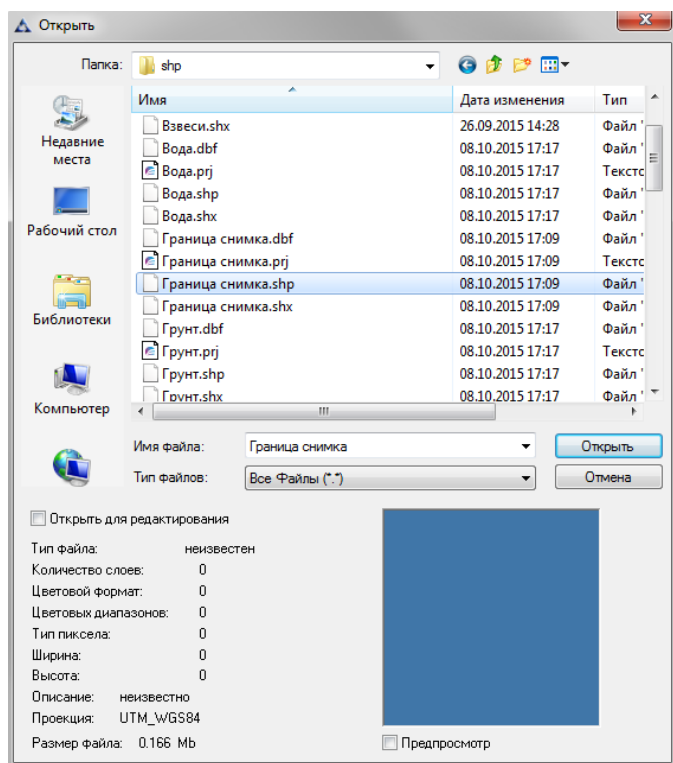

Рис. 204. Диалоговое окно «Открыть»

На рис.205 представлен результат формирования документа «Пилотная территория».

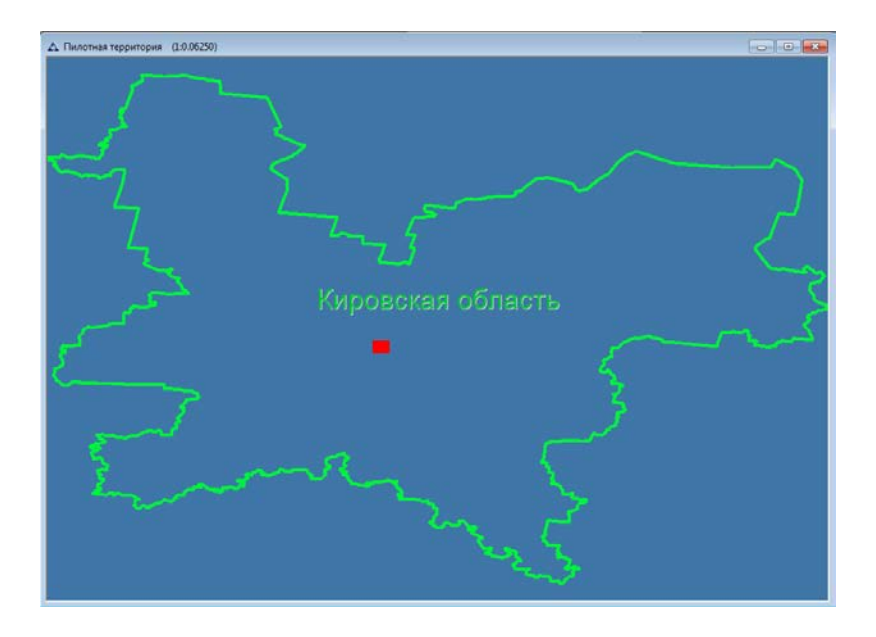

Рис. 205. Пилотная территория

### **Анализ карты**

В блоке «Анализ карты» формируется новый документ «Анализ карты.imf», в который из папки «shp» добавляются векторные слои, полученные в результате классификации с обучением.

Создаём новый документ с помощью меню «Файл» – «Новый» с названием «Анализ карты» (рис.206, 207).

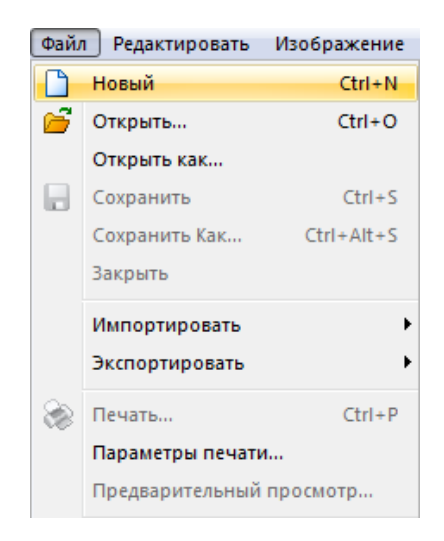

Рис. 206. Меню «Файл»

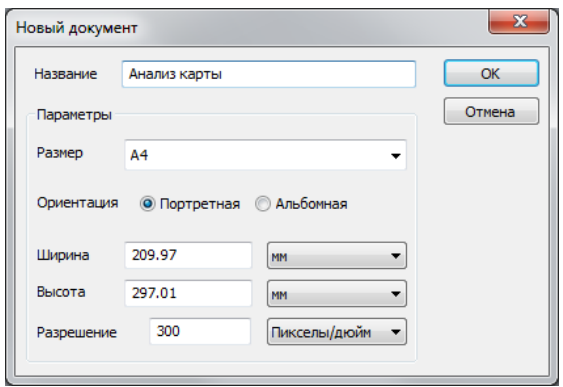

Рис. 207. Диалоговое окно «Новый документ»

В панели «Слои» следует выбрать кнопку **4** «Загрузить» (рис.208).

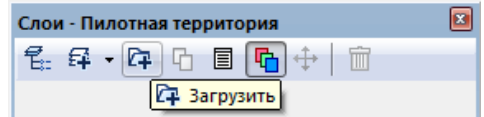

Рис. 208. Панель «Слои»

В открывшемся диалоговом окне «Открыть» выбрать следующие файлы из папки «shp»: Искусственные объекты, Лиственная растительность, Хвойная растительность, Переувлажнённая территория; и нажать кнопку «ОК» (рис.209).

| Д Открыть                                                            |                            |                                                 |                  |          |  |  |  |  |
|----------------------------------------------------------------------|----------------------------|-------------------------------------------------|------------------|----------|--|--|--|--|
| Папка:                                                               | shp                        |                                                 | ◎ 萝 芦 田▼         |          |  |  |  |  |
|                                                                      | Имя                        |                                                 | Дата изменения   | Тип      |  |  |  |  |
|                                                                      | Граница снимка.shp         |                                                 | 12.07.2016 13:10 | Файл "SH |  |  |  |  |
| Недавние                                                             | <b>Грунт.shp</b>           |                                                 | 08:10:2015 17:17 | Файл "SH |  |  |  |  |
| места                                                                |                            | Зоны с низкой вероятностью дешифриро            | 08.10.2015 17:17 | Файл "SH |  |  |  |  |
|                                                                      |                            | Искусственные объекты.shp                       | 08.10.2015 17:17 | Файл "SH |  |  |  |  |
|                                                                      |                            | Лиственная растительность.shp                   | 08.10.2015 17:17 | Файл "SH |  |  |  |  |
| Рабочий стол                                                         |                            | Охранная зона ЛЭП.shp                           | 08.10.2015 17:10 | Файл "SH |  |  |  |  |
|                                                                      |                            | Переувлажненная территория.shp                  | 08.10.2015 17:17 | Файл "SH |  |  |  |  |
|                                                                      |                            | Травянистая растительность.shp                  | 08.10.2015 17:17 | Файл "SH |  |  |  |  |
| Библиотеки                                                           |                            | Хвойная растительность.shp                      | 08.10.2015 17:17 | Файл "SH |  |  |  |  |
| Компьютер                                                            | Имя файла:                 | m.<br>"Искусственные объекты.shp" "Лиственная • |                  | Открыть  |  |  |  |  |
|                                                                      | Тип файлов:                | Bекторные Файлы (".pdf;".imf;".dxf;".grib2;".kr |                  | Отмена   |  |  |  |  |
|                                                                      | Открыть для редактирования |                                                 |                  |          |  |  |  |  |
| Тип файла:                                                           | Неизвестно                 |                                                 |                  |          |  |  |  |  |
| Количество слоев:                                                    | Неизвестно                 |                                                 |                  |          |  |  |  |  |
| Цветовой формат:<br>Неизвестно<br>Цветовых диапазонов:<br>Неизвестно |                            |                                                 |                  |          |  |  |  |  |
| Тип пиксела:                                                         | Неизвестно                 |                                                 |                  |          |  |  |  |  |
| Ширина:                                                              | Неизвестно                 |                                                 |                  |          |  |  |  |  |
| Высота:                                                              | Неизвестно                 |                                                 |                  |          |  |  |  |  |
| Описание:<br>Неизвестно                                              |                            |                                                 |                  |          |  |  |  |  |
|                                                                      |                            |                                                 |                  |          |  |  |  |  |
| Проекция:                                                            | Неизвестно                 |                                                 |                  |          |  |  |  |  |

Рис. 209. Диалоговое окно «Открыть»

Автоматически появится диалоговое окно «Географическая проекция», в котором следует выбрать «Нет», таким образом сохранится проекция загружаемых слоёв (рис.210).

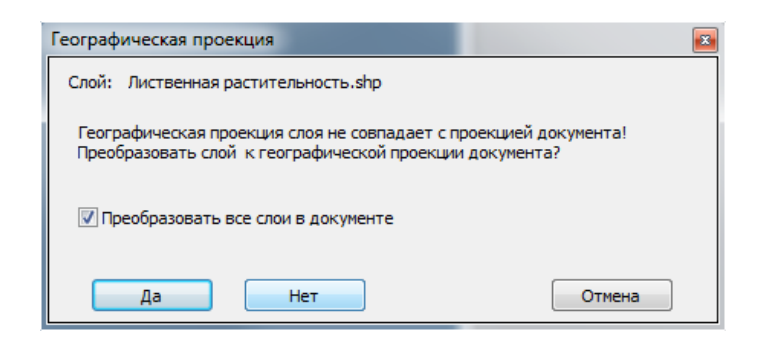

Рис. 210. Диалоговое окно «Географическая проекция»

В панели «Слои» следует вызвать контекстное меню щелчком правой кнопкой мыши и выбрать пункт «Объединить видимые» (рис.211).

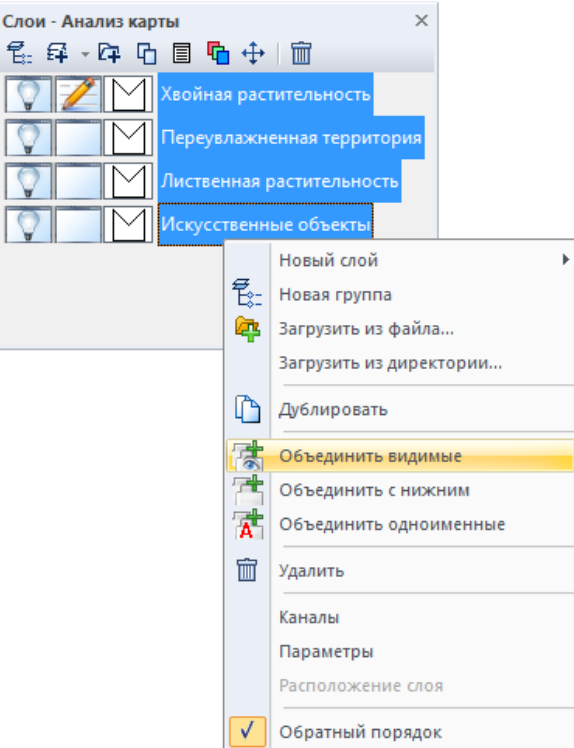

Рис. 211. Панель «Слои»

В результате объединения образуется новый слой, который необходимо переименовать как «Анализ карты».

Далее в панели «Слои» следует выбрать кнопку «Загрузить» (рис.212).

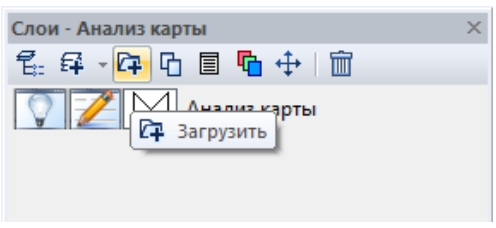

Рис. 212. Панель «Слои»

В открывшемся диалоговом окне «Открыть» выбрать из папки «shp» слои «Грунт.shp», «Травяная растительность.shp» и нажать кнопку «ОК» (рис.213).

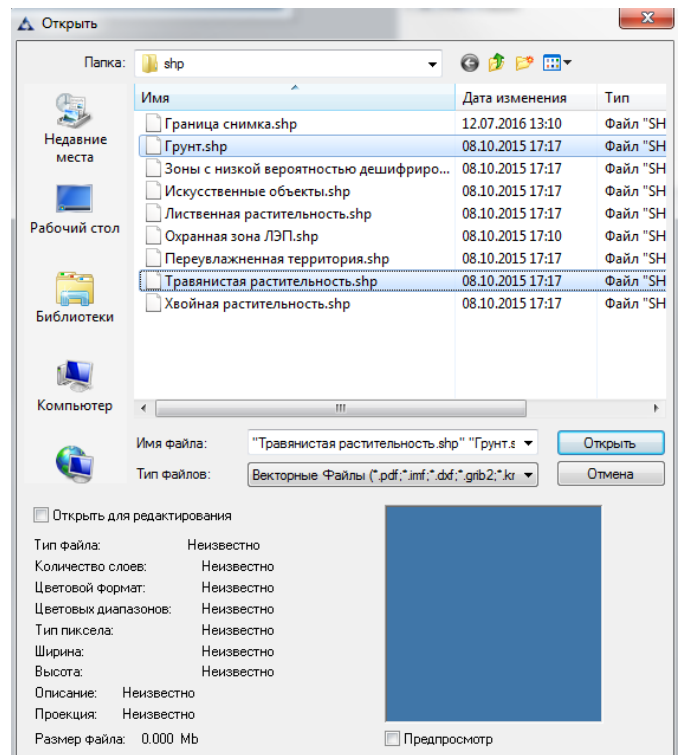

Рис. 213. Диалоговое окно «Открыть»

В панели «Слои» установить редактируемость верхнего слоя, затем вызвать контесктное меню щелчком правой кнопкой мыши и выбрать пункт «Объединить с нижним» (рис.214).

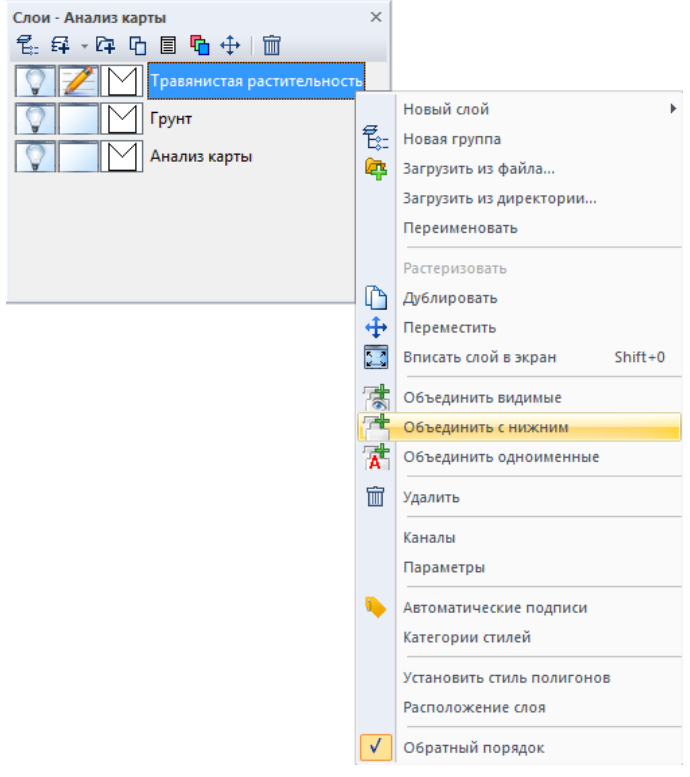

Рис. 214. Панель «Слои»

Полученный слой следует переименовать в панели «Слои» как «Область без нарушений».

Для построения отчёта следует задать необходимые значения в атрибутивной таблице слоя «Область без нарушений». Чтобы автоматически присвоить значения атрибутов векторных объектов следует вызвать инструмент «Обновить колонку». Для этого необходимо выбрать меню «Вектор» – «Таблица» – «Обновить колонку» (рис.215).

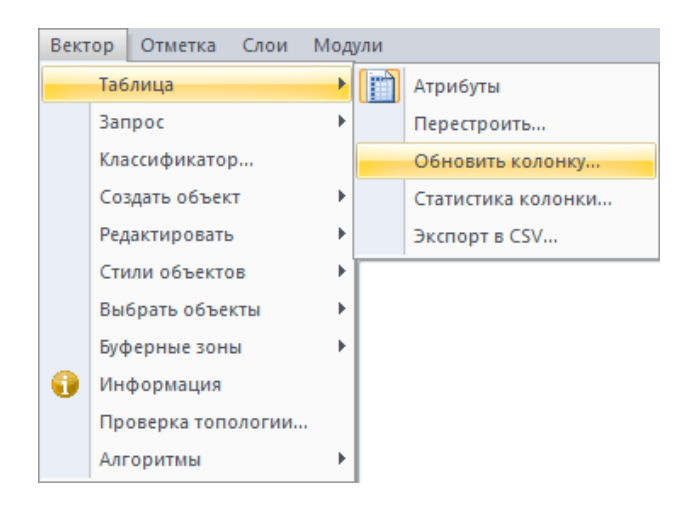

Рис. 215. Меню «Вектор»

Также возможно вызвать инструмент «Обновить колонку» в панели «Атрибуты векторных объектов». Открыть панель «Атрибуты векторных объектов» с помощью меню «Вектор» – «Таблица» – «Атрибуты» (рис.216).

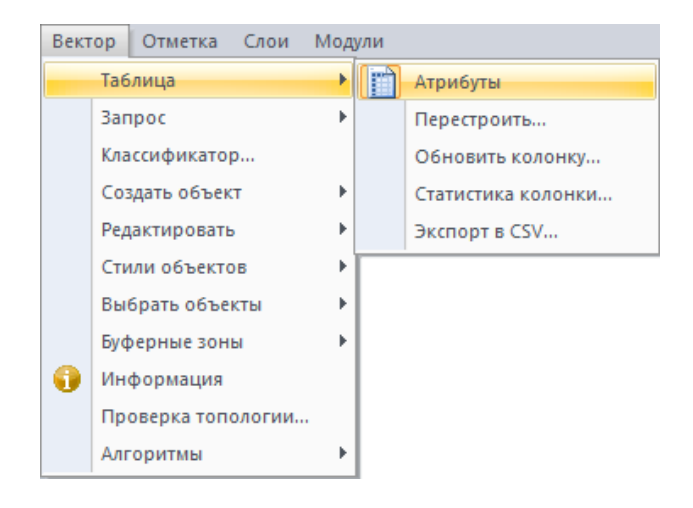

Рис. 216. Меню «Вектор», «Таблица», «Атрибуты»

На панели «Атрибуты векторных объектов» выбрать кнопку **НА** «Обновить колонку» (рис.217).

|                | Атрибуты векторных объектов              |                  |                 |   | $\times$                 |
|----------------|------------------------------------------|------------------|-----------------|---|--------------------------|
| 驑<br>囲         | 鼲<br>h.<br>N<br>靨                        | Кодировка СР1251 | 그 [42]          | 凿 |                          |
| ◁              | ь без нарушений<br>鄦<br>Обновить колонку |                  |                 |   | $\triangleright$         |
| ID             | <b>TYPE</b>                              | AREA M2          | AREA_HA         |   | ▲                        |
| 0              | Грунт                                    | 122544.000000    | 12.250000       |   |                          |
| 1              | Грунт                                    | 68692.000000     | 6.870000        |   |                          |
| $\overline{2}$ | Грунт                                    | 103280.000000    | 10.330000       |   |                          |
| 3              | Грунт                                    | 103192.000000    | 10.320000       |   |                          |
| 4              | Грунт                                    | 58852.000000     | 5.890000        |   |                          |
| 5              | Грунт                                    | 128752.000000    | 12,880000       |   |                          |
| 6              | Грунт                                    | 34920.000000     | 3.490000        |   |                          |
| 7              | Грунт                                    | 38732.000000     | 3.870000        |   |                          |
| 8              | Грунт                                    | 19364.000000     | 1.940000        |   |                          |
| 9              | Грунт                                    | 23260.000000     | 2.330000        |   |                          |
| 10             | Грунт                                    | 23008.000000     | 2.300000        |   |                          |
| 11             | Грунт                                    | 57240.000000     | 5.720000        |   |                          |
| 10             | Factories.                               | EOZEA ODDOOD     | <b>E</b> DODDOO |   | $\overline{\phantom{a}}$ |

Рис. 217. Панель «Атрибуты векторных объектов»

В открывшемся диалоговом окне «Обновить колонку» задать параметр «Значение» – «Область без нарушений» и нажать «ОК» (рис.218).

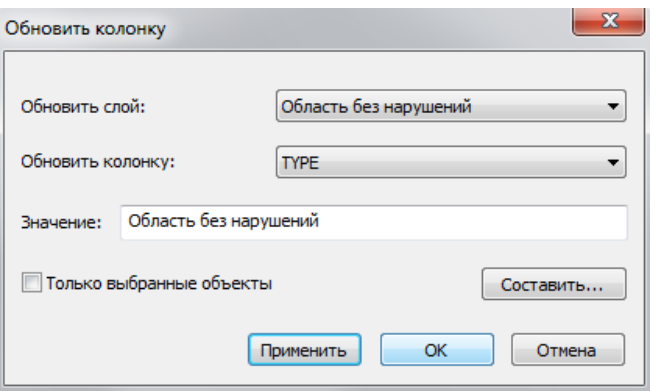

Рис. 218. Панель «Обновить колонку»

На следующем этапе следует объединить слои документа с помощью функции «Объединить с нижним» в контекстном меню панели «Слои» (рис.219).

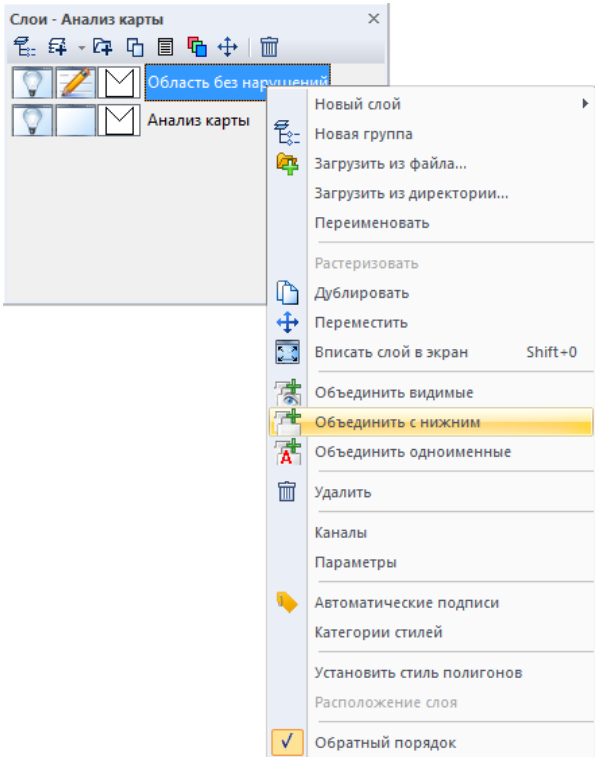

Рис. 219. Контекстное меню панели «Слои»

Сохранить файл в папку «imf» как Анализ карты.imf.

### **Формирование отчёта**

В блоке *«Формирование отчёта»* следует открыть файлы *«Результирующая карта.imf», «Анализ карты.imf», «Пилотная территория.imf»* и настроить видимость области карты для каждого документа с помощью инструментов навигации. Затем следует открыть файл *«Шаблон отчёта»*, который находиться в папке *«report»* (рис.220).

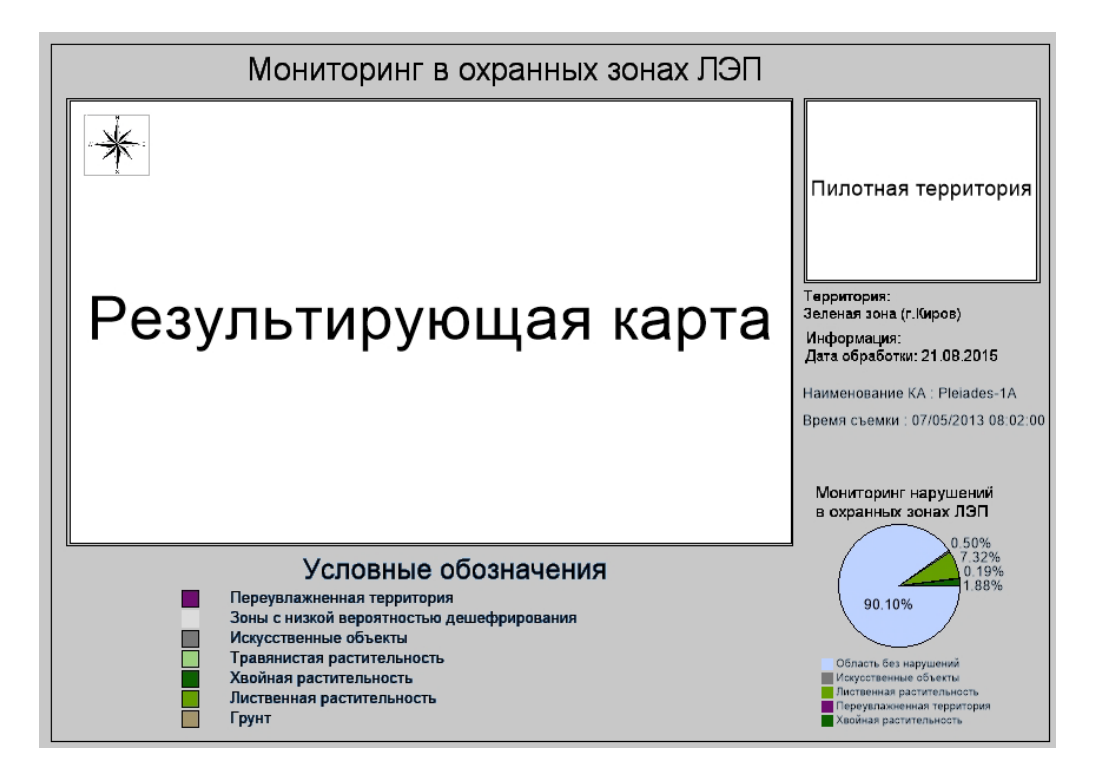

Рис. 220. Файл «Шаблон отчёта»

На панели инструментов *«Оформление»* выбрать кнопку *«Обновить отчёт»*  (рис.221).

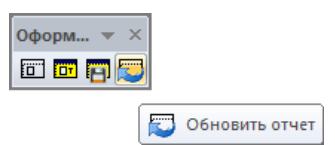

Рис. 221. Панель инструментов «Оформление». Обновить отчет

Далее выбрать кнопку *«Сформировать отчёт»* (рис.222).

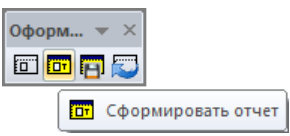

Рис. 222. Панель инструментов «Оформление». Сформировать отчет

На панели инструментов *«Оформление»* выбрать кнопку *«Сохранить отчёт»* (рис.223). Необходимо сохранить отчёт в папку «report»с названием «Отчет\_Мониторинг ОЗ ЛЭП» в форматах \*.imf, \*.pdf, \*.jpg.

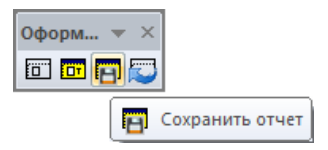

Рис. 223. Панель инструментов «Оформление». Сохранить отчет

На рисунке 224 представлен результат формирования отчёта «Мониторинг в охранных зонах ЛЭП».

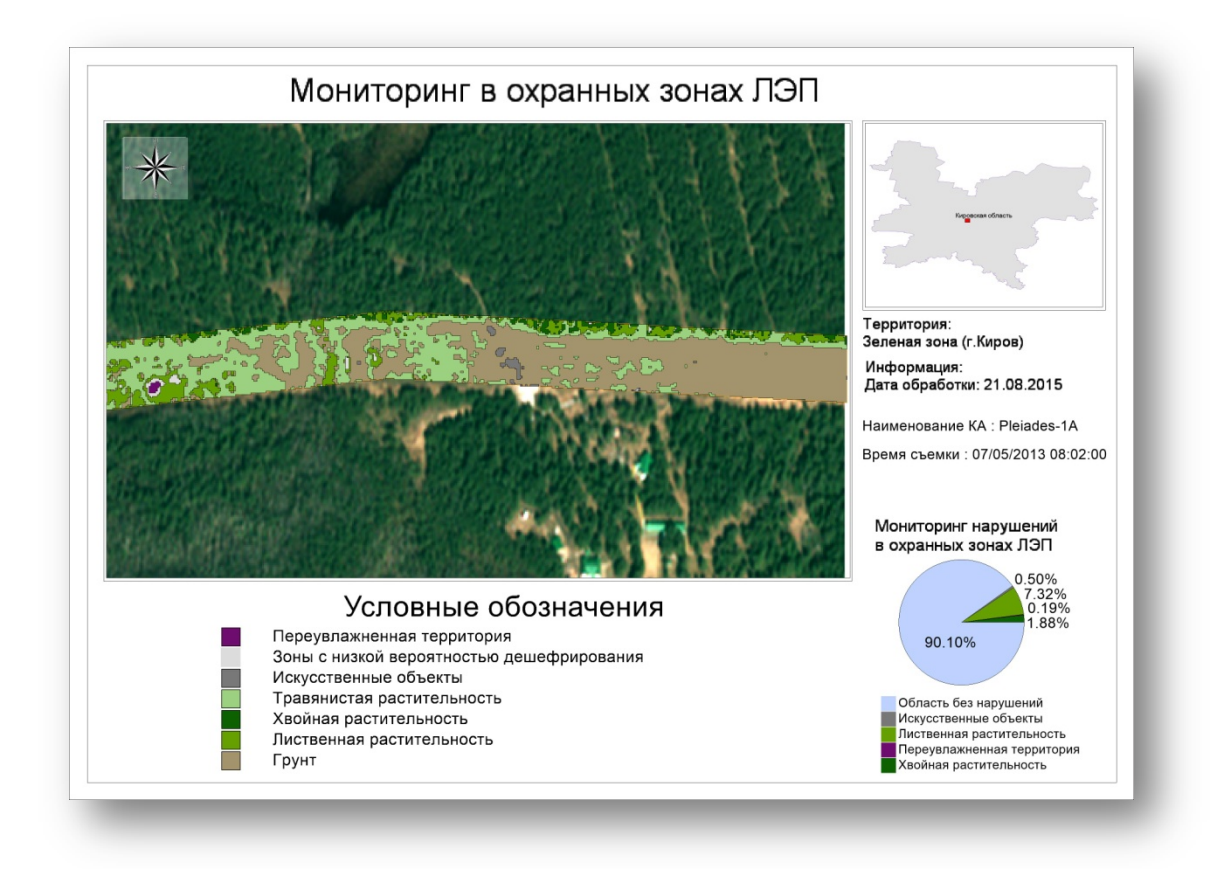

Рис. 224. Результирующий отчет.

Закрыть все открытые документы.

# **1.4. Мониторинг паводков и наводнений**

## **Исходные данные**

В качестве исходных данных для обработки используются мультиспектральные оптические материалы космического аппарата Landsat-8 в формате данных TIFF. Сенсор Landsat-8 имеет 11 спектральных каналов среднего пространственного разрешения (15 м, 30м, 100м). Для решения нашей задачи используются первые 7 каналов в видимом и ИКдиапазонах.

Исходные файлы имеют характеристики, представленные в таблице 6.

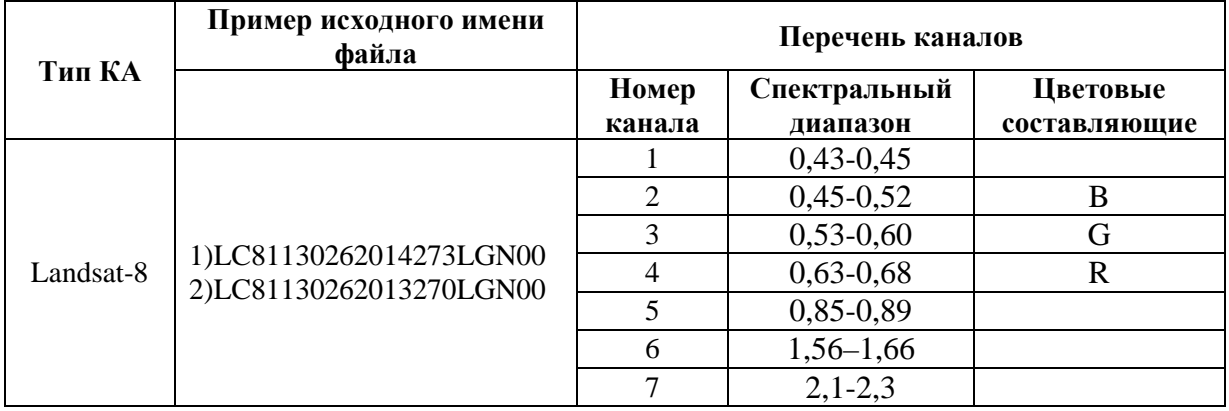

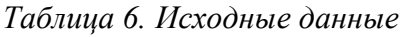

## **Структура данных**

- − Landsat 8
	- − data
		- map
		- Актуальный снимок
		- Архивный снимок
	- − imf
	- − report
	- − shp

Рабочие папки содержат входные данные и результаты обработки.

В папке «data/map» находится векторный слой «Строения.shp».

Папка «report» служит для хранения шаблона отчёта и хранения готовых отчётных форм.

В папку «shp» сохраняется векторные объекты в формате данных \*.shp.

В папках «Актуальный снимок» и «Архивный снимок» содержатся исходные данные спутника Landsat-8 в формате \*.TIF.

В папку «imf» сохраняются результаты обработки в формате данных \*.imf.

## **1.4.1. Предварительная обработка**

Предварительная обработка в ПК IMC включает в себя следующие этапы:

- − чтение паспорта снимка;
- − атмосферная коррекцию изображения;
- − удаление неинформативных полей;
- − настройка гистограммы.

## **Открытие паспорта КА**

Паспорт снимка содержится в наборе исходных данных в формате .TXT или .XML. В ПК IMC данные из паспорта считываются автоматически с последующим формированием композитного изображения.

Считываются следующие данные: наименование КА, время/дата съемки, тип сенсора, режим съемки, пространственное разрешение, облачность диапазоны длин волн для каждого спектрального канала, ширина диапазонов, коэффициент усиления, сдвиг. Вся метаинформация используется в последующей обработке и анализе данных ДЗЗ.

Инструмент «Чтение паспорта» позволяет выбрать необходимые каналы для формирования композитного изображения.

Для открытия паспорта КА необходимо выбрать меню *«Изображение» – «Открыть паспорт»* (рис.225).

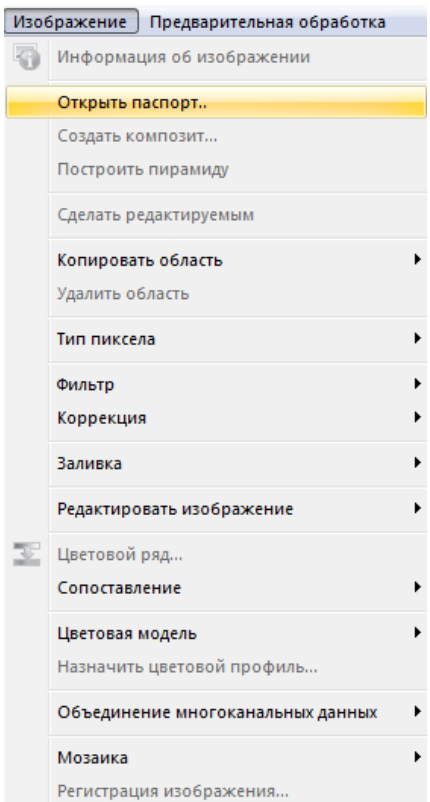

Рис. 225. Панель инструментов «Изображение»

Откроется диалоговое окно, в котором следует выбрать паспорт КА «LC81130262014273LGN00\_MTL.txt» и нажать кнопку *«Открыть»* (рис.226)*.*

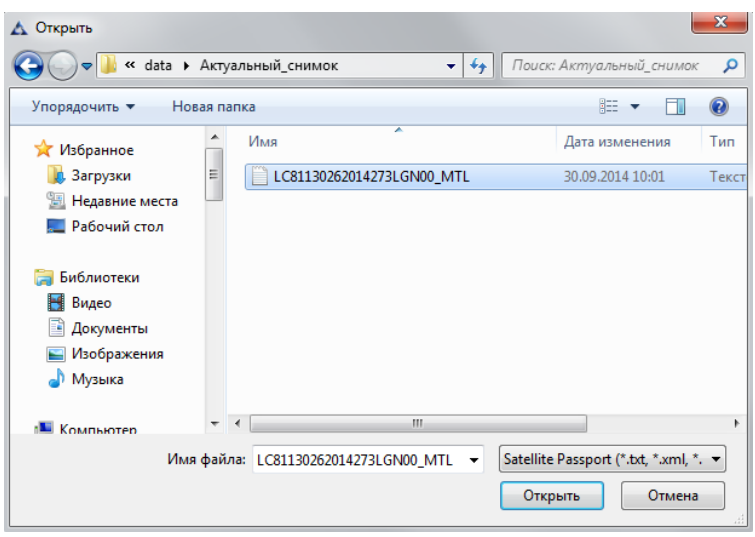

Рис. 226. Диалоговое окно «Открытие паспорта»

После выбора паспорта снимка откроется диалоговое окно *«Открытие данных с КА»* (рис.227).

| Landsat 8<br>Тип космического аппарата:<br>OLI TIRS<br>30.09.2014 01:49:28<br>L1T<br>1.91<br>15.00<br>30.00<br>√ Предпросмотр<br>Название файла<br>LC81130262014273LGN00 B8.TIF<br>ᢦ<br>LC81130262014273LGN00 B1.TIF<br>⊽<br>LC81130262014273LGN00 B2.TIF<br>▽<br>LC81130262014273LGN00 B3.TIF<br>⊽<br>LC81130262014273LGN00 B4.TIF<br>√<br>LC81130262014273LGN00_B5.TIF<br>√<br>LC81130262014273LGN00_B6.TIF<br>✓<br>LC81130262014273LGN00 B7.TIF<br>LC81130262014273LGN00 B9.TIF<br>LC81130262014273LGN00 B10.TIF |                    |                  |
|----------------------------------------------------------------------------------------------------|--------------------|------------------|
| Аппаратура:                                                                                                    |                    |                  |
| Время съемки:<br>◆ Выбрать все существующие файлы                                                                                                    |                    |                  |
| Проекция:<br>Уровень обработки:<br>Облачность, %:<br>Угол съемки, градусы:<br>Разрешение панхрома, м:<br>Разрешение мультиспектра, м:                                                                                                    |                    |                  |
|                                                                                                    |                    |                  |
|                                                                                                    |                    |                  |
|                                                                                                    |                    |                  |
|                                                                                                    |                    |                  |
|                                                                                                    |                    |                  |
|                                                                                                    |                    |                  |
|                                                                                                    |                    |                  |
|                                                                                                    |                    |                  |
|                                                                                                    | Тип файла          | Размер файла     |
|                                                                                                    | Панхроматический   |                  |
|                                                                                                    | Мультиспектральный | 3 M <sub>5</sub> |
|                                                                                                    | Мультиспектральный | 3 M <sub>5</sub> |
|                                                                                                    | Мультиспектральный | 3 M <sub>b</sub> |
|                                                                                                    | Мультиспектральный | 3 M <sub>B</sub> |
|                                                                                                    | Мультиспектральный | 3 M <sub>b</sub> |
|                                                                                                    | Мультиспектральный | 3 MB             |
|                                                                                                    | Мультиспектральный | 3 M <sub>B</sub> |
|                                                                                                    | Мультиспектральный |                  |
|                                                                                                    | Мультиспектральный |                  |
| LC81130262014273LGN00 B11.TIF                                                                                                    | Мультиспектральный |                  |
|                                                                                                    |                    |                  |
|                                                                                                    |                    |                  |
|                                                                                                    |                    |                  |

Рис. 227. Диалоговое окно «Открытие данных с КА»

В диалоговом окне необходимо выбрать интересующие мультиспектральные каналы снимка, в данном случае для КА Landsat-8 – 7 каналов B1 – B7 (рис.227). Нажать кнопку *«Загрузить»*.

В результате, сформированный файл отобразится в панели *«Слои»* (рис.228).

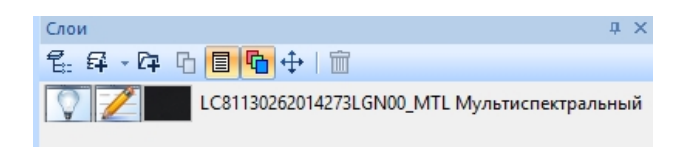

Рис. 228. Панель «Слои»

## **Выделение неинформативных полей**

Для выделения (удаления) неинформативных полей на снимке необходимо выбрать меню *«Отметка» – «Выделить углы изображения»* или нажать кнопку «Выделить углы изображения» на панели инструментов *«Отметка»* (рис.229).

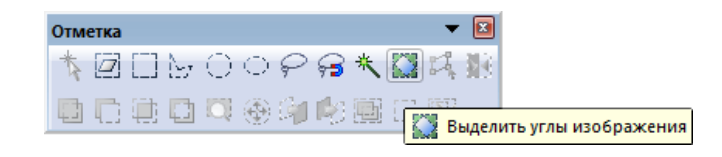

Рис. 229. Панель инструментов «Отметка»

Результат выделения углов снимка представлен на снимке (рис.230).

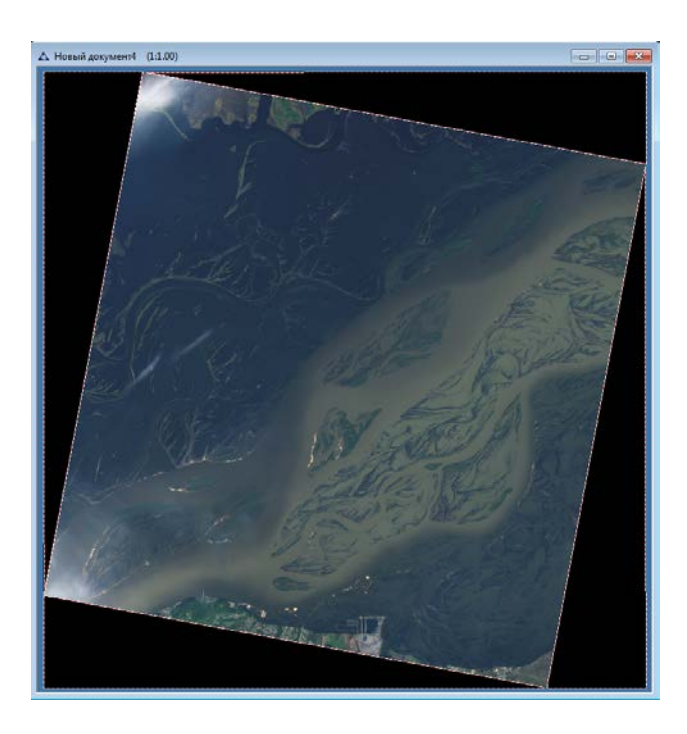

Рис. 230. Выделение неинформативного поля на снимке

Для выделения информативной области снимка необходимо выбрать меню *«Отметка» – «Инвертировать отметку»* или нажать кнопку «Инвертировать отметку» на панели инструментов *«Отметка»* (рис.231).

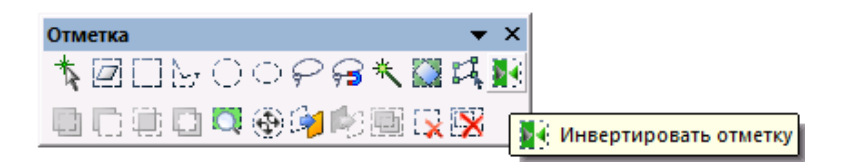

Рис. 231. Панель инструментов «Отметка»

Для удаления неинформативной области снимка и формирования Альфа-канала необходимо выбрать меню *«Изображение» – «Копировать область со сглаживанием»* или нажать кнопку *«Копировать область со сглаживанием»* на панели инструментов изображение (рис.232).

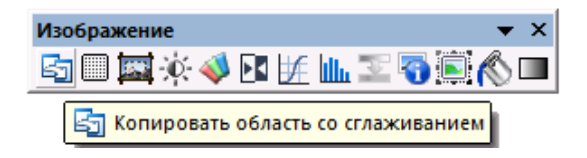

Рис. 232. Панель инструментов «Изображение»

В панели «Цветовые каналы» появится новый канал с именем «Альфа канал» (скрывающий неинформативную область) (рис.233).

| Цветовые каналы |                              | ×           |
|-----------------|------------------------------|-------------|
|                 | Все RGB каналы               | <b>RGBA</b> |
|                 | LC81320162013211LGN00 B2.TIF | B           |
|                 | LC81320162013211LGN00_B3.TIF | IG          |
|                 | LC81320162013211LGN00 B4.TIF |             |
|                 | LC81320162013211LGN00 B5.TIF |             |
|                 | LC81320162013211LGN00 B6.TIF |             |
|                 | LC81320162013211LGN00 B7.TIF |             |
|                 | Альфа канал                  |             |
|                 |                              |             |

Рис. 233. Панель «Цветовые каналы»

## **Атмосферная коррекция**

Для корректирования влияния атмосферы перед тематической обработкой проводится атмосферная коррекция с учетом модели атмосферы. Задача данного этапа предварительной обработки состоит в уменьшении влияния атмосферы и переводе значений пикселов на снимке в значения отражённого от земли спектрального излучения солнечного света.

Для проведения атмосферной коррекции необходимо выбрать меню *«Предварительная обработка» - «Атмосферная коррекция» - «Модель атмосферы»*  (рис.234).

| Предварительная обработка<br><b>География</b>                                                | Тематическая обработка | Bektop |
|----------------------------------------------------------------------------------------------|------------------------|--------|
| Атмосферная коррекция                                                                        | Общая                  |        |
| Создать обзорное изображение                                                                 | Модель атмосферы       |        |
| Паншарпенинг                                                                                 |                        |        |
| Преобразовать в энергетическую яркость<br>Обработка материалов Ресурс-П<br>Ортотрансформация |                        |        |

Рис. 234. Меню «Предварительная обработка»

В открывшемся диалоговом окне «Атмосферная коррекция по графику коэффициента пропускания» (рис.235) следует выбрать «Средний график пропускания атмосферы» или загрузить требуемый. Нажать кнопку «ОК».

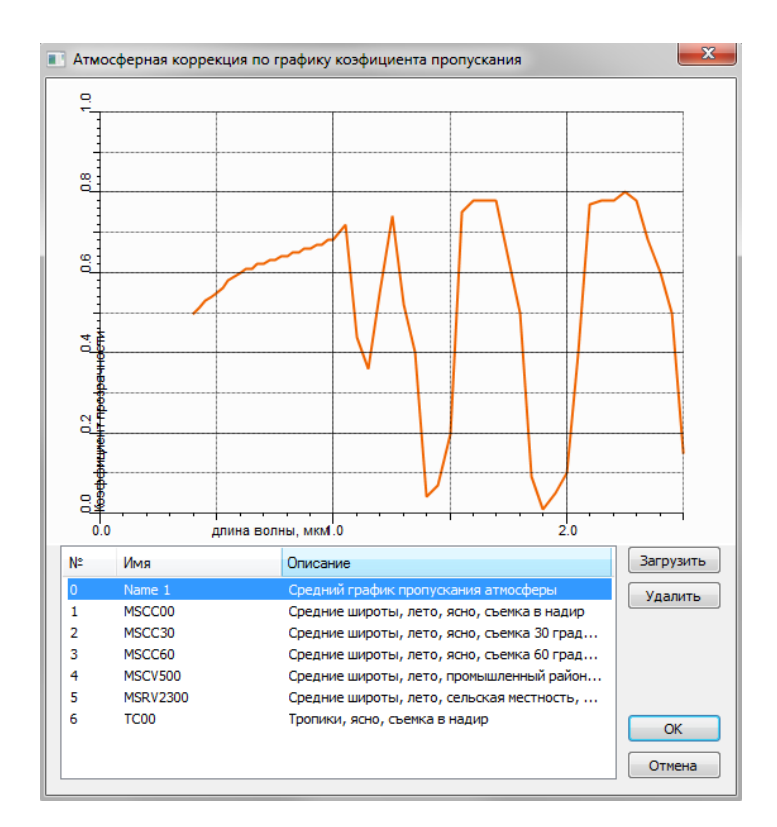

Рис. 235. Диалоговое окно «Атмосферная коррекция по графику коэффициента пропускания»

Сформируется новый слой с пометкой «отражение». Слой, который находится ниже следует удалить.

#### **Редактирование гистограммы снимка**

Инструмент «Гистограмма» служит для визуальной настройки снимка и сохраняет исходные значения яркости пикселей.

Гистограмма графически показывает распределение пикселей изображения по уровням яркости. Чем выше столбик гистограммы, тем больше пикселей данной яркости присутствует в изображении.

Для редактирования гистограммы снимка необходимо выбрать меню *«Изображение» – «Коррекция» – «Гистограмма»* или нажать кнопку «*Гистограмма*» на панели инструментов *«Изображение»*. Откроется диалоговое окно *«Гистограмма»*  (рис.236).

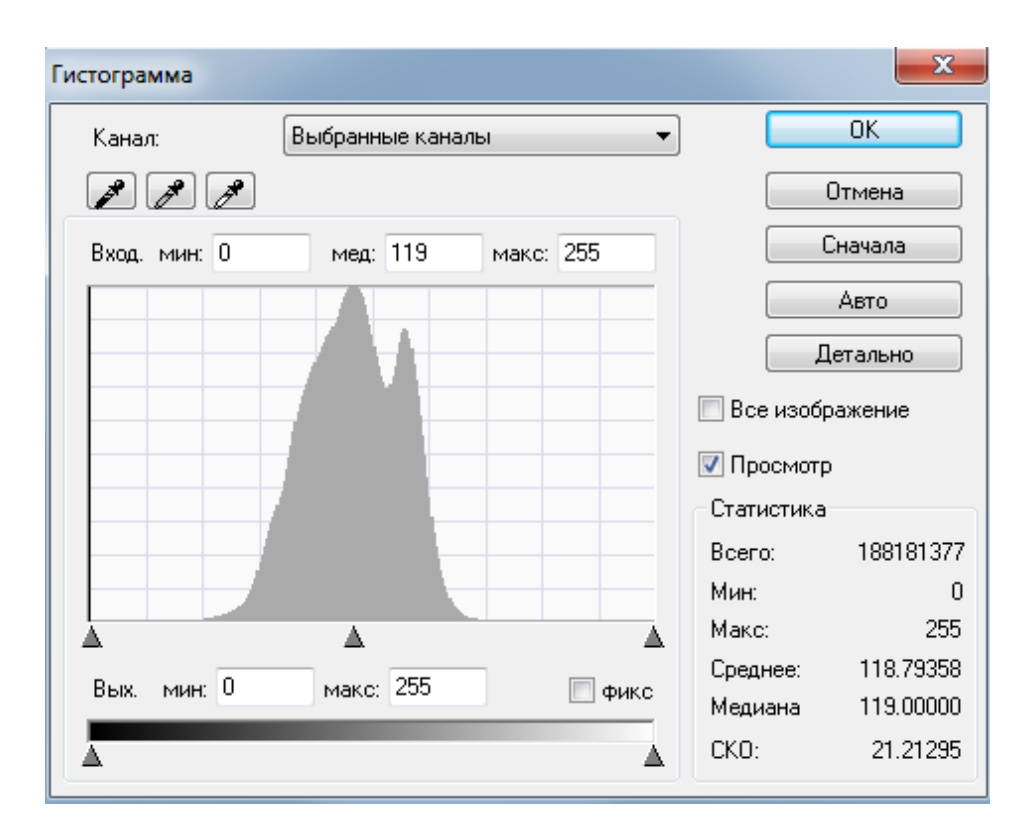

Рис. 236. Диалоговое окно «Гистограмма»

В данном окне можно просмотреть значения по выбранным каналам или по отдельным каналам. Для этого следует нажать левой кнопкой мыши в окне значений и в раскрывшемся списке выбрать требуемое значение.

Для изменения диапазона значений, следует нажать левой кнопкой мыши в соответствующих окнах и вписать нужные значения либо навести левую кнопку мыши на требуемый ползунок внизу изображения и, нажав левую кнопку мыши и удерживая ее, переместить ползунок на нужное значение.

Для быстроты редактирования гистограммы на больших снимках, следует:

- перед работой с инструментом «Гистограмма» создать отметку на небольшую часть снимка;
- в диалоговом окне «Гистограмма» вставить «галочку» в пункте «Все изображение».

В случае когда требуется просмотр изменений на изображении, следует левой кнопкой мыши выставить «галочку» в пункте «Просмотр».

Для принятия изменений, следует нажать левой кнопкой мыши на кнопку «ОК».

При необходимости отмены изменений и последующего выхода из гистограммы, следует нажать левой кнопкой мыши кнопку «Отмена». Если требуется начать изменения сначала, следует нажать левой кнопкой мыши на кнопку «Сначала». Для выставления значений автоматически, следует нажать левой кнопкой мыши на кнопку «Авто».

Если необходимо произвести детализацию на определенных участках гистограммы, заключенных между крайними левым и правым значениями ползунков, следует нажать левой кнопкой мыши на кнопку «Детально».

В раскрывшемся снизу окне можно детализировать минимальное и максимальное значения и медиану в секторе «Уровни детализации».

В случае, когда нужно скрыть окно детализации, следует нажать левой кнопкой мыши на кнопку «Скрыть детали».

В поле «Статистика» записаны следующие значения исходного изображения:

- общее количество пикселов на изображении («Всего»);

- минимальное значение пиксела («Мин.»);

- максимальное значение пиксела («Макс.»);

- среднее статистическое значение («Среднее»);

- статистическое значение медианы («Медиана»);

- статистическое значение среднеквадратичного отклонения («СКО»).

Для принятия изменений, следует нажать левой кнопкой мыши на кнопку *«ОК»*.

На рис.237 представлен результат проведения предварительной обработки актуальных данных КА Landsat-8.

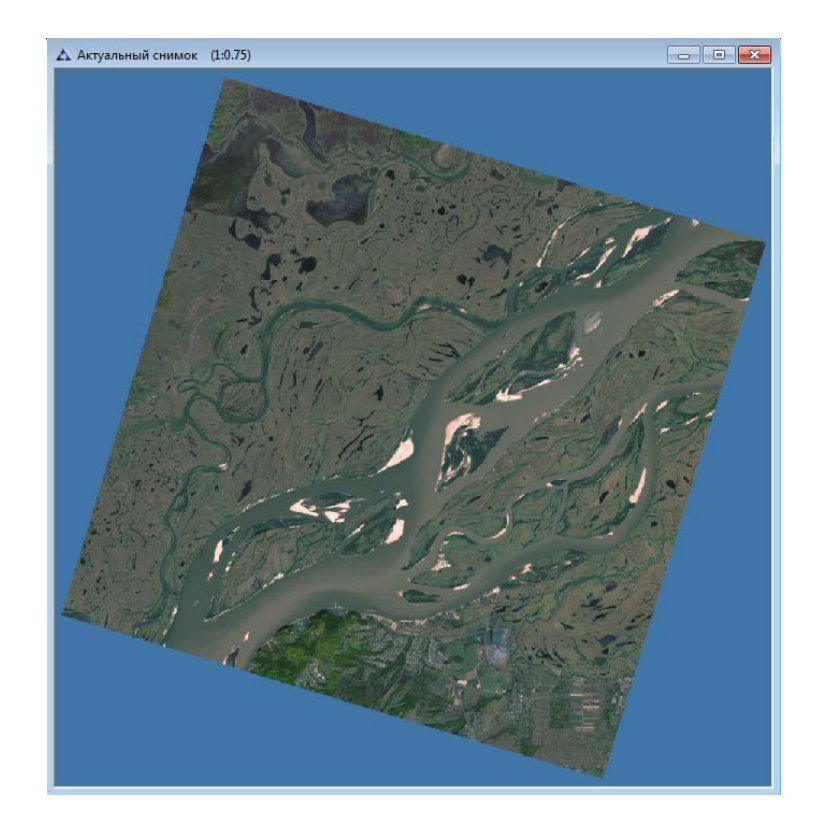

Рис. 237. Результат предварительной обработки актуального снимка КА Landsat-8

Результат предварительной обработки актуального снимка необходимо сохранить в папку «imf» с названием «Актуальный снимок.imf»

Этап предварительной обработки необходимо полностью повторить для архивных данных КА Landsat-8.

#### **1.4.2. Тематическая обработка**

На этапе тематической обработки выполняется классификация мультиспектральных изображений, автоматическое создание векторных слоёв водных объектов для каждого снимка, разновременной мониторинг водных объектов, наполнение векторных слоёв атрибутивной информацией.

#### **1.4.3. Классификация изображения**

В классификации изображений с обучением используются спектральные сигнатуры, полученные из обучающих выборок.

Для вызова классификации с обучением необходимо выбрать пункт меню *«Тематическая обработка» – «Классификация изображения» – «С обучением…»* (рис.238).

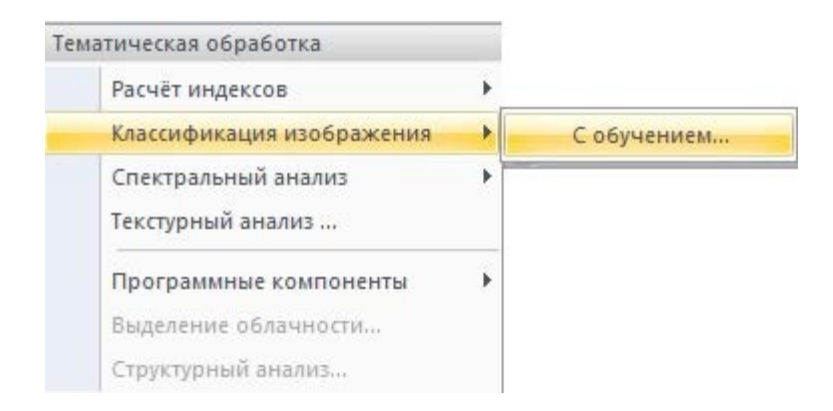

Рис. 238. Меню «Изображение»

Появится окно *«Классификатор изображений»* (рис.239) с таблицей, содержащей следующие колонки:

ID – идентификационный номер класса;

Имя – имя класса (существует возможность переименования);

Размерность – кол-во цветовых каналов изображения;

Цвет – цвет, которым будет выделена выбранная область в результате классификации изображения (существует возможность изменения цвета путем двойного щелчка левой кнопкой мыши по ячейке);

Число элементов – количество пикселов в выделенной области;

X – координата центра выделенной области по оси абсцисс в соответствии с геопроекцией, используемой в документе;

Y – координата центра выделенной области по оси ординат в соответствии с геопроекцией, используемой в документе;

Сканер – информация о спутнике, с которого получен снимок;

Описание – описание класса (заполняется пользователем).

|    | Классификатор изображений                       |                  |                 |              |   |          |        |             |          | $\times$   |
|----|-------------------------------------------------|------------------|-----------------|--------------|---|----------|--------|-------------|----------|------------|
|    | [4] 10日※ 6 日本 5 8   > < × 4  # Khacchpinkaups + |                  |                 |              |   |          |        |             |          |            |
| ID | Имя                                             | Размерность Цвет | Число элементов | $\mathbf{X}$ | Ÿ | Источник | Сканер | Дата съёмки | Описание | Совпадение |
|    |                                                 |                  |                 |              |   |          |        |             |          |            |
|    |                                                 |                  |                 |              |   |          |        |             |          |            |
|    |                                                 |                  |                 |              |   |          |        |             |          |            |
|    |                                                 |                  |                 |              |   |          |        |             |          |            |
|    |                                                 |                  |                 |              |   |          |        |             |          |            |
|    |                                                 |                  |                 |              |   |          |        |             |          |            |
|    |                                                 |                  |                 |              |   |          |        |             |          |            |
|    |                                                 |                  |                 |              |   |          |        |             |          |            |
|    |                                                 |                  |                 |              |   |          |        |             |          |            |

Рис. 239. Классификатор изображений с обучением

Далее необходимо создать набор эталонных классов следующих объектов: вода, грунт, искусственные объекты, травяная растительность, лиственная растительность, хвойная растительность, переувлажнённые территории, зоны с низкой вероятностью дешифрирования.

Подробное описание работы с панелью «Классификатор изображений» и составлению обучающих выборок вы найдёте в пункте 5.6.2. руководства пользователя.

#### **Составление обучающих выборок**

В классификации с обучением обучающие выборки используются для определения классов и вычисления их сигнатур.

Чтобы создать обучающую выборку следует выделить нужные объекты на изображении с помощью панели инструментов *«Отметка»* (пункт меню *«Окно»* – *«Инструменты* – *Отметка»*) (рис.240).

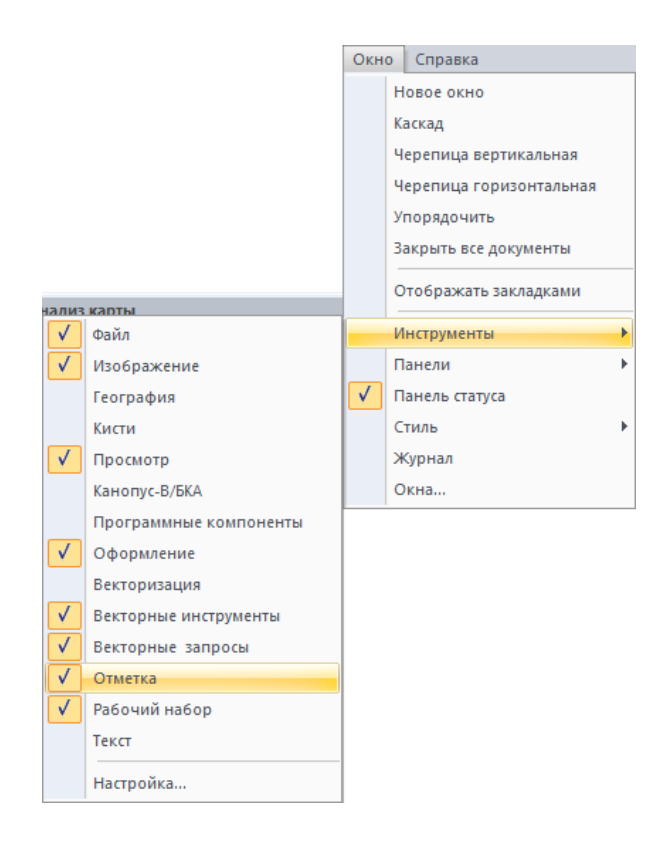

Рис. 240. Меню «Окно». Выбор панели инструментов «Отметка»

В верхней части окна программы появится панель инструментов «Отметка», в которой присутствуют следующие необходимые инструменты для выделения эталонных объектов: прямоугольная отметка, полигональная отметка, круговая отметка, эллиптическая отметка, произвольная отметка (рис.241).

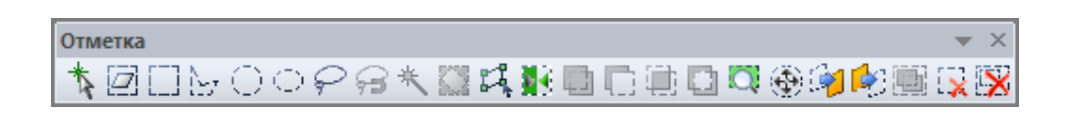

Рис. 241. Панель инструментов «Отметка»

В выделенную область должны входить только пикселы относящиеся к одному классу. Если вы оцифровываете эталонный полигон для леса, то в него не должно входить посторонних пикселов, не относящихся к лесу (рис.242).

Задавать полигоны следует как можно большей площади, чтобы охватить как можно больше вариаций в пределах одного класса.

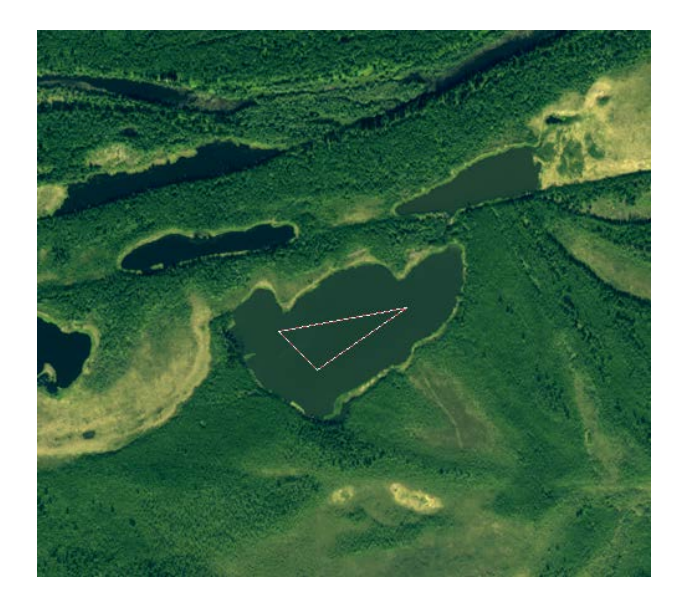

Рис. 242. Выделение области на изображении инструментом отметка

Далее необходимо нажать кнопку *«Получить выборку из активной отметки»* в окне классификатора. В таблицу добавится новый класс (рис.243).

|                   | $\times$<br>Классификатор изображений        |                  |  |                 |            |           |           |           |                     |          |            |  |
|-------------------|----------------------------------------------|------------------|--|-----------------|------------|-----------|-----------|-----------|---------------------|----------|------------|--|
|                   | 【第10日参图】 国国   X マ X   』 #<br>Классификация - |                  |  |                 |            |           |           |           |                     |          |            |  |
| ID                | Имя                                          | Размерность Цвет |  | Число элементов | x          |           | Источник  | Сканер    | Дата съёмки         | Описание | Совпадение |  |
| $\sqrt{3}$ 0 Вода |                                              |                  |  | 260             | 135.066033 | 48.635280 | LC8113026 | Landsat 8 | 30/09/2014 01:49:28 |          |            |  |
|                   | ◆ ■ 1 Переувлажнённая территория             |                  |  | 260             | 135.066033 | 48.635280 | LC8113026 | Landsat 8 | 30/09/2014 01:49:28 |          |            |  |
|                   | • 2 Растительность на переувлаж 7            |                  |  | 15              | 134.990557 | 48.686037 | LC8113026 | Landsat 8 | 30/09/2014 01:49:28 |          |            |  |
|                   | <b>У В В Растительность луговая</b>          |                  |  | 84              | 135.190336 | 48.628125 | LC8113026 | Landsat 8 | 30/09/2014 01:49:28 |          |            |  |
| $\sqrt{2}$ 34 Лес |                                              |                  |  | 84              | 135.190336 | 48.628125 | LC8113026 | Landsat 8 | 30/09/2014 01:49:28 |          |            |  |
|                   | $\sqrt{5}$ С/Х поля                          |                  |  | 84              | 135.190336 | 48.628125 | LC8113026 | Landsat 8 | 30/09/2014 01:49:28 |          |            |  |
| $\sqrt{6}$ Почва  |                                              |                  |  | 84              | 135.190336 | 48.628125 | LC8113026 | Landsat 8 | 30/09/2014 01:49:28 |          |            |  |
|                   | ◆ № 7 Искусственные объекты                  |                  |  | -84             | 135.190336 | 48.628125 | LC8113026 | Landsat 8 | 30/09/2014 01:49:28 |          |            |  |
| $\overline{4}$    |                                              |                  |  |                 | m          |           |           |           |                     |          |            |  |

Рис. 243. Набор эталонов в панели «Классификатор изображений»

Видимость классов можно отключать щелчком левой кнопкой мыши по иконке класса , чтобы на иконке появился «крестик» **\*** (рис.244). Необходимо отключить видимость всех классов, кроме класса «Вода».

|                           | $\times$<br>Классификатор изображений<br>【第10日参图】 国国 I> < X   1   #<br>Классификация - |                  |  |                 |            |           |           |           |                     |          |            |
|---------------------------|----------------------------------------------------------------------------------------|------------------|--|-----------------|------------|-----------|-----------|-----------|---------------------|----------|------------|
| ID                        | Имя                                                                                    | Размерность Цвет |  | Число элементов | X          |           | Источник  | Сканер    | Дата съёмки         | Описание | Совпадение |
| $\sqrt{3}$ 0 Вода         |                                                                                        |                  |  | 260             | 135.066033 | 48.635280 | LC8113026 | Landsat 8 | 30/09/2014 01:49:28 |          |            |
|                           | 1 Переувлажнённая территория                                                           |                  |  | 260             | 135.066033 | 48.635280 | LC8113026 | Landsat 8 | 30/09/2014 01:49:28 |          |            |
|                           | ◆ 2 Растительность на переувлаж 7                                                      |                  |  | 15              | 134.990557 | 48.686037 | LC8113026 | Landsat 8 | 30/09/2014 01:49:28 |          |            |
|                           | • 3 Растительность луговая                                                             |                  |  | 84              | 135.190336 | 48.628125 | LC8113026 | Landsat 8 | 30/09/2014 01:49:28 |          |            |
| $\sqrt{24}$ / $\sqrt{10}$ |                                                                                        |                  |  | 84              | 135.190336 | 48.628125 | LC8113026 | Landsat 8 | 30/09/2014 01:49:28 |          |            |
|                           | № 1995 С/Х поля                                                                        |                  |  | 84              | 135.190336 | 48.628125 | LC8113026 | Landsat 8 | 30/09/2014 01:49:28 |          |            |
| ◆ 926 Почва               |                                                                                        |                  |  | 84              | 135.190336 | 48.628125 | LC8113026 | Landsat 8 | 30/09/2014 01:49:28 |          |            |
|                           | • 7 Искусственные объекты                                                              |                  |  | 84              | 135.190336 | 48.628125 | LC8113026 | Landsat 8 | 30/09/2014 01:49:28 |          |            |
|                           |                                                                                        |                  |  |                 |            |           |           |           |                     |          |            |

Рис. 244. Отключение видимости классов объектов

После отключения классов в результате классификации образуются векторные слои только включенных классов, в нашем случае сформируется векторный слой водных объектов.

Файл обучающей выборки можно сохранить в формате XML.

Далее в панели «Классификатор изображений» необходимо выбрать кнопку «Настройки» (рис.245).

| $\times$<br>Классификатор изображений                                      |                    |             |                 |            |           |           |           |                     |          |            |
|----------------------------------------------------------------------------|--------------------|-------------|-----------------|------------|-----------|-----------|-----------|---------------------|----------|------------|
| 8日© B国国国国><×Ⅰ11 #<br>l ⊕ l<br>Классификация -                              |                    |             |                 |            |           |           |           |                     |          |            |
| ID<br>Имя<br>$\left\{\begin{matrix} 0 \\ 0 \end{matrix}\right\}$ Настройки | <b>Размерность</b> | <b>Цвет</b> | Число элементов | X          | Y         | Источник  | Сканер    | Дата съёмки         | Описание | Совпадение |
| $\bigtriangledown$ 30 Вода                                                 |                    |             | 260             | 135.066033 | 48.635280 | LC8113026 | Landsat 8 | 30/09/2014 01:49:28 |          |            |
| • 1 Переувлажнённая территория                                             |                    |             | 260             | 135.066033 | 48.635280 | LC8113026 | Landsat 8 | 30/09/2014 01:49:28 |          |            |
| ◆ 2 Растительность на переувлаж 7                                          |                    |             | 15              | 134.990557 | 48.686037 | LC8113026 | Landsat 8 | 30/09/2014 01:49:28 |          |            |
| • 3 Растительность луговая                                                 |                    |             | 84              | 135.190336 | 48.628125 | LC8113026 | Landsat 8 | 30/09/2014 01:49:28 |          |            |
| $\sqrt{24}$ / $\sqrt{24}$                                                  |                    |             | 84              | 135.190336 | 48.628125 | LC8113026 | Landsat 8 | 30/09/2014 01:49:28 |          |            |
| $\sqrt{325}$ С/Х поля                                                      |                    |             | 84              | 135.190336 | 48.628125 | LC8113026 | Landsat 8 | 30/09/2014 01:49:28 |          |            |
| $\sqrt{26}$ Почва                                                          |                    |             | 84              | 135.190336 | 48.628125 | LC8113026 | Landsat 8 | 30/09/2014 01:49:28 |          |            |
| • 7 Искусственные объекты                                                  |                    |             | 84              | 135.190336 | 48.628125 | LC8113026 | Landsat 8 | 30/09/2014 01:49:28 |          |            |
| $\overline{ }$                                                             |                    |             |                 | m          |           |           |           |                     |          |            |

Рис. 245. Выбор настроек классификации

В открывшемся диалоговом окне «Настройки» установить галочку «Векторизовать», т.о. векторные слои, соответствующие эталонным классам сформируются автоматически в результате классификации с обучением (рис.246).

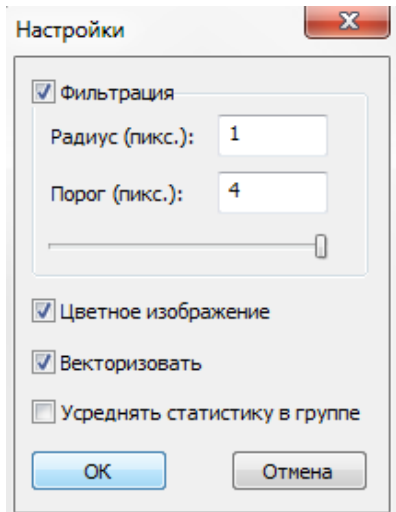

Рис. 246. Диалоговое окно «Настройки»

В диалоговом окне настройки можно настроить следующие параметры:

- − Фильтрация. Данный параметр отвечает за генерализацию различных классов объектов. Параметр «Радиус» определяет размер «скользящего окна» фильтрации. Параметр «Порог» определяет степень генерализации объектов. Чем выше данный параметр, тем меньше будут генерализованы объекты.
- − Цветное изображение. Если данный параметр включен, то в результате классификации образуется цветное растровое изображение, в котором каждому классу объектов присвоен свой цвет. Если данный параметр выключен, то в результате классификации образуется растровое изображение «Grayscale» в оттенках серого, в котором каждому классу объектов присвоен свой номер.
- Векторизовать. Если данный параметр включен, то в результате классификации для каждого класса объектов автоматически образуется соответствующий ему векторный слой.
- − Усреднять статистику в группе. Для тех классов объектов, которые были объединены в группы усредняются характеристики выборки, таким образом группа становится новым классом объектов с усреднёнными характеристиками.

#### **Способы классификации**

После набора эталонных классов следует выбрать способ классификации «Метод наименьшего расстояния» (рис.247).

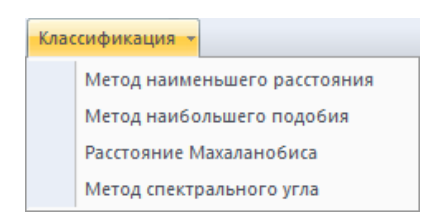

Рис. 247. Выбор метода классификации

После завершения классификации с обучением, будут созданы слои с растровым и векторным отображением классов. Создание векторного слоя можно отменить, выбрав слой, содержащий исходное изображение и отключив соответствующую функцию в панели *«Параметры слоя»* в *«Разделе классификация изображения с обучением»*.

В результате классификации образуются новый векторный слой – *«Вода*», а также растровый слой с результатом классификации водных объектов (рис.248).

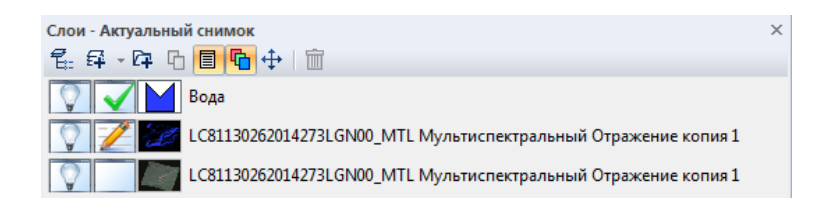

Рис. 248. Результат классификации. Векторный слой «Вода»

На рисунке 249 представлен результат классификации актуального снимка КА Landsat-8.

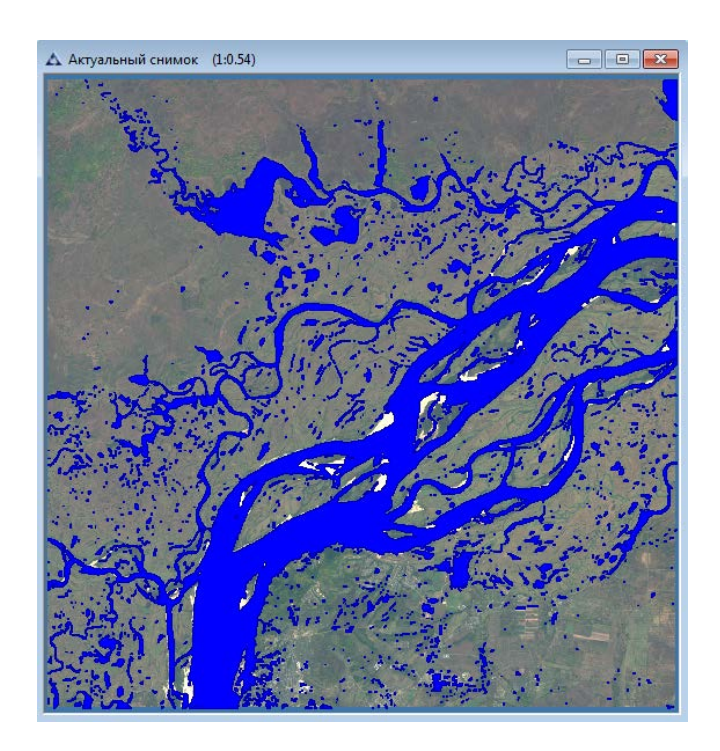

Рис. 249. Результат классификации актуального снимка

В панели слои следует изменить название получившегося векторного слоя – «Вода\_Актуальный снимок».

Для сохранения векторного слоя необходимо в меню *«Файл»* выбрать *«Сохранить как»*. В открывшемся диалоговом окне следует указать путь для сохранения файла (папка «shp»), выбрать формат \**.shp.* (рис.250).

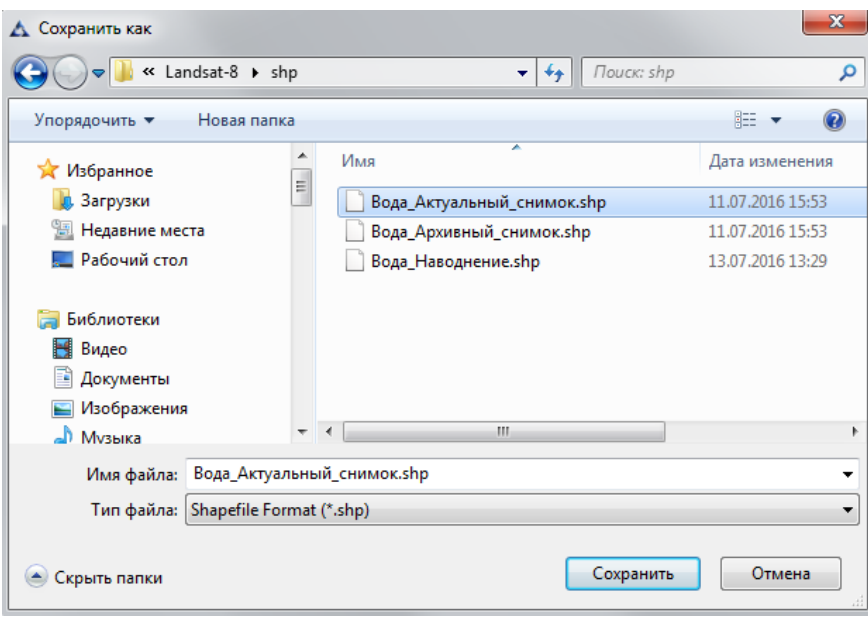

Рис. 250. Диалоговое окно «Сохранение документа»

Этап «Тематическая обработка» необходимо повторить для архивных данных КА Landsat-8.

#### **Разновременной мониторинг**

В группе «Разновременной мониторинг» выполняется формирование зоны подтопления. В результате вычитания двух векторных слоёв водных объектов архивного и актуального снимков образуется векторный слой объектов наводнения. Также автоматически заполняются атрибутивные данные о векторных объектах, в том числе данные о площади зоны наводнения. Векторный слой с результатом области затопления сохраняется в формате \*.shp.

#### **Создание нового документа**

Для создания нового документа необходимо выбрать меню *«Файл» – «Новый»* или нажать кнопку *«Новый»* в панели инструментов *«Файл»* (рис.251).

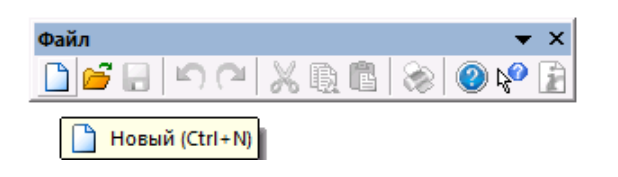

Рис. 251. Панель инструментов «Файл»

Откроется диалоговое окно (рис.252), в котором следует ввести название документа «Результирующая карта» и нажать кнопку *«ОК»*.

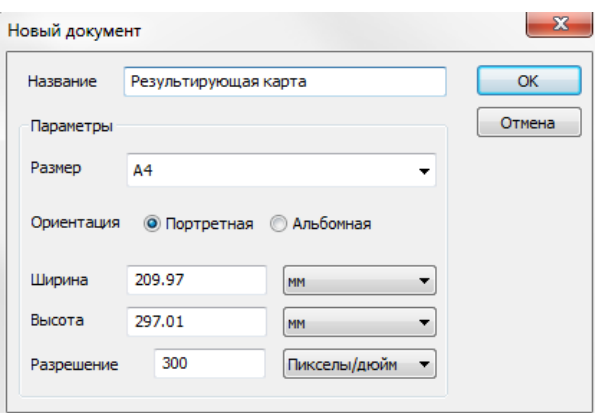

Рис. 252. Диалоговое окно «Новый документ»

## **Загрузка слоя из файла**

Для загрузки в документ слоя из файла необходимо выбрать меню *«Слои» – «Новый» – «Из файла»* или нажать кнопку «Загрузить» в панели *«Слои»* (рис.253).

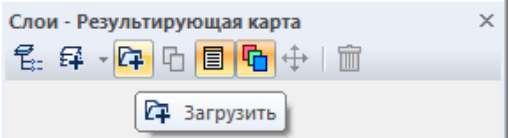

Рис. 253. Панель «Слои»

Откроется диалоговое окно *«Открыть»*, в котором следует выбрать файлы для загрузки и нажать кнопку *«Открыть»*. Для загрузки нескольких файлов из данной папки следует осуществить выбор с нажатием клавиш *Ctrl* или *Shift*.

Необходимо выбрать файлы: Архивный снимок.imf, Вода Актуальный снимок.shp, Вода Архивный снимок.shp (рис.254).

| Δ                                    |                                            | Открыть                      |                                      | ×              |  |  |  |  |
|--------------------------------------|--------------------------------------------|------------------------------|--------------------------------------|----------------|--|--|--|--|
| Папка:                               | shp                                        | v                            | 0 0 0 0 0                            |                |  |  |  |  |
|                                      | Имя                                        |                              | Дата изменения                       | Tun            |  |  |  |  |
|                                      |                                            | Векторная граница снимка.dat | 08.09.2014 11:26                     | Файл'          |  |  |  |  |
| Недавние места                       |                                            | Векторная граница снимка     | 08.09.2014 11:26                     | <b>Mapln</b>   |  |  |  |  |
|                                      |                                            | Векторная граница снимка     | 08.09.2014 11:26                     | <b>Mapin</b>   |  |  |  |  |
|                                      |                                            | Векторная граница снимка     | 08.09.2014 11:26                     | Файл"          |  |  |  |  |
| Рабочий стол                         |                                            | Вода Архивный снимок.dbf     | 07.10.2014 11:34                     | Файл'          |  |  |  |  |
|                                      |                                            | Вода_Архивный_снимок.prj     | 07.10.2014 11:34                     | Тексто         |  |  |  |  |
|                                      |                                            | Вода_Архивный_снимок.shp     | 07.10.2014 11:34                     | Файл           |  |  |  |  |
| Библиотеки                           |                                            | Вода_Архивный_снимок.shx     | 07.10.2014 11:34                     | Файл'          |  |  |  |  |
|                                      | Вода Межень.dbf                            |                              | 09.09.2014 15:35                     | Файл'          |  |  |  |  |
|                                      | Вода Межень.ргі                            |                              | 09.09.2014 15:35                     | Тексто         |  |  |  |  |
| Этот компьютер                       | Вода Межень.shx                            |                              | 09.09.2014 15:35<br>09.09.2014 15:38 | Файл'<br>Файл' |  |  |  |  |
|                                      | Вода_Наводнение.dbf<br>Вода Наводнение.ргі |                              | 09.09.2014 15:38                     | Текстс         |  |  |  |  |
|                                      | Вода Наводнение.shx                        |                              | 09.09.2014 15:38                     | Файл           |  |  |  |  |
| Сеть                                 |                                            | $\mathbf{u}$                 | 00.00.2011.15.27                     |                |  |  |  |  |
|                                      |                                            |                              |                                      | $\mathcal{P}$  |  |  |  |  |
|                                      | Имя файла:                                 | Вода Архивный снимок         | v                                    | Открыть        |  |  |  |  |
|                                      | Тип файлов:                                | Все Файлы (*.*)              |                                      | Отмена         |  |  |  |  |
| Открыть для редактирования           |                                            |                              |                                      |                |  |  |  |  |
| Тип файла:                           | неизвестен                                 |                              |                                      |                |  |  |  |  |
| Количество слоев:                    | n                                          |                              |                                      |                |  |  |  |  |
| Цветовой формат:                     | n                                          |                              |                                      |                |  |  |  |  |
| Цветовых диапазонов:<br>Тип пикселя: | n<br>n                                     |                              |                                      |                |  |  |  |  |
| Ширина:                              | n                                          |                              |                                      |                |  |  |  |  |
| Высота:                              | n                                          |                              |                                      |                |  |  |  |  |
| Описание:<br>неизвестно              |                                            |                              |                                      |                |  |  |  |  |
| Проекция:                            | UTM WGS84                                  |                              |                                      |                |  |  |  |  |
| Размер файла: 1.590 Mb               |                                            | √ Предпросмотр               |                                      |                |  |  |  |  |

Рис. 254. Диалоговое окно «Открыть»

Автоматически появится диалоговое окно «Географическая проекция», в котором следует выбрать «Нет», таким образом сохранится проекция документа «Архивный снимок.imf» (рис.255).

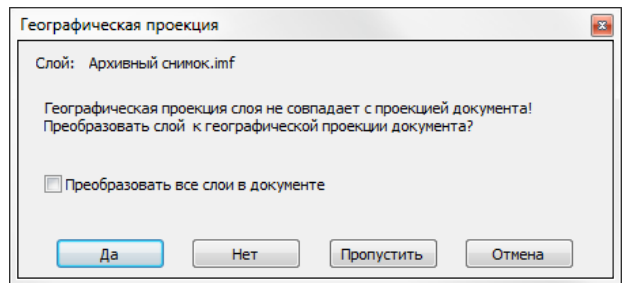

Рис. 255. Диалоговое окно «Географическая проекция»

Выбранные файлы отобразятся в панели *«Слои»* (рис.256).

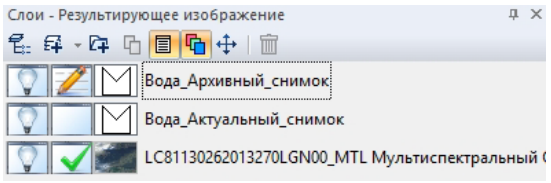

Рис. 256. Панель «Слои»

Для наглядности необходимо изменить порядок слоёв в панели «Слои», для этого следует переместить слой «Вода\_Актуальный снимок» выше слоя «Вода\_Архивный снимок». Результат формирования карты представлен на рисунке 257.

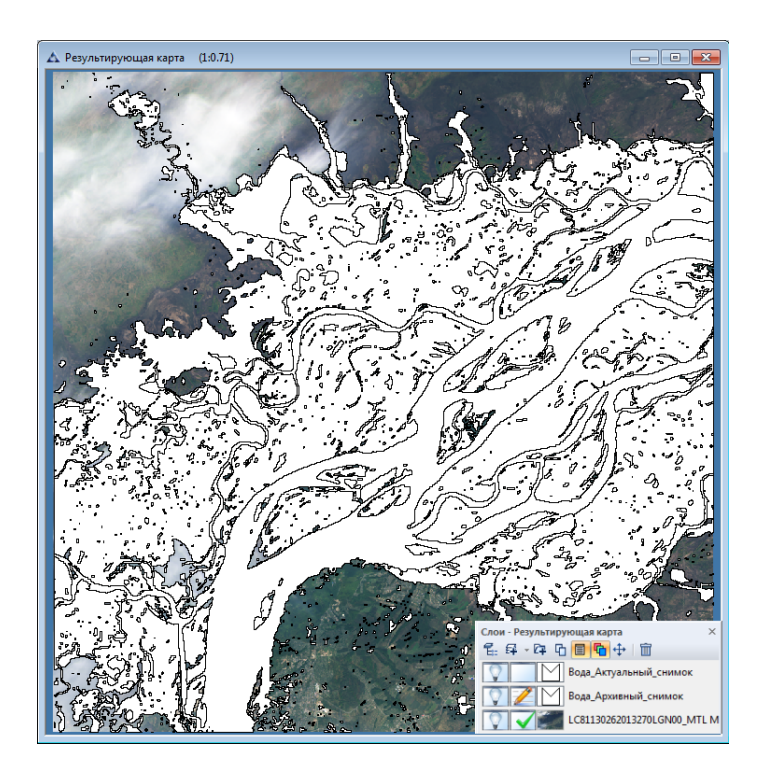

Рис. 257. Формирование результирующей карты

Чтобы назначить стиль векторного слоя, следует щелкнуть по нему правой кнопкой мыши и выбрать в контекстном меню «Установить стиль полигона» (рис.258, 259).

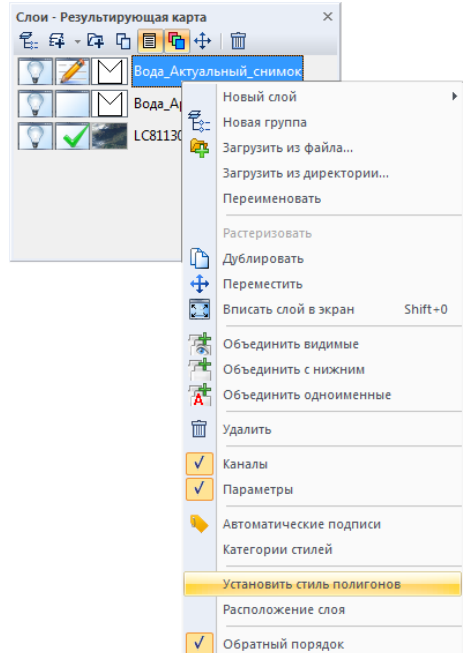

Рис. 258. Меню «Установить стиль полигона»

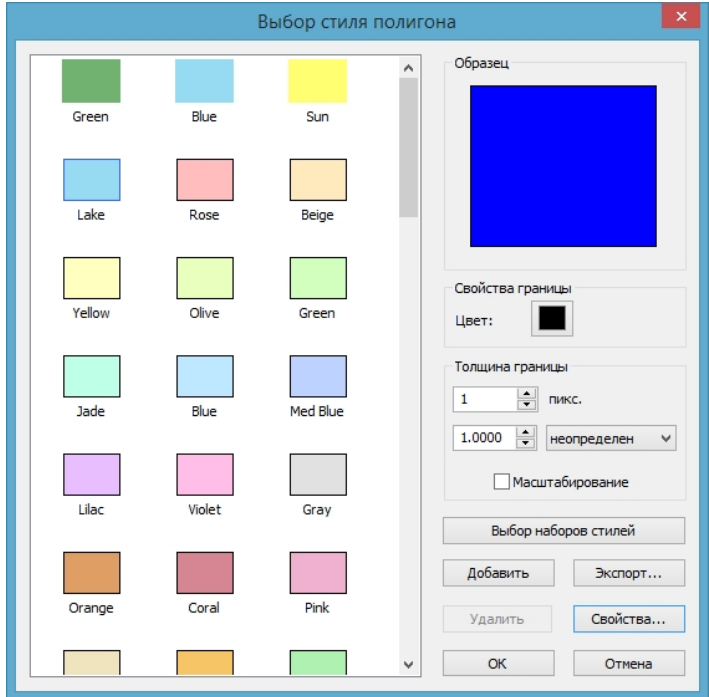

Рис. 259. Диалоговое окно «Стиль полигона»

На рисунке 260 представлен результат изменения стилей векторных слоёв документа.

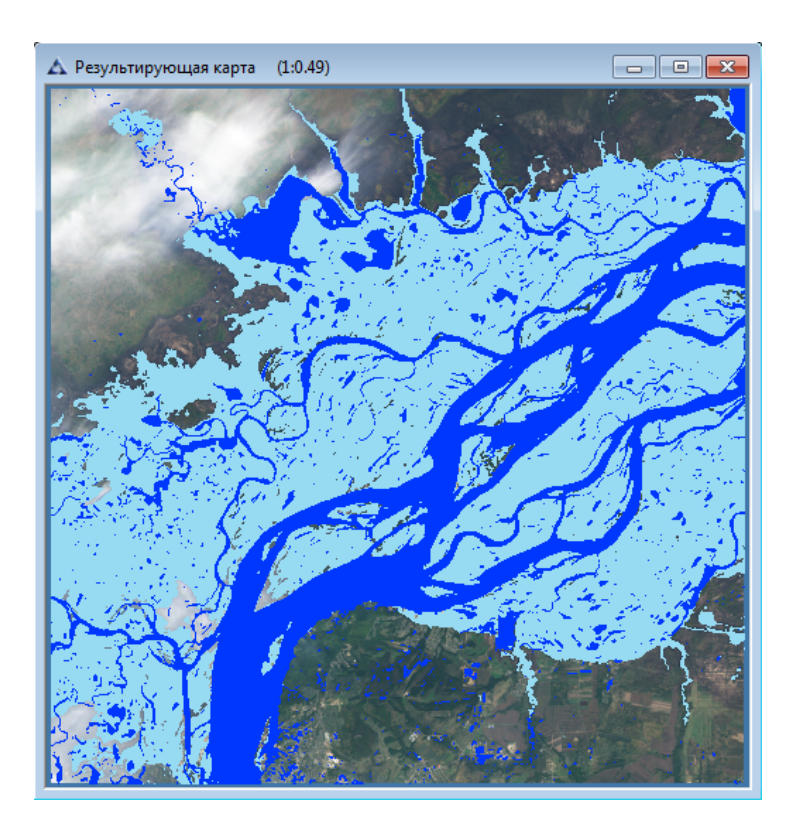

Рис. 260. Результирующее изображение

Необходимо дублировать векторные слои, для этого следует щелкнуть по нему правой кнопкой мыши и выбрать в контекстном меню кнопку **В** «Дублировать» (рис.261).

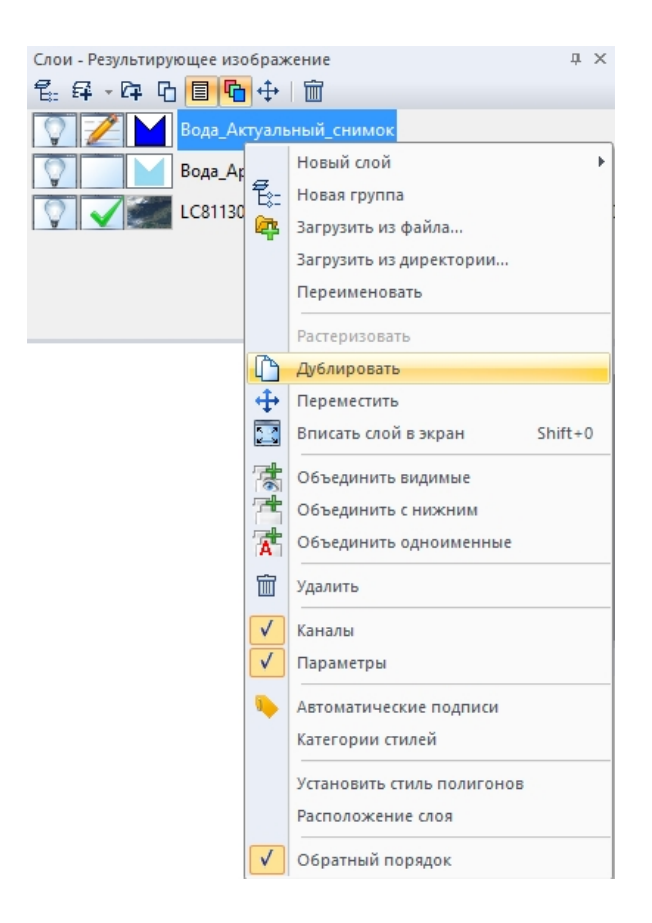

Рис. 261. Контекстное меню панели «Слои»

Далее необходимо объединить два слоя «Вода\_Архивный снимок» и «Вода \_Актуальный снимок». Для этого нужно чтобы слои «Вода\_Архивный снимок» и «Вода\_Актуальный снимок» располагались рядом в панели «Слои».

Необходимо установить редактируемость того слоя («Вода\_Архивный снимок» или «Вода\_Актуальный снимок»), который будет находиться уровнем выше в панели «Слои». Затем следует выбрать контекстное меню щелчком правой кнопкой мыши по слою «Вода Архивный снимок», выбрать пункт *«Объединить с нижним»* (рис.262).
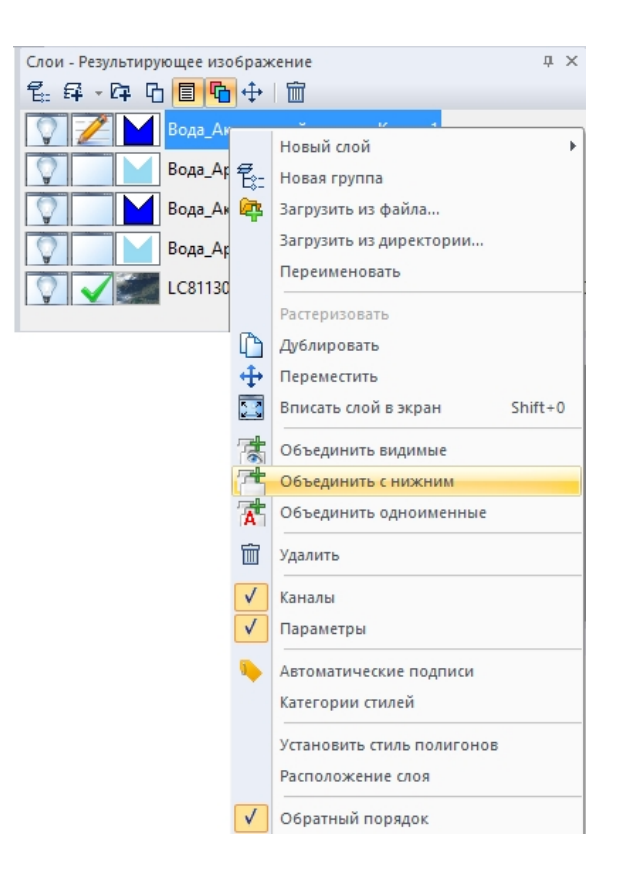

Рис. 262. Контекстное меню панели «Слои»

Выбрать кнопку *«Вычитание областей»* в панели инструментов *«Векторные инструменты»* (рис.263).

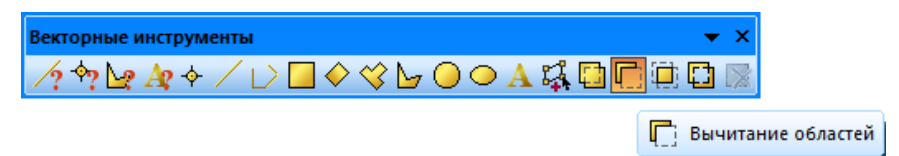

Рис. 263. Панель «Векторные инструменты»

В новом векторном слое «Вода\_Архивный\_снимок» следует выбрать последовательно два объекта: затопленная территория (наводнение), нормальный уровень реки. Завершить операцию по вычитанию объектов нажатием правой кнопки мыши. Т.о. в данном слое сформируется новый векторный объект, соответствующий зоне затопления.

Чтобы назначить имя векторного слоя, необходимо в разделе *«Название»* панели *«Свойства слоя»* задать имя векторного слоя – «Вода Наводнение» (рис.264).

| Свойства слоя              |                 |   |
|----------------------------|-----------------|---|
| Вода Наводнение            |                 | v |
|                            |                 |   |
| Название                   | Вода Наводнение | Α |
| Группа                     | 0               |   |
| Режим наложения            | Нормальный      |   |
| Непрозрачность             | 100             |   |
| Включить цвет прозрачности | № Выкл          |   |
| Цвет прозрачности          | 000000          |   |
| Видимость<br>ь             |                 | w |

Рис. 264. Панель «Свойства слоя»

Результат преобразования векторных слоёв представлен на рисунке 265.

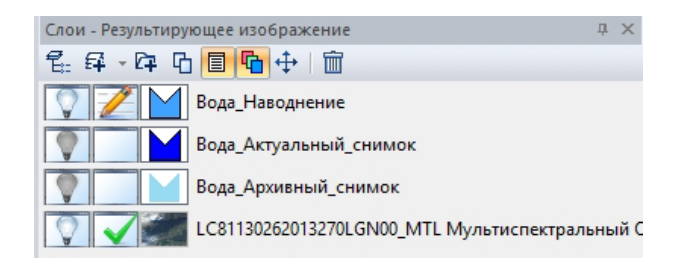

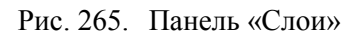

Чтобы назначить стиль векторного слоя, следует щелкнуть по нему правой кнопкой мыши и выбрать в контекстном меню «Установить стиль полигона» (рис.266).

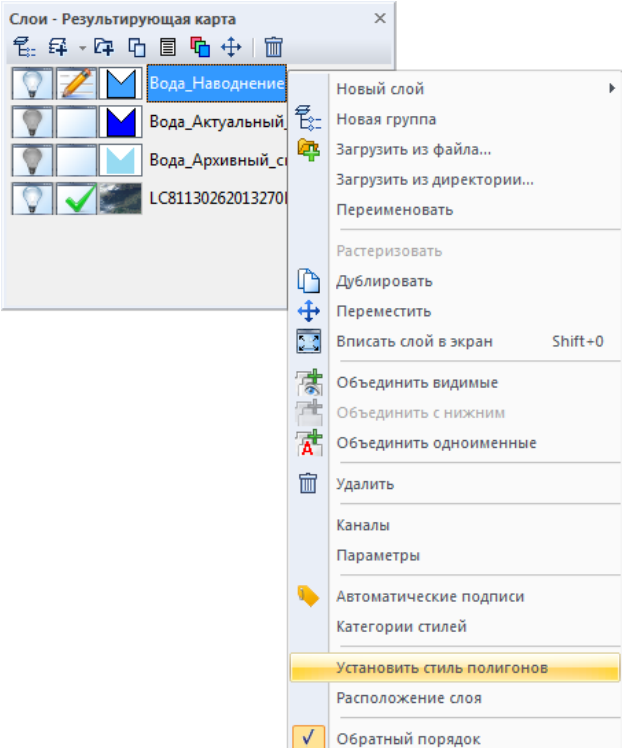

Рис. 266. Меню «Установить стиль полигона»

В открывшемся диалоговом окне «Выбор стиля полигона» следует настроить стиль слоя «Вода\_Наводнение» (рис.267). Для этого можно выбрать стиль из предустановленных либо выбрать кнопку «Свойства» в диалоговом окне «Выбор стиля полигона» (рис.267).

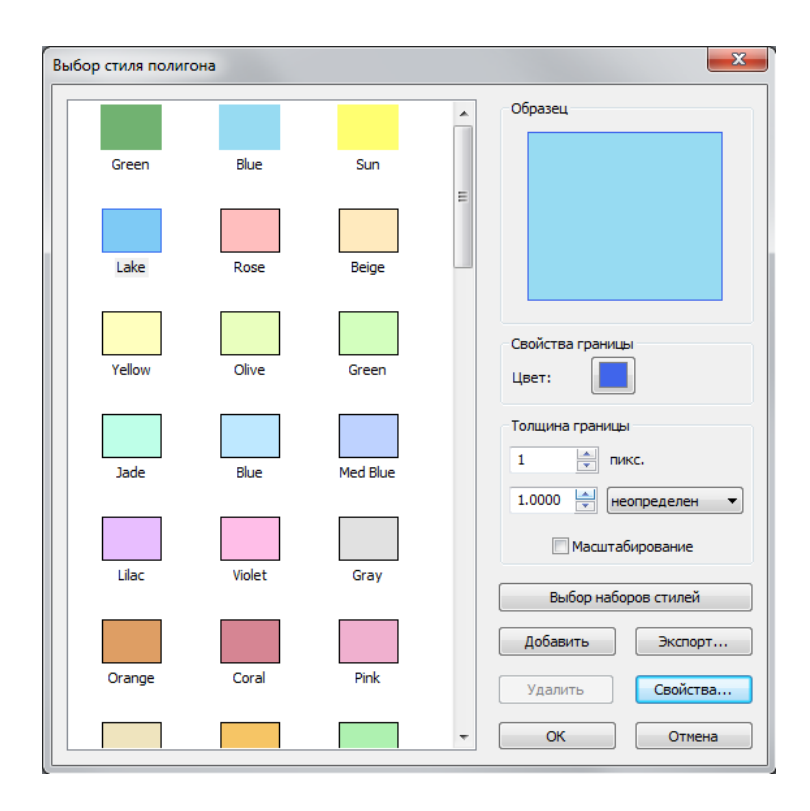

Рис. 267. Диалоговое окно «Выбор стиля полигона»

В открывшемся диалоговом окне «Свойства стиля полигона» следует настроить цвет заливки (рис.268).

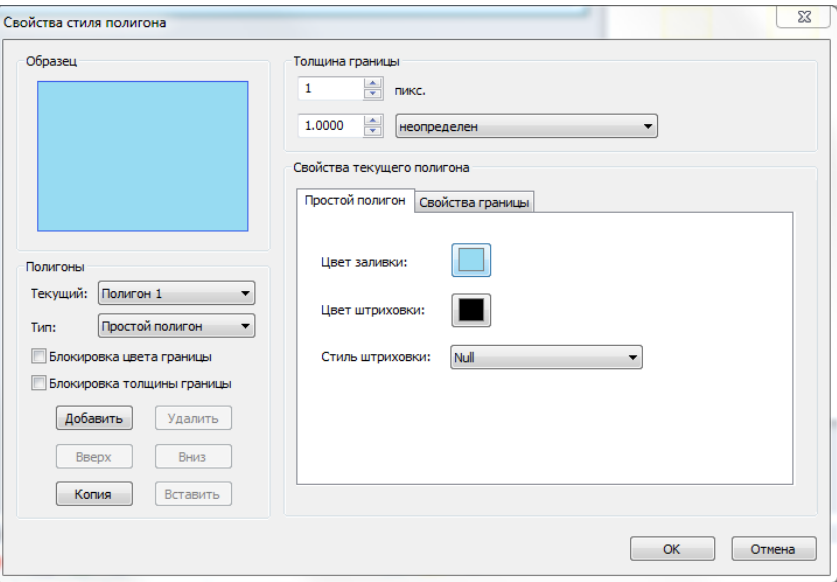

Рис. 268. Диалоговое окно «Свойства стиля полигона»

Результат формирования области затопления представлен на рисунке 269.

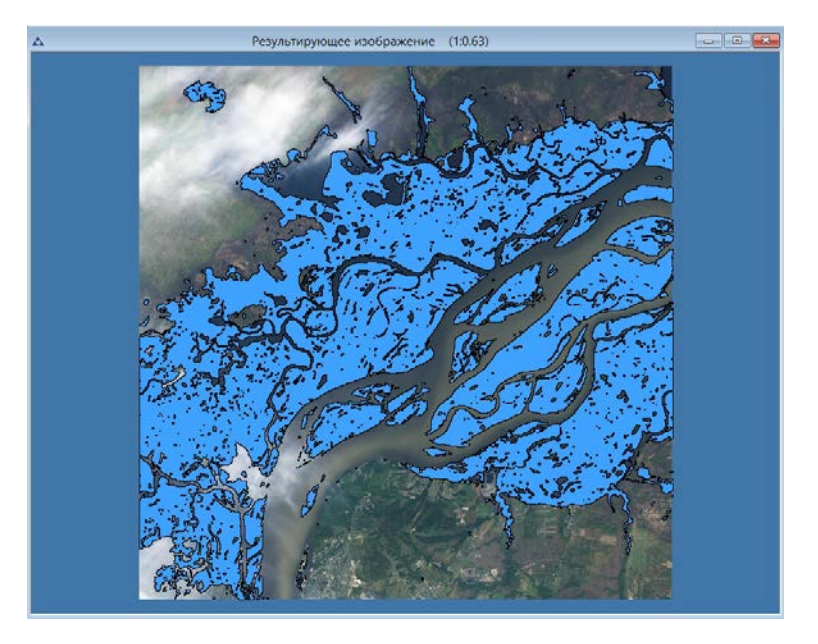

Рис. 269. Результат формирования области затопления

# **Создание и редактирование атрибутивной таблицы**

Для внесения информации о векторных объектах, требуется создать таблицу атрибутов и внести в неё данные (автоматизировано/вручную).

Выбрать *меню «Вектор» - «Таблица* – *Перестроить»* (рис.270).

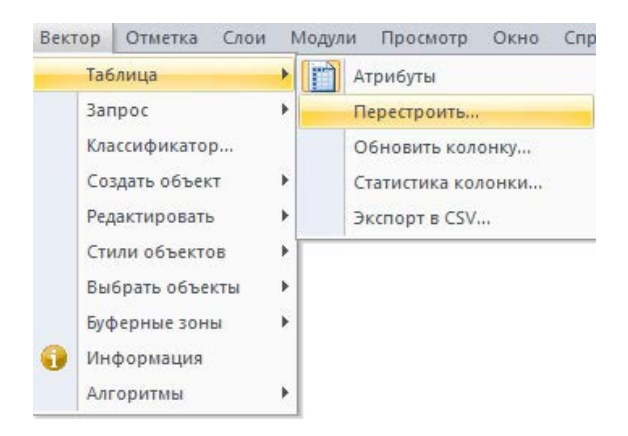

Рис. 270. Меню «Вектор»

В открывшемся диалоговом окне нажать кнопку *«Добавить».* В поле *«Информация»* задать *«Название»:* «Название объекта», *«Тип»:* «Символьный», *«Длина»:* «50». Также добавить колонки «Площ\_м2», «Площ\_км2», и задать *«Тип»:* «Десятичный», *«Длина»:* «10», *«Точность»:* «2». Нажать кнопку *«ОК»* (рис.271).

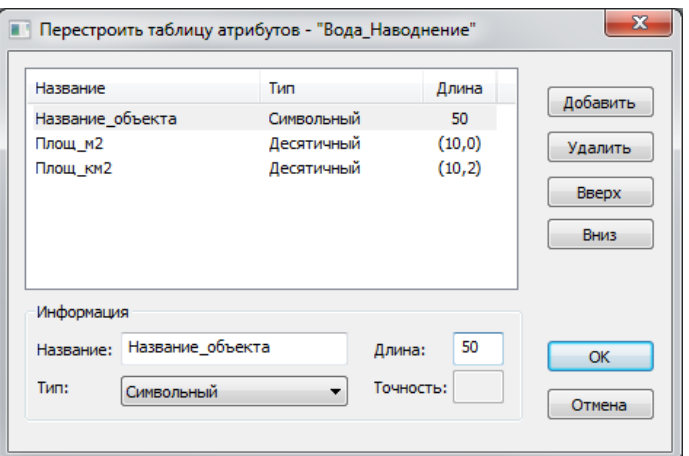

Рис. 271. Диалоговое окно «Перестроить таблицу атрибутов»

Выбрать *меню «Вектор» - «Таблица* – *Обновить колонку»* (рис.272).

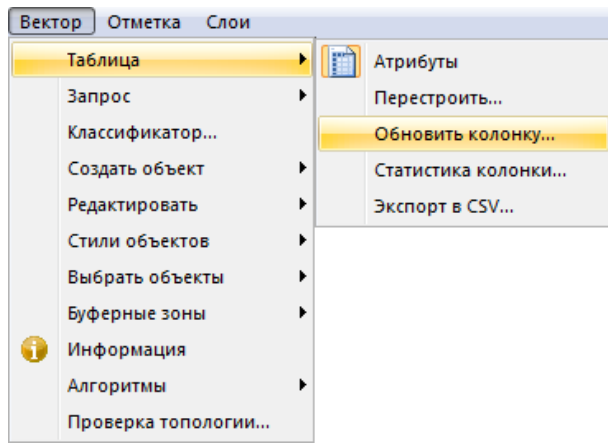

Рис. 272. Меню «Вектор»

В открывшемся диалоговом окне для колонки «Название объекта» задать значение «Наводнение». Далее следует обновить колонку «Площ\_м2», для этого следует выбрать кнопку *«Составить»* в диалоговом окне *«Обновить колонку»* (рис.273).

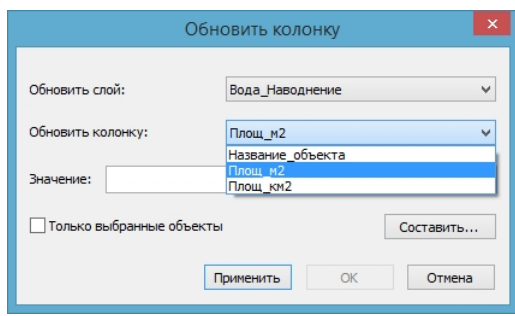

Рис. 273. Диалоговое окно «Обновить колонку»

В открывшемся окне *«Значение»* следует выбрать функцию «Area(sq.unit)» (рис.274).

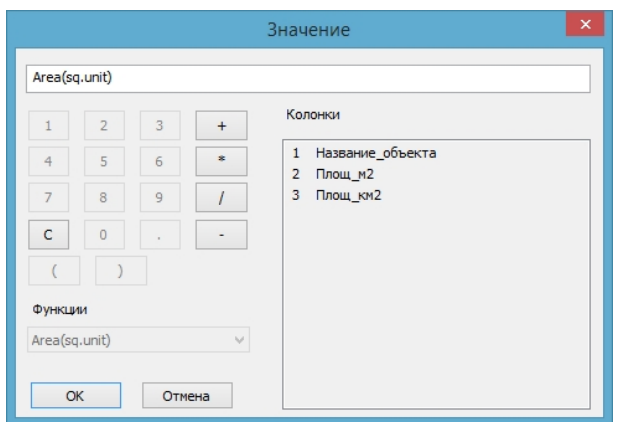

Рис. 274. Окно «Значение»

Для колонки «Площ\_км2» следует повторить действие *«Обновить колонку»* и в поле «Значение» необходимо ввести формулу с2/1000000 (можно внести с помощью клавиатуры, либо нажать в диалоговом окне «Значение» в поле «Колонки» и выбрать «Площ\_м2») (рис.224).

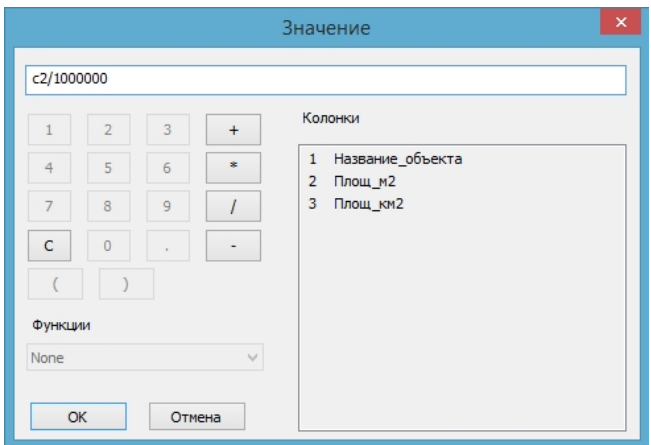

Рис. 275. Окно «Значение»

Для векторных слоёв «Вода\_Архивный снимок» и «Вода\_Актуальный снимок» необходимо создать и заполнить атрибутивные таблицы таким же образом как для слоя «Вода\_Наводнения».

Затем полученные векторные слои следует сохранить поочередно в формате *\*.shp* или *\*.tab.*

Для сохранения каждого векторного слоя необходимо в меню *«Файл»* выбрать *«Сохранить как»*. В открывшемся диалоговом окне следует указать путь для сохранения файла, выбрать формат \**.*shp или \*.tab*.*

Сохранить проект, выбрать меню *«Файл»* – *«Сохранить как»*. В открывшемся диалоговом окне *«Сохранение»* задать имя файла *«Результирующая карта»*, выбрать тип файла \*.imf и нажать кнопку *«Сохранить».*

# **1.4.4. Выявление затопленных строений**

Для выявления затопленных строений необходимо добавить в документ «Результирующая карта» слой со строениями (рис.276, 277).

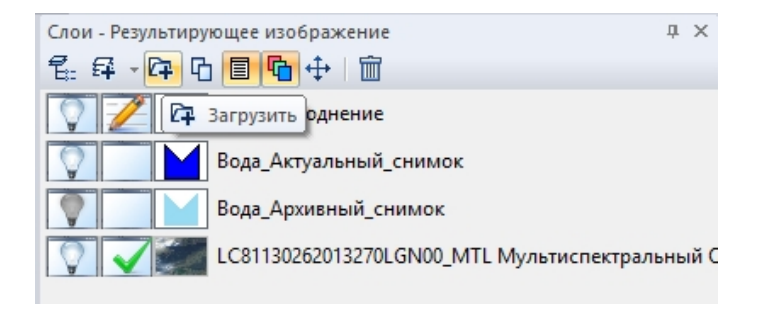

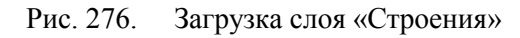

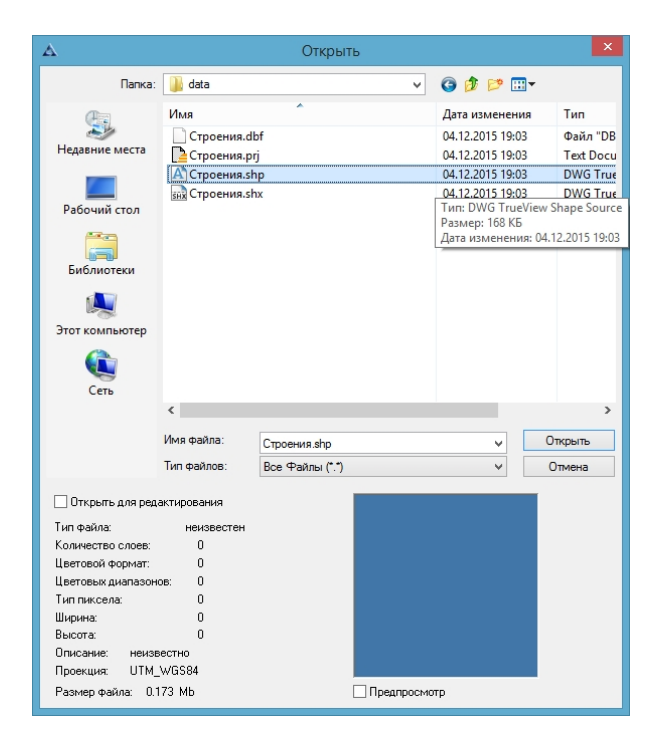

Рис. 277. Загрузка слоя «Строения»

Далее необходимо создать маску слоя «Вода\_Наводнения» для выбора объектов слоя «Строения» внутри маски слоя. Для это следует выделить слой «Вода\_Наводнение»,

затем преобразовать данный слой в отметку с помощью кнопки «Преобразовать вектор в отметки» в панели инструментов «Отметка» (рис.278).

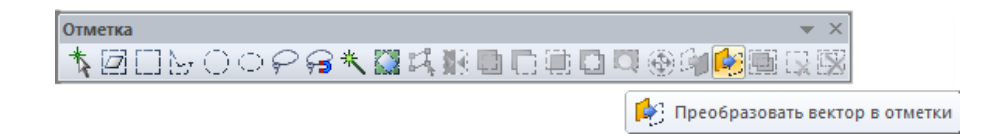

Рис. 278. Панель инструментов «Отметка»

На рисунке 279 представлен набор слоёв, сформированный в панели «Слои».

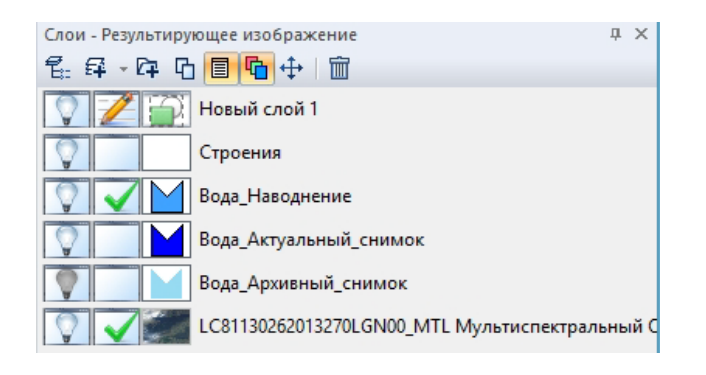

Рис. 279. Окно слои

Далее необходимо отсечь объекты векторного слоя «Строения», которые не попадают на территорию затопления. Для этого следует выделить все объекты в слое «Строения» с помощью кнопки **«Выбрать все объекты» в панели инструментов** «Векторные запросы» (рис.280).

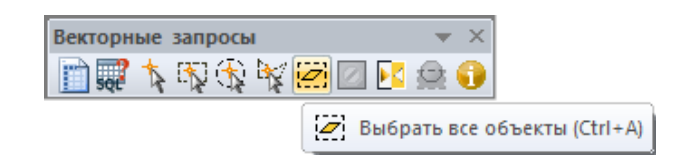

Рис. 280. . Панель инструментов «Векторные запросы»

Затем установить редактирование на слое отметки и в меню «Вектор» выбрать операцию «Редактировать» – «Отсечь объекты» (рис.281).

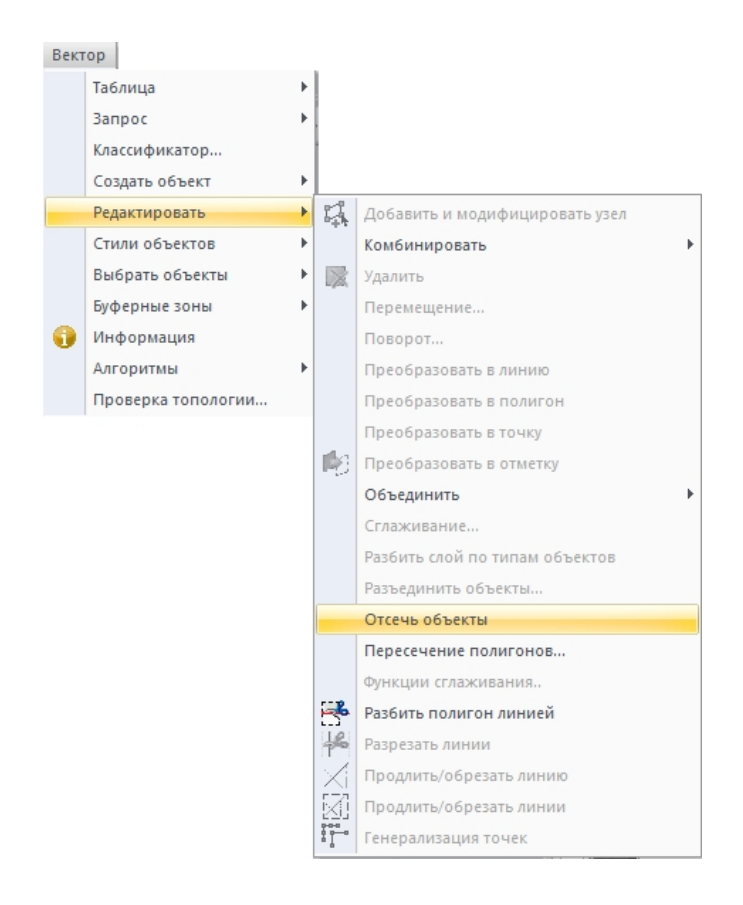

Рис. 281. Операция «Отсечь объекты»

Чтобы назначить стиль векторного слоя, следует щелкнуть по нему правой кнопкой мыши и выбрать в контекстном меню «Установить стиль точек» (рис.282).

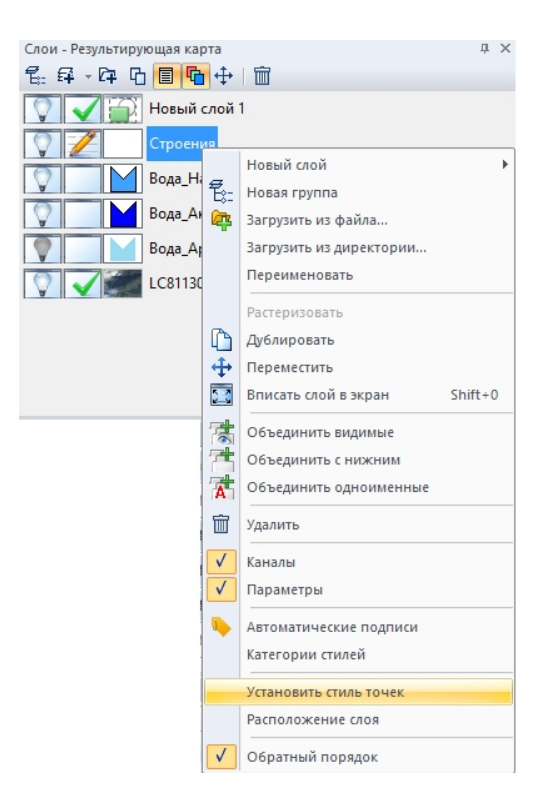

Рис. 282. Меню «Установить стиль полигона»

В открывшемся диалоговом окне «Стиль точек» назначить необходимый стиль маркера для отображения строений на карте (рис.283).

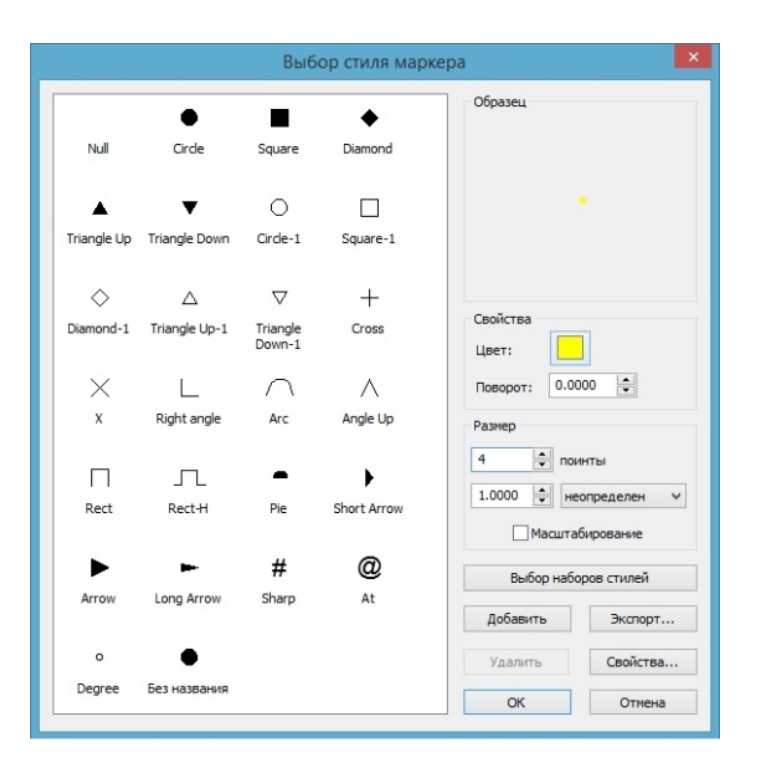

Рис. 283. Диалоговое окно «Стиль полигона»

Далее необходимо удалить слой отметки.

На рисунке 284 представлен результат формирования карты затопленных строений.

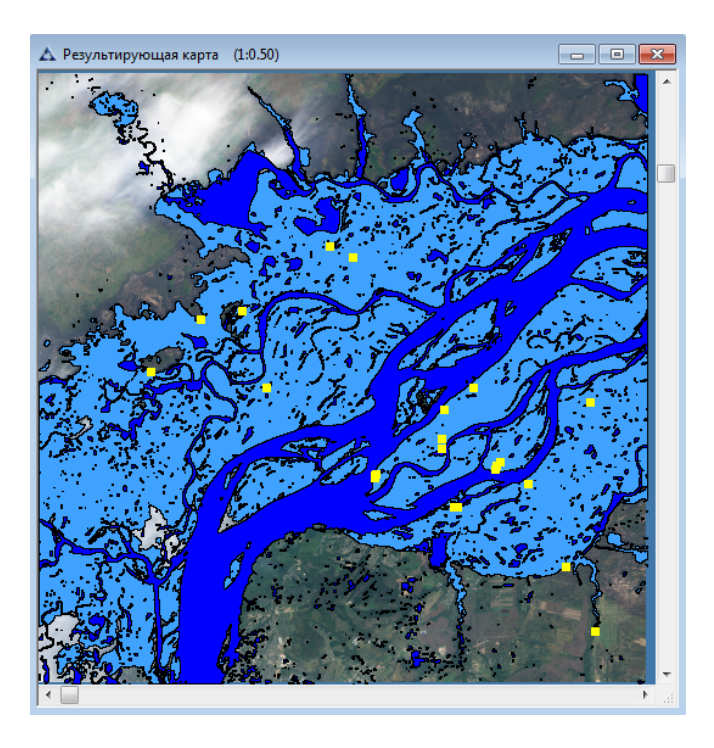

Рис. 284. Результат обнаружения затопленных строений

Полученный документ следует сохранить в папку «imf» с именем файла «Результирующая карта» в формате «imf».

#### **Выходные данные**

В ходе тематической обработки формируются следующие материалы:

- − Векторные слои:
	- **Вода Архивный снимок.shp**
	- **Вода Актуальный снимок.shp**
	- Вода Наводнение.shp
- − Результирующие файлы:
	- Результирующая карта.imf
	- Архивный снимок.imf
	- Актуальный снимок.imf

Выходные данные сохраняются в соответствующую рабочую директорию в формате данных SHP, IMF.

# **1.4.5. Формирование отчёта**

В блоке «Формирование отчёта» формируется документ «Пилотная территория.imf», который служит для создания отчёта.

### **Граница зоны интереса**

В блоке «Граница зоны интереса» формируется новый документ «Пилотная территория», в который из папки «map» добавляются векторные слои «Граница снимка.shp» и «Граница области.shp»

Создаём новый документ с помощью меню «Файл» – «Новый» с названием «Пилотная территория» (рис.285, 286).

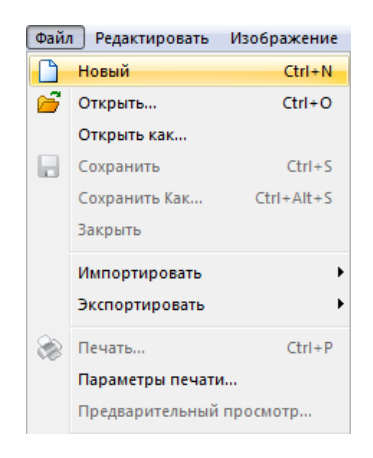

Рис. 285. Меню «Файл»

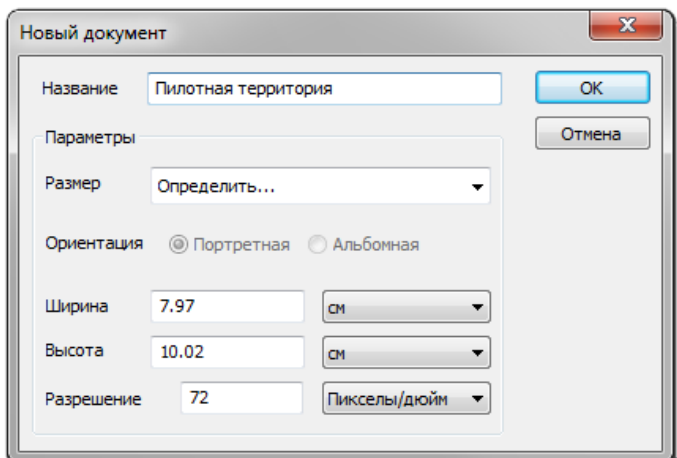

Рис. 286. Диалоговое окно «Новый документ»

В панели «Слои» выбрать кнопку «Загрузить» (рис.287).

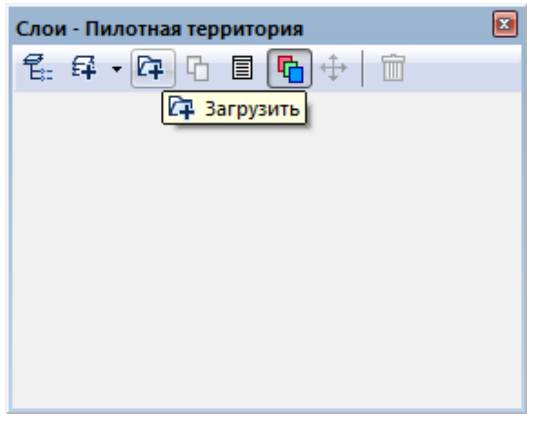

Рис. 287. Панель «Слои»

В открывшемся диалоговом окне «Открыть» выбрать файл «Граница области.shp» из папки «map» и нажать кнопку «ОК» (рис.288).

| <b>Д</b> Открыть     |                            |                        |                  |                  |          |
|----------------------|----------------------------|------------------------|------------------|------------------|----------|
| Папка:               | map                        |                        |                  | ◎ 步 [2] 田▼       |          |
|                      | Имя                        | ۸                      |                  | Дата изменения   | Тип      |
|                      |                            | vegetation-polygon.dbf |                  | 15.09.2015 19:45 | Файл "DB |
| Недавние             | e vegetation-polygon.prj   |                        | 15.09.2015 19:45 | <b>Текстовы</b>  |          |
| места                |                            | vegetation-polygon.shp |                  | 15.09.2015 19:45 | Файл "SH |
|                      |                            | vegetation-polygon.shx |                  | 15.09.2015 19:45 | Файл "SH |
|                      |                            | Граница области.dbf    |                  | 22.07.2015 18:23 | Файл "DB |
| Рабочий стол         | € Граница области.ргј      |                        |                  | 22.07.2015 18:23 | Текстовы |
|                      |                            | Граница области.shp    |                  | 22.07.2015 18:23 | Файл "SH |
|                      | Граница области.shx        |                        |                  | 22.07.2015 18:23 | Файл "SH |
| Библиотеки           |                            |                        |                  |                  |          |
|                      |                            |                        |                  |                  |          |
| Компьютер            |                            | Ш                      |                  |                  | Þ        |
|                      | Имя файла:                 | Граница области        |                  |                  | Открыть  |
|                      | Тип файлов:                | Все Файлы (*.*)        |                  |                  | Отмена   |
|                      | Открыть для редактирования |                        |                  |                  |          |
| Тип файла:           | неизвестен                 |                        |                  |                  |          |
| Количество слоев:    | 0                          |                        |                  |                  |          |
| Цветовой формат:     | Ω                          |                        |                  |                  |          |
| Цветовых диапазонов: | 0                          |                        |                  |                  |          |
| Тип пиксела:         | n                          |                        |                  |                  |          |
| Ширина:              | O                          |                        |                  |                  |          |
| Высота:              | n                          |                        |                  |                  |          |
| Описание:            | неизвестно                 |                        |                  |                  |          |
|                      | UTM WGS84                  |                        |                  |                  |          |
| Проекция:            |                            |                        |                  |                  |          |

Рис. 288. Диалоговое окно «Открыть»

Автоматически появится диалоговое окно «Географическая проекция», в котором следует выбрать «Нет», таким образом сохранится проекция слоя «Граница области.shp» (рис.289).

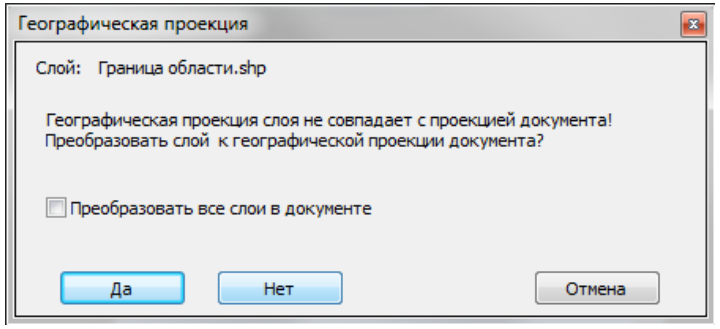

Рис. 289. Диалоговое окно «Географическая проекция»

В панели «Слои» открыть контекстное меню щелчком правой кнопкой мыши и выбрать «Установить стиль полигонов» (рис.290).

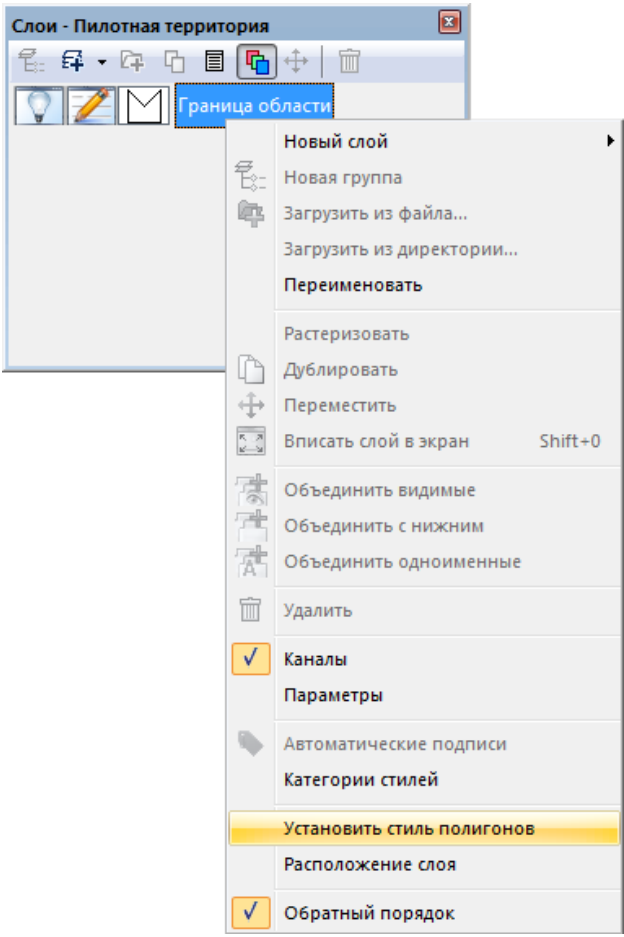

Рис. 290. Контекстное меню панели «Слои»

В открывшемся диалоговом окне «Выбор стиля полигона» нужно выбрать кнопку «Свойства» (рис.291).

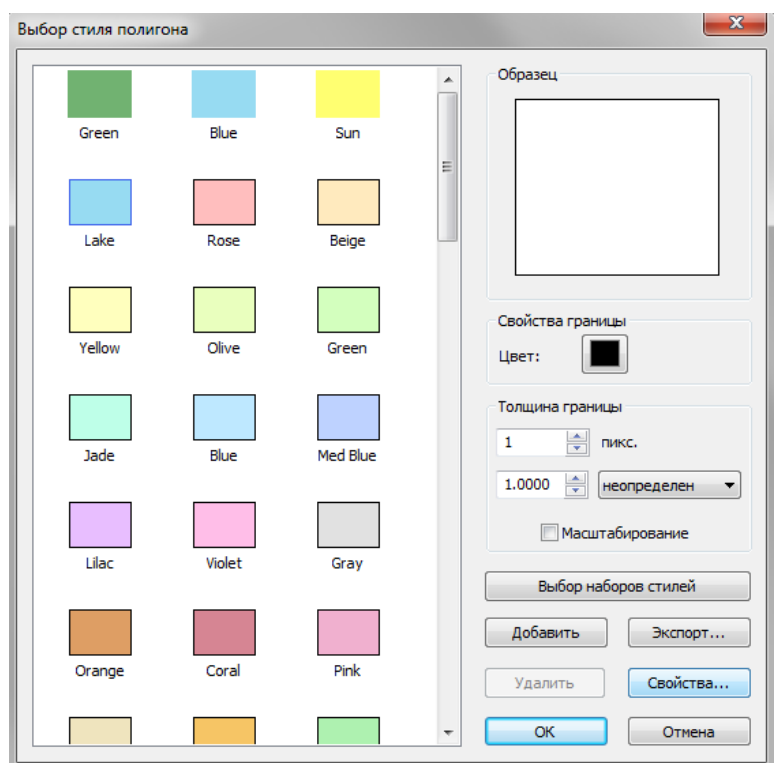

Рис. 291. Диалоговое окно «Выбор стиля полигона»

Диалоговое окно «Свойства стиля полигона» служит для настройки отображения векторного объекта, следует выбрать «Тип» — «Простой полигон», также следует назначить параметр «Цвет» соответственно рисунку 292. Затем нажать кнопку «ОК» дважды.

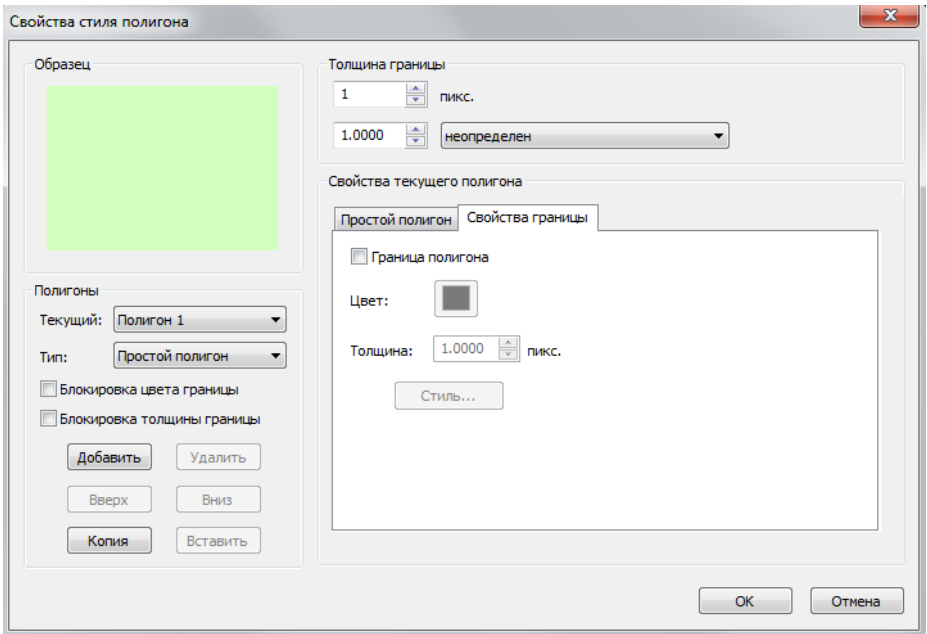

Рис. 292. Диалоговое окно «Свойства стиля полигона»

После установки стиля для слоя «Граница области» следует задать подпись, вызвав контекстное меню панели «Слои» щелчком правой кнопкой мыши, затем следует выбрать «Автоматические подписи» (рис.293).

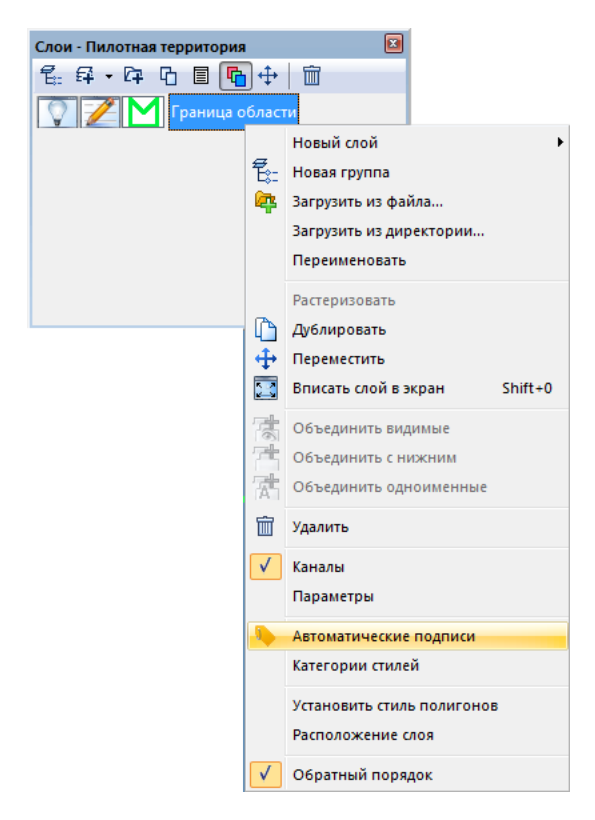

Рис. 293. Контекстное меню панели «Слои»

В диалоговом окне «Подписи» установить галочку «Автоматические подписи», выбрать параметр «Из колонки» — «AREA», затем нажать кнопку «Стиль» (рис.294).

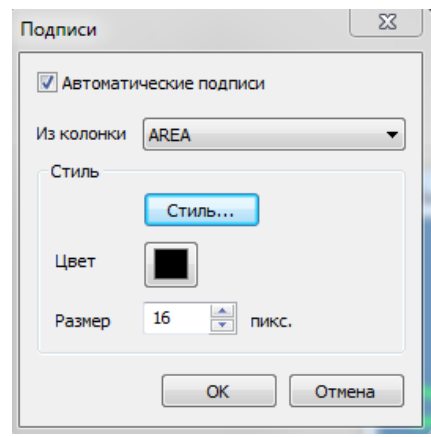

Рис. 294. Диалоговое окно «Подписи»

В диалоговом окне «Выбор стиля текста» выбрать стиль «Country 2», задать цвет и размер шрифта (рис.295). Нажать кнопку «ОК».

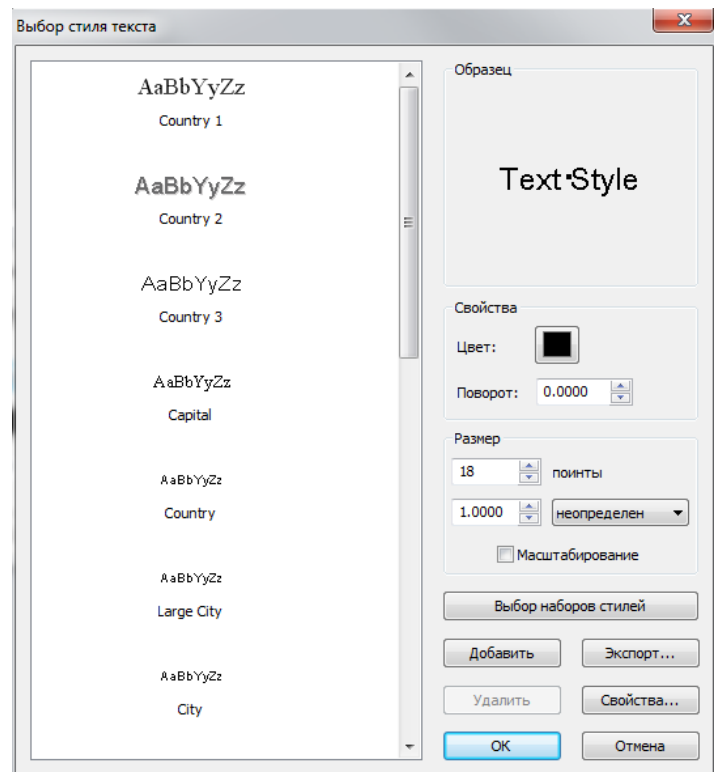

Рис. 295. Диалоговое окно «Выбор стиля текста»

В диалоговом окне «Выбор стиля текста» следует нажать кнопку «Свойства», в открывшемся диалоговом окне «Свойства стиля текста» следует установить смещение по оси Y равным «-37» (рис.296). Нажать «ОК» для всех окон настройки стиля подписей.

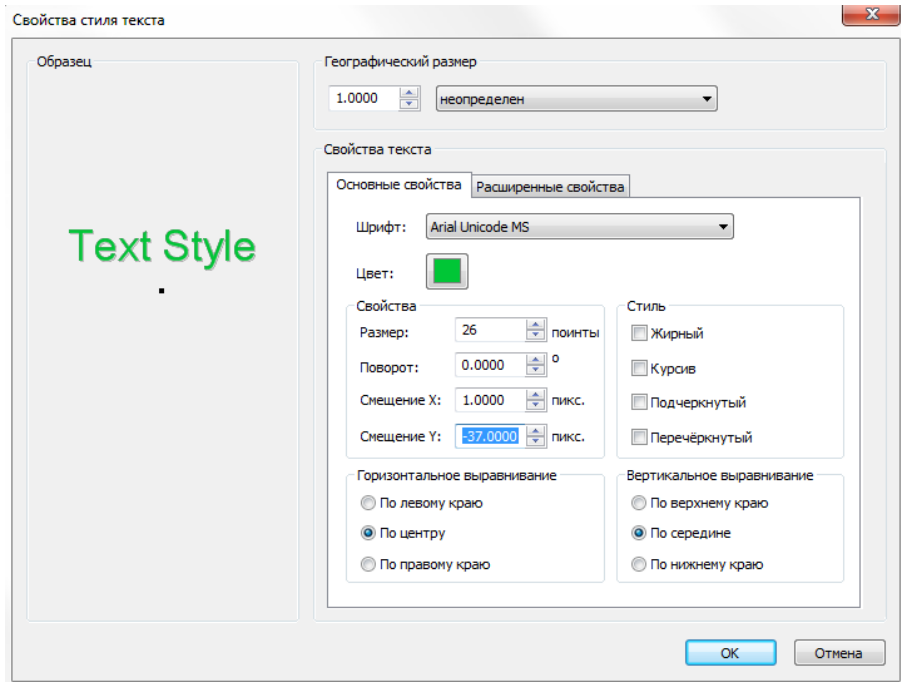

Рис. 296. Диалоговое окно «Свойства стиля текста»

Далее следует добавить в документ «Пилотная территория» новый векторный слой с границей снимка. Для этого необходимо загрузить этот слой с помощью панели «Слои». В панели «Слои» выбрать кнопку <sup>[74]</sup> «Загрузить» (рис.297).

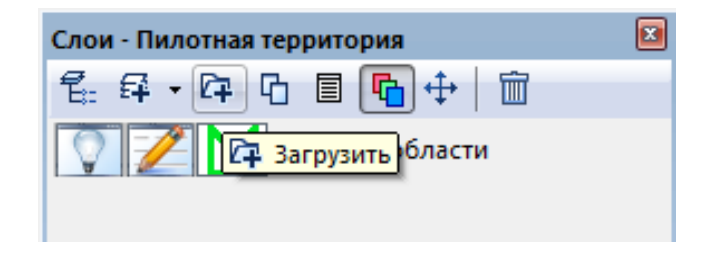

Рис. 297. Панель «Слои»

В открывшемся диалоговом окне «Открыть» выбрать файл «Граница снимка.shp» из папки «shp» и нажать кнопку «ОК» (рис.298).

| х<br><b>Д</b> Открыть                      |                            |                 |              |                  |          |
|--------------------------------------------|----------------------------|-----------------|--------------|------------------|----------|
| Папка:<br>shp                              |                            | 6 步 2 品         |              |                  |          |
|                                            | Имя                        |                 |              | Дата изменения   | Тип<br>▲ |
|                                            | <b>Взвеси.shx</b>          |                 |              | 26.09.2015 14:28 | Файл     |
| Недавние                                   | <b>Вода.dbf</b>            |                 |              | 08.10.2015 17:17 | Файл     |
| места                                      | € Вода.ргј                 |                 |              | 08.10.2015 17:17 | Текстс   |
|                                            | <b>Вода.shp</b>            |                 |              | 08.10.2015 17:17 | Файл     |
|                                            | <b>Вода.shx</b>            |                 |              | 08.10.2015 17:17 | Файл'    |
| Рабочий стол                               | Граница снимка.dbf         |                 |              | 08.10.2015 17:09 | Файл'    |
|                                            | Граница снимка.ргј         |                 |              | 08.10.2015 17:09 | Текстс   |
|                                            | Граница снимка.shp         |                 |              | 08.10.2015 17:09 | Файл'    |
|                                            | Граница снимка.shx         |                 |              | 08.10.2015 17:09 | Файл'    |
| Библиотеки                                 | Грунт.dbf                  |                 |              | 08.10.2015 17:17 | Файл'    |
|                                            | € Грунт.ргј                |                 |              | 08.10.2015 17:17 | Текстс   |
|                                            | Грунт.shp                  |                 |              | 08.10.2015 17:17 | Файл'    |
| Компьютер                                  | <b>Fovert</b> , shx        |                 |              | 08.10.2015 17:17 | Файл     |
|                                            |                            | m.              |              |                  |          |
|                                            | Имя файла:                 | Граница снимка  |              |                  | Открыть  |
|                                            | Тип файлов:                | Все Файлы (*.*) |              |                  | Отмена   |
|                                            | Открыть для редактирования |                 |              |                  |          |
|                                            |                            |                 |              |                  |          |
| Тип файла:                                 | неизвестен<br>0            |                 |              |                  |          |
| Количество слоев:<br>0<br>Цветовой формат: |                            |                 |              |                  |          |
| 0<br>Цветовых диапазонов:                  |                            |                 |              |                  |          |
| Тип пиксела:                               | 0                          |                 |              |                  |          |
| Ширина:                                    | 0                          |                 |              |                  |          |
| Высота:                                    | n                          |                 |              |                  |          |
| Описание:<br>неизвестно                    |                            |                 |              |                  |          |
| Проекция:                                  | UTM_WGS84                  |                 |              |                  |          |
| Размер файла:                              | 0.166 Mb                   |                 | Предпросмотр |                  |          |

Рис. 298. Диалоговое окно «Открыть»

Далее следует добавить масштабную сетку с помощью меню «Просмотр» - «Оформление» - «Масштабная сетка» (рис.299).

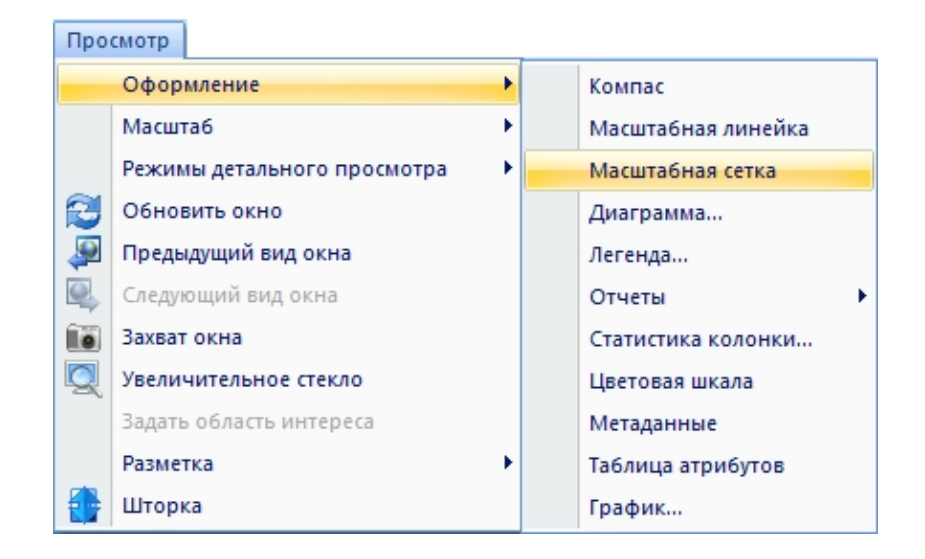

Рис. 299. Создание масштабной сетки

Настройки масштабной сетки, в том числе цвет сетки, цвет шкалы, толщина, шаг в градусах, устанавливаются с помощью панели «Свойства слоя» (рис.300).

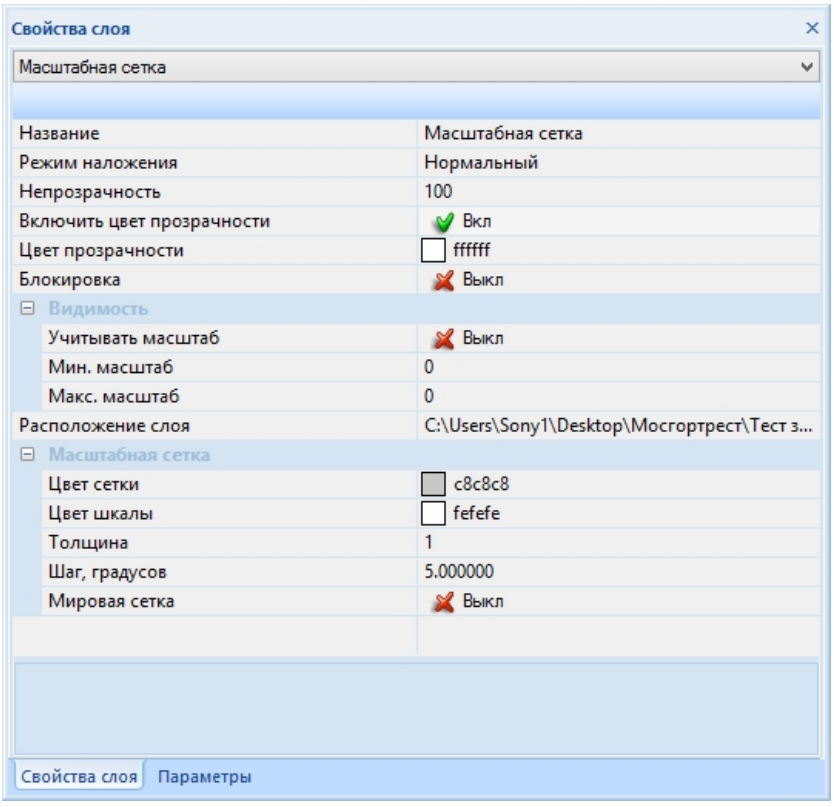

Рис. 300. Окно «свойство слоя» масштабной сетки

На рисунке 301. представлен результат формирования документа «Пилотная территория».

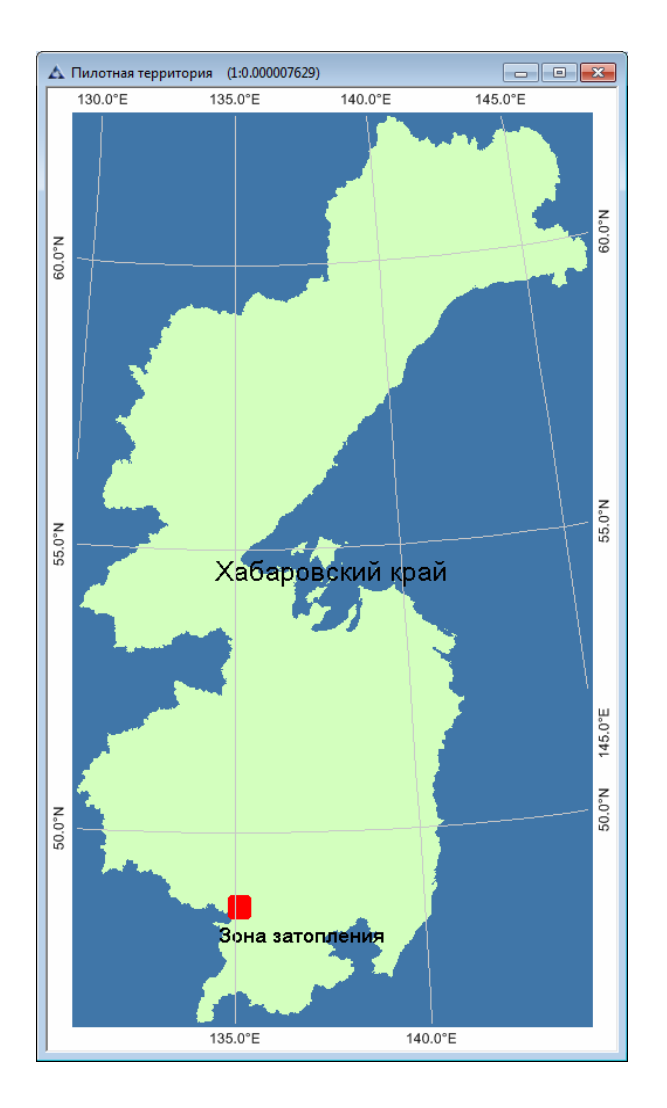

Рис. 301. Пилотная территория

## **Формирование отчёта**

В блоке *«Формирование отчёта»* следует открыть файлы *«Результирующая карта.imf»* и *«Пилотная территория.imf»* и настроить видимость области карты для каждого документа с помощью инструментов навигации. Затем следует открыть файл *«Шаблон отчёта»*, который находиться в папке *«report»* (рис.302).

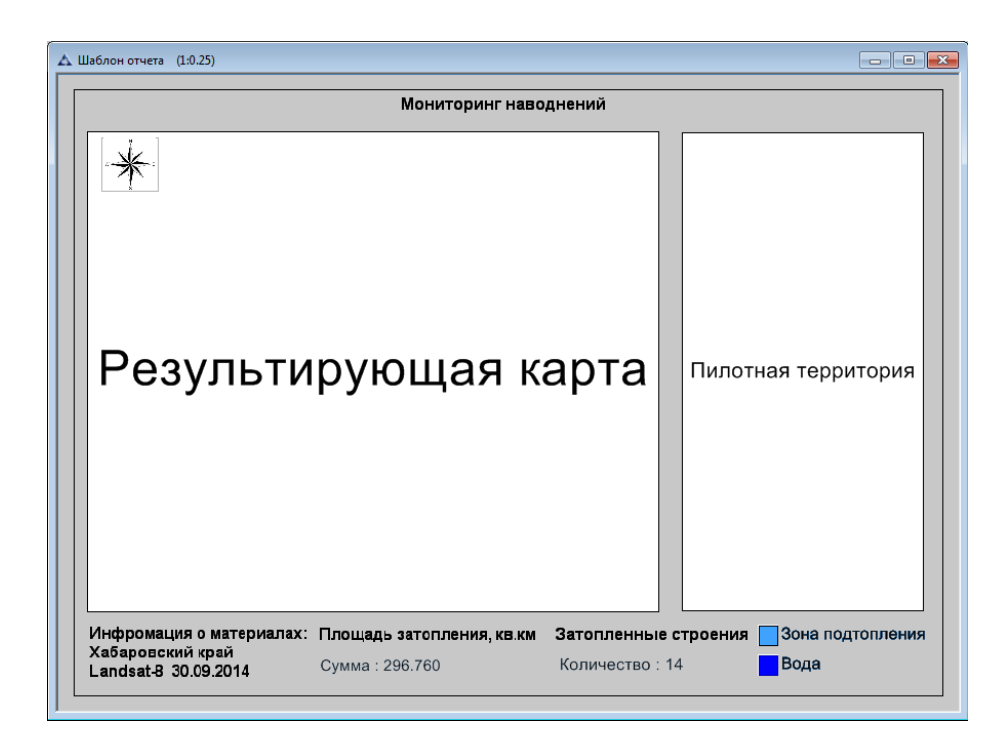

Рис. 302. Файл «Шаблон отчёта»

На панели инструментов *«Оформление»* выбрать кнопку *«Обновить отчёт»*  (рис.303).

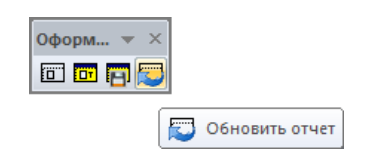

Рис. 303. Панель инструментов «Оформление». Обновить отчет

Далее выбрать кнопку *«Сформировать отчёт»* (рис.304).

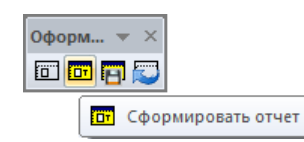

Рис. 304. Панель инструментов «Оформление». Сформировать отчет

На панели инструментов *«Оформление»* выбрать кнопку *«Сохранить отчёт»* (рис.305).

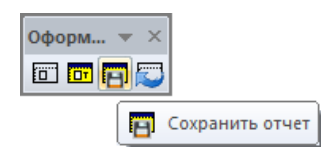

Рис. 305. Панель инструментов «Оформление». Сохранить отчет

Необходимо сохранить отчёт в папку «report» названием «Отчет Мониторинг наводнений» в форматах \*.imf, \*.pdf, \*.jpg.

Результат формирования отчёт представлен на рисунке 306.

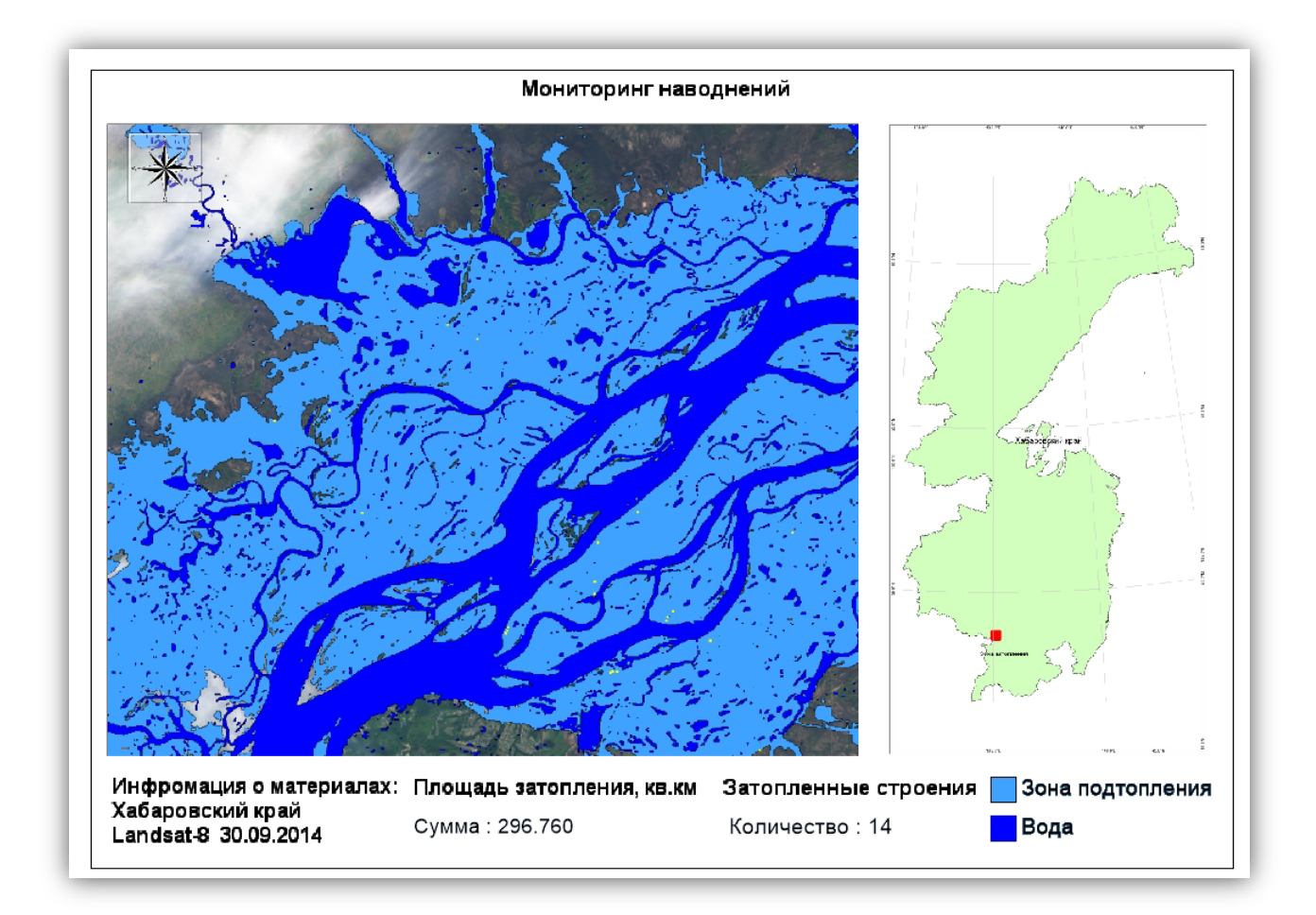

Рис. 306. Отчёт «Мониторинг наводнений»

Закрыть все открытые документы.

# **1.5. Выявление ледников**

В данном случае для автоматической векторизации снежного покрова и ледников используются мультиспектральные данные среднего разрешения (Landsat 8).

В основе алгоритма автоматического дешифрирования объектов ледового покрова лежит создание индексных изображений.

Ледники – движущиеся естественные скопления льда атмосферного происхождения на земной поверхности.

165 Дешифрирование ледников выполняется главным образом по снимкам в красной зоне спектра, имеющим наилучшее разрешение и позволяющим выявить черты морфологии их поверхности. Однако для гляциологического дешифрирования оказывается очень важным привлечение снимков в ближней инфракрасной зоне, особенно для изучения заснеженных пригребневых частей склонов.

Приведенные кривые спектрального образа (рис.307), полученные в результате измерений плотности изображения гляциологических объектов на снимках в разных спектральных диапазонах, показывают, что при переходе от видимой к ближней инфракрасной зоне наблюдается снижение контрастов главным образом из-за уменьшения яркости изображения снега и льда. Однако это падение яркости происходит дифференцированно; оно более сильно для влажного тающего снега, что позволяет разделять изображение снега на ледниках и окружающих склонах. Поэтому, несмотря на меньшее разрешение и снижение контрастов изображения на снимках в ближней инфракрасной зоне, по ним лучше дешифрируются верхние границы ледников в зоне их питания и четче проявляется сложная система орографического расчленения верхней зоны хребтов. Лучше, чем в видимой зоне, разделяются поверхности снега и льда, и при съемке в конце периода абляции возможно дешифрирование фирновой линии и разделение зоны абляции и аккумуляции ледников.

Период абляции — часть года, в течение которой происходит преимущественная убыль массы ледников.

Фирн — плотно слежавшийся, зернистый и частично перекристаллизованный, обычно многолетний снег, точнее — промежуточная стадия между снегом и глетчерным льдом.

Фирновая граница — нижняя граница области фирнового питания на леднике, точнее — граница распространения старого фирна. В конце летнего сезона отделяет область ледника, покрытую фирном, от обнажённого льда.

В связи с этим целесообразно использовать снимки в красной зоне спектра для дешифрирования границ языков ледников и морфологии их поверхности, а снимки в ближней инфракрасной зоне — для дешифрирования границ фирновых бассейнов ледников и фирновой линии.

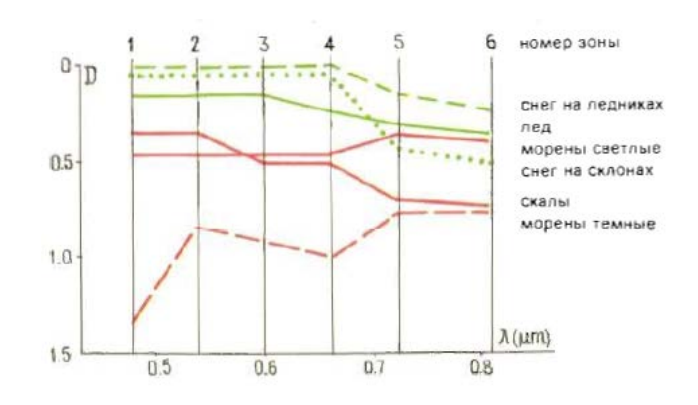

Рис. 307. Кривые спектрального образа объектов высокогорной зоны

Для анализа ледников были отобраны снимки оптимального качества без дефектов, обусловленных сбоями аппаратуры, неблагоприятными погодными и облачными условиями, сезонными ограничениями. Для высокогорных районов дополнительным благоприятным условием была съёмка при достаточно высоких углах Солнца, обеспечивающих отсутствие глубоких теней.

#### **Исходные данные**

В качестве исходных данных для обработки используются мультиспектральные оптические материалы космического аппарата Landsat-8 в формате данных TIFF. Сенсор Landsat-8 имеет 11 спектральных каналов среднего пространственного разрешения (15 м, 30м, 100м). Для решения нашей задачи используются 9 каналов в видимом, ИКдиапазонах и тепловые каналы.

Исходные файлы имеют характеристики, представленные в таблице 7.

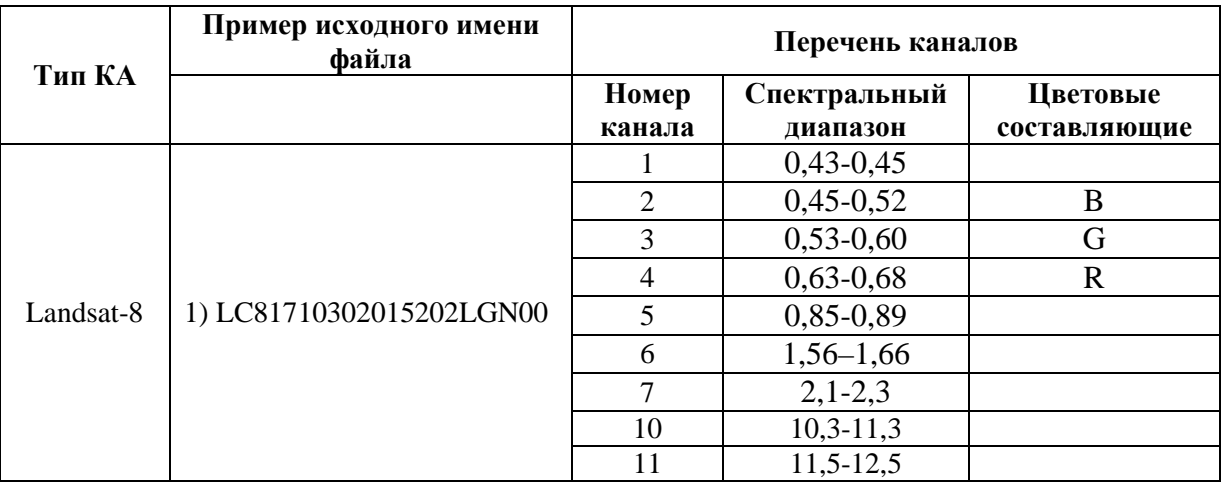

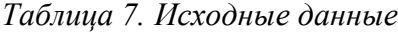

## **Структура данных**

− Landsat 8 − data • map

− report

− shp

− imf

Рабочие папки содержат входные данные и результаты обработки. В папке «data» содержатся исходные данные КА Landsat-8 в формате \*.tif.

Папка «report» служит для хранения шаблона отчёта и хранения готовых отчётных форм.

В папку «shp» сохраняется векторные объекты в формате данных \*.shp.

В папках «Актуальный\_снимок» и «Архивный снимок» содержатся исходные данные спутника Landsat-8 в формате \*.TIF.

В папку «imf» сохраняются результаты обработки в формате данных \*.imf.

#### **1.5.1. Предварительная обработка**

Предварительная обработка в ПК IMC включает в себя:

- − чтение паспорта снимка;
- − атмосферную коррекцию изображения;
- − удаление неинформативных полей;
- − настройка гистограммы изображения.

#### **Открытие паспорта КА**

Паспорт снимка содержится в наборе исходных данных в формате .TXT или .XML.. В ПК IMC данные из паспорта считываются автоматически с последующим формированием композитного изображения.

Считываются следующие данные: наименование КА, время/дата съемки, тип сенсора, режим съемки, пространственное разрешение, облачность диапазоны длин волн для каждого спектрального канала, ширина диапазонов, коэффициент усиления, сдвиг. Вся метаинформация используется в последующей обработке и анализе данных ДЗЗ.

Инструмент «Чтение паспорта» позволяет выбрать необходимые каналы для формирования композитного изображения.

Для открытия паспорта КА необходимо выбрать меню *«Изображение» – «Открыть паспорт»* (рис.308).

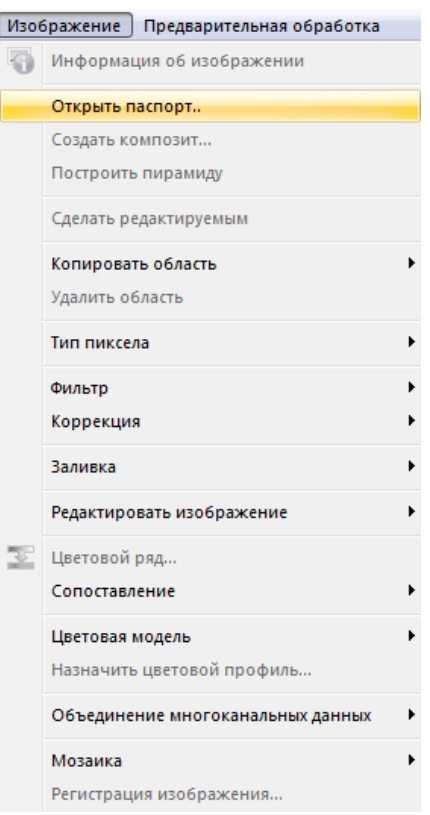

Рис. 308. Панель инструментов «Изображение»

Откроется диалоговое окно (рис.309), в котором следует выбрать паспорт КА «LC81710302015202LGN00\_MTL.txt» и нажать кнопку *«Открыть».*

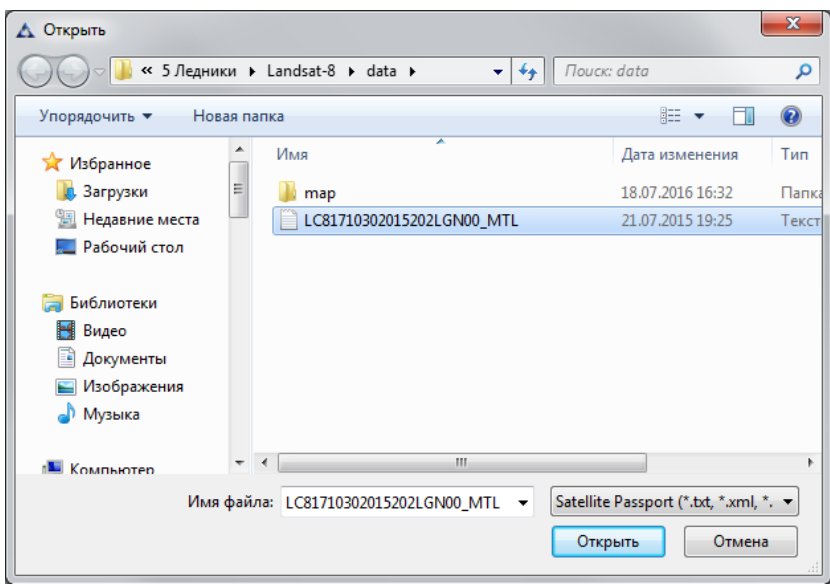

Рис. 309. Диалоговое окно «Открытие паспорта»

После выбора паспорта снимка откроется диалоговое окно *«Открытие данных с КА»* (рис.310).

|                               |                                                              | Открытие данных с КА                     |                                      |
|-------------------------------|--------------------------------------------------------------|------------------------------------------|--------------------------------------|
| Тип космического аппарата:    | Landsat 8                                                    |                                          |                                      |
| Аппаратура:                   | OLI TIRS                                                     |                                          |                                      |
| Время съемки:                 | 21.07.2015 07:48:57                                          |                                          |                                      |
| Проекция:                     |                                                              |                                          |                                      |
| Уровень обработки:            | L1T                                                          |                                          |                                      |
|                               |                                                              |                                          |                                      |
| Облачность, %:                | 0.76                                                         |                                          |                                      |
| Угол съемки, градусы:         |                                                              |                                          |                                      |
|                               |                                                              |                                          |                                      |
| Разрешение панхрома, м:       | 15.00                                                        |                                          |                                      |
| Разрешение мультиспектра, м:  | 30.00                                                        |                                          |                                      |
|                               | Название файла                                               | Тип файла                                | Размер файла                         |
|                               | LC81710302015202LGN00 B8.TIF                                 | Панхроматический                         |                                      |
| ⊽                             | LC81710302015202LGN00 B1.TIF                                 | Мультиспектральный                       | 4M5                                  |
| ⊽                             | LC81710302015202LGN00 B2.TIF                                 | Мультиспектральный                       | 4M5                                  |
| ⊽<br>⊽                        | LC81710302015202LGN00 B3.TIF                                 | Мультиспектральный                       | 4M <sub>b</sub>                      |
| ✔                             | LC81710302015202LGN00 B4.TIF                                 | Мультиспектральный                       | 4 M <sub>b</sub><br>4 M <sub>b</sub> |
| ⊻                             | LC81710302015202LGN00_B5.TIF<br>LC81710302015202LGN00_B6.TIF | Мультиспектральный<br>Мультиспектральный | 4 M <sub>5</sub>                     |
| ✔                             | LC81710302015202LGN00 B7.TIF                                 | Мультиспектральный                       | 4M5                                  |
|                               | LC81710302015202LGN00 B9.TIF                                 | Мультиспектральный                       |                                      |
| ⊽                             | LC81710302015202LGN00 B10.TIF                                | Мультиспектральный                       | 4M <sub>b</sub>                      |
| $\overline{\mathbf{v}}$       | LC81710302015202LGN00 B11.TIF                                | Мультиспектральный                       | 4M <sub>b</sub>                      |
|                               |                                                              |                                          |                                      |
| Загрузить в активный документ |                                                              | Создать границу снимка                   | Загрузить<br>Отмена                  |

Рис. 310. Диалоговое окно «Открытие данных с КА»

В диалоговом окне необходимо выбрать интересующие мультиспектральные каналы снимка, в данном случае для КА Landsat-8 – 9 каналов B1 - B7, В10, В11 (рис.310). Нажать кнопку *«Загрузить»*.

В результате, сформированный файл отобразится в панели *«Слои»* (рис.311).

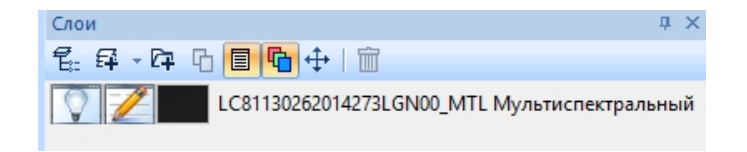

Рис. 311. Панель «Слои»

#### **Выделение неинформативных полей**

Для выделения (удаления) неинформативных полей на снимке необходимо выбрать меню *«Отметка» – «Выделить углы изображения»* или нажать кнопку «Выделить углы изображения» на панели инструментов *«Отметка»* (рис.312).

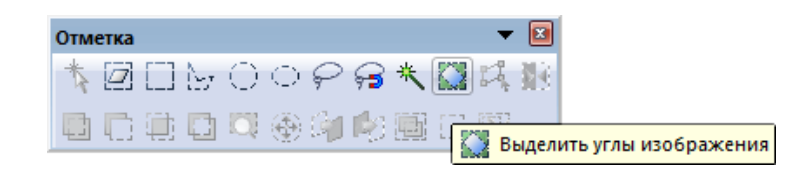

Рис. 312. Панель инструментов «Отметка»

Результат выделения углов снимка представлен на снимке (рис.313).

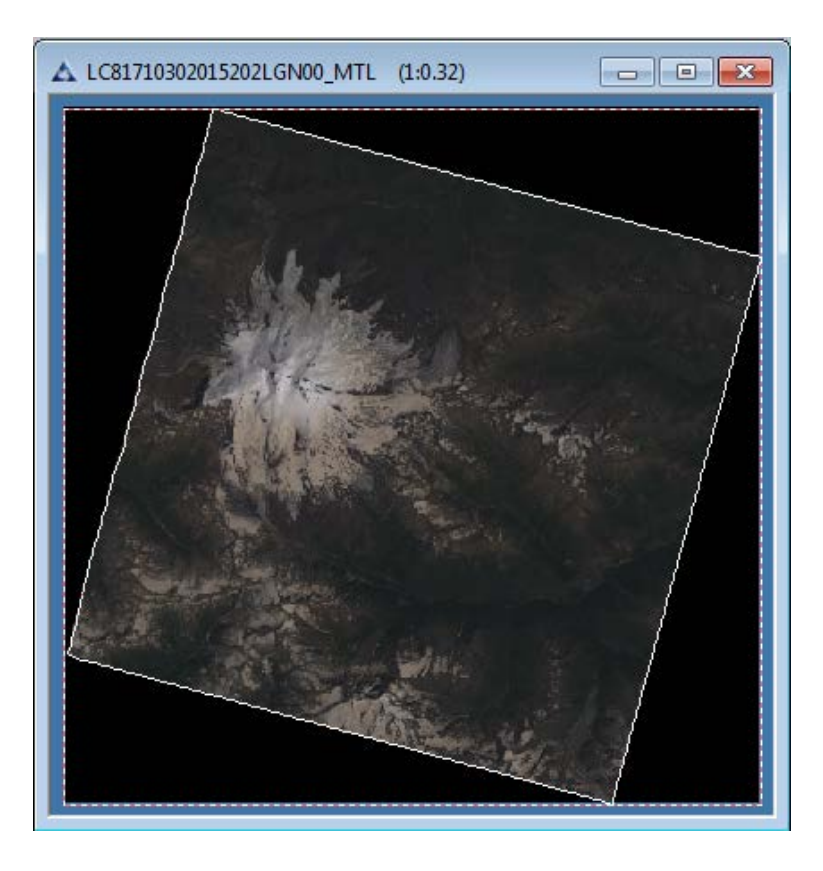

Рис. 313. Выделение неинформативного поля на снимке

Для выделения информативной области снимка необходимо выбрать меню *«Отметка» – «Инвертировать отметку»* или нажать кнопку «Инвертировать отметку» на панели инструментов *«Отметка»* (рис.314).

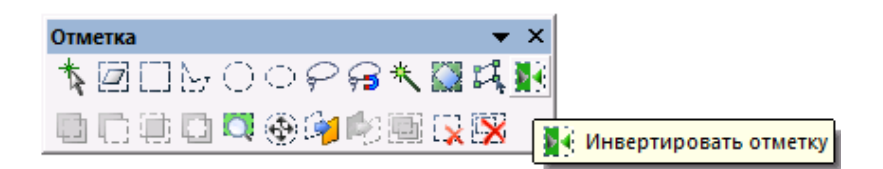

Рис. 314. Панель инструментов «Отметка»

Для удаления неинформативной области снимка и формирования Альфа-канала необходимо выбрать меню *«Изображение» – «Копировать область со сглаживанием»* или нажать кнопку *«Копировать область со сглаживанием»* на панели инструментов изображение (рис.315).

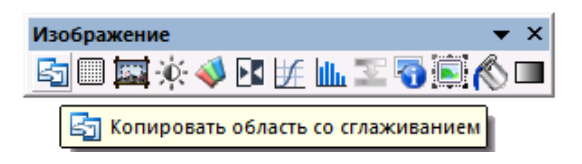

Рис. 315. Панель инструментов «Изображение»

В панели «Цветовые каналы» появится новый канал с именем «Альфа канал» (скрывающий неинформативную область) (рис.316).

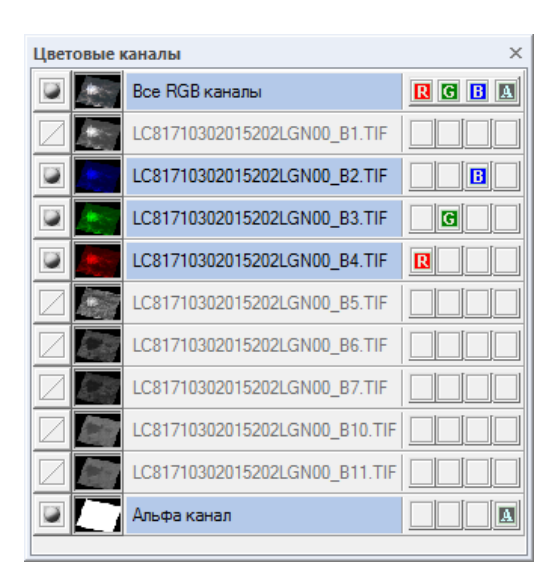

Рис. 316. Панель «Цветовые каналы»

### **Атмосферная коррекция**

Для корректирования влияния атмосферы перед тематической обработкой проводится атмосферная коррекция с учетом модели атмосферы. Задача данного этапа предварительной обработки состоит в уменьшении влияния атмосферы и переводе значений пикселов на снимке в значения отражённого от земли спектрального излучения солнечного света.

Для проведения атмосферной коррекции следует выбрать меню *«Предварительная обработка» - «Атмосферная коррекция» - «Модель атмосферы»* (рис.317).

| Предварительная обработка<br>География                                                       | Тематическая обработка | Вектор |
|----------------------------------------------------------------------------------------------|------------------------|--------|
| Атмосферная коррекция                                                                        | Общая                  |        |
| Создать обзорное изображение                                                                 | Модель атмосферы       |        |
| Паншарпенинг                                                                                 |                        |        |
| Преобразовать в энергетическую яркость<br>Обработка материалов Ресурс-П<br>Ортотрансформация |                        |        |

Рис. 317. Меню «Предварительная обработка»

В открывшемся диалоговом окне «Атмосферная коррекция по графику коэффициента пропускания» следует выбрать «Средний график пропускания атмосферы» или загрузить требуемый (рис.318). Нажать кнопку «ОК».

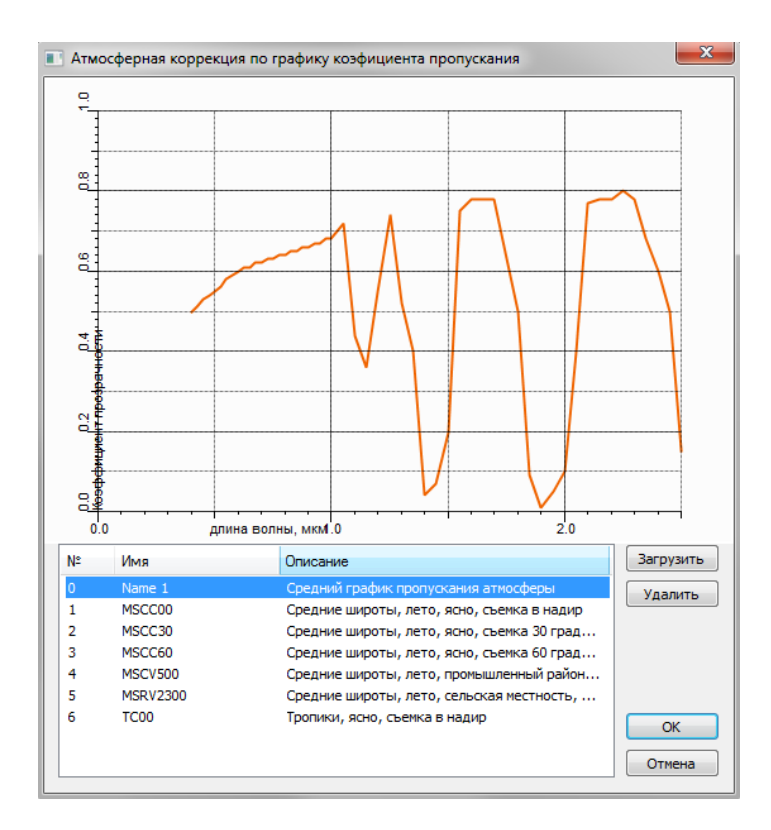

Рис. 318. Диалоговое окно «Атмосферная коррекция по графику коэффициента пропускания»

Сформируется новый слой с пометкой «отражение». Слой, который находится ниже следует удалить.

## **Редактирование гистограммы снимка**

Инструмент «Гистограмма» служит для визуальной настройки снимка и сохраняет исходные значения яркости пикселей.

Гистограмма графически показывает распределение пикселей изображения по уровням яркости. Чем выше столбик гистограммы, тем больше пикселей данной яркости присутствует в изображении.

Для редактирования гистограммы снимка необходимо выбрать меню *«Изображение» – «Коррекция» – «Гистограмма»* или нажать кнопку «*Гистограмма*» на панели инструментов *«Изображение»*. Откроется диалоговое окно *«Гистограмма»*  (рис.319).

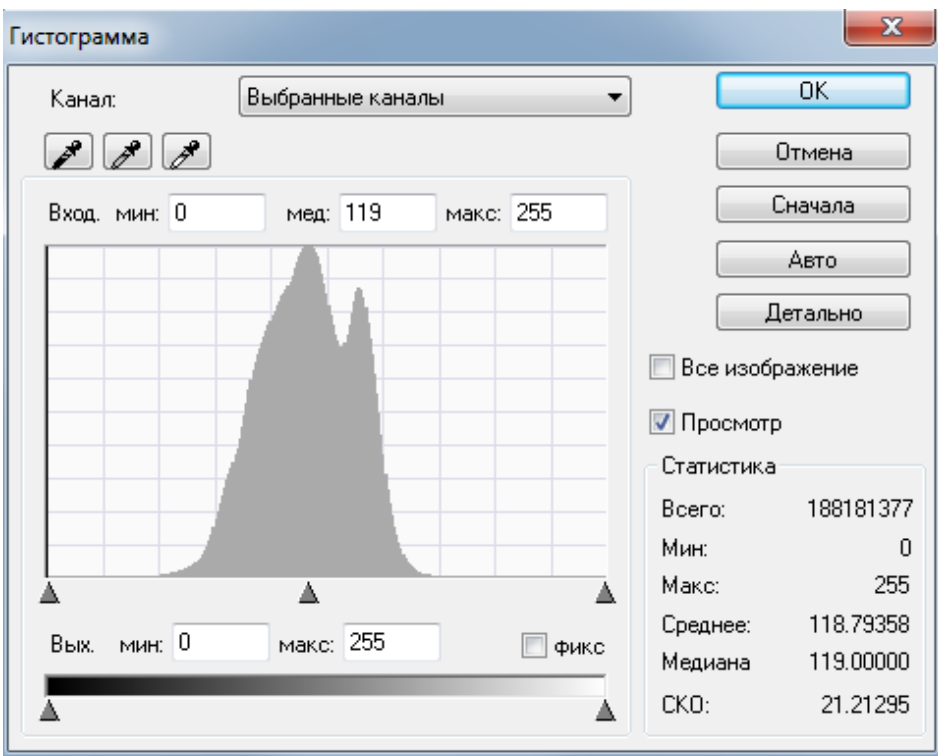

Рис. 319. Диалоговое окно «Гистограмма»

В данном окне можно просмотреть значения по выбранным каналам или по отдельным каналам. Для этого следует нажать левой кнопкой мыши в окне значений и в раскрывшемся списке выбрать требуемое значение.

Для изменения диапазона значений, следует нажать левой кнопкой мыши в соответствующих окнах и вписать нужные значения либо навести левую кнопку мыши на требуемый ползунок внизу изображения и, нажав левую кнопку мыши и удерживая ее, переместить ползунок на нужное значение.

Для быстроты редактирования гистограммы на больших снимках, следует:

 перед работой с инструментом «Гистограмма» создать отметку на небольшую часть снимка;

 в диалоговом окне «Гистограмма» вставить «галочку» в пункте «Все изображение».

В случае когда требуется просмотр изменений на изображении, следует левой кнопкой мыши выставить «галочку» в пункте «Просмотр».

Для принятия изменений, следует нажать левой кнопкой мыши на кнопку «ОК».

При необходимости отмены изменений и последующего выхода из гистограммы, следует нажать левой кнопкой мыши кнопку «Отмена». Если требуется начать изменения сначала, следует нажать левой кнопкой мыши на кнопку «Сначала». Для выставления значений автоматически, следует нажать левой кнопкой мыши на кнопку «Авто».

Если необходимо произвести детализацию на определенных участках гистограммы, заключенных между крайними левым и правым значениями ползунков, следует нажать левой кнопкой мыши на кнопку «Детально».

В раскрывшемся снизу окне можно детализировать минимальное и максимальное значения и медиану в секторе «Уровни детализации».

В случае, когда нужно скрыть окно детализации, следует нажать левой кнопкой мыши на кнопку «Скрыть детали».

В поле «Статистика» записаны следующие значения исходного изображения:

- общее количество пикселов на изображении («Всего»);

- минимальное значение пиксела («Мин.»);

- максимальное значение пиксела («Макс.»);

- среднее статистическое значение («Среднее»);

- статистическое значение медианы («Медиана»);

- статистическое значение среднеквадратичного отклонения («СКО»).

Для принятия изменений, следует нажать левой кнопкой мыши на кнопку *«ОК»*.

Необходимо сохранить получившийся снимок в формате \*.imf в папку «imf», как «Предварительная обработка.imf».

На рисунке 320 представлен результат проведения предварительной обработки снимка КА Landsat-8.

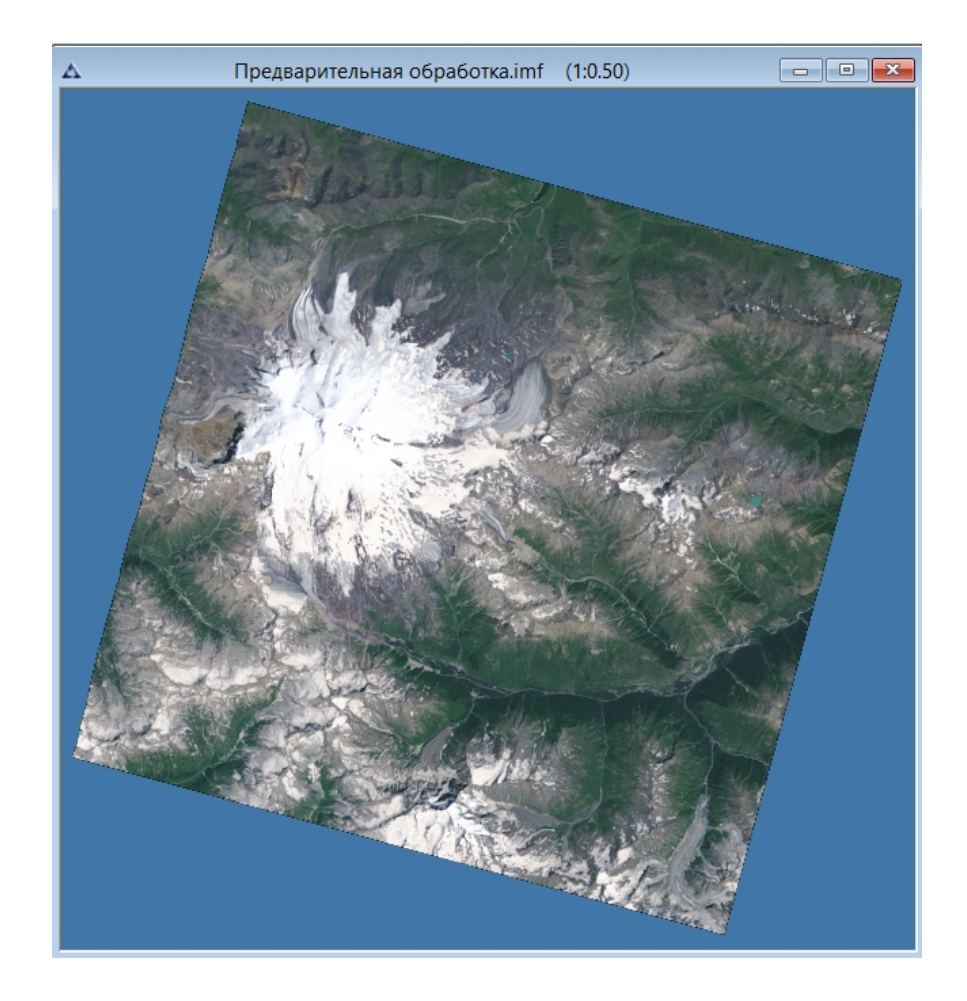

Рис. 320. Результат предварительной обработки

#### **1.5.2. Тематическая обработка. Создание индексного изображения**

Нормализированный разностный термальный индекс снега (Normalized Difference Snow Thermal Index – NDSTI) используется для выявления снежного и ледникового покрова. Входными данными для этого индекса является значение индекса NDSI и значения яркостей пикселей в термальном инфракрасном канале. В качестве промежуточного результата предварительно рассчитывается индекс NDSI.

NDSI – это относительная величина, характеризуемая различием между высоким уровнем отражательной способности снега в диапазоне длин волн от 0,5 до 0,6 микрометров (мкм) и низким уровнем отражательной способности в диапазоне от 1,55 до 1,75 мкм.

Для данных КА Landsat-8 соответствует следующая формула:

$$
NDSI = \frac{KahaA - 3 - KahaA - 6}{KahaA - 3 + KahaA - 6},
$$

NDSI используется для выделения территорий, покрытых снегом. Для снега NDSI  $> 0.4.$ 

Термальный инфракрасный канал наименее чувствителен к затенению, что является важным для точного выделения ледников на тенистых склонах гор.

Индекс NDSTI рассчитывается следующим образом:

$$
NDSTI = \frac{NDSI - TIR}{NDSI + TIR},
$$

где TIR – термальный инфракрасный канал.

Для спутника Landsat-8 формула выглядит следующим образом:

$$
NDSTI = \frac{NDSI - Kanan_10}{NDSI + Kanan_10},
$$

где Канал\_10 – термальный инфракрасный канал TIR (10,60-11,19 мкм).

Индекс NDSTI может принимать значения от -1 до 1. Пиксель будет считаться содержащим снег, если значение индекса NDSTI>0,28.

Пример индексного изображения NDSTI показан на рисунке 321.

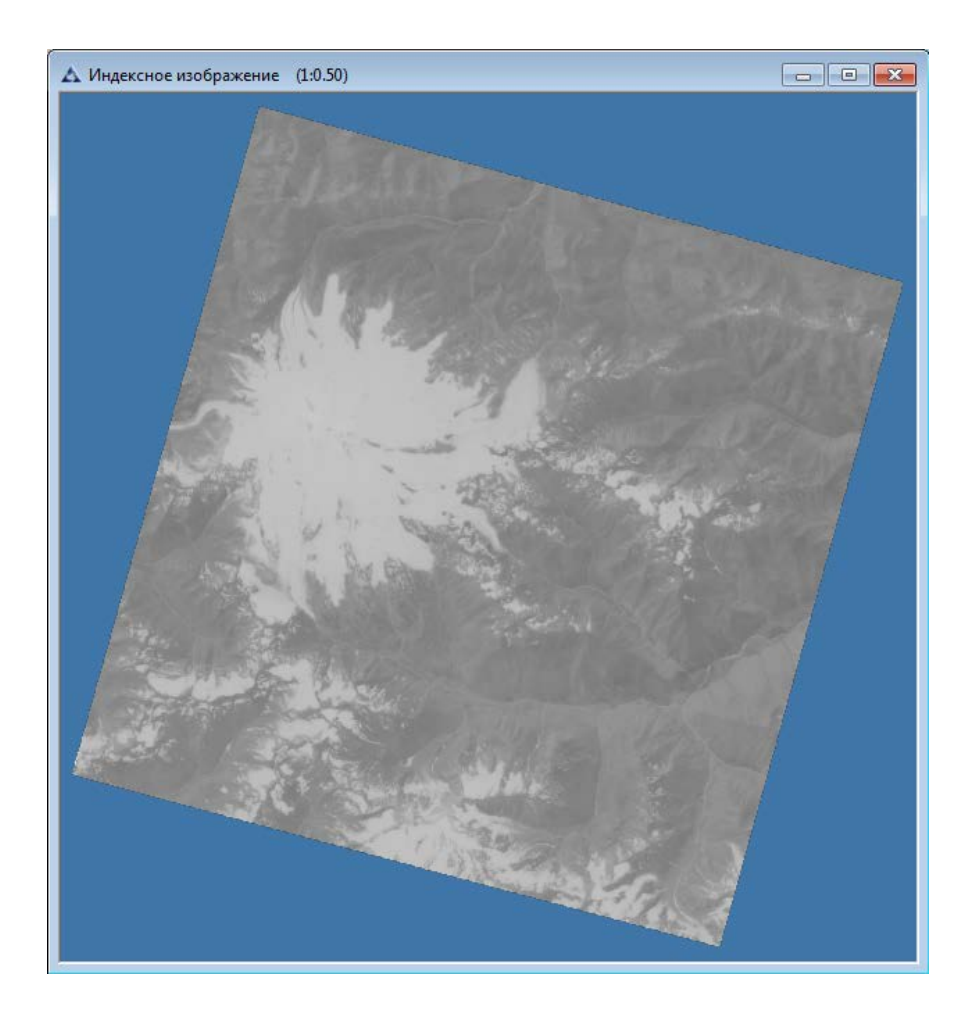

Рис. 321. Индексное изображение NDSTI

Для расчёта индекса NDSI следует открыть панель «Цветовые каналы», для этого необходимо выбрать меню «Окно» - «Панели» - «Цветовые каналы» (рис.322).

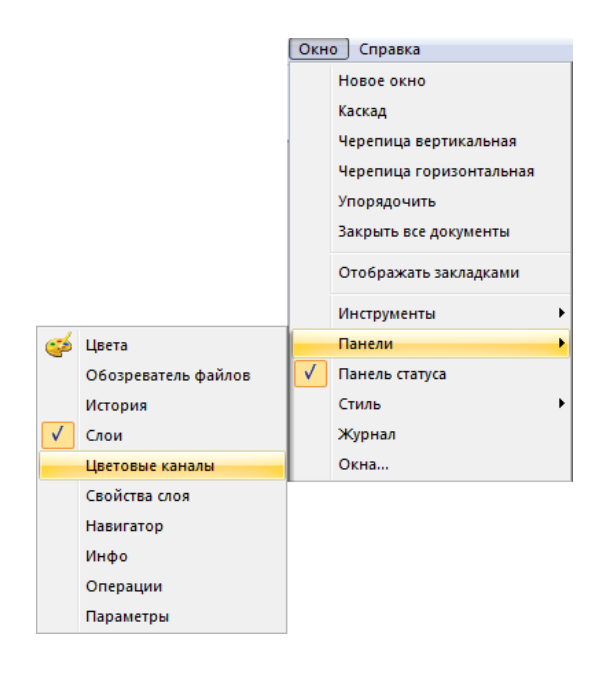

Рис. 322. Меню «Окно»

Затем на панели «Цветовые каналы» вызвать контекстное меню щелчком правой кнопкой мыши и выбрать функцию «Новый канал» (рис.323).

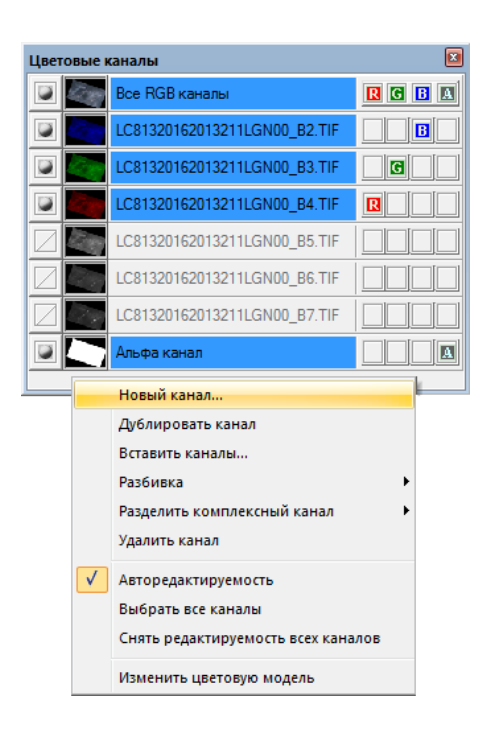

Рис. 323. Панель «Цветовые каналы»

Откроется диалоговое окно «Новый канал», которое служит для формирования индексных изображений (рис.324).

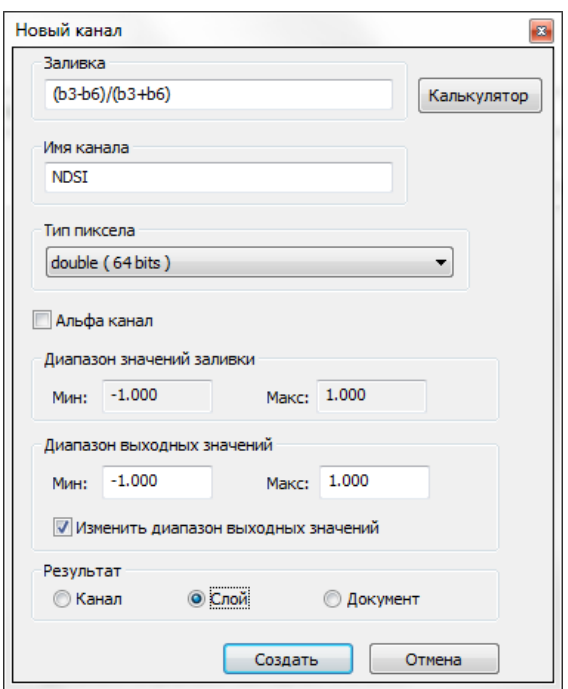

Рис. 324. Инструмент «Калькулятор каналов»

Чтобы задать необходимую формулу следует выбрать кнопку *«Калькулятор»*  (рис.324), откроется диалоговое окно *«Заливка канала»* (рис.325).

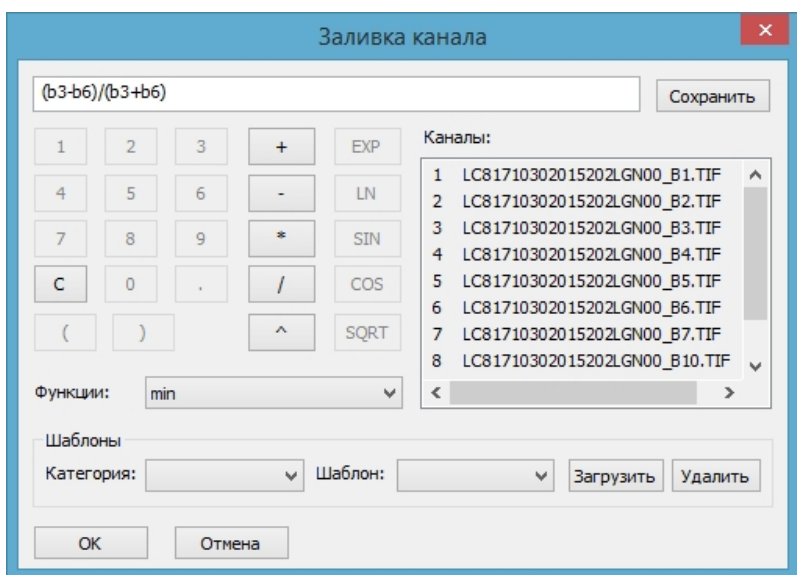

Рис. 325. Диалоговое окно «Заливка канала»

В пустом поле необходимо записать формулу индекса NDSI, представленную выше и нажать кнопку «ОК» (рис.325). В диалоговом окне «Новый канал» задать тип пиксела «double (64 bits)», включить галочку «Изменить диапазон выходных значений», затем задать диапазон выходных значений от -1 до 1 (рис.324).

Затем необходимо удалить неинформативные области индексного изображения.
Для выделения (удаления) неинформативных полей на изображении необходимо выбрать меню *«Отметка» – «Выделить углы изображения»* или нажать кнопку «Выделить углы изображения» на панели инструментов *«Отметка»* (рис.326).

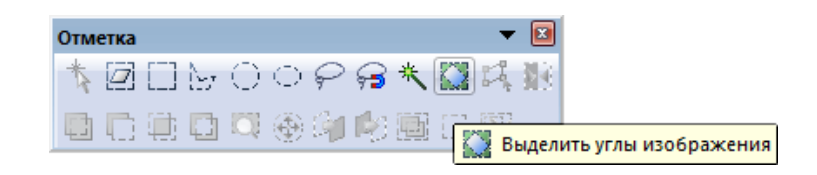

Рис. 326. Панель инструментов «Отметка»

Для выделения информативной области снимка необходимо выбрать меню *«Отметка» – «Инвертировать отметку»* или нажать кнопку «Инвертировать отметку» на панели инструментов *«Отметка»* (рис.327).

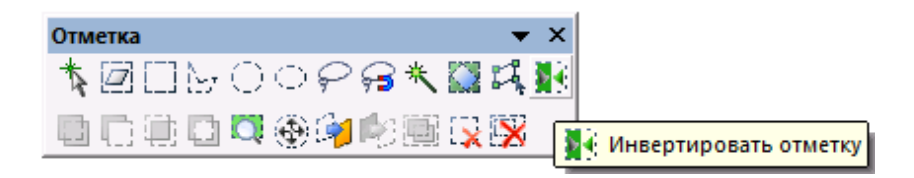

Рис. 327. Панель инструментов «Отметка»

Для удаления неинформативной области снимка и формирования Альфа-канала необходимо выбрать меню *«Изображение» – «Копировать область со сглаживанием»* или нажать кнопку *«Копировать область со сглаживанием»* на панели инструментов изображение (рис.328).

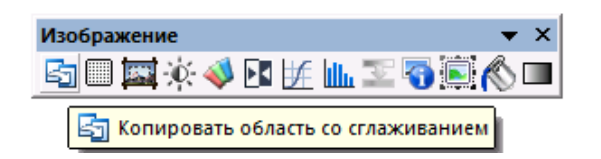

Рис. 328. Панель инструментов «Изображение»

В панели «Цветовые каналы» появится новый канал с именем «Альфа канал» (скрывающий неинформативную область). Следует переименовать слой двойным щелчком мыши в панели «Слои» и присвоить ему название «NDSI».

Результат вычисления индекса для КА Landsat-8 приведен на рисунке 329.

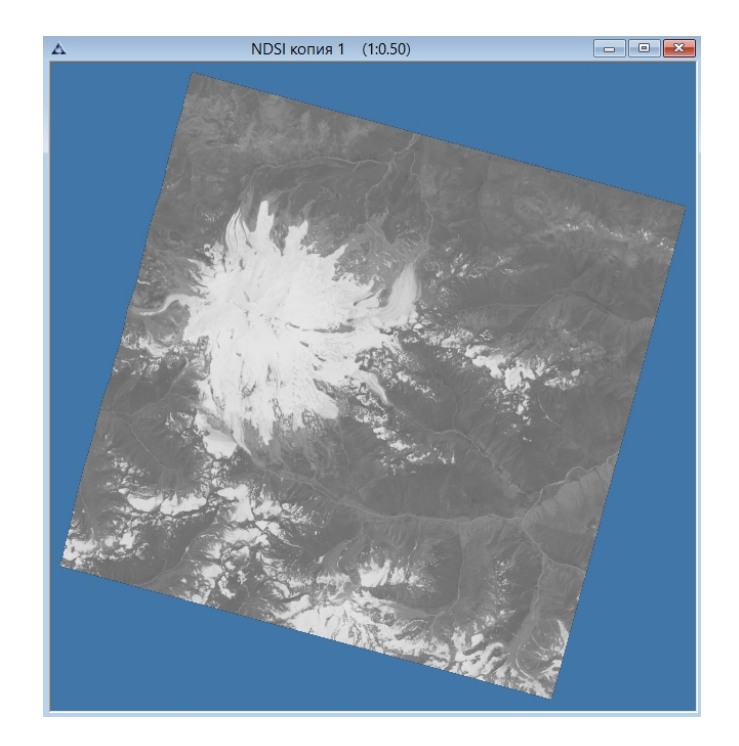

Рис. 329. Индексное изображение NDSI

Для расчёта индекса NDSTI необходимо добавить канал B10 КА Landsat-8 к нашему изображению, для этого следует вызвать щелчком правой кнопкой мыши контекстное меню панели *«Цветовые каналы»* и выбрать пункт *«Вставить каналы»* (рис.330).

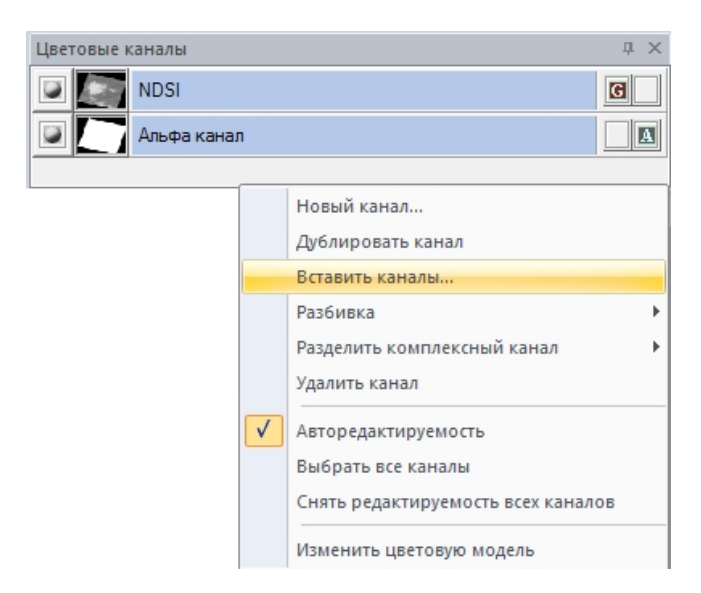

Рис. 330. Операция по вставке канала

В открывшемся диалоговом окне «Выбор каналов для вставки», следует выбрать документ «Предварительная обработка» из списка *«Документы»*, выбрать слой с результатом предварительной обработки из списка *«Слои»*, в списке *«Каналы»* выбрать канал «LC81710302015202LGN00\_B10». В таблице *«Список выбранных каналов»*  отображаются выбранные каналы (рис.331).

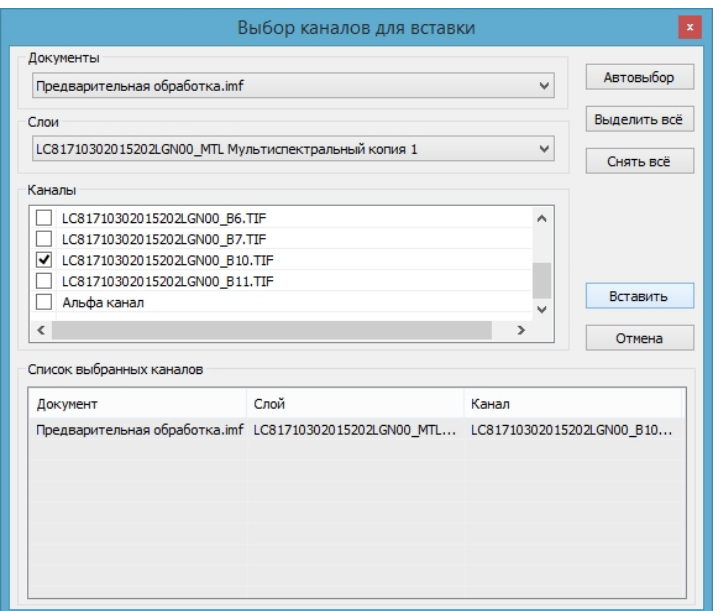

Рис. 331. Диалоговое окно «Выбор каналов для вставки»

Далее следует изменить тип пикселя полученного изображения, для этого необходимо выбрать меню «Изображение» - «Тип пикселя» - «2 байта без знака (16 бит)» (рис.332).

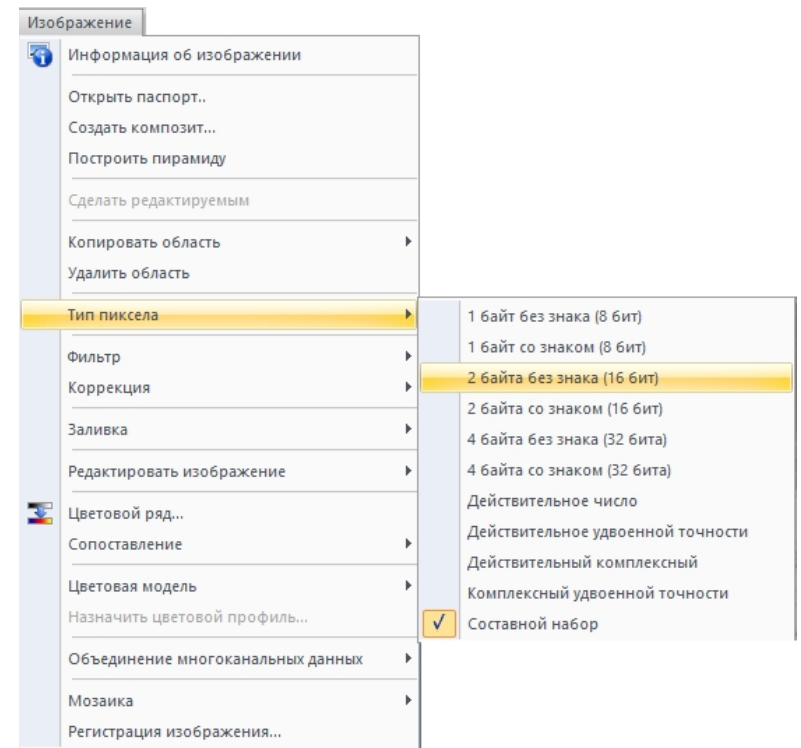

Рис. 332. Смена типа пикселя

Затем на панели «Цветовые каналы» выбрать щелчком правой кнопкой мыши функцию «Новый канал» (рис.333).

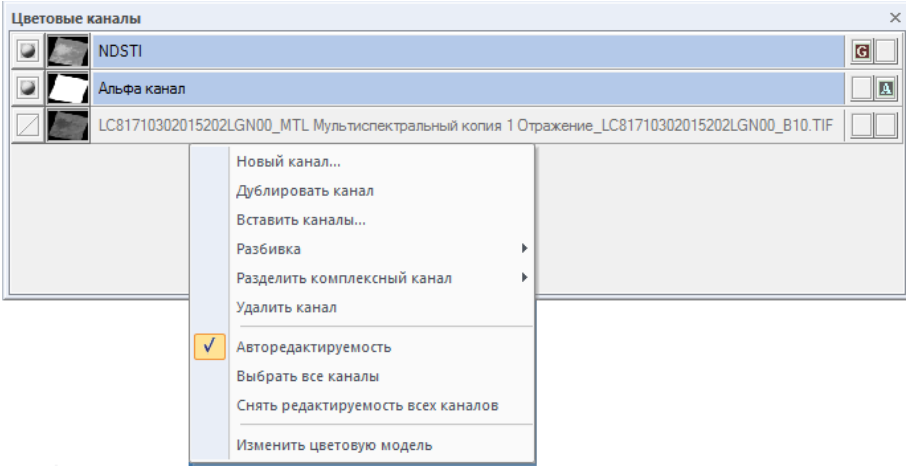

Рис. 333. Панель «Цветовые каналы»

Откроется диалоговое окно «Новый канал», которое служит для формирования индексных изображений (рис.334).

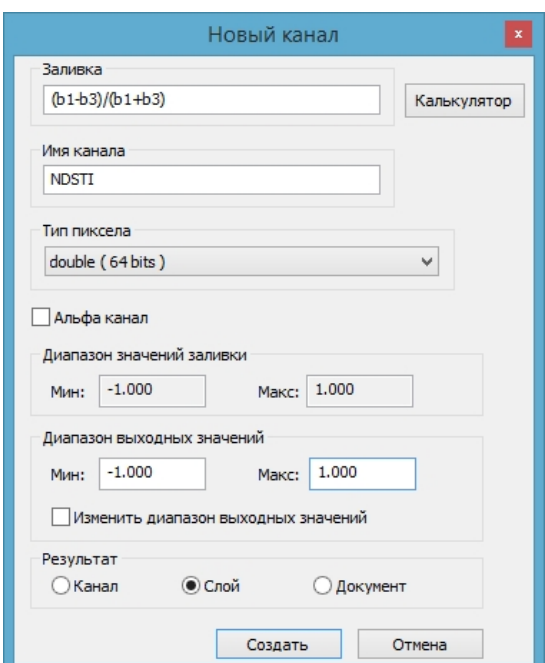

Рис. 334. Инструмент «Калькулятор каналов»

Чтобы задать необходимую формулу следует выбрать кнопку *«Калькулятор»*  (рис.334), откроется диалоговое окно *«Заливка канала»* (рис.335).

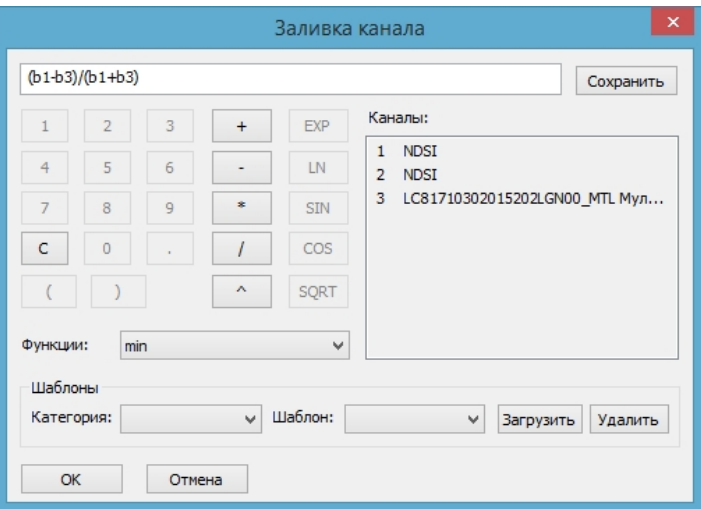

Рис. 335. Диалоговое окно «Заливка канала»

В пустом поле необходимо записать формулу индекса NDSTI (рис.335):

$$
NDSTI = \frac{NDSI - \text{Канал}_10}{NDSI + \text{Канал}_10},
$$

В окне «Новый канал» следует задать тип пиксела «double (64 bits), включить галочку «Изменить диапазон выходных значений», затем задать диапазон выходных значений от -1 до 1 (рис. 334).

Результат вычисления индекса NDSTI для КА Landsat-8 приведен на рисунке 336.

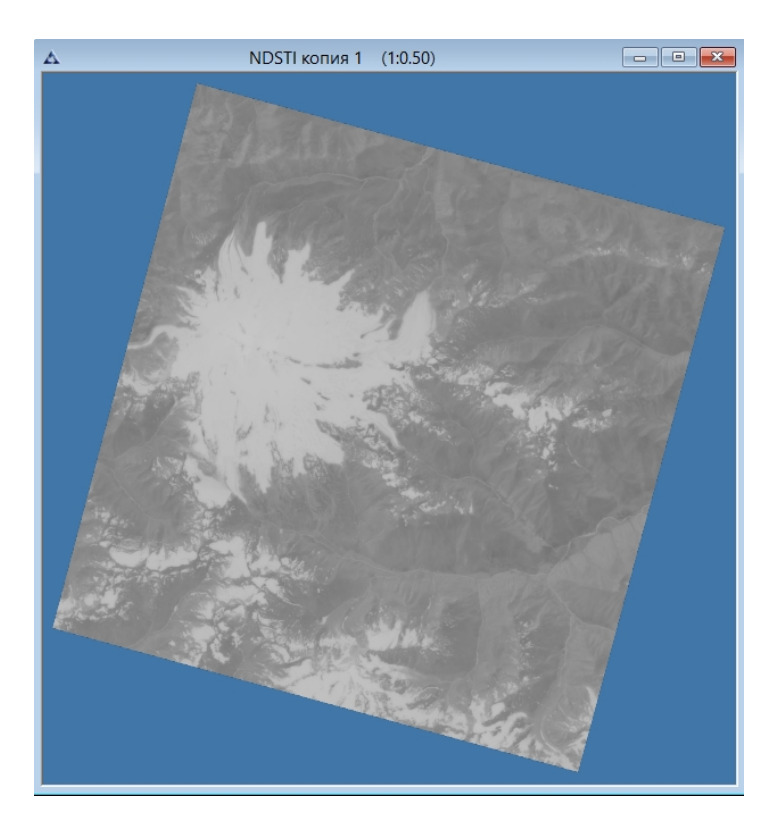

Рис. 336. Индексное изображение NDSTI

## **1.5.3. Цветовой ряд. Преобразование в цветное изображение**

Пункт *«Цветовой ряд»* позволяет корректировать выбранный цветовой ряд и применяется для изображений, представленных в цветовой модели Grayscale. Данная функция предназначена для изменения отображения пикселов, не изменяя при этом их реальных значений.

Следует выбрать меню *«Изображение» - «Цветовой ряд»* (рис.337), либо нажать кнопку *«Цветовой ряд»* на панели инструментов *«Изображение»* (рис.338).

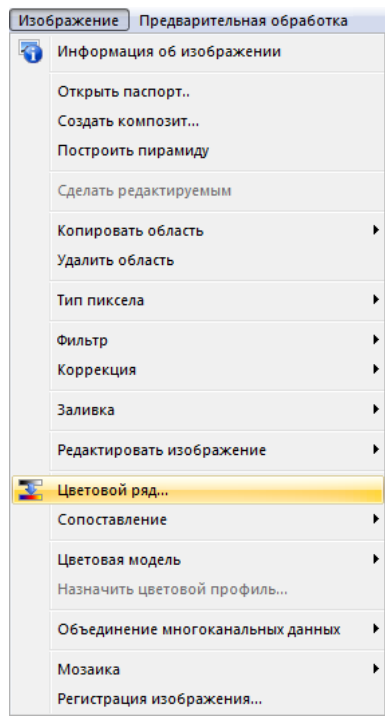

Рис. 337. Меню «Изображение»

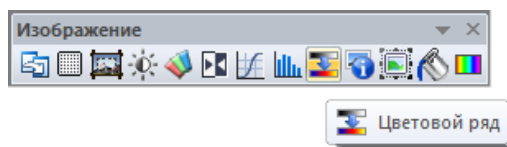

Рис. 338. Панель инструментов «Изображение»

В открывшемся диалоговом окне *«*Цветовой ряд*»* установить «Режим» - «Классы», параметр «Классы» установить равным 3 (рис.339).

В окне «Цветовой ряд» необходимо поставить галочку в поле «Векторизовать результат» (рис.339). По нажатию кнопки «ОК» произойдет автоматическая векторизация результата в соответствии с выбранными классами.

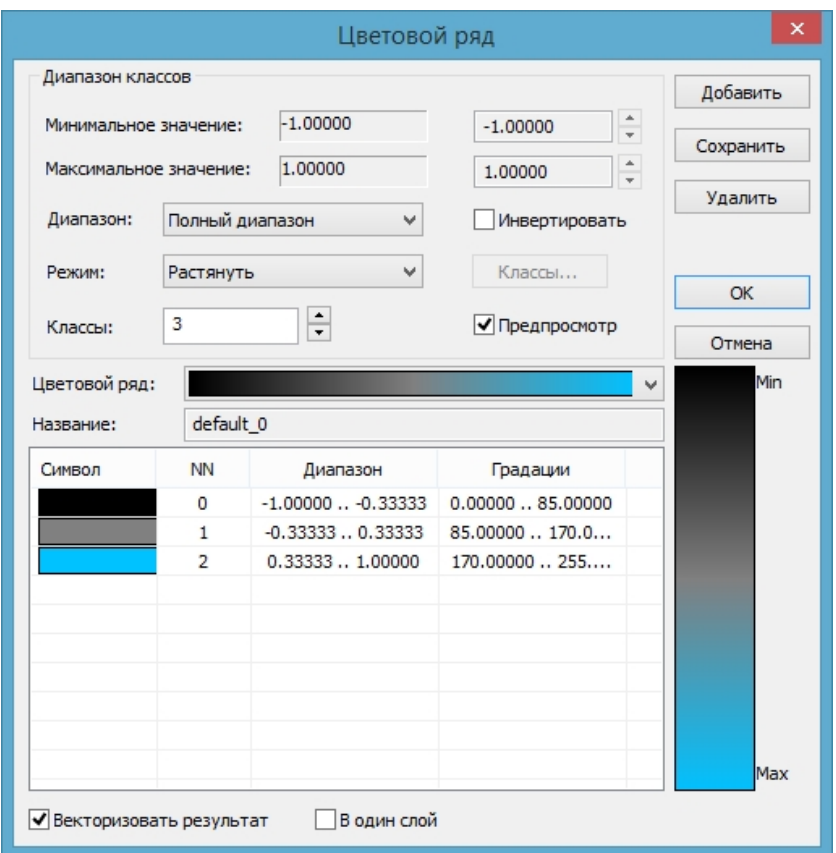

Рис. 339. Диалоговое окно «Цветовой ряд»

В панели «Слои» необходимо удалить слои, которые имеют чёрную и серую заливку, т.к. они не соответствуют территории ледника. Таким образом, в панели «Слои» должен остаться один слой, соответствующий ледникам. Необходимо переименовать слой «Ледники» с помощью двойного щелчка мыши.

Векторные слои, полученные в результате расчёта индексного изображения NDSTI, представлены на рисунке 340.

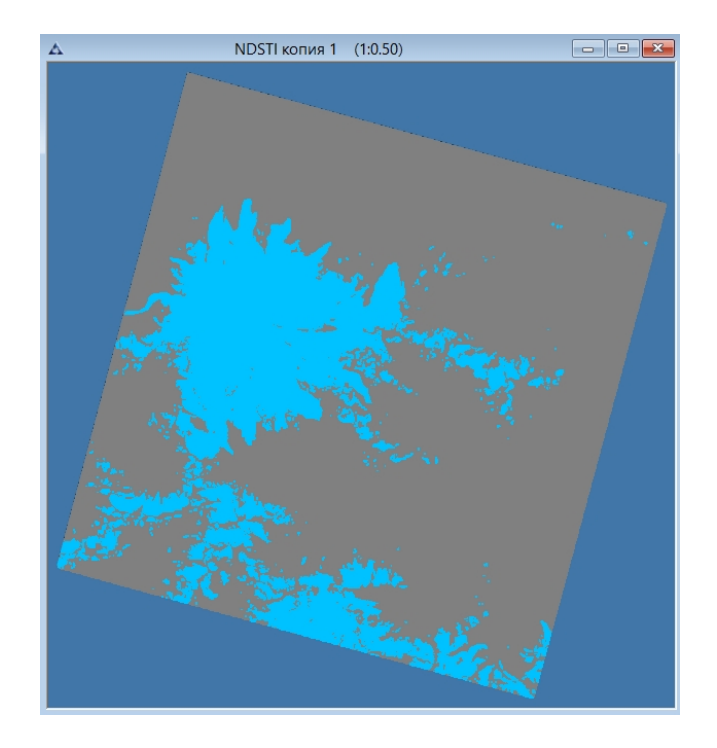

Рис. 340. Результат векторизации индексного изображения NDSTI

### **Создание и редактирование атрибутивной таблицы**

Для формирования таблицы атрибутов необходимо выбрать меню *«Вектор» - «Таблица»* – «*Перестроить»* (рис.341).

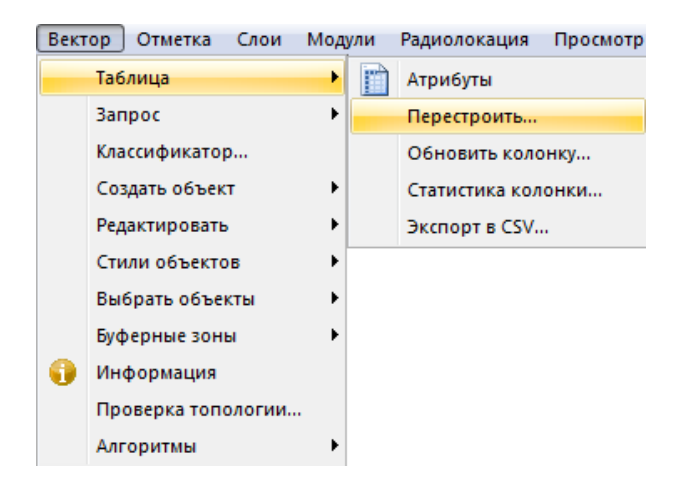

Рис. 341. Меню «Вектор»

В открывшемся диалоговом окне нажать кнопку *«Добавить».* В поле *«Информация»* задать *«Название»:* «Тип», *«Тип»:* «Символьный», *«Длина»:* «100». Также добавить колонки «Площ\_м2» и задать *«Тип»:* «Десятичный», *«Длина»:* «100», *«Точность»:* «2». Нажать кнопку *«ОК»* (рис.342).

| ш                                      |                       |            | Перестроить таблицу атрибутов - "Ледники" | ×            |
|----------------------------------------|-----------------------|------------|-------------------------------------------|--------------|
| Название                               |                       | Тип        | Длина                                     | Добавить     |
| Тип                                    |                       | Символьный | 100                                       |              |
| Площ м2                                |                       | Десятичный | (100, 0)                                  | Удалить      |
|                                        |                       |            |                                           | Вверх        |
|                                        |                       |            |                                           | Вниз         |
| Информация<br>Название:<br><b>Тип:</b> | Площ м2<br>Десятичный | v          | 100<br>Длина:<br>Точность:                | OK<br>Отмена |

Рис. 342. Диалоговое окно «Перестроить таблицу атрибутов»

Выбрать меню *«Вектор» - «Таблица – Обновить колонку»* (рис.343).

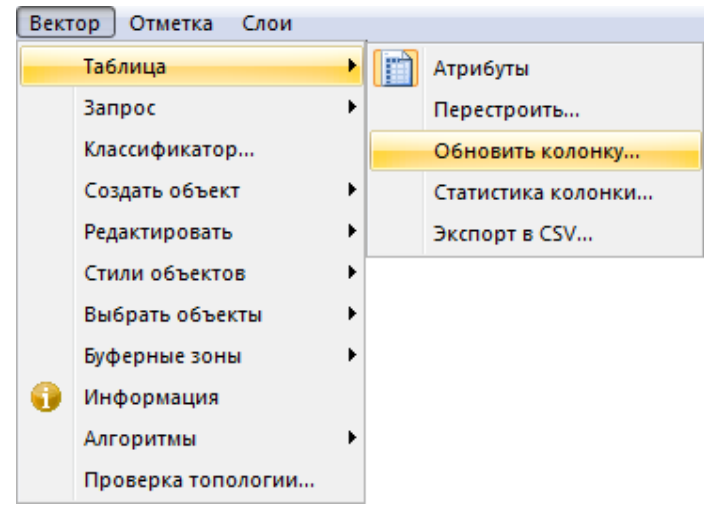

Рис. 343. Меню «Вектор»

В открывшемся диалоговом окне для колонки «Тип» задать значение «Ледник» (рис.344). Далее следует обновить колонку «Площ\_м2», для этого следует выбрать кнопку *«Составить»* в диалоговом окне *«Обновить колонку»* (рис.344).

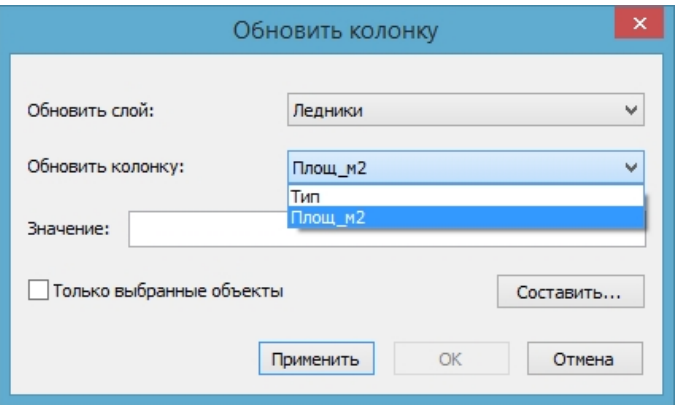

Рис. 344. Диалоговое окно «Обновить колонку»

В открывшемся окне *«Значение»* следует выбрать функцию *«Area(sq.unit)»* (рис.345).

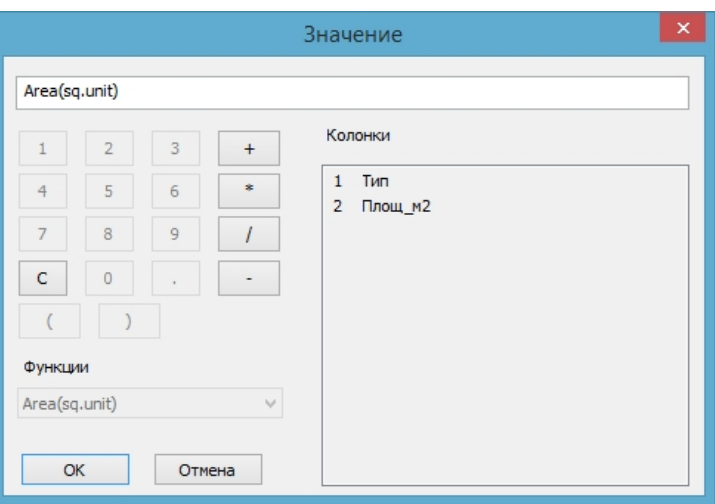

Рис. 345. Окно «Значение»

Для сохранения векторного слоя необходимо выбрать меню *«Файл»* – *«Сохранить как»*. Векторный слой следует сохранить в папку «shp» в формате *\*.shp* с названием *«Ледник»*.

#### **1.5.4. Результирующая карта**

В разделе «Результирующая карта» собирается ГИС-проект из промежуточных итоговых файлов.

Необходимо создать новый документ «Результирующая карта». В панели «Слои» необходимо выбрать кнопку **4** «Загрузить» (рис.346). В открывшемся диалоговом окне «Открыть» выбрать файл «Предварительная обработка.imf» из папки «imf», а также файл «Ледники.shp» (рис.347).

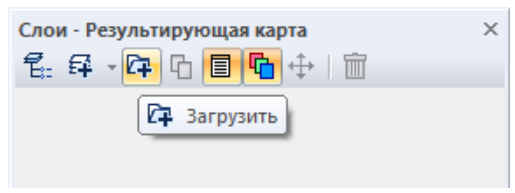

Рис. 346. Панель «Слои»

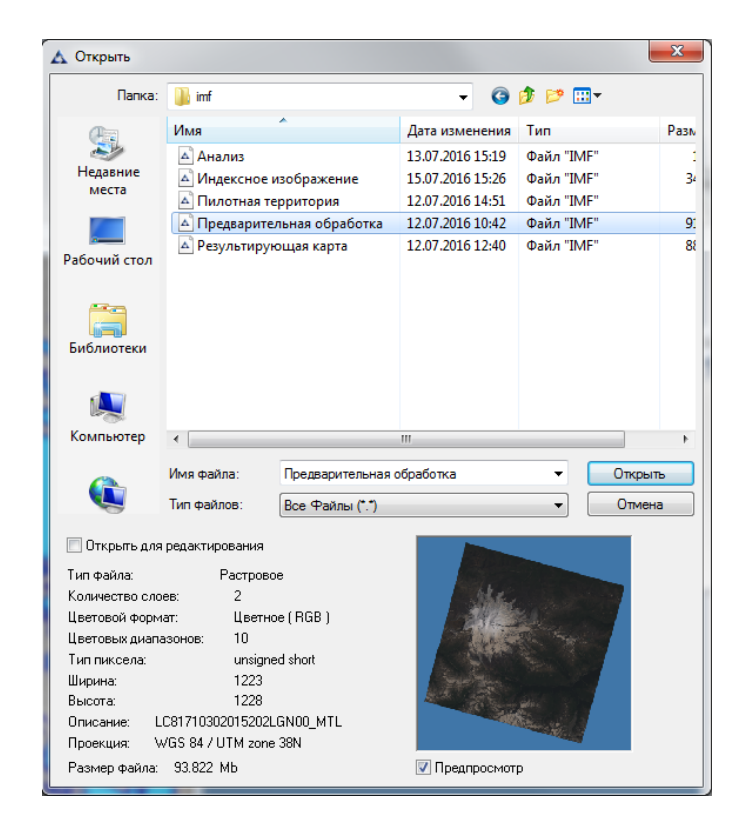

Рис. 347. Диалоговое окно «Открыть»

Автоматически появится диалоговое окно «Географическая проекция», в котором следует выбрать «Нет», таким образом сохранится проекция документа «Предварительная обработка.imf» (рис.348).

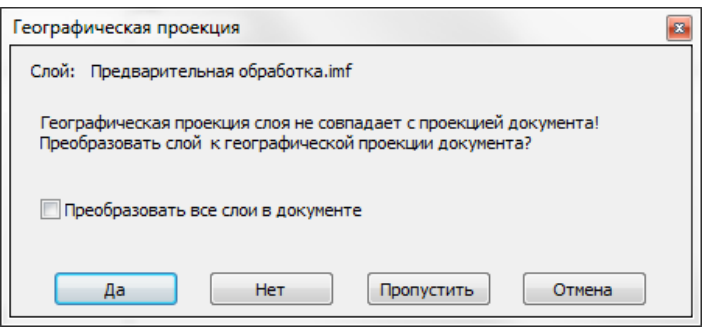

Рис. 348. Диалоговое окно «Географическая проекция»

После загрузки всех необходимых файлов в панели «Слои» формируется набор слоев, показанный на рисунке 349.

| Слои - Результирующая карта |  |  |
|-----------------------------|--|--|
|                             |  |  |
| Ледники                     |  |  |
| LC81710302015202LGN00_MTL M |  |  |
|                             |  |  |

Рис. 349. Панель «Слои». Состав слоев результирующей карты

На рисунке 350 показана рабочая область документа после загрузки необходимых слоёв.

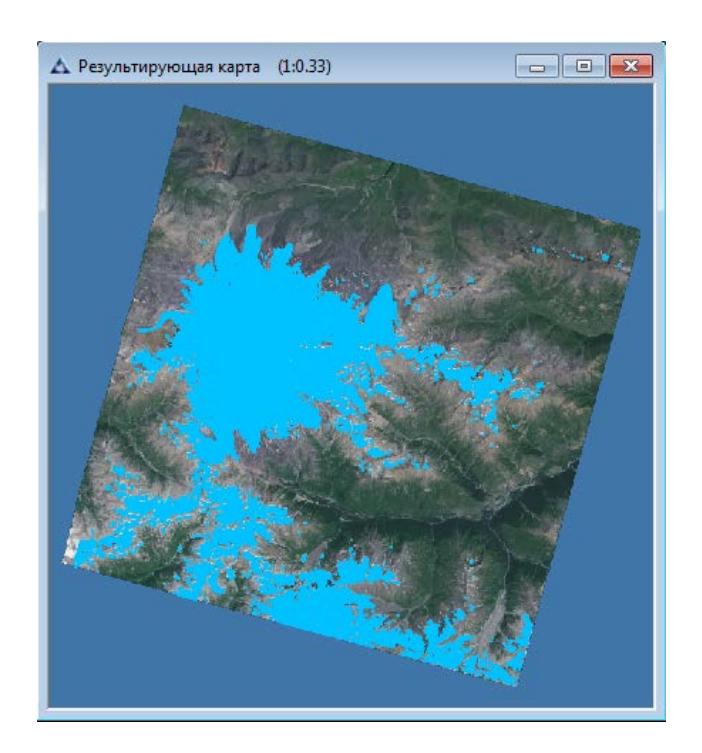

Рис. 350. Документ «Результирующая карта».

Необходимо сохранить документ в папку «imf» с именем «Результирующая карта.imf».

# **Выходные данные**

В ходе тематической обработки формируются следующие материалы:

- − Векторные слои:
	- − Ледники.shp
- − Результирующие файлы:
	- − Предварительная обработка. imf

− Результирующая карта.imf

## **1.5.5. Формирование отчёта**

В блоке «Формирование отчёта» формируются документы «Анализ карты.imf» и «Пилотная территория.imf», которые необходимы для создания отчёта.

## **Граница зоны интереса**

В блоке «Граница зоны интереса» формируется новый документ «Пилотная территория», в который из папки «map» добавляются векторные слои «Граница снимка.shp» и «Граница территории.shp».

Создаём новый документ с помощью меню «Файл» – «Новый» с названием «Пилотная территория» (рис.351, 352).

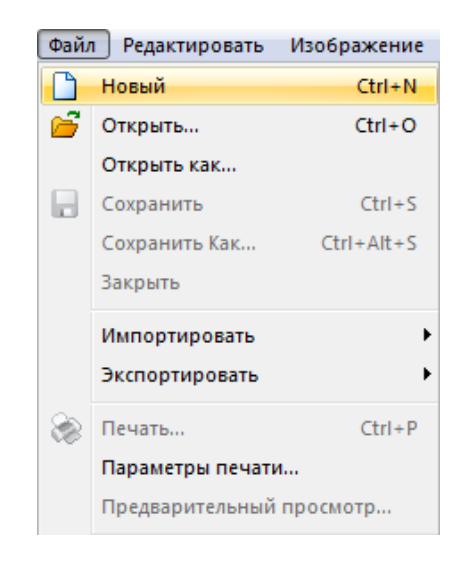

Рис. 351. Меню «Файл»

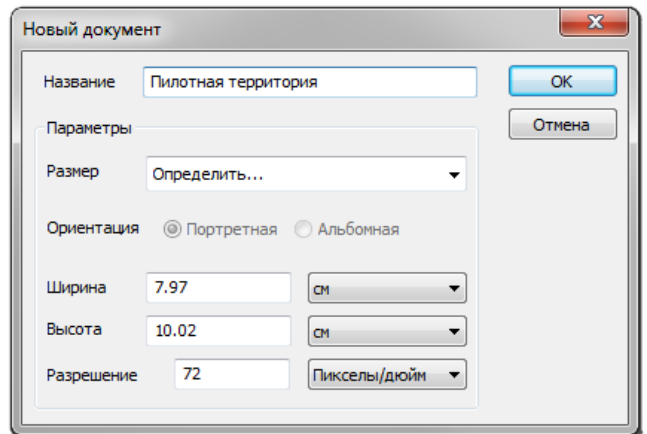

Рис. 352. Диалоговое окно «Новый документ»

В панели «Слои» выбрать кнопку  $\boxed{F}$  «Загрузить» (рис.353).

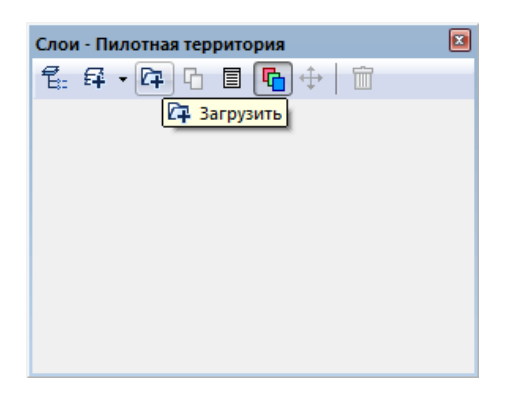

Рис. 353. Панель «Слои»

В открывшемся диалоговом окне «Открыть» выбрать файл «Граница территории.shp» из папки «map» и нажать кнопку «Открыть» (рис.354).

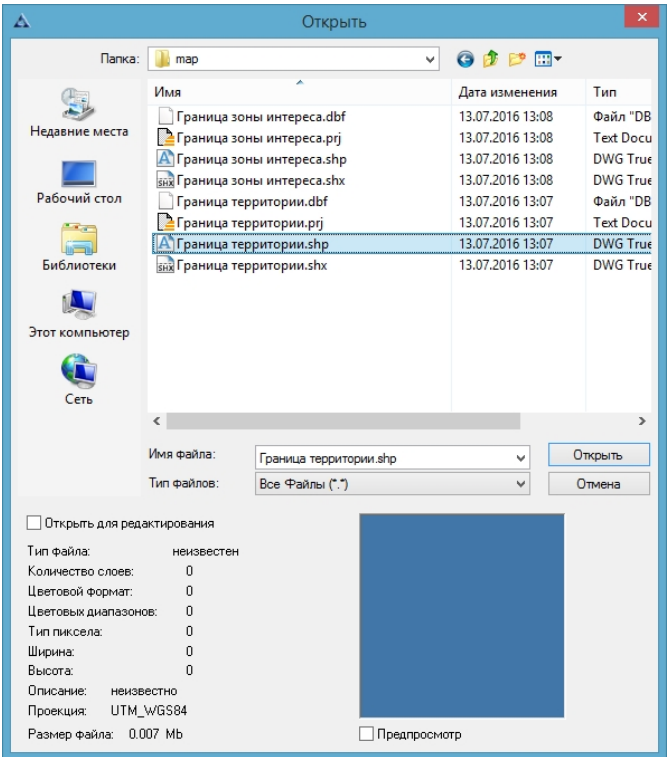

Рис. 354. Диалоговое окно «Открыть»

Автоматически появится диалоговое окно «Географическая проекция», в котором следует выбрать «Нет», таким образом сохранится проекция слоя «Граница территории.shp» (рис.355).

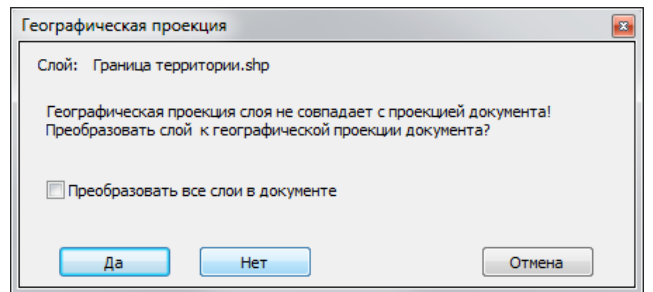

Рис. 355. Диалоговое окно «Географическая проекция»

В панели «Слои» открыть контекстное меню щелчком правой кнопкой мыши и выбрать «Установить стиль полигонов» (рис.356).

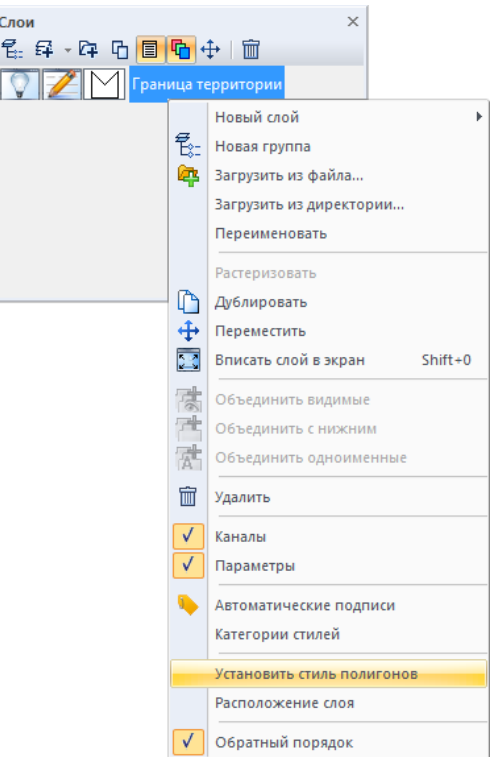

Рис. 356. Контекстное меню панели «Слои»

В открывшемся диалоговом окне «Выбор стиля полигона» нужно выбрать кнопку «Свойства» (рис.357).

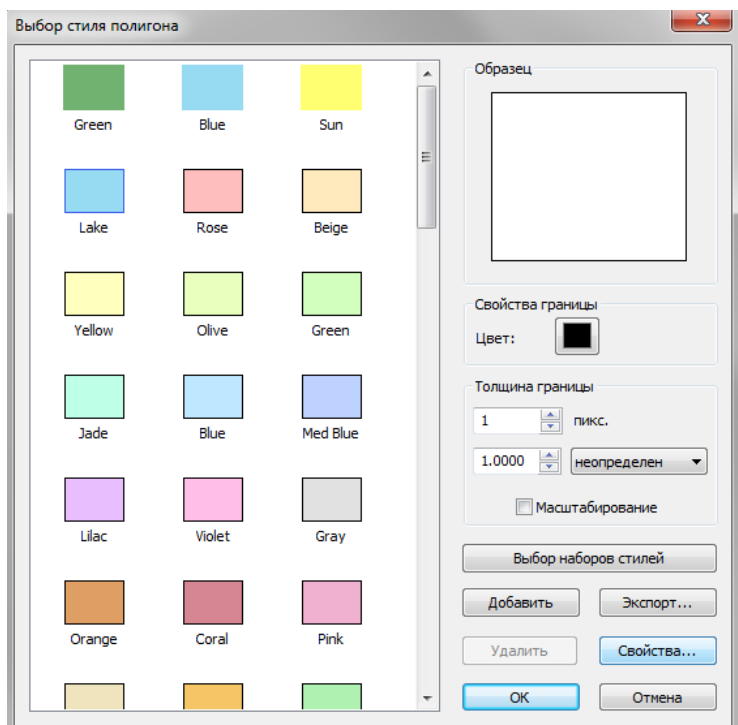

Рис. 357. Диалоговое окно «Выбор стиля полигона»

Диалоговое окно «Свойства стиля полигона» служит для настройки отображения векторного объекта (рис.358). Следует выбрать «Тип» — «Линейный полигон», во вкладке «Свойства границы» необходимо установить галочку «Граница полигона», а также назначить параметр «Цвет» и «Толщина» (рис.358). Затем нажать кнопку «ОК» дважды.

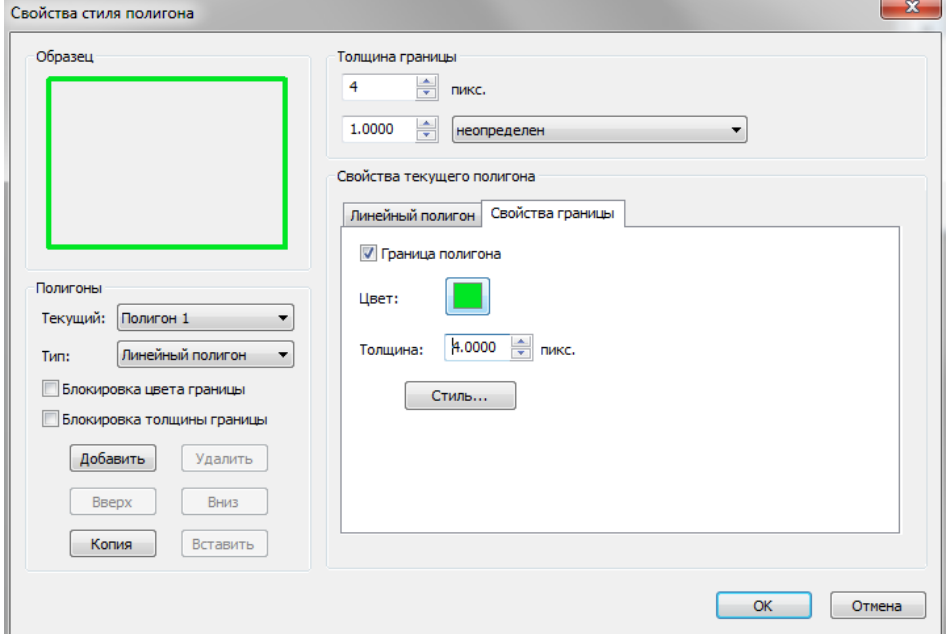

Рис. 358. Диалоговое окно «Свойства стиля полигона»

После установки стиля для слоя «Граница области» следует задать подпись, вызвав контекстное меню панели «Слои» щелчком правой кнопкой мыши, затем следует выбрать «Автоматические подписи» (рис.359).

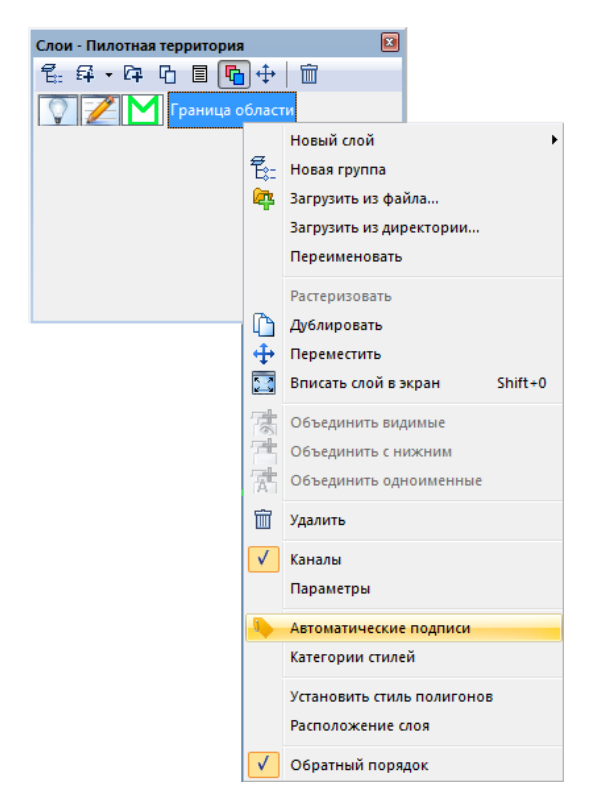

Рис. 359. Контекстное меню панели «Слои»

В диалоговом окне «Подписи» установить галочку «Автоматические подписи», выбрать параметр «Из колонки» — «AREA», затем нажать кнопку «Стиль» (рис.360).

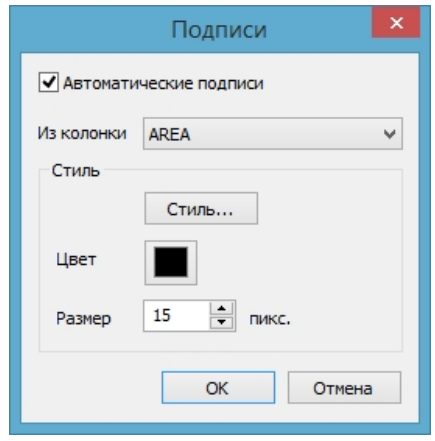

Рис. 360. Диалоговое окно «Подписи»

В диалоговом окне «Выбор стиля текста» выбрать стиль «Country 2», задать цвет и размер шрифта в соответствии с рисунком 361 и нажать кнопку «ОК».

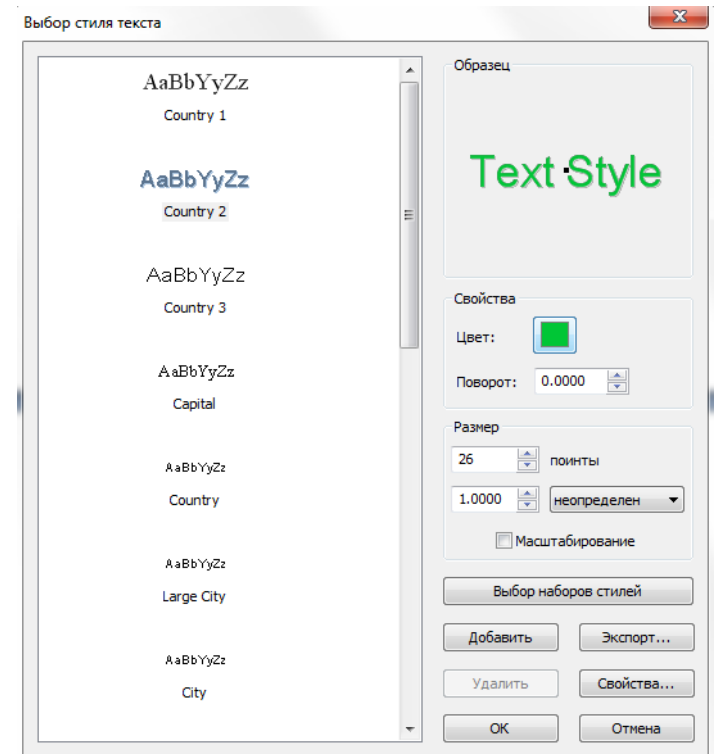

Рис. 361.

Далее следует добавить в документ «Пилотная территория» новый векторный слой с границей снимка. Для этого необходимо загрузить этот слой с помощью панели «Слои». В панели «Слои» выбрать кнопку <sup>[74]</sup> «Загрузить» (рис.362).

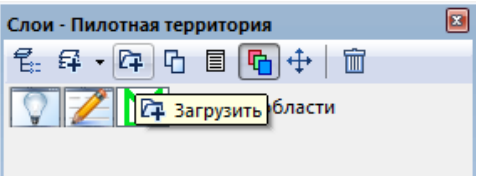

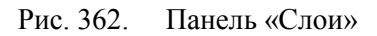

В открывшемся диалоговом окне «Открыть» выбрать файл «Граница снимка.shp» из папки «shp» и нажать кнопку «Открыть» (рис.363).

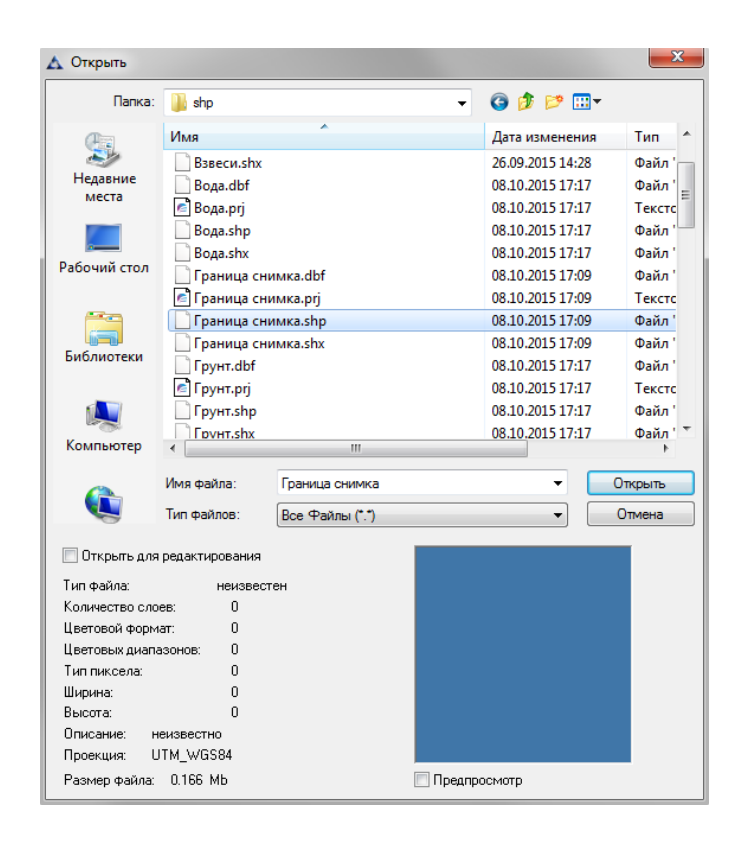

Рис. 363. Диалоговое окно «Открыть»

В открывшемся диалоговом окне «Выбор стиля полигона» нужно выбрать кнопку «Свойства» (рис.364).

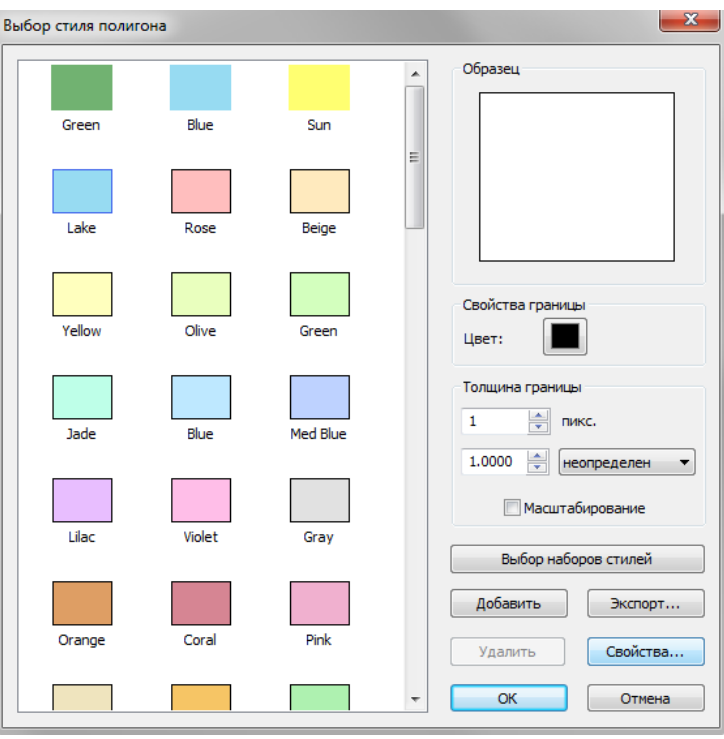

Рис. 364. Диалоговое окно «Выбор стиля полигона»

Диалоговое окно «Свойства стиля полигона» служит для настройки отображения векторного объекта (рис.365). Следует выбрать «Тип» — «Линейный полигон», во вкладке «Свойства границы» необходимо установить галочку «Граница полигона», а также назначить параметр «Цвет» и «Толщина» (рис.365). Затем нажать кнопку «ОК» дважды.

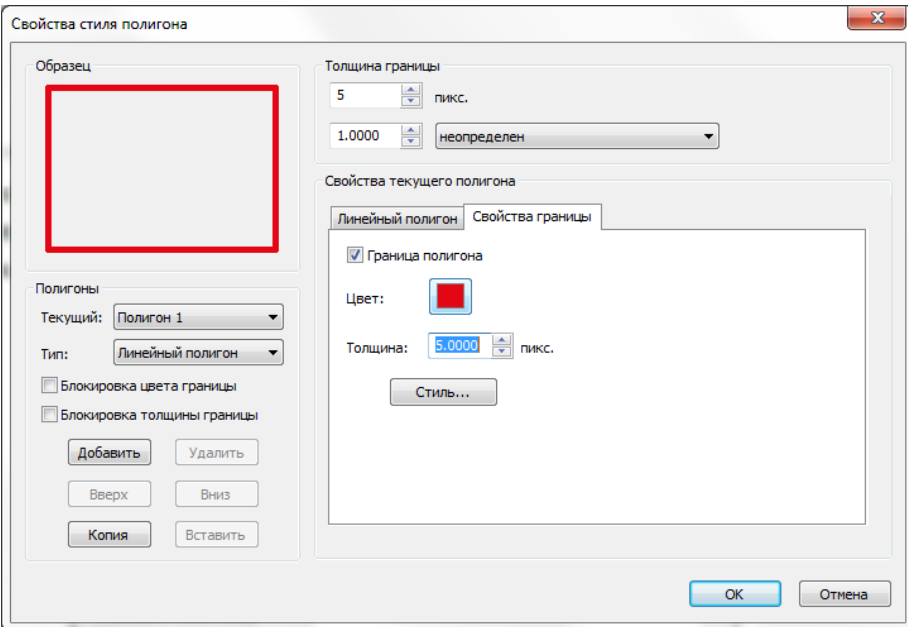

Рис. 365. Диалоговое окно «Свойства стиля полигона»

Далее следует добавить масштабную сетку с помощью меню «Просмотр» - «Оформление» - «Масштабная сетка» (рис.366).

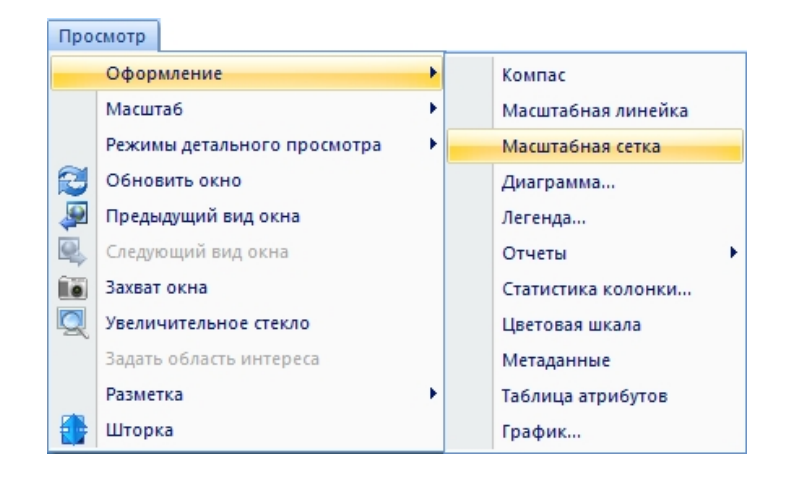

Рис. 366. Создание масштабной сетки

Редактировать параметры масштабной сетки можно с помощью панели «Свойства слоя» (рис.367).

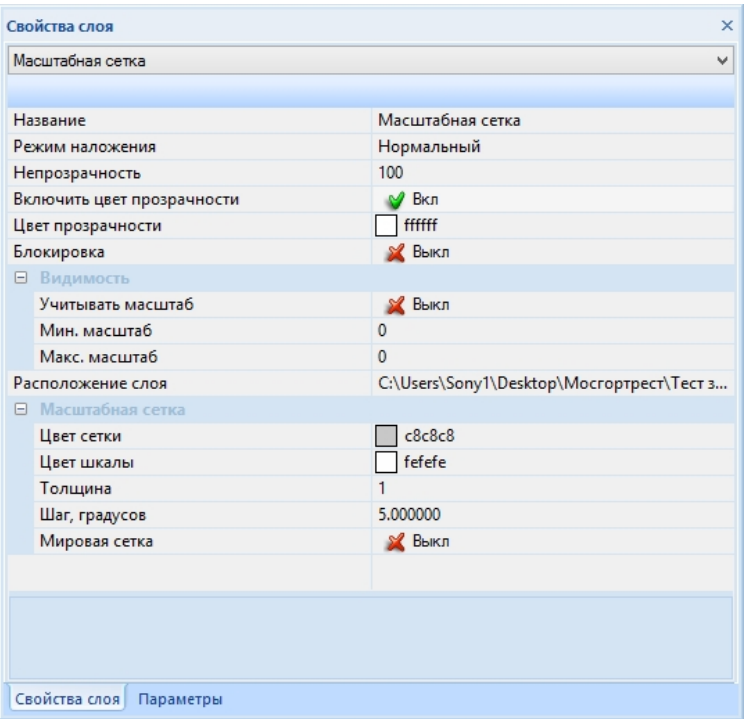

Рис. 367. Окно «свойство слоя» масштабной сетки

На рисунке 368 представлен результат формирования документа «Пилотная территория».

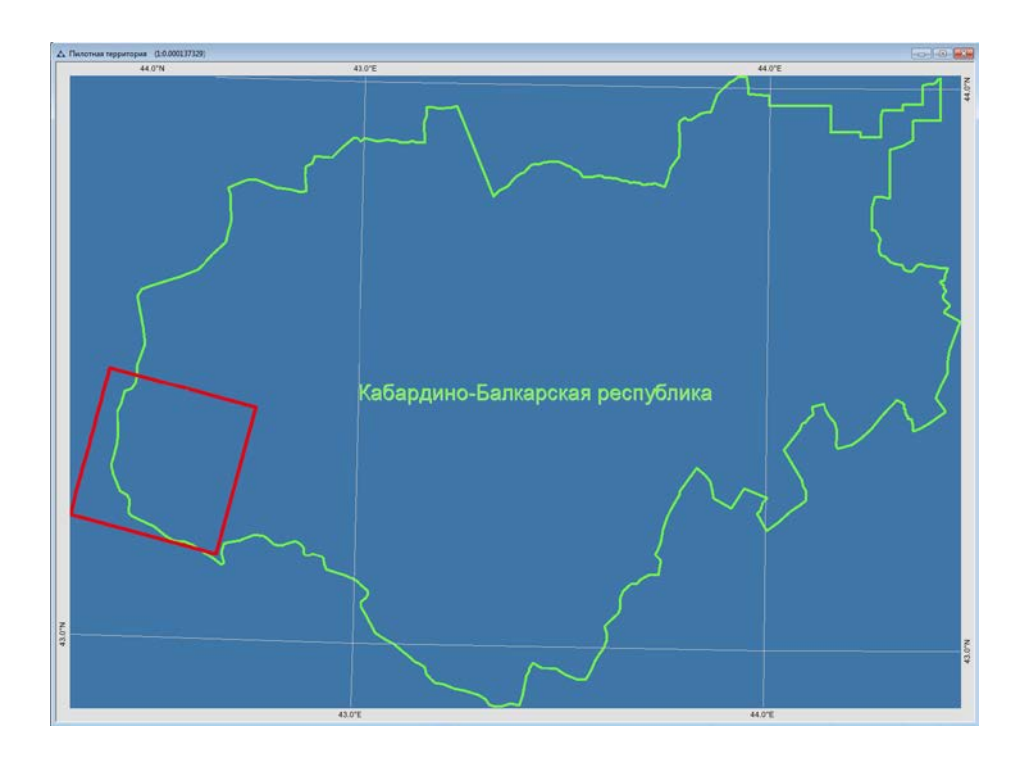

Рис. 368. Пилотная территория

#### **Анализ карты**

Важным этапом подготовки отчётных данных является создание нового документа «Анализ карты», формирование которого необходимо для отображения статистических данных карты в отчёте в виде диаграммы.

Документ «Анализ карты» должен включать векторные слои, полученные в результате тематической обработки.

Создаём новый документ с помощью меню «Файл» – «Новый» с названием «Анализ карты» (рис.369, 370).

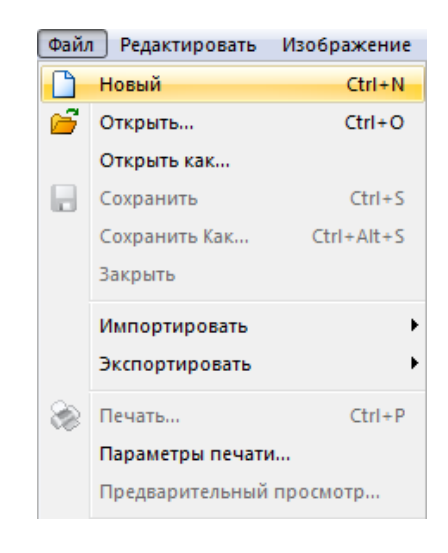

Рис. 369. Меню «Файл»

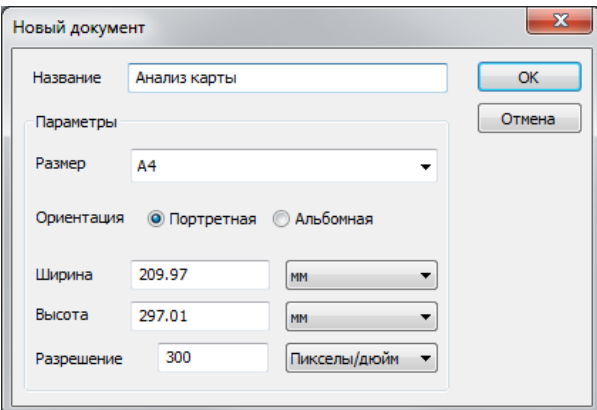

Рис. 370. Диалоговое окно «Новый документ»

В панели «Слои» следует выбрать кнопку «Загрузить» (рис.371).

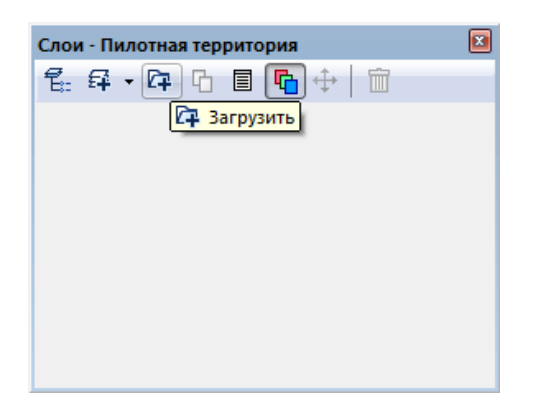

Рис. 371. Панель «Слои»

В открывшемся диалоговом окне «Открыть» выбрать следующие файлы из папки «shp»: Ледники, Граница снимка; и нажать кнопку «Открыть» (рис.372).

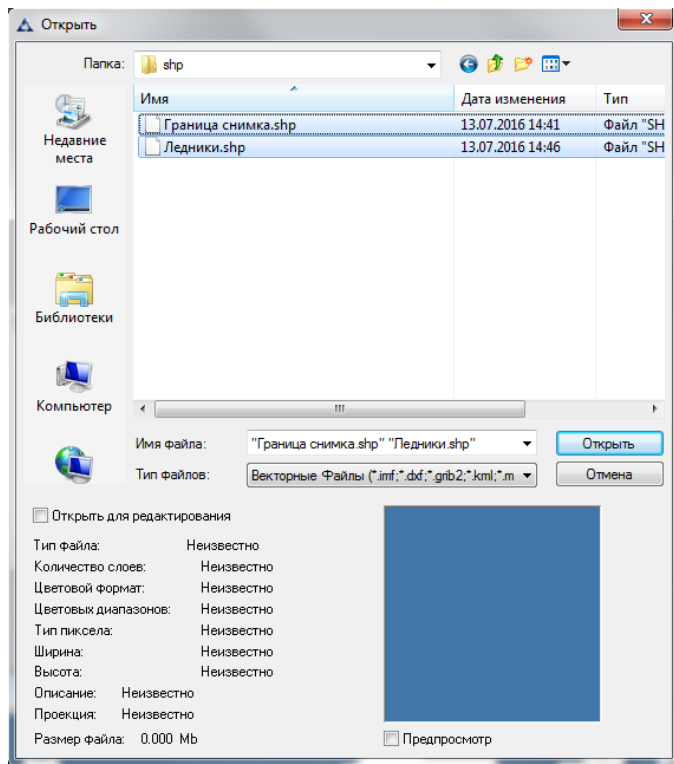

Рис. 372. Диалоговое окно «Открыть»

Автоматически появится диалоговое окно «Географическая проекция», в котором следует выбрать «Нет», таким образом сохранится проекция загружаемых слоёв (рис.373).

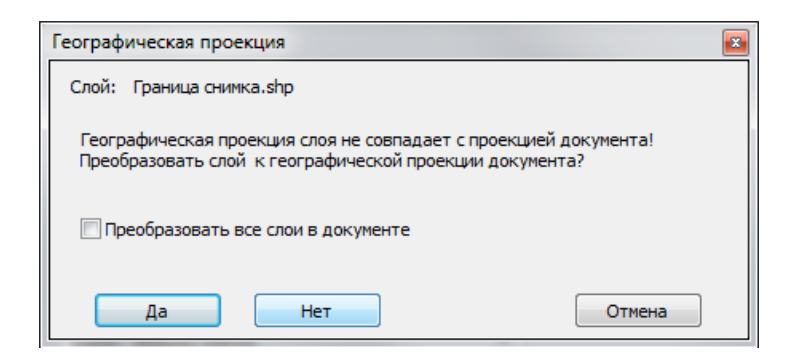

Рис. 373. Диалоговое окно «Географическая проекция»

Для анализа территории нужна информация о территории непокрытой ледниками. Чтобы вычислить площадь территории без ледников произведём вычитание двух векторных слоёв: ледники и граница снимка.

Необходимо установить редактируемость векторного слоя «Ледники», затем следует создать копию этого слоя, вызвав контекстное меню панели «Слои», щелчком правой кнопкой мыши выбираем функцию «Дублировать» (рис.374).

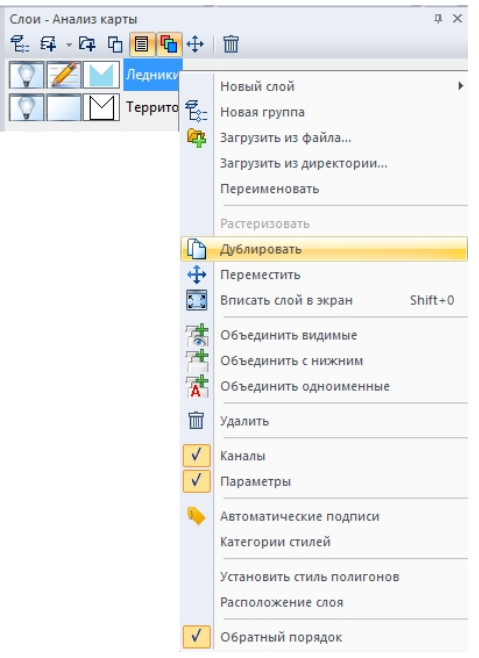

Рис. 374. Вызов команды «Дублировать»

Далее следует объединить слои «Ледники и «Граница снимка»».

Установить редактируемость слоя «Ледники», затем открыть контекстное меню панели «Слои» щелчком правой кнопкой мыши и выбрать функцию *«Объединить с нижним»* (рис.375).

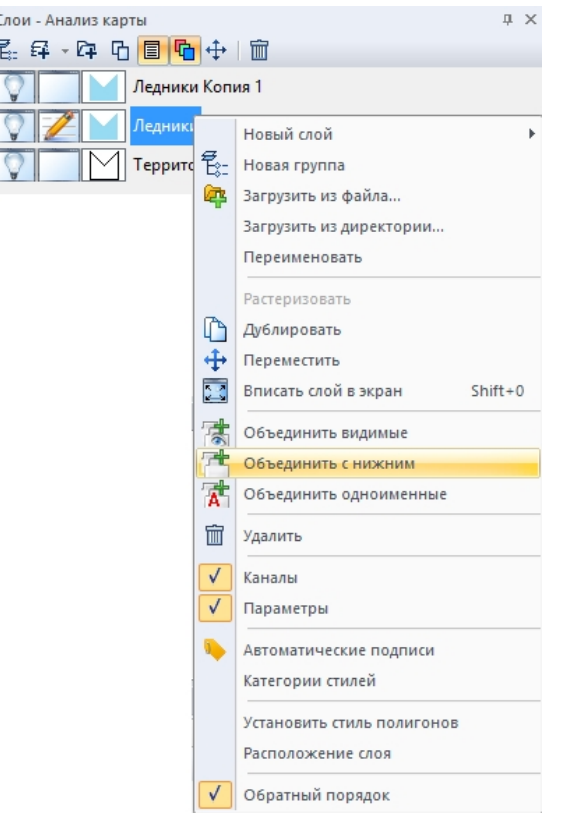

Рис. 375. Контекстное меню панели «Слои»

Выбрать кнопку *«Вычитание областей»* (на новом слое) в панели инструментов *«Изображение»* (рис.376).

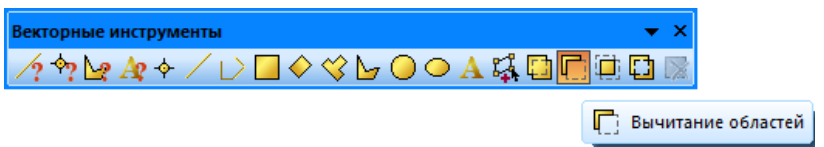

Рис. 376. Панель «Векторные инструменты»

В векторном слое «Граница снимка» следует выбрать последовательно два объекта: ледник, остальную территорию. Завершить операцию по вычитанию объектов нажатием правой кнопки мыши. В слое «Граница снимка» появится новый векторный объект, соответствующий территории, не покрытой ледниками.

Следует назначить имя векторного слоя двойным щелчком мыши по названию слоя – «Территория без ледников» (рис.377).

| Слои - Анализ карты                 |  |
|-------------------------------------|--|
| 绿 - C中 Ch <mark>目 Ch</mark> + +   面 |  |
| Ледники Копия 1                     |  |
| ерритория без ледников              |  |

Рис. 377. Панель «Свойства слоя»

На рисунке 378 представлен результат вычитания двух векторных объектов.

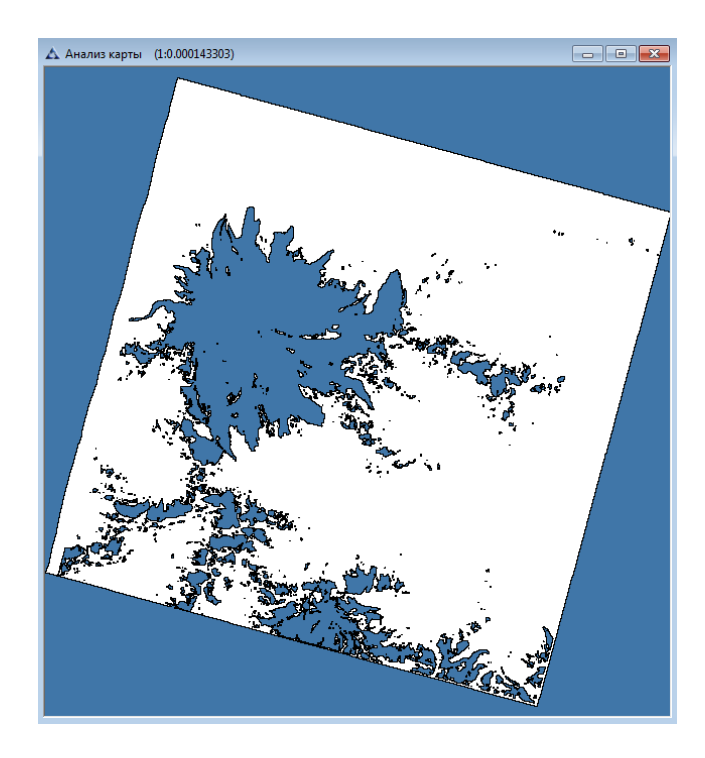

Рис. 378. Результат вычитания областей

Далее необходимо снова открыть контекстное меню панели «Слои» щелчком правой кнопкой мыши по слою «Ледники», выбрать пункт *«Объединить с нижним»* (рис.379).

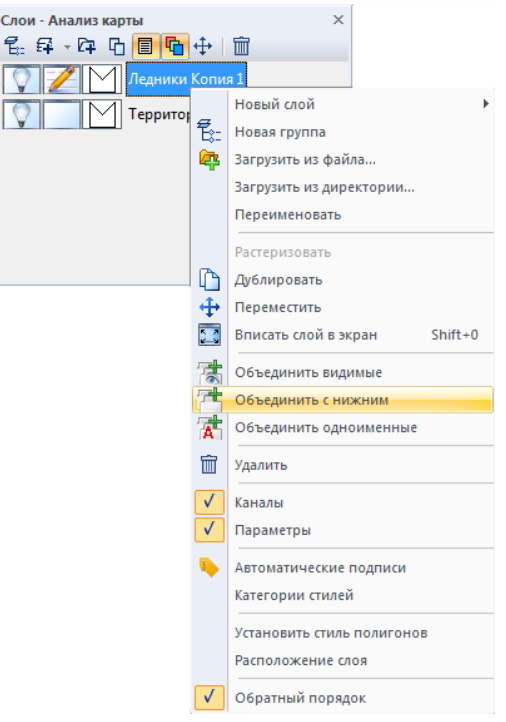

Рис. 379. Контекстное меню панели «Слои»

Полученный слой необходимо переименовать двойным щелчком левой кнопкой мыши по слои и задать название «Анализ карты».

Для редактирования атрибутивной информации следует открыть панель «Атрибуты векторных объектов», выбрав меню «Вектор» – «Таблица» – «Атрибуты» (рис.380).

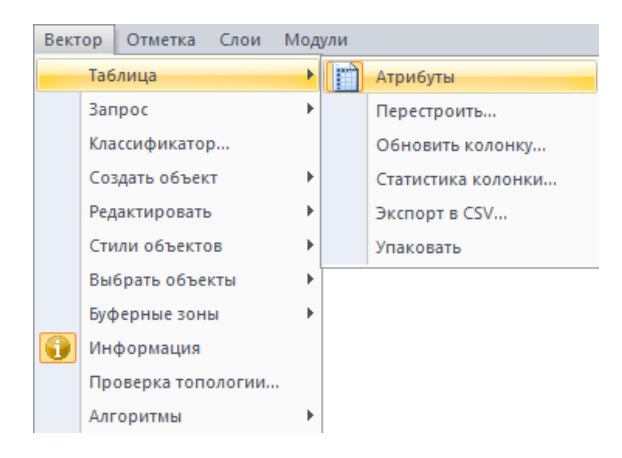

Рис. 380. Меню «Вектор»

В открывшейся панели «Атрибуты векторных объектов», задать название «Территория без ледников» (рис.381).

| $\times$<br>Атрибуты векторных объектов<br>$\mathbb{E} \left[ \mathbb{E} \left[ \left  \mathbf{X} \right  \right] \right]$<br>殿<br>尙<br>驑<br>Кодировка СР1251<br>-122<br>Υ.<br>∢<br>D<br>Анализ территории |                          |             |  |  |  |  |
|----------------------------------------------------------------------------------------------------|--------------------------|-------------|--|--|--|--|
| ID                                                                                                    | Тип                      | Площадь м2  |  |  |  |  |
| 0                                                                                                    | Террритория без ледников | 0.000000    |  |  |  |  |
|                                                                                                    | Ледник                   | 173560500.0 |  |  |  |  |
|                                                                                                    |                          |             |  |  |  |  |
|                                                                                                    |                          |             |  |  |  |  |

Рис. 381. Панель «Атрибуты векторных объектов»

Затем следует рассчитать площадь векторных объектов слоя, для этого в панели «Атрибуты векторных объектов» следует выбрать кнопку «Обновить колонку» (рис.382).

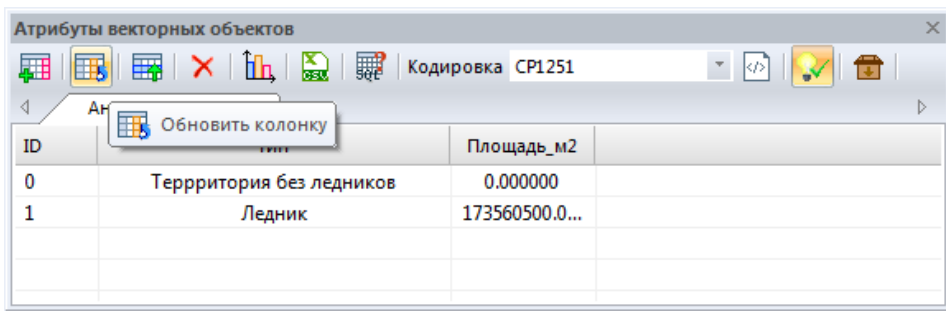

Рис. 382. Панель «Атрибуты векторных объектов». Инструмент «обновить колонку»

В открывшемся окне «Обновить колонку» выбрать колонку «Площадь\_м2» (рис.383).

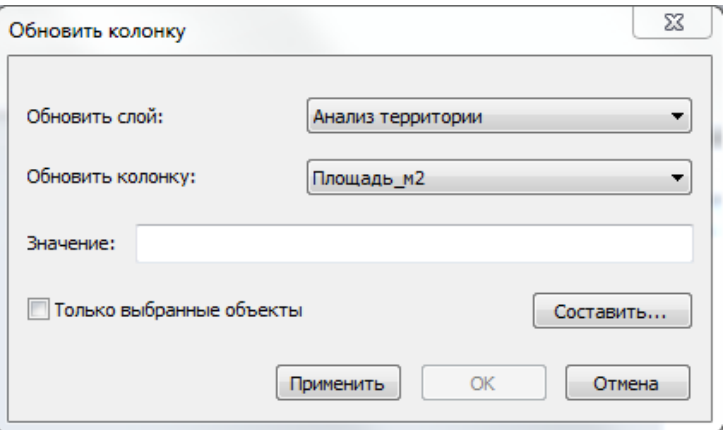

Рис. 383. Диалоговое окно «Обновить колонку»

В окне «Обновить колонку» выбрать кнопку «Составить», затем в открывшемся диалоговом окне «Значение» выбрать функцию «Area(sq.unit)» (рис.384).

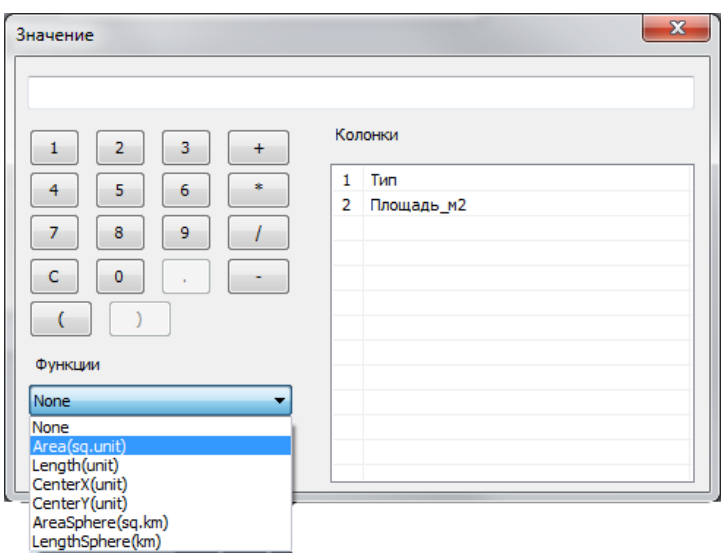

Рис. 384.

Нажать кнопку «ОК» дважды.

Далее сохранить файл в папку «imf» с названием «Анализ территории.imf».

### **Формирование отчёта**

В блоке *«Формирование отчёта»* следует открыть файлы *«Результирующая карта.imf»* , «*Анализ карты»* и *«Пилотная территория.imf».* Следует настроить отображение необходимой территории с помощью инструментов навигации. Затем следует открыть файл *«Шаблон отчёта»*, который находиться в папке *«report»* (рис.385).

| △ Шаблон отчёта Выявление ледников (1:0.33)<br>$cm$ 2.0<br>4.0<br>16.0<br>18.0<br>8.0<br>10.0<br>12.0<br>14.0<br>6.0<br>Отчёт Выявление ледников | ---<br>⊩х<br>26.0<br>28.0<br>20.0<br>22.0<br>24.0 |
|----------------------------------------------------------------------------------------------------|---------------------------------------------------|
| $-20$<br>$\frac{1}{100}$<br>$69 - 11$                                                                                                    | Пилотная территория                               |
| $\frac{1}{108}$<br>Результирующая карта                                                                                                    | Информация о территории:                          |
| 001-190                                                                                                    | Информация о снимке:                              |
|                                                                                                    | Наименование KA : Landsat 8                       |
| 1.1720                                                                                                    | Время съемки: 21/07/2015 07:48:57                 |
|                                                                                                    | Облачность, %: 0.760000                           |
| $0 + 1$                                                                                                    | Зенитный угол Солнца, градусы: 28.609338          |
|                                                                                                    |                                                   |
| ę.<br>Условные обозначения<br>Анализ территории                                                                                                  |                                                   |
| Ледники<br>剛<br>19.319<br>Террритория без ледников<br>Ледник<br>80.69%<br>$-20.0$                                                                |                                                   |

Рис. 385. Файл «Шаблон отчёта»

На панели инструментов *«Оформление»* выбрать кнопку *«Обновить отчёт»*  (рис.386).

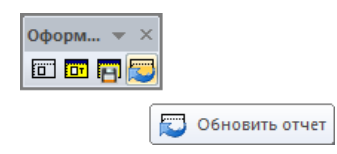

Рис. 386. Панель инструментов «Оформление». Обновить отчет

Далее выбрать кнопку *«Сформировать отчёт»* (рис.387).

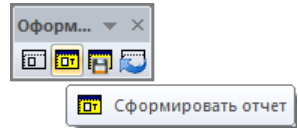

Рис. 387. Панель инструментов «Оформление».

Результат формирования отчётной формы «Выявление ледников» представлен на рисунке 388.

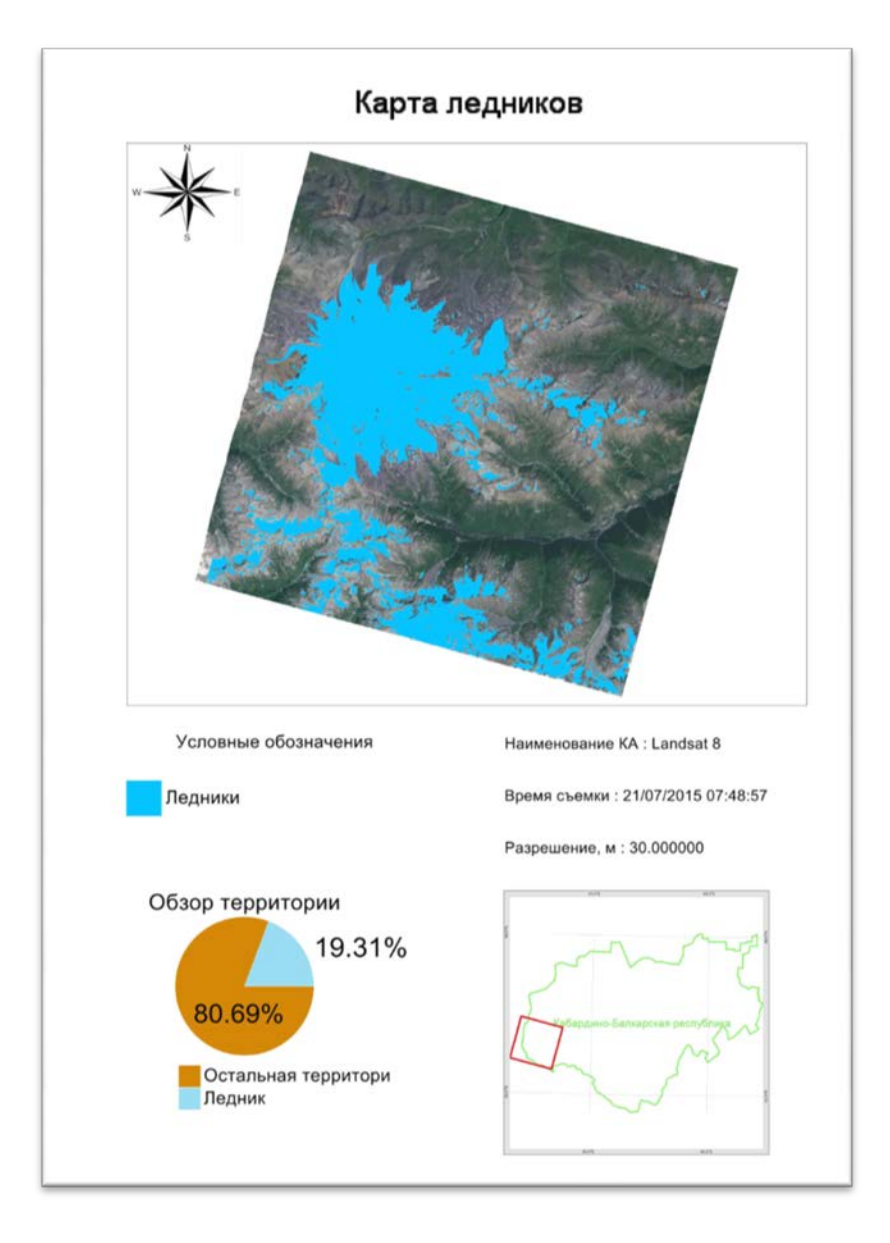

Рис. 388. Отчёт «Выявление очагов пожаров»

На панели инструментов *«Оформление»* выбрать кнопку *«Сохранить отчёт»* и сохранить отчёт в форматах \*.pdf, \*.jpeg и \*.imf (рис.389).

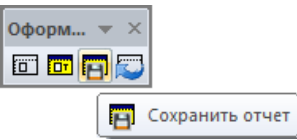

Рис. 389. Панель инструментов «Оформление».

Закрыть все открытые документы.